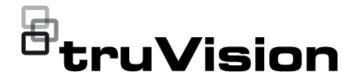

# TruVision Navigator 9.1 User Manual

P/N 1073689-EN • REV E • ISS 31MAY21

**Copyright** © 2021 Carrier. All rights reserved. Specifications subject to change without prior notice.

This document may not be copied in whole or in part or otherwise reproduced without prior written consent from Carrier, except where specifically permitted under US and international copyright law.

Trademarks and<br/>patentsTruVision and associated names and logos are a product brand of Aritech,<br/>a part of Carrier.

Other trade names used in this document may be trademarks or registered trademarks of the manufacturers or vendors of the respective products.

Product warnings and disclaimers

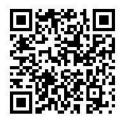

THESE PRODUCTS ARE INTENDED FOR SALE TO AND INSTALLATION BY QUALIFIED PROFESSIONALS. CARRIER FIRE & SECURITY CANNOT PROVIDE ANY ASSURANCE THAT ANY PERSON OR ENTITY BUYING ITS PRODUCTS, INCLUDING ANY "AUTHORIZED DEALER" OR "AUTHORIZED RESELLER", IS PROPERLY TRAINED OR EXPERIENCED TO CORRECTLY INSTALL FIRE AND SECURITY RELATED PRODUCTS.

For more information on warranty disclaimers and product safety information, please check https://firesecurityproducts.com/policy/product-warning/ or scan the following code:

Please consult the following web link to retrieve the electronic version of the

product documentation. The manuals are available in several languages.

**Contact information** 

Australian/New Zealand: https://firesecurityproducts.com.au/

EMEA: https://firesecurityproducts.com

Product documentation

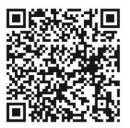

**End-user license** 

agreement

BY DOWNLOADING, INSTALLING OR USING THE SOFTWARE, YOU AGREE TO BE BOUND BY THIS END USER LICENSE AGREEMENT (THE "AGREEMENT"). IF YOU DO NOT AGREE, DO NOT INSTALL, COPY OR USE THE SOFTWARE; YOU MUST DELETE OR DESTROY ANY COPY IN YOUR POSSESSION OR CONTROL. This Agreement is between you ("you" or "your") and Carrier Fire & Security Americas Corporation, Inc. ("Licensor") for the Software that accompanies this Agreement, including all associated media, printed or electronic documentation (collectively, the "Software").

LIMITED ACCESS SOFTWARE: IF YOU HAVE OBTAINED A TRIAL VERSION OF THE SOFTWARE, YOUR ACCESS TO THE SOFTWARE WILL BE LIMITED AND YOU WILL NOT BE ABLE TO TAKE ADVANTAGE OF ALL OF THE SOFTWARE FEATURES UNLESS YOU OBTAIN A FULL LICENSE. TO OBTAIN ACCESS TO ADDITIONAL FEATURES, YOU MUST PURCHASE A FULL LICENSE FROM LICENSOR AND OBTAIN A KEY/CODE TO UNLOCK THE ADDITIONAL FEATURES.

FOR THE SAKE OF CLARITY, THE AGREEMENT SHALL APPLY TO THE SOFTWARE, WHICH INCLUDES BOTH THE TRIAL VERSION AND THE FULL LICENSED VERSION.

**1.** License Grants. During the term of this Agreement and conditioned upon your full compliance with all of the Agreement's terms and conditions, Licensor grants to you the following licenses:

- 1.1. Software. Licensor grants to you a personal, nonexclusive, nonsublicensable, nontransferable revocable license to install and use the Software on any computer or similar device, such as a network server used to install or run the Software on other computers over a computer network.
- 1.2 Documentation. Licensor grants to you a personal, nonexclusive, nonsublicensable, nontransferable, revocable license to make and use a reasonable number of copies of documentation provided with the Software for your internal use in connection with your use of the Software; provided that you reproduce all copyright and other proprietary notices that are on the original copies.
- **2.** License Limitations. The license(s) granted in Section 1 are conditioned upon your compliance with the following limitations:
- 2.1 *Reverse Engineering.* You may not decompile, decipher, disassemble, reverse engineer or otherwise attempt to access source code of the Software, or circumvent any technical limitations in the Software that limit or restrict access to or use of the Software or any content, file, or other work, except as expressly permitted by applicable law notwithstanding this limitation.
- 2.2 No Distribution, Rental or Transfer. You may not distribute, publish, rent, lease, lend, transfer, sublicense, disclose or otherwise provide the Software to any third party, except that the initial user of the Software may make a one-time permanent transfer of this Agreement and Software to another end user, provided the initial user retains no copies of the Software. This transfer must include all of the Software (including all component parts, the media and printed materials, documentation, any upgrades and this Agreement). The transfer may not be an indirect transfer, such as a consignment. Before the transfer, the end user receiving the Software must agree to all the terms and conditions of this Agreement. Prior to any such transfer, you must notify Licensor in writing of the name and address of the new end user.
- 2.3 *No Modification or Derivative Works*. You may not modify or create derivative works of the Software, in whole or in part.
- 2.4 *Proprietary Notices.* You may not remove any proprietary notices or labels on the Software or any copy thereof.
- 2.5 *Non-Permitted Uses.* Without limiting any of the foregoing, you may not make any use of the Software in any manner not expressly permitted by this Agreement.
- 2.6 Not for Resale Software. Software identified as "Not For Resale" or "NFR," may not be sold or otherwise transferred for value, or used for any purpose other than demonstration, testing or evaluation.

**3.** Reservation of Rights and Ownership. Licensor, its parent or its suppliers own all right, title and interest, including all intellectual property rights, in and to the Software and reserve all rights not expressly granted to you in this Agreement. The Software is protected by copyright and other intellectual property laws and treaties. All trademarks, logos, and service marks (collectively, "Marks") displayed on the Software are the property of Licensor or of their respective holders. You are not permitted to use any of the Marks without the applicable prior written consent of Licensor or such respective holders.

4. Additional Software or Services. This Agreement applies to any updates, supplements or add-on components to the Software as well as any services accessed through the Software or internet-based service components (if any) of the Software that Licensor may, in its sole discretion, provide or make available to you ("Update"). If Licensor provides additional terms along with the Update, those terms will apply to the

Update. If Licensor provides you an Update, Licensor may, at its sole discretion, require you to use Update and cease use of early versions. Licensor reserves the right to discontinue any internet-based service (if any) provided or made available to you through the use of the Software.

**5. Termination**. This Agreement will automatically terminate upon your breach of any of this Agreement's terms and conditions. You may terminate this Agreement by removing the Software from your device(s). In the event of termination, you must immediately destroy all copies of the Software, whether on your device or otherwise in your possession. The following Sections of this Agreement will survive termination: Sections 2, 3 and 5 to 11.

#### 6. WARRANTIES AND DISCLAIMERS.

- **6.1. Limited Warranty.** Licensor warrants that, for a period of one (1) year from the date of receipt of the Software, the Software will perform substantially in accordance with the documentation that accompanies the Software. If the Software fails to comply with this limited warranty, Licensor will at its option either (a) repair or replace the Software or (b) return the price you paid. This limited warranty is void if failure of the Software results from accident, abuse, modification, misapplication, misuse, abnormal use or a virus. This warranty will apply to any replacement Software for the remainder of the original limited warranty period or 30 days, whichever period is longer. You agree that the limited warranty in this Section is your sole and exclusive warranty and remedy with respect to the Software.
- **6.2 DISCLAIMER OF WARRANTIES. EXCEPT AS SET FORTH IN** SECTION 6.1, TO THE MAXIMUM EXTENT PERMITTED BY APPLICABLE LAW THE SOFTWARE IS PROVIDED AS IS AND WITH ALL FAULTS. LICENSOR AND ITS PARENT, AFFILIATES AND SUPPLIERS HEREBY DISCLAIM ALL OTHER WARRANTIES AND CONDITIONS, WHETHER EXPRESS, IMPLIED OR STATUTORY, INCLUDING ANY IMPLIED WARRANTIES, DUTIES OR CONDITIONS OF MERCHANTABILITY OR FITNESS FOR A PARTICULAR PURPOSE. ALSO, THERE IS NO WARRANTY OR CONDITION OF TITLE, QUIET ENJOYMENT, QUIET POSSESSION, CORRESPONDENCE TO DESCRIPTION OR NON-INFRINGEMENT, LACK OF VIRUSES OR BUGS, ACCURACY OR COMPLETENESS OF RESPONSES OR RESULTS WITH REGARD TO THE SOFTWARE. LICENSOR AND ITS PARENT, AFFILIATES AND SUPPLIERS DO NOT WARRANT THAT THE OPERATION OF THE SOFTWARE WILL BE UNINTERRUPTED OR ERROR-FREE OR THAT ANY DEFECTS WILL BE CORRECTED. THE ENTIRE RISK ARISING OUT OF THE SOFTWARE REMAINS WITH YOU.

7. EXCLUSIONS OF CERTAIN DAMAGES; Limitations of Liability. In no event WILL Licensor or its parent, affiliates OR suppliers be liable for any special, incidental, punitive, indirect or consequential damages (including damages for loss of profits, DAMAGES TO ANY COMPUTER, DEVICE, OR SYSTEM, LOSS OF DATA, goodwill, use or other losses) arising out of or in any way related to the SOFTWARE or this AGREEMENT, REGARDLESS OF the CAUSE OF ACTION OR THE BASIS OF THE CLAIM and even if Licensor has been advised of the possibility of the damages OR REMEDIES FAIL OF THEIR ESSENTIAL PURPOSE.

LICENSOR'S AND ITS PARENT'S, AFFILIATES' AND SUPPLIERS' ENTIRE LIABILITY UNDER THIS AGREEMENT AND YOUR EXCLUSIVE REMEDY WILL BE LIMITED TO THE ACTUAL DAMAGES YOU INCUR IN REASONABLE RELIANCE ON THE SOFTWARE UP TO THE PRICE YOU PAID FOR THE SOFTWARE. NO ACTION, REGARDLESS OF

#### FORM, relating to the software MAY BE BROUGHT BY YOU MORE THAN ONE YEAR AFTER YOU HAVE KNOWLEDGE OF THE OCCURRENCE WHICH GIVES RISE TO THE CAUSE OF ACTION.

8. (Outside of the USA) Consumer End Users Only. The limitations or exclusions of warranties and liability contained in this Agreement do not affect or prejudice the statutory rights of a consumer (i.e., a person acquiring goods otherwise than in the course of a business). The limitations or exclusions of warranties, remedies or liability contained in this Agreement shall apply to you only to the extent such limitations or exclusions are permitted under the laws of the jurisdiction where you are located.

**9. Third Party Software.** The Software may contain third party software which requires notices and/or additional terms and conditions. Such required third party software notices and/or additional terms and conditions are available from the third party software provider, and are more a part of and incorporated by reference into this Agreement. Certain items of independent third party code may be included in the Software that is subjected to open source licenses ("Open Source Software"). The Open Source Software is licensed under the terms of the license that accompany such Open Source Software. Nothing in this Agreement limits your rights under, or grants you rights that supersede the terms and conditions of any applicable end user license for such Open Source Software.

**10. Indemnification.** You agree to defend, indemnify and hold harmless Licensor and its parent, affiliates and suppliers and their respective officers, directors and employees from all claims and expenses (including attorneys' fees and costs) that arise out of or in connection with your use of the Software, any breach of this Agreement, or your violation of any laws or regulations or the rights of any third party.

**11. U.S. Government License Rights.** Software provided to the U.S. Government pursuant to solicitations issued on or after December 1, 1995 is provided with the commercial license rights and restrictions described in this Agreement. Software provided to the U.S. Government pursuant to solicitations issued prior to December 1, 1995 is provided with "Restricted Rights" as provided for in FAR, 48 CFR 52.227-14 (JUNE 1987) or DFAR, 48 CFR 252.227-7013 (OCT 1988), as applicable.

**12. Compliance with Law; Export Restrictions.** You will comply with all applicable international and national laws, rules and regulations that apply to the Software and your use of the Software, including the U.S. Export Administration Regulations, as well as end user, end use, and destination restrictions issued by U.S. or other governments. You acknowledge that the Software is of U.S. origin and subject to U.S. export jurisdiction.

**13. Governing Law and Jurisdiction.** This Agreement will be construed and controlled by the law of the State of New York, without giving effect to its conflict of law provisions. Each party consents to exclusive jurisdiction and venue in the state and federal courts in the State of New York for any and all disputes, claims and actions arising from or in connection with the Software and this Agreement. The United Nations Convention on Contracts for the International Sale of Goods does not apply to this Agreement. Notwithstanding the above sentences of this Section 13, if you are a state, county, parish, or municipal governmental entity, division or unit within the United States, then this Agreement will be construed and controlled by the laws of your state and each party consents to exclusive jurisdiction and venue in the state and federal courts in your state for any and all disputes, claims and actions arising from or in connection with the Software and this Agreement.

**14. General.** The section titles in this Agreement are used solely for the parties' convenience and have no legal or contractual significance. Any list

of examples following "including" or "e.g.," is illustrative and not exhaustive, unless qualified by terms like "only" or "solely." Licensor's failure to act with respect to a breach by you or others does not waive its right to act with respect to subsequent or similar breaches. No waiver of any provision of this Agreement will be effective unless it is in a signed writing, and no waiver will constitute a waiver of any other provision(s) or of the same provision on another occasion. If a court of competent jurisdiction holds any term, covenant or restriction of this Agreement to be illegal, invalid or unenforceable, in whole or in part, the remaining terms, covenants and restrictions will remain in full force and effect and will in no way be affected, impaired or invalidated. You may not assign, transfer or sublicense this Agreement or your rights (if any) under this Agreement. This Agreement will be binding upon all successors and assigns. This Agreement constitutes the entire agreement between you and Licensor with respect to the Software and merges all prior and contemporaneous communications and proposals, whether electronic, oral or written, between you and Licensor with respect to the Software. All notices to Licensor in connection with this Agreement must be in writing and will be deemed given as of the day they are deposited in the U.S. mails, postage prepaid, certified or registered, return receipt requested or sent by overnight courier, charges prepaid to the address set forth below. Licensor information If you have any questions about this Agreement, or want to contact

Licensor for any reason, please direct all correspondence to: Carrier Fire & Security B.V.

Kelvinstraat 7, 6003 DH Weert, The Netherlands

## Content

#### Chapter 1 Introduction 10

Default credentials 10 TruVision Navigator user interface 10

#### Chapter 2 Installation 16

Installation options 16 Installation prerequisites 16 Installation – standalone mode 17 Installation – client/server mode 17 Initial login 19 Uninstall 20

#### Chapter 3 Navigator main menu 22

Settings 22 Bookmark manager 54 Tasks 55 Recurring tasks 56 Open exported video file 57 Updates 57 User Settings 57 Help 58 Logout 58

#### Chapter 4 Device Manager 59

Device Manager capabilities 59 Getting started 59 Device Manager window 61 Device discovery 61 New system setup wizard 62 Activate an inactive device 65 Firmware upgrade 65 Storage calculator 66 Device Manager tools 68

#### Chapter 5 Navigator panel 76

Adding devices 76 Adding maps 83 Adding websites 90 Adding TruPortal access control systems 91 Adding intrusion detection 95 Adding network switches 99 Adding people counting 103 Adding logical views 106 Search 107 Adding folders 107 Devices context menu 108 Recorder context menu 109 Camera context menu 122 Decoder context menu 125 Scene context menu 125

#### Chapter 6 Viewer panel 127

Populating video tiles 127 Viewer tab button functions 129 Video tile properties 130 Event Monitor 130 Timeline 131 Custom view 135 Custom layout 137 Digital zoom 138 PTZ controls 138 Camera tile context menu 140 Map tile context menu 152 Website tile context menu 152

Chapter 7 Notifier panel 153 Filters 154 Event center 155

- Chapter 8 Collector panel 156 Export video and snapshots 157 Collector context menu 157
- Chapter 9 People counting web page 158
- Chapter 10 Server offline mode 162
- Chapter 11 TruVision Navigator Player 166
- Chapter 12 Using a compatible keypad 169 Connecting the keypad 169 Calibrating the keypad 169 Keypad functions 173
- Appendix A Minimum system requirements 174 Software requirements 174 Server/client hardware guidelines 175 Supported recording devices 176 Discoverable devices 177 Internet Explorer plug-in requirements 178 Windows 8 installation requirements 180

Appendix B Device details 181

Summary 181 TruVision Camera 181 TruVision TVN 71 / TVN 70 / TVN 21 / TVN 22 / TVR12 HD / TVR 44HD / TVR 45HD / TVR 16 / TVR 46 / TVR 15HD 184 TruVision TVN 11 187 TruVision TVN 10/20/50 (NVR) 192 TruVision TVR 10 (DVR) 196 TruVision TVR 11 / TVR 12 (DVR) 200 TruVision TVR 40 (DVR) 204 TruVision TVR 41 / TVR42 (DVR) 208 TruVision TVR 60 (Hybrid DVR) 212 DVSRxU 216 Capabilities (Properties dialog) 220

Appendix C Web browser settings for self-signed certificates 221 Mozilla Firefox 221 Google Chrome 223 Internet Explorer 224 Opera 225 Apple Safari 226

**Glossary 227** 

Index 229

# Chapter 1 Introduction

TruVision<sup>®</sup> Navigator represents the latest advancement in video management. The system delivers powerful software capabilities and allows users to manage their TruVision-based video surveillance systems. TruVision Navigator can be used as a standalone application or can be deployed as a client/server architecture, making it scalable for deployment in either small- or large-scale commercial environments.

# **Default credentials**

The default credentials for TruVision Navigator are:

- User Name admin
- Password admin

See "Initial login" on page 19 for further information.

# **TruVision Navigator user interface**

The Navigator user interface is comprised of main window panels and components as well as buttons that launch program functions and options (see graphic below).

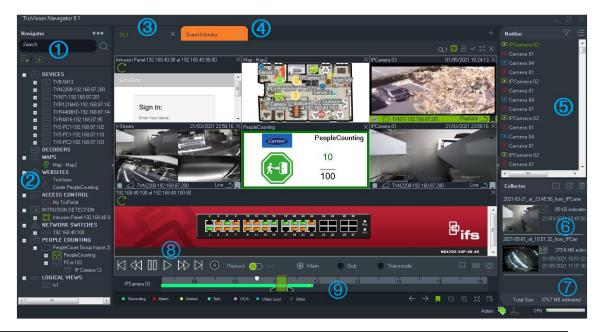

- 1 Navigator toolbar. Contains the Navigator main menu drop-down list (includes Settings, Device Manager, Bookmark Manager, Tasks, Recurring Tasks, Open Exported Video File, Check for Updates, User Settings, Help, and Logout), the Search field, and the Add Device and Add Folder buttons
- 2 **Navigator panel**. Contains recorders, cameras, decoders, maps, websites, access control panels, intrusion panels, network switches, people counting, and logical views that can be organized within folders.
- Viewer panel. Multiple tabbed viewing panels (up to 10) can be added by clicking on the
   + button. Click the Custom View button to select and create different video tile layouts
   up to 10×10.
- 4 **Event Monitor**. A detachable viewing window to view live video from cameras linked to the notifier.
- 5 **Notifier panel**. View real time events coming from TruVision devices. Contains links to video event notifications as well as the **Details** button that launches the Event Center window. Also contains a **Filters** menu to filter event types shown in the Notifier.
- 6 **Collector panel**. Contains all relevant video segments, snapshots, and local recordings ready for export. Also contains the **Show files in folder**, **Export All**, and **Delete All** buttons.
- 7 **System indicators**. Contains the CPU usage meter as well as server and keypad connection status. Move the mouse pointer over the meter to see the percentage of CPU in current use.
- 8 **Playback controls**. Control playback and recording of video.
- 9 Timeline. Provides a graphical view of recorded video over a period of time. Contains Live and Sub stream toggle controls, Zoom In/Out, Center TimeLine, Add Bookmark to Video, Jump to the previous bookmark, Jump to the next bookmark, Bookmarks show/hide on Timeline, Go To Date, Save Video, Snapshot, PTZ Controls, and Push to Talk buttons. Color coded video tags are defined in the bottom left underneath the timeline. See Appendix B "Device details" on page 181 for details on what types of video tagging is available for applicable devices.

The Navigator and Notifier/Collector panels are resizable by dragging the vertical left or right splitter bars. Arrow icons on the side of the panels hide or unhide the panel to provide custom layout styles. Navigator remembers custom panel layouts on logout and restores them after the next login (see "Custom view" on page 135).

## User interface languages

The following languages are supported in Navigator: Arabic, Chinese (Simplified and Traditional), Czech, Danish, Dutch, English, Finnish, French, German, Hungarian, Lithuanian, Italian, Polish, Portuguese (Brazilian and European), Russian, Slovak, Spanish, Swedish, and Turkish.

After launching the Navigator Setup.exe program, the InstallShield Wizard auto-detects the language setting on the computer and, if it is supported, translates the user interface to that language. If the language detected is not supported, the InstallShield Wizard defaults to English. The same auto-detection conditions occur when launching the Navigator client.

### **Buttons and indicators**

The following table describes the function of each button and indicator in the top-level view of the Navigator application.

Note: Not all buttons and indicators listed are supported by all devices.

| Button      | Description                                                                                                    |
|-------------|----------------------------------------------------------------------------------------------------|
| Navigator p | panel                                                                                                    |
| •••         | Navigator menu drop-down list that contains the following:                                                                                                    |
|             | Settings. See "Settings" on page 22.                                                                                                    |
|             | <b>Device Manager</b> . See Chapter 4 "Device Manager" on page 59.                                                                                                    |
|             | <b>Bookmark Manager</b> . Edit and delete bookmarks or play back bookmarked video. See "Bookmark manager" on page 54                                                                                           |
|             | <b>Tasks</b> . Monitor scheduled tasks such as video exports, database backups, and database restores. See "Tasks" on page 55.                                                                                 |
|             | <b>Recurring Tasks</b> . Monitors video exports created according to a recurring schedule. See "Recurring tasks" on page 56.                                                                                   |
|             | <b>Open Exported Video File.</b> Browse for and launch an exported video in the Viewer. See                                                                                                    |
|             | Check for Updates Downloads the latest language pack and standalone player from the cloud. Language pack requires a restart. Click Restart Navigator to restart the application and apply updates.             |
|             | User Settings: Allows the user to change password and/or change the<br>Challenge Question. See "User Settings" on page 57                                                                                      |
|             | Help. Includes a Help file as well as version, copyright, and end user license agreement information. Custom Help or training links can be added to this menu for specific uses. See "Custom Help" on page 27. |

| Button       | Description                                                                                                    |
|--------------|----------------------------------------------------------------------------------------------------|
|              | U Logout. Log out of the Navigator program. Logging out permits another user to log in on the same machine.                                                   |
| ≡+           | Add Device. Add recorders and cameras to the device panel. See "Adding devices" on page 76.                                                                   |
| +            | Add Folder. Organize devices in the device panel by adding folders. See "Adding folders" on page 107.                                                         |
| Viewer pan   | el                                                                                                    |
| 9            | <b>Custom/sequence view</b> . Use custom views to define and save view templates for future use and set up camera sequencing. See "Custom view" on page 135.  |
| A            | Lock Current Layout. Prevents changes to the current viewer panel setup.                                                                                      |
| $\checkmark$ | Select all. Select all tiles in the Viewer or Collector.                                                                                                    |
| 5 A<br>12 A  | Toggle. Toggle between normal view and maximized view.                                                                                                    |
| $\times$     | Close All. Close all tiles in the viewer.                                                                                                    |
| +            | New Viewer. Add a tabbed viewing panel (10 maximum)                                                                                                    |
| Playback     | Live and Playback stream toggle control.                                                                                                    |
| Main         | Sub O Transcode                                                                                                    |
|              | Switch between Main, Sub and Transcode streams. See "Stream" on page 147.                                                                                     |
|              | Add Bookmark. Add a bookmark with notes to the camera timeline for quick navigation to a marked incident. See "Bookmarks" on page 132.                        |
| ୍ଟିତ         | Save Video. Send a video segment of the time range selected and highlighted in green in the timeline to the Collector for export. See "Timeline" on page 131. |
| Ô            | Snapshot. See "Snapshot" on page 141.                                                                                                    |
| J            | PTZ control. Launches the PTZ window. See "PTZ control" on page 138.                                                                                          |

**Push to Talk**. Speak through an attached microphone into a selected recorder or camera that has speakers installed.

Move to previous/Move to next bookmark on the timeline.

Q

 $\leftarrow \rightarrow$ 

| Button        | Description                                                                                                    |
|---------------|----------------------------------------------------------------------------------------------------|
|               | Show/Hide bookmarks on the timeline. These icons only appear when a single video tile is selected.                |
| æQ            | Zoom In/Out on the timeline. Zoom out to the date level and zoom in to the minute level.                          |
|               | Center the timeline to the location of the green timeline cursor.                                                 |
| to            | Go To Date of recorded video                                                                                      |
| Notifier pane |                                                                                                    |
| $\nabla$      | Filters. Select color coded notification filters to see notifications in the Notifier based on specific criteria. |
| :=            | Event Center. Launches the Event Center, which contains a list of notifications sent from Navigator devices.      |
| Collector pa  | nel                                                                                                    |
|               | Show files in folder. Opens the folder where the files are located in Windows Explorer.                           |
| 7             | Export. See "Export video and snapshots" on page 157.                                                             |
| Ū             | Delete All Collector Items. Delete all items in the Collector.                                                    |
| Admin         |                                                                                                    |
| <b>5</b>      | Server Online. Indicates that the server is online in a client/server installation.                               |
| 5             | Server Offline. Indicates that the server is offline. See Chapter 10 "Server offline mode" on page 162.           |
| لگ            | Keypad status. Indicates that the keypad is connected to the client computer.                                     |
| Å             | Keypad Not Connected. Indicates that the keypad is not connected to the client computer.                          |

## **Playback controls**

The following table describes each playback control in the Navigator application.

| Button                                                                                   | Description                                                                                             |
|------------------------------------------------------------------------------------------|----------------------------------------------------------------------------------------------------|
| $\bowtie$                                                                                | Frame Step Reverse. Go to previous frame.                                                               |
| $\triangleleft \!\!\!\!\!\!\!\!\!\!\!\!\!\!\!\!\!\!\!\!\!\!\!\!\!\!\!\!\!\!\!\!\!\!\!\!$ | Rewind. Rewind video.                                                                                   |
| 00                                                                                       | Pause. Pause video.                                                                                     |
| $\triangleright$                                                                         | <b>Play</b> . Play back video. Clicking the <b>Play</b> button multiple times increases playback speed. |
| $\supset \supset$                                                                        | Fast Forward. Fast forward video.                                                                       |
| $\bowtie$                                                                                | Frame Step Forward. Go to next frame.                                                                   |
| •                                                                                        | Local Record. See "Local record" on page 132.                                                           |

# Chapter 2 Installation

# **Installation options**

There are two installation options for TruVision Navigator. The core features and functions remain the same regardless of which of the two installation options are selected.

**Standalone Mode** – This installation option permits the client and database to reside on the same computer. No other clients on the network can connect to the database on this computer. This installation option is ideal for small, standalone systems.

**Multi-client Mode (traditional client/server)** – This installation option permits the client and server to reside on the same or separate computers. This installation option is ideal for larger systems with many geographically dispersed users, computers, and recording devices.

Administrator rights are required to install Navigator on a computer, but the application is available to any user that successfully logs in to a Windows<sup>®</sup> account on that computer.

**Note**: You must select the client/server installation, to use the people counting feature on a web browser.

# Installation prerequisites

For each computer:

- Download the latest operating system service pack from the Microsoft Download Center.
- · Check for Windows updates at http://update.microsoft.com.
- Download the latest video driver.
- For the minimum software and hardware requirements, see Appendix A "Minimum system requirements" on page 1740.

## Installation – standalone mode

#### To install a new standalone instance of TruVision Navigator:

- 1. Double-click the TruVision Navigator Setup.exe installer to begin the installation. Right-click the Setup.exe file and select **Run as Administrator**.
- 2. If necessary, click **Yes** in the User Account Control window to make changes to the computer.
- 3. Ensure that the RSTP port used by all recorders is open so that live video can be viewed. The default RSTP port is 554.
- 4. The End User License Agreement window appears. Select the I Accept these terms and conditions check box and then click Next to continue.
- 5. The Welcome window appears. Select **Typical** or **Advanced** (to change the default installation location), and then click **Next**.
- 6. Advanced installation only: Accept the default installation folder or click ... to select a different location and then click the **Next** button.
- 7. The Confirm Selections window appears. Click Install.
- 8. The WinPcap Setup Wizard appears. Click **Next** to continue.
- 9. The WinPcap License Agreement window appears. Click I Agree to continue.
- 10. The Installation options window appears. The Automatically start the WinPcap driver at boot time check box is selected by default. Click Install to continue.
- 11. Click Finish to continue.
- 12. Click Close to complete the installation.

## Installation – client/server mode

#### To install a new client/server instance of TruVision Navigator:

- 1. Double-click the TruVision Navigator Setup.exe installer to begin the installation. If prompted, right-click the Setup.exe file and select **Run as Administrator**.
- 2. Click Yes to make changes to the computer.
- 3. The End User License Agreement window appears. Select the I Accept these terms and conditions check box and then click Next to continue.
- 4. The Welcome window displays. Select **Advanced** for a client/server installation, and then click **Next**.
- 5. The Installation Folder window appears. Click the **Next** button to accept the default installation folder or click ... to select a different location.
- 6. The Configuration window appears. Select **Client/Server Mode** and click **Next** to continue.

 The Type of Database window appears. Select Use internal database (recommended option) and then click Next. If the organization requires use of Microsoft SQL Server and it is already installed, select Use Microsoft SQL Server and then click Next.

Note: Aritech will not be responsible for SQL Server errors or issues.

- 8. The Confirm Selections window appears. Click Install.
- 9. The WinPcap Setup Wizard appears. Click Next to continue.
- 10. The WinPcap License Agreement window appears. Click I Agree to continue.
- 11. The Installation options window appears. The Automatically start the WinPcap driver at boot time check box is selected by default. Click Install to continue.
- 12. Click Finish to continue.
- 13. Click Close to complete the installation.

**Note:** Recorders connected to the network must be reachable over the network from the Navigator server computer. If there are firewalls between the server computer and the recorder network, make sure to open the following inbound ports into the recorder network:

- 1. The HTTP ports used by all recorders on the network.
- 2. The Command ports used by all recorders on the network.

By default, recorders use 80 for HTTP and 8000 for Command traffic. If the server computers can't connect to the recorders, the following features will not work:

- Automatic Diagnostic Polling.
- Device Health Checking.

### **Connection details**

Click **Connection Details** in the login screen in client/server mode to view and/or change the default server name and port number, and to test the server connection.

| Connection Details                | ×    |
|-----------------------------------|------|
| Server: desktop-ujjngv2           |      |
| example: MyServer or 192.168.1.43 |      |
| Port: 19738 🗘                     |      |
|                                   |      |
|                                   |      |
| Test OK Ca                        | ncel |

# **Initial login**

To log into TruVision Navigator for the first time:

- 1. After successful installation, launch TruVision Navigator using one of the following methods:
  - Double-click the TruVision Navigator icon on the desktop.
  - Go to Start > All Programs/Apps > TruVision Navigator.
- 2. When TruVision Navigator launches, a login window appears. Log in as the default administrator by typing in the following default credentials:
  - User Name admin
  - Password admin

**Note:** The user name and password are masked by default. Click (2) to reveal the user name and password.

|                            | × ک<br>truVision Navigator 9 |
|----------------------------|------------------------------|
|                            | User Name: 🛛 💿<br>Password:  |
| Version 9,0 SP2 (9.0.2.42) | Login Forgot?                |
|                            | Connection Details           |

- 3. Click **Login**. After initial login, the Change Password window appears and prompts you to change the default password for security purposes.
- 4. Type the new password in the **Password** field.
- 5. Retype the password in the **Confirm Password** field.
- 6. Select a question from the Challenge Question drop-down list.
- 7. Type the answer to the challenge question in the Challenge Answer field.
- 8. Click OK.

If you forget the password set up during initial login, click the **Forgot?** button in the Login window to answer the challenge question, change the password, and re-enter the application without calling for assistance.

If the **Challenge Answer** cannot be obtained to recover the password, click the **Forgot?** button again and call the Carrier technical support team with the "tech support key" automatically provided in the related field. The technical support team can recover the **Challenge Answer** with this information.

#### Upgrading an existing installation

- 1. Double-click the new TruVision Navigator Setup.exe installer to begin the installation. Right-click the Setup.exe file and select **Run as Administrator**.
- 2. Click Yes to make changes to the computer.
- 3. The End User License Agreement window appears. Select the I Accept these terms and conditions check box and then click Next to continue.
- 4. The Welcome window appears. Select **Typical** (standalone installation) or **Advanced** (for a client/server installation or to change the default installation location), and then click **Next**.

**Note:** See the *TruVision Navigator 8.0 SP2 Software Upgrade for Client Computers Addendum* for instructions on upgrading a client computer in a client/server configuration.

- 5. *Advanced installation only:* The Installation Folder window appears. Click the **Next** button to accept the default installation folder or click ... to select a different location.
- 6. *Advanced installation only:* The Configuration window appears. Select the required configuration mode and then click **Next** to continue.
- The Select Database window appears. Select the Use existing database option (recommended) and then click Next. If the organization requires use of Microsoft SQL Server and it is already installed, select Use Microsoft SQL Server and then click Next.
- 8. The Confirm Selections window appears. Click Install.

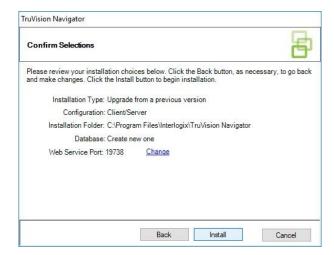

9. Click **Close** to complete the installation.

## Uninstall

#### To uninstall Navigator:

- 1. Launch the Programs and Features application from the Windows Control Panel.
- 2. Navigate to TruVision Navigator and click Uninstall.

| 8 000420 335                |                                                                                                    |                                     |                        |                  |                  |       |   |
|-----------------------------|----------------------------------------------------------------------------------------------------|-------------------------------------|------------------------|------------------|------------------|-------|---|
| Control Panel Home          | Uninstall or change a program                                                                                                    |                                     |                        |                  |                  |       |   |
| View installed updates      | To uninstall a program, select it from the list and then                                                                                                    | click Uninstall, Change, or Repair, |                        |                  |                  |       |   |
| Turn Windows features on or |                                                                                                    |                                     |                        |                  |                  |       |   |
| off                         | Organize - Uninstall                                                                                                    |                                     |                        |                  |                  | le: • |   |
| Install a program from the  | Name                                                                                                    | Publisher                           | Installed On           | Size             | Version          |       | A |
| network                     | The second second |                                     |                        | 102/01/0         | 10.1.18362.1     |       |   |
|                             | Windows Software Development Kit - Windows 10.0                                                                                                    | Microsoft Corporation               | 11/11/2019             | 3.05 GB          |                  |       |   |
|                             | TruVision Navigator 9.1                                                                                                    | Aritech                             | 4/19/2021              | 954 MB           | 9.1.0.47         |       |   |
|                             | The second second second second second second second second second second second second second second second se                                                                                                    | Adobe Systems Incorporated          | 7/14/2020              | 800 MB           | 10.0.40219       |       |   |
|                             | Kicrosoft Visual Studio 2010 Shell (Isolated) - ENU                                                                                                    | Microsoft Corporation               | 12/18/2019 12/18/2019  | 572 MB           | 10.0.40219       |       |   |
|                             | 鍔 Microsoft Visual Studio 2010 Shell (Integrated) - ENU<br>鬱 Microsoft .NET Core SDK 2.1.507 (x64)                                                                                                    | Microsoft Corporation               | 12/18/2019             | 505 MB           | 2.1.507          |       |   |
|                             |                                                                                                    | Microsoft Corporation               | 5/8/2019               | 478 MB<br>373 MB | 2.1.507          |       |   |
|                             | WinZip 22.0                                                                                                    | Corel Corporation                   | 11/6/2020              |                  | 2.6.111.0        |       |   |
|                             | Microsoft Azure Information Protection                                                                                                    | Microsoft Corporation               | 6/12/2019              | 365 MB           | 13.1.4001.0      |       |   |
|                             |                                                                                                    | Microsoft Corporation               | 12/18/2019             | 230 MB           | 11.0.2100.60     |       |   |
|                             | Microsoft SQL Server 2012 RS Add-in for SharePoint<br>Microsoft OneDrive                                                                                                    | Microsoft Corporation               |                        | 161 MB<br>146 MB | 21.062.0328.0001 |       |   |
|                             |                                                                                                    | Microsoft Corporation               | 4/20/2021<br>6/14/2019 | 140 MB           | 1.6.0.170        |       |   |
|                             | Java(TM) SE Development Kit 6 Update 17                                                                                                    | Sun Microsystems, Inc.<br>Oracle    | 5/8/2019               | 137 MB           | 7.0.170          |       |   |
|                             | Java 7 Update 17                                                                                                    | Oracle                              | 5/8/2019               | 128 MB           | 7.0.170          |       |   |
|                             | Java 7 Update 17 (64-bit)<br>BJava 7 Update 55                                                                                                    | Oracle                              | 5/8/2019               | 120 MB           | 7.0.550          |       |   |
|                             | Java 7 Update 55                                                                                                    | Oracle                              | 5/8/2019               | 120 MB           | 7.0.550          |       |   |
|                             | Java 8 Update 131 (64-bit)                                                                                                    | Oracle Corporation                  | 5/8/2019               |                  | 8.0.1310.11      |       |   |

- 3. Click **Yes** to make changes to the computer.
- 4. The Uninstaller window appears. If required, select the Also delete the TruVision Navigator database check box before clicking Uninstall.
- 5. The Uninstalling Product window appears, followed by the Product Uninstalled window. Click **Close** and restart the computer.

**Note**: This process removes all TruVision Navigator files and logs from the computer. No registry edits are necessary to remove Navigator from the computer. The NTP service and WinPcap programs should also be uninstalled for complete removal of all files installed during Navigator installation.

# Chapter 3 Navigator main menu

Click the button at the top of the Navigator panel to display the Navigator main menu drop-down list.

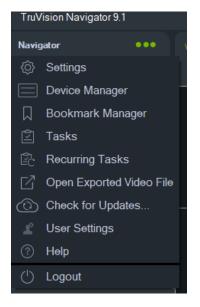

# Settings

For both the standalone and multi-client installation models, the TruVision Navigator client and server can be configured for specific features using the Settings window.

To access the Settings window, click the Navigator menu button in the Navigator title bar and then select **Settings**.

**Note:** User and/or group permissions are required to see all tabs in the Settings window. See "Permission models" on page 39 for further information.

The following configuration tabs are available in the Settings window:

| Settings |        |               |                    |                  |               |               |
|----------|--------|---------------|--------------------|------------------|---------------|---------------|
| Client   | Server | Notifications | Health Diagnostics | Groups and Users | Audit History | Event-Actions |
|          |        |               |                    |                  |               |               |

• Client – Includes a variety of settings that apply to each client station.

- Server Includes the SMTP server settings, permission settings, instant replay duration custom help link settings, and server/client URL information.
- **Notifications** Includes the port settings necessary to receive events from each device, email notification settings, and a filter of specific notification types.
- Health Diagnostics Includes a filter of diagnostics to be received, as well as email settings to receive notifications of diagnostics information. Automatic diagnostic polling can also be scheduled from this menu.
- **Groups and Users** Add new users and user logins, add a challenge question, assign permissions, and create groups in this tab.
- Audit History Set event filters and a time range for viewing user activity.
- Event-Actions Permits the user to cause an action on any device in the Navigator panel triggered from any number of devices reporting notifications.

| Settings |                      |                         |                              |                 |                           |               |
|----------|----------------------|-------------------------|------------------------------|-----------------|---------------------------|---------------|
| Client   | Server               | Notifications           | Health Diagnostics           | Groups and Us   | sers Audit History        | Event-Actions |
|          |                      |                         |                              |                 |                           |               |
| Client   |                      |                         |                              |                 |                           |               |
|          |                      |                         |                              | ۲ <sup>۹۱</sup> | ayback Viewer Options ——— |               |
|          | Notifier Sound       | None                    | - >                          |                 | Search Results            |               |
|          | Camera Order         | By Title                | <b>•</b>                     |                 | 📕 Disk Analysis           |               |
|          |                      |                         | =                            |                 | Notifications             |               |
|          | Aspect Ratio         | Auto                    | •                            |                 | Bookmarks                 |               |
|          | ximum Number of Liv  | <b>u</b> : 0            |                              |                 | Collector                 |               |
| Ма       | IXIMUM NUMBER OF LIV | ve Main Streams         | 4                            | -               | Thumbnail Search          |               |
|          | Limit Maximum        | n CPU Usage to          | 80                           | %               | Exported Video File       |               |
|          | Enable Audio F       | rom Devices             |                              |                 |                           |               |
|          | Show Grid Line       | s in Viewer             |                              |                 |                           |               |
|          | Display Video T      | ile Information         |                              |                 |                           |               |
|          | Pause Backgro        | und Video               |                              |                 |                           |               |
|          | Restore Last Vi      | ew State                |                              |                 |                           |               |
|          | Use GPU              |                         |                              |                 |                           |               |
|          | Bring Event Mo       |                         |                              |                 |                           |               |
| •        | Hide Tabs Whe        | n Viewer Maximize       | 3                            |                 |                           |               |
| Lar      | nguage               |                         |                              |                 |                           |               |
| •        | English              |                         | •                            |                 |                           |               |
| Un       | its                  |                         |                              |                 |                           |               |
|          | Imperial             |                         | •                            |                 |                           |               |
|          |                      |                         |                              |                 |                           |               |
|          | ople Count Webpag    |                         | hydaq887945:19738/WebSe      |                 | Сору                      | Get URL       |
| Clic     | ck the Get URL butto | on to toggle between th | ne URL and host name or IP a | aaress          |                           |               |

### Client

Client settings apply to each client station. These settings include:

 Notifier Sound – Enable the alert sound when new device notifications are received in the Notifier panel. Click the button next to the Notifier Sound dropdown list to preview the selected sound.

- Camera Order Arrange cameras in the Navigator panel by title or number.
- Aspect Ratio Enable the aspect ratio (4:3 or 16:9) for live and playback video in the Viewer.
- Maximum Number of Live Main Streams Set the maximum number of live main streams. When set to 0 (zero), only substreams display.
- Limit Maximum CPU Usage to Set the maximum CPU threshold to prevent the client machine CPU from reaching 100% during video rendering.
- Enable Audio From Devices Turn on audio from applicable devices.
- Show Grid Lines in Viewer Remove/show gridlines between video tiles in the Viewer.
- Display Video Tile Information Remove/show camera title and time and date.
- Pause Background Video Pause video not running in the current view in Navigator. This selection closes the video streams that are not currently being viewed. Use this setting if bandwidth usage is an issue. There will be a slight delay when switching to the background views.

Note: Background video remains active for 30 seconds before pausing.

- Restore Last View State Cameras, views, and tile layouts are restored to their previous state after exiting and restarting Navigator.
- Use GPU Use the computer's video card to decode video.
- Bring Event Monitor Forward Displays the Event Monitor tab in the Viewer panel in front of the current view whenever an event occurs. See "Assign to Event Monitor" on page 124 for details.
- Hide Tabs When Viewer Maximized Use this option to hide the tabs when the viewer has been maximized. Note: When this option is selected, the switching between Viewers is disabled when the Viewer is maximized.
- Language Select the preferred language for the user interface in this drop-down list.
- Units Select Imperial or Metric units of measure.
- People Counting Webpage URL The default web page URL that contains a link to the server that can display people counting information on a web browser. Click the Copy button to copy the URL. Click the Get URL button to toggle between the URL with a host name or an IP address. Note: To display the web page on a mobile device, a URL with an IP address may be needed.
- Playback Viewer Options TruVision Navigator makes it possible to open recorded video from recorders in a specific viewer, called Playback Viewer. The user must enable the required options to open the recorded video in the Playback Viewer. Playback Viewer is able to display videos related to search results, disk analysis, notifications, bookmarks, the collector, thumbnail search, and exported video files.

The instant replay video, recorded video searched via the Go To time/date, and playback shown via a selection on the time line, will be played in the current viewer.

### Server

| Settings | :                                                                |                                              |
|----------|------------------------------------------------------------------|----------------------------------------------|
| Client   | Server Notifications Health Diagnostics                          | Groups and Users Audit History Event-Actions |
|          |                                                                  |                                              |
| Serv     | er                                                               | C SMTP Settings                              |
|          |                                                                  | SMTP Server                                  |
|          | Permission Model Advanced 🗸                                      | Port 25                                      |
|          | Authentication Complexity 🗹 Medium 🔲 High                        | Usemame                                      |
|          |                                                                  | Password:                                    |
|          |                                                                  | Sender Name TruVision Navigator Server       |
|          | Instant Replay Duration 2 🗘 Min 0 🗘 Sec                          | SSL Test                                     |
|          | Custom Help Title                                                | LDAP Servers                                 |
|          | Custom Help Link                                                 | Server Add                                   |
|          | Event-Action snapshots path C:\ProgramData\Interlogix\Tru Browse | Domain Names Remove                          |
|          | Export Navigator Data                                            | SSL Cettificate                              |
|          | Import Navigator Data                                            | Server Certificate Browse                    |
|          | Database Backup                                                  | Key Browse                                   |
|          | Database Restore                                                 | Install                                      |
|          |                                                                  |                                              |
|          |                                                                  |                                              |
|          | Client Download URL https://finwhydag887945:19738/WebServer/Clie | antDownload.htm                              |

The Server tab includes the following server settings:

- SMTP Setup (SMTP Server, Port, Username, Password, Sender Name, SSL, Test)
- **Permission Model** (see "Permission models" on page 39)
- Authentication Complexity
- Disable Devices Offline Check: Checks if recorders are offline. If selected, no notifications will be received.
- Instant Replay Duration
- Custom Help Title and Custom Help Link
- Database Backup and Database Restore
- Server URL: Multi-client installations (client/server) only
- Client Download URL: Multi-client installations (client/server) only
- Export Navigator Data and Import Navigator Data
- LDAP Servers: Add and Remove LDAP servers

- SSL Certificate: Permits secure communication between a client and server (client/server installations only). Browse for a Certificate Authority (CA) Server Certificate and Key and Install the certificate.
- Event-Action snapshot path: Allows the user to select the location where the generated snapshots will be stored for the Event-Action triggers.

#### SMTP setup

Simple Mail Transfer Protocol (SMTP) is a de facto standard for email transmissions across the Internet. The Navigator server can be configured to use an SMTP server to send automated email messages (with client download URL, username, and password) to users when they are created in TruVision Navigator and when their login credentials (username, password) need to be reset in the system by an administrator. If SMTP is not set up, this information must be delivered via an alternative method such as phone or personal email.

#### To set up SMTP:

- 1. Type the **SMTP Server** IP address, the **Port**, and any **Username** and **Password** credentials required by the SMTP server.
- 2. The default email sender name is "TruVision Navigator Server." Change the sender name if necessary and select **SSL** if required by the server.
- 3. Test this setup by clicking **Test** and typing a destination email address for the test message. Check the application status bar for feedback on the test. Also check the email account to ensure there is a test message from the Navigator server confirming proper setup of the SMTP server.
- 4. An email similar to the one below is sent. If not received after several minutes, check the Junk Mail folder to see if the email was classified and stored there.

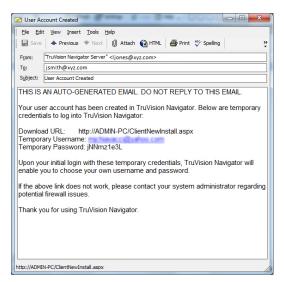

#### Authentication complexity

TruVision Navigator has two authentication complexity standards – Medium and High. The default authentication for a new installation is **Medium**. To change the authentication complexity, select an option from the drop-down list and click **OK**.

All new users are required to meet the new authentication complexity standard. However, existing users of the application are not prompted to change their credentials to meet the new standard once it is changed. Therefore, the administrator must reset each of the existing user accounts for the standard to take effect. This reset only affects the password for that user, not the username. To avoid resets, we recommend setting the authentication complexity before any users are created in the system.

Table 1 on page 27 outlines the components of each of these standards.

| Authentication complexity | Maximum<br>login failure<br>attempts | Username<br>complexity  | Password complexity                                            | Password<br>reuse                  | Password expiration             |  |
|---------------------------|--------------------------------------|-------------------------|----------------------------------------------------------------|------------------------------------|---------------------------------|--|
| Medium                    | 3                                    | At least six characters | At least eight<br>alphanumeric<br>characters                   | n/a                                | n/a                             |  |
| High                      | 3                                    | At least 12 characters  | At least eight<br>characters<br>with at least:                 | Cannot use<br>the last<br>password | User must<br>change<br>password |  |
|                           |                                      |                         | One Upper-<br>case letter                                      |                                    | every 60 days                   |  |
|                           |                                      |                         | One lower-<br>case letter                                      |                                    |                                 |  |
|                           |                                      |                         | One numeric                                                    |                                    |                                 |  |
|                           |                                      |                         | One special<br>character (~, !,<br>@, #, \$, %, ^,<br>&, +, =) |                                    |                                 |  |

Table 1: Authentication complexity

#### Instant replay duration

Navigator supports instant replay from the video tile. This feature rewinds video in a tile by a user-defined, pre-configured amount of time (30 seconds default, 99 minutes and 59 seconds maximum).

To set instant replay time, type the minutes and seconds or click the spin wheels to enter the required value in the **Instant Replay Duration** fields and click **OK**.

See Appendix B "Device details" on page 181 for limitations on instant replay for each device.

#### Custom Help

Custom Help access allows individual organizations to provide their own additional content to facilitate use of the software. This content is completely user-defined; Navigator simply provides a pathway for users to access it.

#### To add a custom Help link:

- 1. In the Server Settings screen, type the name of the Help title to share with users in the **Custom Help Title** field.
- 2. Type the link to the Help file in the Custom Help Link field.
- 3. Click OK.
- 4. Open the Help window by clicking the Navigator main menu button and selecting **Help**. The custom Help title appears in the Help screen.
- 5. Click the link to access the content.

#### Database backup and restore (standalone installations only)

Navigator database backup should be backed up in a separate location by an administrator for safekeeping. If there is a problem with the computer where the TruVision Navigator database resides, the administrator can install that same version of TruVision Navigator and restore the database with the backup file. This brings the system back into operation quickly without manual re-entry of device, user, group, permission, or other system configuration data.

**Note:** Data backup and restore is not intended for use when upgrading to a newer version of Navigator. It will only work with the same version of Navigator used for the database backup.

#### To back up the Navigator database:

- 1. Select the **Server** tab in the Settings window and then click the **Database Backup** button. The Backup Database window appears.
- 2. Type a database backup name (no file extension is necessary) and take note of the path where the database backup file will reside. The administrator should copy or move this file to a safe location.
- 3. Click **Schedule** to schedule the backup or click **Backup Now**. Upon initiation of the backup, refer to the Tasks window for status (see "Tasks" on page 55)
- 4. After successful completion, the database backup file resides at the designated location.

#### To restore the Navigator database:

1. Select the **Server** tab in the Settings window and then click the **Database Restore** button. The Restore Database window appears. Ensure that a copy of the backup database file has been placed in the directory listed.

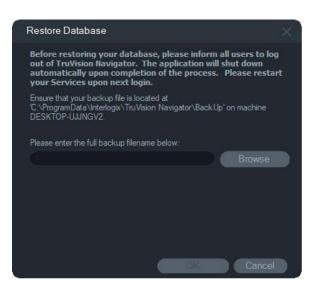

- 2. Type the exact name of the file in the text field provided. If restoring the database to a SQL instance that requires SQL authentication credentials, enter them here. Otherwise, use the default setting.
- 3. Upon initiation of the restore, refer to the Tasks window for status. After Restore Task appears in the Task window, log out of the application. Log back in and the database is restored.

#### Multi-client (client/server) installations

#### **Client download URL**

The Client Download URL field only appears in client/server installations.

For multi-client installations (client/server), the client download URL is the network location of the Navigator client software package. Administrators can deliver this URL to new users so they can download the client software remotely from the Navigator server. If SMTP is in use, this is done automatically for the administrator during user setup.

For standalone installations (direct database connection), this field is disabled since no other networked Navigator clients can connect to this instance of the Navigator server.

#### User management and client software delivery

With multi-client (client/server) installations of Navigator, computers on the same network with the Navigator server have the ability to download the Navigator client.

Note the following:

- Remote distribution of client software is NOT available for the standalone (direct database connection) installation option.
- The person installing the client software must have administrator rights on the computer to perform the client installation.
- When a new user is added to the system, that user does not have any permissions assigned and therefore cannot log in to Navigator. User permissions must be assigned before the user can log in (see "User management" on page 36).

• After installation of the client software, all items that the user has permission to access appear in the Navigator panel.

#### Fully automated client software delivery

Navigator can be configured to use an SMTP server to send automated email messages (with client download URL, username, and password) to new users or when an existing user's login credentials (username and password) need to be reset in the system by an administrator (see "SMTP setup" on page 26).

To distribute the client software remotely to a new user, first configure TruVision Navigator with an SMTP server, and then add the new user and grant permission to the new user (see "User management" on page 36).

#### Partially automated client software delivery

If SMTP capability is not used, there are alternate methods that can be used to deliver the client software.

#### To deliver client software remotely without access to SMTP, do the following:

- 1. Ensure that the SMTP Server field is empty in the Settings window Server tab.
- 2. Add the user (see "User management" on page 36).
- The administrator delivers the user's login credentials and client download URL to the user via phone or private email. Cut and paste the URL from the Client Download URL field in the Server tab in the Settings window. Remember to assign the user's permissions or he/she will not be able to log in.
- 4. Copy or type the client download URL into a browser or click the link in an email.
- 5. Skip this step if you have deployed an SSL certificate from a CA: Click **Go on to the web page (not recommended)**. See the *TruVision Navigator 8.0 SP2 Software Upgrade for Client Computers Addendum* for details.
- 6. Follow the instructions in the Client Software Download page to download the ClientOnlySetup.exe file.
- 7. Run the ClientOnlySetup.exe file (the ClientOnlySetup.exe file is preconfigured to point to the server that it was obtained from) and follow the installation prompts.
- 8. Launch Navigator and log in with the credentials provided via phone or email.
- 9. Enter the required information in the Change Password window (see "Initial login" on page 19 for further information).

#### To manually install the client software on computers, do the following:

- 1. Download the ClientOnlySetup.exe file from the Client Installation web page and place it on a thumb drive or other media.
- 2. Physically deliver the .exe file to the specific computer.
- 3. Run the ClientOnlySetup.exe file (the ClientOnlySetup.exe file is preconfigured to point to the server that it was obtained from) and follow the installation prompts.
- 4. Launch Navigator and log in with the user credentials.

5. Enter the required information in the Change Password window (see "Initial login" on page 19 for further information).

#### Import/export Navigator data

A Navigator address book stores the title, IP address, and credentials of recorders and cameras, as well as website pages, TruPortal panels, Aritech intrusion panels, IFS network switches, and logical views in the Navigator panel. This data can be imported or exported into Navigator as needed to save and restore these settings.

- Click Export Navigator Data to save Navigator settings in the CSV file format.
- Click Import Navigator Data to import previously configured Navigator panel settings in the CSV file format.

#### **LDAP** servers

The Lightweight Directory Access Protocol (LDAP) is commonly used to provide a repository for storage of user names and passwords. Adding an LDAP server to Navigator provides a way to validate users that permits them to bypass the Navigator login window.

#### To add an LDAP server:

- 1. Type the LDAP server domain name in the Server box, and then click **Add** to test the server connection. This can be done for multiple domain names. The domain name must be reachable from the computer used to add the LDAP server.
- 2. Click a domain name in the Domain Names box, and then click **Remove** to remove an LDAP server.
- 3. Click **OK** in the Settings tab when finished to add the LDAP server(s) to Navigator.

## Notifications

| Settings  |                                  |                        |                            |                 |                 |          |                      |                   |  |
|-----------|----------------------------------|------------------------|----------------------------|-----------------|-----------------|----------|----------------------|-------------------|--|
| Client    | Server                           |                        | Health Diagnostics         |                 | roups and Users |          | Audit History        | Event-Actions     |  |
|           |                                  |                        |                            |                 |                 |          |                      |                   |  |
| Notifi    | cations                          |                        | Email Add                  | dress           |                 |          |                      |                   |  |
|           | Alarm                            |                        |                            | 7               |                 |          |                      |                   |  |
|           | Video Loss                       |                        |                            |                 |                 |          |                      |                   |  |
|           | Motion                           |                        |                            |                 |                 |          |                      |                   |  |
|           | Disk Full                        |                        |                            |                 |                 |          |                      |                   |  |
|           | Disk Failure                     |                        |                            |                 |                 |          |                      |                   |  |
|           | VCA                              |                        |                            |                 |                 |          |                      |                   |  |
|           | Camera Tamperin                  | ng                     |                            |                 |                 |          |                      |                   |  |
|           | Custom Events                    |                        |                            |                 |                 |          |                      |                   |  |
|           | Access Control                   |                        |                            |                 |                 |          |                      |                   |  |
|           | Device On/Off Line               |                        |                            |                 |                 |          |                      |                   |  |
|           | Intrusion Panel                  |                        |                            |                 |                 |          |                      |                   |  |
|           | Video Export Failu               | ire                    |                            |                 |                 |          |                      |                   |  |
|           | License Plate Alan               | m                      |                            |                 |                 |          |                      |                   |  |
|           |                                  | ins are device-depende | ent                        |                 |                 |          |                      |                   |  |
| Pres      | serve notifications for          | 30                     | Days                       | Notification Po | rt.             | 50       | 001 🗘                |                   |  |
| ∎<br>⊢Gro | Spam Filter<br>oup Notifications | Em                     | nail Notification Interval | 0               | Sec             | conds (S | upports Motion, Alar | m and Video Loss) |  |
|           | Enable Notificatio               | on Grouping            |                            |                 |                 |          |                      |                   |  |
| Gro       | up Notification Period           | 60                     | Seconds                    | 6               | nail Address    |          |                      |                   |  |

The Notifications tab in the Settings window includes the following server settings:

- Notifications Select events for notifications by email and text (US only) to send to specific Navigator users. See "Groups and users" on page 36.
- Preserve notification interval The length of time the notification are archived.
- Notification Port The port used for notification throughput.
- Email Notifications Interval The Email notifications interval will allow the user to define a time interval (in seconds), during which time the same type of notification (for motion, alarm, and video loss) will not generate a new email and is skipped. For example, If a user configures the threshold for 1 minute, once the motion notification email is triggered on a camera, an email will be sent, but the subsequent motion notifications emails will not be sent (for the same camera) for 1 minute.
- **Spam Filter:** Enable the Spam Filter so that there will be only one start and one stop notification for any Motion, Alarm input, and Video loss event.

**Note:** TruVision Navigator will consider the first notification it receives as the Start after the application/service has started.

**Group notifications –** By enabling Group Notifications, all email notifications received within a defined period of time are grouped into a single notification email. The user can set a time period (in seconds) during which time notifications are grouped in one email message. During the interval no notifications will be ignored.

#### Notifications and notifier

Devices can push notifications out to an IP address and port for proactive issue resolution. These notifications typically include alarm, video loss, motion, etc. See Appendix B "Device details" on page 181 for details on which notifications are supported by each device.

To receive notifications from devices in the Notifier panel, configurations are required at both the device and Navigator service level.

**Device configuration** – Each device must be set up to push its available notifications to the IP address and port of the Navigator server. See Appendix B "Device details" on page 181 for detailed instructions for each device.

**Navigator service configuration** – The TruVision Navigator service or TruVision server settings must be configured to listen on that same port for those notifications.

**Note:** Routers and firewalls may have to be configured accordingly to allow for this traffic. Ensure that either the TCP listener port or the email listener port (SMTP) on the Settings window **Notifications** tab matches the port setup on the device itself.

Navigator provides the ability to limit the notification data in the database to keep the size down. Set the retention period in number days for this data in the **Preserve notifications for** field.

If any of these values are changed, restart the Navigator program (standalone installations) or restart the TruVision Navigator service (client/server installations) for the changes to take effect.

## Health diagnostics

| Settings                                           |                                     |               |                    |  |  |  |  |  |  |  |
|----------------------------------------------------|-------------------------------------|---------------|--------------------|--|--|--|--|--|--|--|
| Client                                             | Server                              | Notifications | Health Diagnostics |  |  |  |  |  |  |  |
|                                                    |                                     |               |                    |  |  |  |  |  |  |  |
| Health Diagnostics                                 |                                     |               |                    |  |  |  |  |  |  |  |
|                                                    | - Send Email Notifi                 | cations On    | 1                  |  |  |  |  |  |  |  |
|                                                    | Abnormal Device Health              |               |                    |  |  |  |  |  |  |  |
|                                                    | Cameras in Alarm                    |               |                    |  |  |  |  |  |  |  |
|                                                    | Cameras in Video Loss               |               |                    |  |  |  |  |  |  |  |
|                                                    | Change in Recording Status          |               |                    |  |  |  |  |  |  |  |
|                                                    | Disk Status                         |               |                    |  |  |  |  |  |  |  |
|                                                    | Disk Temperature Threshold (35.0 C) |               |                    |  |  |  |  |  |  |  |
|                                                    | Device Offline                      |               |                    |  |  |  |  |  |  |  |
| Note: Available notifications are device-dependent |                                     |               |                    |  |  |  |  |  |  |  |
|                                                    | Email ———                           | 2             |                    |  |  |  |  |  |  |  |
|                                                    | Primary email:                      |               |                    |  |  |  |  |  |  |  |
|                                                    | Alternate email: Test               |               |                    |  |  |  |  |  |  |  |
| Automated Diagnostic Polling                       |                                     |               |                    |  |  |  |  |  |  |  |
|                                                    | Start Time:                         | 00 : 00 :     | : 00 🗘             |  |  |  |  |  |  |  |
|                                                    | Interval:                           |               | 🗘 Days 👻           |  |  |  |  |  |  |  |
|                                                    | Keep Diagnostic                     | Data for: 60  | Days               |  |  |  |  |  |  |  |

The **Health Diagnostics** tab in the Settings window provides the following server settings:

- Select health events for email notification
- Primary and alternate email addresses
- Automated diagnostic polling

**Note**: Changes made in the **Health Diagnostics** tab won't take effect until a restart of the Navigator program (standalone installations) or the TruVision Navigator server (client/server installations).

#### **Email notifications**

Select check boxes for any of the following notifications to receive them via email:

**Abnormal Device Health** – This notification indicates that either the hard drive is corrupted, or the device cannot encode or record video (DVRs only).

Cameras in Alarm – Any cameras that are in an alarm state.

Cameras in Video Loss – Any camera that is not transmitting video.

Change in Recording Status – A recording has stopped or started.

**Disk Status** – Health status of the hard drive.

Disk Temperature Threshold – Temperature has exceeded the set threshold.

**Device Offline** – A device is offline during polling after having previously been online.

#### Email addresses

Enter valid email addresses in the **Primary email** and **Alternate email** fields. If SMTP has been set up in the system, click **Test** to send test emails.

#### Automated diagnostic polling

To run automated health diagnostic polling on an interval across all of the devices in the system, the diagnostic polling service must first be configured.

#### To configure the diagnostic polling service:

- 1. From the **Health Diagnostics** tab in the Settings window, type the Automated Diagnostic Polling **Start Time** and **Interval** (retention period).
- 2. Select **Days** or **Hours** for the length of time to keep the health diagnostic polling data in the database.
- 3. Restart Navigator to begin the automated polling. If any of these values are changed, restart the Navigator program (standalone installations) or restart the TruVision Navigator server (client/server installations) for the changes to take effect.

After manual snapshots or automated health diagnostic data have been captured, the data is stored in the Navigator database. The data is now searchable by users to aid in maintaining system up-time.

## Groups and users

| Client Server Notif                           | ications         | Health Diagno | ostics    | Groups and Us | ers     | Audit History |  |  |  |  |
|-----------------------------------------------|------------------|---------------|-----------|---------------|---------|---------------|--|--|--|--|
|                                               |                  |               |           |               |         |               |  |  |  |  |
|                                               |                  |               |           |               |         |               |  |  |  |  |
| Groups and Users                              |                  |               |           |               |         |               |  |  |  |  |
| Search Q                                      | Details Pe       | rmissions     |           |               |         |               |  |  |  |  |
| E 🛱 Groups                                    |                  |               |           |               |         |               |  |  |  |  |
| P?~G1<br>■ <b>Users</b><br>Admin<br>johnsmith | Usemame<br>admin |               |           |               | Status: | Active        |  |  |  |  |
|                                               | First Name       |               | Last Name |               |         |               |  |  |  |  |
|                                               | Admin            |               | Admin     |               |         |               |  |  |  |  |
|                                               | Email Address    |               |           |               |         |               |  |  |  |  |
|                                               | Phone            |               |           |               |         |               |  |  |  |  |
|                                               | Carrier          |               |           |               |         |               |  |  |  |  |
|                                               | Aio Wireles      | s             |           | •             |         |               |  |  |  |  |
|                                               | Comments         |               |           |               |         |               |  |  |  |  |
|                                               |                  |               |           |               | Chang   | e Password    |  |  |  |  |
|                                               |                  |               |           |               |         |               |  |  |  |  |

The **Group and Users** tab of the Settings window provides the following server settings:

- Details
- Permissions

#### **User management**

**Note:** Adding or assigning permissions to a user requires that the individual performing those functions has the "Manage user permissions" permission assigned to them in Navigator.

#### To add a regular user:

- 1. Click the Groups and Users tab in the Settings window.
- 2. Right-click the Users node in the Navigator and select **Add User** or click the **Add User** button. The Add User window appears.
- 3. Type the required user information in each field. The **Username**, **Password**, and **Confirm Password** fields are disabled if SMTP is configured in the system.
- 4. Click **OK**. The new user is added under the Users node in the Navigator panel.

5. To install Navigator on the new user's client computer. If SMTP is set up in the system, follow the instructions under "Fully automated client software delivery" on page 30. For systems without SMTP set up, follow the instructions under "Partially automated client software delivery" on page 30.

#### To add an LDAP user:

- 1. Click the Groups and Users tab in the Settings window.
- 2. Right-click the Users node in the Navigator and select **Add User** or click the **Add User** button. The Add User window appears.
- 3. Click Add LDAP User.
- 4. The Add LDAP User window appears. Select a domain name from the **Domain Name** drop-down list (see "LDAP servers" on page 31 for details).
- 5. Type the user name in the **Search By** box and click Search. All matching data appears as shown below.

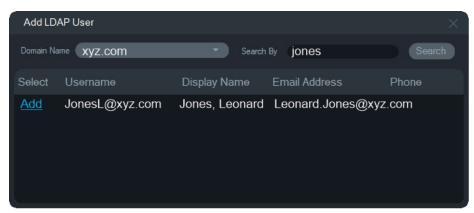

- 6. Click the Add link next to the user name to add an LDAP user. The Add User window reappears with the user information automatically populated.
- 7. Click OK to add the LDAP user. The user now appears in the Show all users list as an LDAP user.
- 8. If necessary, assign at least one permission to the LDAP user so that they can use Navigator (see "To assign permissions to a user" below).

**Note:** LDAP users are automatically logged in to Navigator when opening the application. An LDAP user must log out of Navigator to log in as a different user.

### To assign permissions to a user:

- 1. Click the user icon in the Groups and Users tab and click the Permissions tab.
- Highlight the TruVision Server node or any sub nodes, folders, devices, or other items in the permissions panel and allow/deny permissions for this user in the **Permissions** tab. If the Permission Model is set to **Simple** (only users), only the Allow column appears. If the Permission Model is set to **Advanced** (both users and groups), both the Allow and Deny columns appear.

| Search Q Details |                                                                                                    |                                                                                                    |                                                                     |             |
|------------------|----------------------------------------------------------------------------------------------------|----------------------------------------------------------------------------------------------------|---------------------------------------------------------------------|-------------|
|                  | DEVICES<br>New Folder 1<br>DEVI2<br>DECODERS<br>WAPS<br>WEBSITES<br>TruVision<br>ACCESS CONTROL<br>INTRUSION DETECTION<br>NETWORK SWITCHES<br>PEOPLE COUNTING | Permission<br>Manage devices<br>Manage Intrusion Areas<br>Manage Intrusion Panel<br>Manage naps<br>Manage Network Switch<br>Manage Vebsites<br>Operate People Countin<br>Manage Websites<br>Operate Access Control<br>Operate Decoders<br>Operate Intrusion Areas<br>Operate Intrusion Panel<br>Operate Intrusion Panel<br>Operate Network Switch<br>Operate People Countin<br>Pan Tilt Zoom<br>Trigger outputs<br>View Access Control Par<br>View device diagnostics<br>View disk analysis | s<br>nes<br>ng<br>ns<br>Panels<br>s<br>es<br>g<br>nel Notifications | Allow Allow |

3. When finished, click OK.

### **Permission indicators**

When assigning permissions, specify whether the permission is applied at the parent or child node. Granting permissions at a parent node cascades those permissions down to the child nodes. For example, granting permissions at the Navigator server level cascades down over all folders, devices, and cameras beneath it. These are indicated by a blue dot. Conversely, granting permissions at the child node does not change permissions at the parent node. In this case, the child node displays a blue dot and the parent displays a gray dot.

| Permission Indicator | Description                                                                                                    |  |  |  |
|----------------------|----------------------------------------------------------------------------------------------------|--|--|--|
| Blue                 | A blue dot indicates express permissions granted on that node. Thes permissions are inherited by the children nodes underneath the pare node. |  |  |  |
| Gray                 | A gray dot indicates express permissions assigned to a child of the parent node, but not at the parent node itself.                           |  |  |  |
|                      | This serves as a quick visual cue for the administrator to find express permissions granted to a user on devices in the permission panel.     |  |  |  |
|                      | If all of the gray dot nodes are expanded, the camera or device with one or more express permissions appears, indicated by a blue dot.        |  |  |  |

### **Permission models**

TruVision Navigator has two permission models – Simple or Advanced. The default for a new installation is the Simple model.

**Simple model** – Administrators only have the ability to create, edit, and delete users and their corresponding permissions.

**Advanced model** – Administrators have the ability to create, edit, and delete both users and groups. Groups allow the scaling of user permissions across many users. For instance, many users can be placed into a single group, and that single group can be assigned permissions against the folders and devices in the system. Without groups, the administrator would have to grant permission to each user individually.

To change the permission model to advanced, go to the Settings window, select the **Server** tab, select **Advanced** in the **Permission Model** drop-down list, and click **OK**. Groups now appear as a node in the Navigator panel. The table below outlines the actual permissions that can be granted to users or groups within Navigator, the user interface impact of that permission, and the dependencies of specific permissions.

| Permission                                       | User Interface Impact                                                                                                    | Dependent Permissions                            |  |
|--------------------------------------------------|----------------------------------------------------------------------------------------------------|--------------------------------------------------|--|
| 2 <sup>nd</sup> Level Authentication<br>Provider | Enables 2-step authentication<br>for Playback, Export video and<br>access to System Settings                                         | 2 <sup>nd</sup> Level Authentication<br>Required |  |
| 2 <sup>nd</sup> Level Authentication<br>Required | Enables 2-step authentication<br>for Playback, Export video and<br>access to System Settings                                         | 2 <sup>nd</sup> Level Authentication<br>Provider |  |
| Access Audio                                     | Enable/disable Audio on recorder                                                                                                    |                                                  |  |
| Acknowledge notifications                        | Show/hide Acknowledge All button in Notifier dialog                                                                                  |                                                  |  |
| Configure client                                 | Enable/disable Client tab in Settings                                                                                                |                                                  |  |
| Configure server                                 | Enable/disable right-click<br>options on TruVision Navigator<br>Server node (i.e., Properties<br>and Database Backup and<br>Restore) |                                                  |  |
| Export video                                     | Enable/disable Local record button in Controller                                                                                     | Watch live video<br>Watch playback video         |  |
|                                                  | Enable/disable Snapshot and Video buttons in the Controller                                                                          |                                                  |  |
|                                                  | Show/hide Collector Panel                                                                                                    |                                                  |  |
|                                                  | Show/hide Tasks Panel (panel may also be visible due to other permissions)                                                           |                                                  |  |
| View access control panel notifications          | Enable/disable notifications from TruPortal in the Notifier                                                                          |                                                  |  |

Table 3: Permission matrix

| Permission                   | User Interface Impact                                                                                       | Dependent Permissions         |
|------------------------------|----------------------------------------------------------------------------------------------------|-------------------------------|
| Manage access control panels | Enables/disables access<br>control context menus                                                            | Operate access control panels |
| Manage ANPR                  | Show/hide ANPR context menus                                                                                |                               |
| Manage decoders              | Enables/disables configuration of scenes                                                                    | Operate decoders              |
| Manage device folders        | Show/hide Add Folder button<br>and context menus in<br>Navigator                                            |                               |
|                              | Show/hide Folder (folder may<br>also be visible due to other<br>permissions or parent/child<br>permissions) |                               |
|                              | Show/hide Address Book<br>Import context menu for<br>Devices node                                           |                               |
| Manage devices               | Show/hide Add Device button<br>and context menus (rename<br>and delete) in Navigator                        |                               |
|                              | Show/hide Folder (folder may<br>also be visible due to other<br>permissions or parent/child<br>permissions) |                               |
|                              | Show/hide Device (device may<br>also be visible due to other<br>permissions or parent/child<br>permissions) |                               |
|                              | Show/hide Camera (camera may also be visible due to other permissions)                                      |                               |
|                              | Show/hide Bulk Tasks<br>(Firmware Upload and<br>Configuration) context menus<br>for Devices node            |                               |
|                              | Enable/disable Device<br>Properties (Connection,<br>Details, Capabilities) dialog on<br>device              |                               |
|                              | Show/hide Camera Search<br>and Configuration context<br>menus                                               |                               |
|                              | Show/hide Firmware Upload context menu for device                                                           |                               |
|                              | Show/hide Tasks Panel (panel<br>may also be visible due to<br>other permissions)                            |                               |
| Manage intrusion areas       | Show/hide intrusion area context menus                                                                      | Operate intrusion areas       |

| Permission                    | User Interface Impact                                                                                   | Dependent Permissions                    |
|-------------------------------|----------------------------------------------------------------------------------------------------|------------------------------------------|
| Manage intrusion panels       | Show/hide intrusion detection context menus                                                             | Operate intrusion panels                 |
| Manage network switches       | Show/hide network switches context menus                                                                | Operate network switches                 |
| Manage people counting        | Show/hide people counting context menus                                                                 | Set-up and operate people counting       |
| Manage maps                   | Show/hide map context menus                                                                             | View maps                                |
| Manage user permissions       | Show/hide Users and/or<br>Groups nodes in Navigator                                                     |                                          |
| Manage website                | Show/hide website context menu                                                                          | View website                             |
| Operate access control panels | Show/hide door icon context menu                                                                        |                                          |
| Operate decoders              | Enable/disable scene activation                                                                         |                                          |
| Operate intrusion areas       | Show/hide arm/disarm selections in context menus                                                        | View intrusion panels                    |
| Operate intrusion panels      | Show/hide intrusion panel context menu                                                                  | View intrusion panels                    |
| Operate network switches      | Show/hide network switch context menu                                                                   |                                          |
| Operate people counting       | Show/hide people counting context menus                                                                 | Operate people counting                  |
| Pan tilt zoom                 | Enables/disables PTZ control in camera tile                                                             | Watch live video                         |
|                               | Show/hide PTZ button in timeline (PTZ settings access)                                                  |                                          |
| Trigger outputs               | Show/hide Trigger Outputs<br>selection in device context<br>menu                                        |                                          |
| View device diagnostics       | Show/hide Run Health<br>Diagnostics in Device node<br>and specific device context<br>menus in Navigator |                                          |
|                               | Show/hide Folder (folder may<br>also be visible due to other<br>permissions or child<br>permissions)    |                                          |
|                               | Show/hide Device (device may<br>also be visible due to other<br>permissions or child<br>permissions)    |                                          |
| View disk analysis            | Show/hide Disk Analysis context menu for device                                                         | Watch live video<br>Watch playback video |
|                               | Show/hide camera row in Disk<br>Analysis dialog                                                         |                                          |

| Permission                         | User Interface Impact                                                                                                | Dependent Permissions                    |
|------------------------------------|----------------------------------------------------------------------------------------------------|------------------------------------------|
| View intrusion areas               | Show/hide intrusion areas in maps                                                                                    | View intrusion panels                    |
|                                    | Show/hide intrusion areas in the Navigator panel                                                                     |                                          |
| View intrusion panel notifications | Show/hide intrusion panel notifications in Notifier dialog                                                           | View intrusion panels                    |
| View intrusion panels              | Show/hide the intrusion detection node                                                                               |                                          |
| View maps                          | Show/hide the map node                                                                                               |                                          |
| View notifications                 | Show/hide Folder (folder may<br>also be visible due to other<br>permissions or child<br>permissions)                 |                                          |
|                                    | Show/hide Device (device may<br>also be visible due to other<br>permissions or child<br>permissions)                 |                                          |
|                                    | Enable/disable Notifier icon in application status bar                                                               |                                          |
|                                    | Show/hide Device Notification in Notifier dialog                                                                     |                                          |
|                                    | Show/hide Camera<br>Notification in Notifier dialog<br>for permissioned device                                       |                                          |
| View websites                      | Shows/hides the website node                                                                                         |                                          |
| Watch live video                   | Show/hide Folder (folder may<br>also be visible due to other<br>permissions or child<br>permissions)                 |                                          |
|                                    | Show/hide Device (device may<br>also be visible due to other<br>permissions or child<br>permissions)                 |                                          |
|                                    | Show/hide Camera (camera<br>may also be visible due to<br>other permissions)                                         |                                          |
|                                    | Allow/Disallow Open Video<br>from Camera (all methods:<br>double-click and drag-and-<br>drop operation in Navigator) |                                          |
|                                    | Show/hide PTZ and in-tile mouse controls                                                                             |                                          |
| Watch live video main stream       | Enable/disable Main/Sub<br>switch in playback controls                                                               | Watch live video<br>Watch playback video |
| Watch playback video               | Show/hide Folder (folder may<br>also be visible due to other<br>permissions or child<br>permissions)                 | Watch live video                         |

| Permission                       | User Interface Impact                                                                                         | Dependent Permissions                    |
|----------------------------------|----------------------------------------------------------------------------------------------------|------------------------------------------|
|                                  | Show/hide Device (device may<br>also be visible due to other<br>permissions or child<br>permissions)          |                                          |
|                                  | Show/hide Camera (camera may also be visible due to other permissions)                                        |                                          |
|                                  | Enable/disable Controller<br>Playback controls including Go<br>To, Playback, Live, double-<br>click timeline) |                                          |
|                                  | Enable/disable notifications in Notifier dialog                                                               |                                          |
| Watch playback video main stream | Enable/disable Main/Sub switch in playback controls                                                           | Watch live video<br>Watch playback video |

#### Deactivate a user

Deactivation revokes all user rights to the system but does not delete users from the database.

#### To deactivate a user:

- 1. Right-click the user under the Users node and select **Deactivate User**.
- 2. Click Yes when prompted with "Are you sure you want to deactivate this user?"
- 3. Deactivated users are removed from the Users node in the Navigator unless **Include Deactivated Users** is selected by right-clicking the Users node. The Inactive User icon is shaded gray while the Active User icon is shaded blue.
- 4. To view all active or deactivated database users in a list, click the Users node and select Show all users. The Users screen appears. All of the columns in this dialog are sortable. Double-click any user row to view that user's details dialog. Note: You can also deactivate a user by clicking the Active checkbox in this dialog.

| Client | Server             | Noti | fications          | Health Diagn  | ostics     | Groups a | and Users                  | Audit History | Logical Event | Filtering          | Event-Actions        |           |
|--------|--------------------|------|--------------------|---------------|------------|----------|----------------------------|---------------|---------------|--------------------|----------------------|-----------|
| -      |                    |      |                    |               |            |          |                            |               |               |                    |                      |           |
| Groups | and Users          |      |                    |               |            |          |                            |               |               |                    |                      |           |
| Search |                    |      |                    |               |            |          |                            |               | Add User      | Export User List 🔳 | Challenge Question ( | C Refresh |
| ∎ G    | iroups             |      | Show all u         | sers          |            | Sho      | ow users logged            |               | Show de       | eactivated users   |                      |           |
|        | ିମ୍ମ G1<br>Isens   |      | Username           | First Name    | e La       | st Name  | <ul> <li>Active</li> </ul> | LDAP User     | Logged In     | Last Seen          | Email Address        |           |
| 2      | admin<br>johnsmith |      | admin<br>johnsmith | Admin<br>John | Adr<br>Sm  |          | Ø                          | •             |               | 10.08.2020 16:     | J@test.com           |           |
|        |                    |      |                    |               | Deactivate |          | you want to dead           | ×             |               |                    |                      |           |
|        |                    |      |                    |               |            |          | <u>Y</u> es                | <u>N</u> o    |               |                    |                      |           |
|        |                    |      |                    |               |            |          |                            |               |               |                    |                      |           |

### Restore a deactivated user

To restore a deactivated user in the system (three possible methods):

- Right-click the deactivated user under the Users node and select Activate User.
- Right-click the deactivated user under the Users node, select **Properties**, and click the **Reset Account** button on the **Details** tab.
- From the user list, double-click the user icon to launch the **Details** tab, and then click the **Reset Account** button.

If SMTP is in use, the user automatically receives an email with a temporary login password. The user is prompted to change this password upon initial login.

| 🖃 User Acc        | ount Reset                                                                                   |
|-------------------|----------------------------------------------------------------------------------------------|
| Eile Edit         | <u>V</u> iew Insert Tools <u>H</u> elp                                                       |
| Save              | ◆ Previous ♥ Next 🛛 🗍 Attach 🍘 HTML 🖉 Print 🂖 Spelling 🛛 💝                                   |
| From:             | "TruVision Navigator Server" <truvisionnavigator@fs.utc.com></truvisionnavigator@fs.utc.com> |
| T <u>o</u> :      | pamin@systemflux.com                                                                         |
| S <u>u</u> bject: | Jser Account Reset                                                                           |
| THIS IS AN        | N AUTO-GENERATED EMAIL. DO NOT REPLY TO THIS EMAIL.                                          |
|                   | account has been reset in TruVision Navigator. Below is your username and new password:      |
|                   | : bruceamin<br>Password: G10pFbN1X2                                                          |
| The next ti       | ime you login, you will be prompted to change the password.                                  |
| Thank you         | for using TruVision Navigator.                                                               |
|                   |                                                                                              |
|                   |                                                                                              |
|                   |                                                                                              |
|                   |                                                                                              |
|                   |                                                                                              |
|                   |                                                                                              |
|                   |                                                                                              |

If SMTP is not in use, the administrator must provide the user with a new temporary password in the Change Password window. These temporary credentials must be delivered to the user via phone or email.

#### Reset a user after lockout

If a user forgets the username or password and the challenge question, that user can be locked out of the system. If a user has been locked out for login failures, they must answer the challenge question in the User Account Challenge window.

If a user cannot remember the challenge question, the administrator must reset the account. Follow the instructions under "Initial login" on page 19.

### Force a user to log out

From the user list, double-click the user icon to launch the **Details** tab, and then click the **Force Logout** button. This logs the user out immediately. The user making the change must have the Manage Users Permissions permission granted to execute this function.

#### **Two-level Authentication**

To increase the video data security, TruVision Navigator has a two-level authentication process to control access to data recorded by devices (playback and export video) and to control access to the Settings menu by adding an additional user authentication.

To set-up Two-level Authentication, you need to assign the necessary permissions to the users in the Groups and Users tab.

There are two levels of authentications available:

• 2nd Level authentication required

When this permission is assigned to a TruVision Navigator user, they cannot directly access the recorded video (playback) and application settings, and export videos unless an authorized user with **2nd Level Authentication Provider** permission also enters their credentials.

• 2nd Level authentication provider

When this permission is assigned to a TruVision Navigator user, they can permit access to playback, export video, and settings for users who have the **2nd Level Authentication Required** permission.

#### Note:

- Users assigned the 2nd Level Authentication Required permission must have playback, export video and settings permission to access them.
- If both permissions are enabled for a user, the user can access the allowed features without the two-level authentication.

### Limitation:

 LDAP users cannot assign 2nd Level Authentication Provider permission to another user.

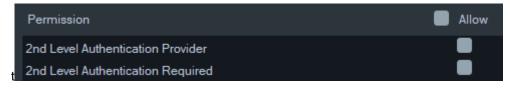

### For example:

A user is created with the permission access playback, and/or Export Video and/or access the settings and is assigned the **2nd Level Authentication Required** permission.

If this user then tries to access any of the above-mentioned features (do playback/export or access the settings menu), the application will request a second-level authentication.

In the following scenario, when this user tries access playback, because they require second-level authentication permission, a window will pop-up requesting credentials of a user with the **2nd Level Authentication Provider** permission. By default, the playback option is selected.

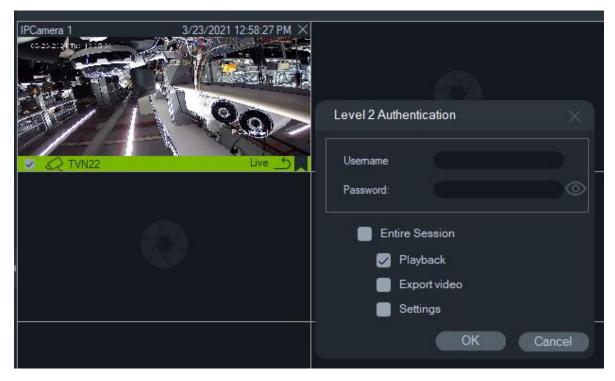

Any user with **2nd level Authentication Provider** permission can enter their credentials to allow this user to access the selected feature(s).

**Entire Session:** This option is disabled by default. When selected, the user can access the selected feature until they log off.

The option **Entire Session** works only for the selected features. If the user then needs to access another feature for which authorization was not provided, this pop-up window

will appear again, and again a second-level authentication must be provided. When this happens, it overrides any existing selection for the entire session.

#### Group management

The advanced permission model permits group management in Navigator. Groups allow the scaling of user permissions across many users. For instance, users can be placed into a single group, and that single group can be assigned permissions against folders, devices, and other items in the system. Without groups, the administrator would have to grant permission to each user against those same devices.

#### To create a group:

- 1. Click the **Server** tab in Settings and ensure that the **Permission Model** drop-down list is set to **Advanced**.
- 2. Click the Add Group button or right-click the Groups node in the Groups and Users tab and select Add Group.
- 3. Type a name for the group in the Add Group window and click OK.
- 4. Click the group name and then click the **Details** tab to change the group name and add users to the group.

| Client Server Notif                      | ications Health Diagnostics | Groups and Users | Audit History Logica   |
|------------------------------------------|-----------------------------|------------------|------------------------|
|                                          |                             |                  |                        |
| Groups and Users                         |                             |                  |                        |
| Search Q                                 | Details Permissions         |                  |                        |
| E 🛱 Groups                               |                             |                  |                        |
| PS G1<br>■ C Users<br>admin<br>johnsmith | Group Name<br>G1<br>Users   |                  | oup Members<br>insmith |
|                                          |                             |                  |                        |

5. When finished, click OK.

### To assign permissions to a group:

1. Click the group icon in the **Groups and Users** tab and then click the **Permissions** tab.

 Highlight the TruVision Server node or any sub nodes, folders, devices, or other items in the permissions panel and allow/deny permissions for the group in the **Permissions** tab. Group permissions affect all of the specific users that are members of the group.

| fications Health Diagnostics | Groups and Users              | Audit History | Logical Event Filtering | Event-Actions |        |
|------------------------------|-------------------------------|---------------|-------------------------|---------------|--------|
|                              |                               |               |                         |               |        |
|                              |                               |               |                         |               |        |
| Detaile Berninsian           |                               |               |                         |               |        |
| Details Permissions          |                               |               |                         |               |        |
|                              |                               |               |                         |               |        |
|                              | Group Permission Override     |               |                         |               |        |
| TruVision Server DEVICES     | Permission                    |               |                         | Allow D       | eny ^  |
| New Folder 1                 | Acknowledge notifications     |               |                         | •             |        |
| DEV12                        | Configure client              |               |                         |               |        |
| DECODERS                     | Configure server              |               |                         |               |        |
|                              | Export video                  |               | l                       | <b>~</b>      |        |
| TruVision                    | Manage Access Control Panels  |               | (                       |               |        |
| ACCESS CONTROL               | Manage Decoders               |               | (                       |               |        |
|                              | Manage device folders         |               | 1                       |               |        |
| PEOPLE COUNTIN               | Manage devices                |               | ĺ                       |               |        |
|                              | Manage Intrusion Areas        |               |                         | <u>~</u>      |        |
|                              | Manage Intrusion Panels       |               | l                       |               |        |
|                              | Manage maps                   |               | l                       |               |        |
|                              | Manage Network Switches       |               | l                       |               |        |
|                              | Manage People Counting        |               |                         | <u> </u>      |        |
|                              | Manage user permissions       |               |                         |               |        |
|                              | Manage Websites               |               |                         |               |        |
|                              | Operate Access Control Panels |               |                         |               |        |
|                              | Operate Decoders              |               |                         |               |        |
| < >                          | Operate Intrusion Areas       |               |                         |               |        |
|                              |                               |               |                         |               |        |
|                              |                               |               |                         | ОК            | Cancel |

3. When finished, click OK.

### To add a user to a group:

- 1. Click the group icon in the Groups and Users tab and click the Details tab.
- 2. Select one or more users in the Users field and then click Add All or Add to add users to the Group Members field.
- 3. When finished, click OK.

### Group permission override

Users with group permissions can have the permissions overridden by the administrator. In this way, the administrator can customize the permissions of a group member.

### To override group permissions for a user:

1. Click the user icon in the Groups and Users tab and click the Permissions tab.

- 2. If necessary, add the user to a group by selecting one or more group check boxes in the Groups panel.
- 3. Highlight the TruVision Server node or any sub nodes, folders, devices, or other items in the permissions panel and allow/deny permissions for this user in the **Permissions** tab.

| Settings       X         Citent       Server       Notifications       Health Diagnostics       Groups and Users       Logical Event Filtering       Event-Actions         Groups and Users       Coups of an outpace of the server       Details       Permission       Allow       Allow         Image Access Control Panels       Image Access Control Panels       Image Network Switches       Image Network Switches       Image Network Switches       Image Network Switches       Image Network Switches         Image Vebraics       Image Network Switches       Image Network Switches       < | Settings            |                               |                                                                                                    |                                                                                                    |                         |               | 194.<br>1941 |  |  |  |
|----------------------------------------------------------------------------------------------------|---------------------|-------------------------------|----------------------------------------------------------------------------------------------------|----------------------------------------------------------------------------------------------------|-------------------------|---------------|--------------|--|--|--|
| Groups and Users         Search       Details       Permission         Groups       Group Permission Override         Bainin       Groups         Groups       Group Constraints         Image DetVices       Group Configure server         Image DetVices       Configure server         Image DetVices       Groups         Image DetVices       Manage Decoders         Image Decoders       Manage Decoders         Manage Decoders       Manage Decoders         Manage Decoders       Manage Decoders         Manage Decoders       Manage Decoders         Manage Intusion Areas       Manage Intusion Areas         Operate Decoders       Manage Intusion Areas         Manage User permissions       Manage Intusion Areas         Operate Access Control Panels       Manage Intusion Areas         Manage Intusion Areas       Manage Intusion Areas         Manage Intusion Areas       Manage Intusion Areas         Manage Use permissions       Manage Use permissions         Manage Decoders       Manage Use Decoders         Manage Use Decoders       Manage Use Decoders         Manage Intusion Areas       Manage Use Decoders         Manage Use Decoders       Manage Use Decoders                                                                                                    | Settings            |                               |                                                                                                    |                                                                                                    |                         |               | ×            |  |  |  |
| Search       Details       Permissions         Groups       Groups       Groups         admin       admin       Allow         Image: Details       Groups       Image: Details         Image: Details       Groups       Image: Details         Image: Details       Groups       Image: Details         Image: Details       Image: Details       Image: Details         Image: Details       Image: Details       Image: Details         Image: Details       Image: Details       Image: Details         Image: Details       Image: Details       Image: Details         Image: Details       Image: Details       Image: Details         Image: Details       Image: Details       Image: Details         Image: Details       Image: Details       Image: Details         Image: Details       Image: Details       Image: Details         Image: Details       Image: Details       Image: Details         Image: Details       Image: Details       Image: Details         Image: Details       Image: Details       Image: Details         Image: Details       Image: Details       Image: Details         Image: Details       Image: Details       Image: Details         Image: Details       Image:                                                                                                    | Client Server Notif | ifications Health Diagnostics |                                                                                                    | Audit History                                                                                                    | Logical Event Filtering | Event-Actions |              |  |  |  |
| Croups       Croups       Croups       Permission Override         admin       G1       Acknowledge notifications       Configure server         Configure server       Configure server       Configure server       Configure server         DEV/CES       Export video       Image Access Control Panels       Image Access         Manage Access       Control Panels       Image Access       Image Access         Manage Access       Image Access       Image Access       Image Access         Manage Access       Image Access       Image Access       Image Access         Manage Access       Image Access       Image Access       Image Access         Manage Access       Image Access       Image Access       Image Access         Manage Access       Image Access       Image Access       Image Access         Manage Access       Image Access       Image Access       Image Access         Manage Access       Image Access       Image Access       Image Access       Image Access         Manage Access       Image Access       Image Access       Image Access       Image Access       Image Access         Manage Access       Image Access       Image Access       Image Access       Image Access       Image Access       Image Access       Image                                                                                                    | Groups and Users    |                               |                                                                                                    |                                                                                                    |                         |               |              |  |  |  |
| Groups       Groups       Group Permission Override         Permission       Allow       Allow         Acknowledge notifications       Groups       Acknowledge notifications         Configure client       Groups       Groups         DEVICES       Configure server       Groups         DEVICES       Configure server       Groups         DEVICES       Manage Access Control Panels       Groups         DECODERS       Manage device folders       Groups         MAPS       Manage device folders       Groups         TruVision DETECTION       Manage device folders       Groups         NETWORK SWITCHES       Manage nervers       Groups         NETWORK SWITCHES       Manage devices       Groups         Manage Network Switches       Groups       Groups         Manage Network Switches       Groups       Groups         Manage Network Switches       Groups       Groups         Manage Verses       Groups       Groups       Groups         Manage Network Switches       Groups       Groups       Groups         Manage Verses       Groups       Groups       Groups       Groups         Manage Network Switches       Groups       Groups       Groups       Gr                                                                                                    | Search Q            | Details Permissions           |                                                                                                    |                                                                                                    |                         |               |              |  |  |  |
| i pinnantih       Acknowledge notifications       Image access Control Panels         Image Access Control Panels       Image Access Control Panels         Image Access Control Panels       Image Access Control Panels         Image Access Control Panels       Image Access Control Panels         Image Access Control Panels       Image Access Control Panels         Image Access Control Panels       Image Access         Image Access Control Panels       Image Access         Image Access Control Panels       Image Access         Image Access Control Panels       Image Access         Image Access Control Panels       Image Access         Image Access Control Panels       Image Access         Image Access Control Panels       Image Access         Image Access Control Panels       Image Access         Image Network Switches       Image Access Control Panels         Image Network Switches       Image Access Control Panels         Image Network Switches       Image Access Control Panels         Image Network Switches       Image Access Control Panels         Image Network Switches       Image Access Control Panels         Image Network Switches       Image Access Control Panels         Image Decoders       Image Access Control Panels         Image Decoders       Image Acceess Control P                                                                                                    | G1                  |                               |                                                                                                    |                                                                                                    |                         |               |              |  |  |  |
| Onerste Intrueion Panele                                                                                                    |                     |                               | Acknowledge n<br>Configure client<br>Configure serve<br>Export video<br>Manage Access<br>Manage Decod<br>Manage device<br>Manage device<br>Manage device<br>Manage Intrusi<br>Manage Intrusi<br>Manage Intrusi<br>Manage Peopl<br>Manage very<br>Manage very<br>Manage very<br>Manage very<br>Manage Very<br>Manage Very<br>Manage Very<br>Manage Very<br>Manage Very<br>Manage Very | t<br>s Control Panels<br>lers<br>folders<br>s<br>on Areas<br>on Panels<br>rk Switches<br>e Counting<br>ermissions<br>tes<br>control Panels<br>ers<br>on Areas |                         |               |              |  |  |  |

4. Select the Group Permission Override check box and then click OK.

### Search

Use Search to find any user or group in the Groups and Users panel.

To perform a Groups and Users search:

- 1. Type any alphanumeric string into the **Search** field at the top of the Navigator panel and press Enter. Focus goes instantly to the user or group that matches the string.
- 2. Press Enter again to move to the next object that matches the string until each item matching the search criteria has been found. Type a different alphanumeric string into the **Search** field to perform another search.

### **Group summary**

After one or more groups have been created, click the Groups node to view a list of all groups and their Active status. Click a group name to rename a group.

| Client   | Server                          | Notifications | Health Diagnostics | Groups and Users | Audit History |
|----------|---------------------------------|---------------|--------------------|------------------|---------------|
|          |                                 |               |                    |                  |               |
| Groups a | nd Users                        |               |                    |                  |               |
| Search   |                                 |               |                    |                  |               |
|          |                                 | Group Name    |                    |                  | Active        |
| ,999,    | G2                              | G1            |                    |                  |               |
| (_`      | <b>rs</b><br>admin<br>johnsmith | G2            |                    |                  |               |

### **Challenge Question**

In the Groups and Users tab by clicking the Challenge Question button, you can add/delete/modify challenge questions.

Note: When the Challenge Question is in use, it cannot be deleted.

| Settings          |                                                                                                    |                    |                      |                            |               |                   |                 | ×                       |
|-------------------|----------------------------------------------------------------------------------------------------|--------------------|----------------------|----------------------------|---------------|-------------------|-----------------|-------------------------|
| Client Server Not | ifications                                                                                                    | Health Diagnostics |                      |                            | Audit History | Event-Actions     |                 |                         |
|                   |                                                                                                    |                    |                      |                            |               |                   |                 |                         |
| Groups and Users  |                                                                                                    |                    |                      |                            | 0             | Add User 🖂 Export | User List       | enge Question C Refresh |
| Search Q          | Show all us                                                                                                    | ers                | Sho                  | w users logged             |               |                   | activated users |                         |
| Groups            | Username                                                                                                    | First Name         | Last Name            | <ul> <li>Active</li> </ul> | LDAP User     | Logged In         | Last Seen       | Email Address           |
|                   | admin                                                                                                    | Admin              | Admin                |                            | •             |                   | 4/14/2021 6:07  |                         |
|                   |                                                                                                    |                    |                      |                            |               |                   |                 |                         |
|                   |                                                                                                    |                    |                      |                            |               |                   |                 |                         |
|                   |                                                                                                    |                    |                      |                            |               |                   |                 |                         |
|                   |                                                                                                    |                    |                      |                            |               |                   |                 |                         |
|                   |                                                                                                    |                    |                      |                            |               |                   |                 |                         |
|                   |                                                                                                    |                    |                      |                            |               |                   |                 |                         |
|                   |                                                                                                    |                    |                      |                            |               |                   |                 |                         |
|                   |                                                                                                    |                    |                      |                            |               |                   |                 |                         |
|                   |                                                                                                    |                    |                      |                            |               |                   |                 |                         |
|                   | <users 1<="" shown:="" td=""><td>This list is used</td><td>only. Double-click a</td><td></td><td>dia.</td><td></td><td></td><td>&gt;</td></users> | This list is used  | only. Double-click a |                            | dia.          |                   |                 | >                       |
|                   | Users shown: I                                                                                                    | This list is read- | only. Double-click a | user to edit prope         |               |                   |                 |                         |
|                   |                                                                                                    |                    |                      |                            |               |                   |                 | OK Cancel               |

### Audit History

| Settings               |                   |               |                                       |                                                         |           |        |                 |            |                                                                                                    |               | ×      |
|------------------------|-------------------|---------------|---------------------------------------|---------------------------------------------------------|-----------|--------|-----------------|------------|----------------------------------------------------------------------------------------------------|---------------|--------|
| Client                 | Server            | Notifications | Healt                                 | n Diagnostics                                           | Groups an | d User |                 | Logical Ev | vent Filtering                                                                                                    | Event-Actions |        |
|                        |                   |               |                                       |                                                         |           |        |                 |            |                                                                                                    |               |        |
| AUDIT H<br>Filters     | IISTORY           |               |                                       |                                                         |           |        |                 |            |                                                                                                    |               |        |
| All<br>Logon<br>Logoff |                   |               | <ul><li>Datab</li><li>Datab</li></ul> | are Upload<br>ase Backup<br>ase Restore<br>ssion Change |           |        | Logical View    |            | <ul> <li>Device Manag</li> <li>Event-Actions</li> <li>Cloud Downlo</li> <li>Users</li> <li>People Count</li> </ul> |               |        |
| From                   | 12.08.2020 00:00: | 00 🛱          | То                                    | 12.08.2020 23:                                          | 59:59 🛱   |        | Total Found : 0 |            |                                                                                                    |               |        |
| Event                  | DateTime          |               |                                       | User Name                                               | Details   |        |                 |            |                                                                                                    |               |        |
|                        |                   |               |                                       |                                                         |           |        |                 |            |                                                                                                    |               |        |
| Expo                   | ort Audit History |               |                                       |                                                         |           |        |                 |            |                                                                                                    |               |        |
|                        |                   |               |                                       |                                                         |           |        |                 |            |                                                                                                    | ОК            | Cancel |
|                        |                   |               |                                       |                                                         |           |        |                 |            |                                                                                                    |               | Jancel |

The **Audit History** tab logs all user activity which can be searched using **Filters** selections. Click **OK** when finished making selections.

Click Export Audit History to save the list of configured events in the CSV file format.

### **Event-actions**

Event-action configuration permits the user to cause an action on any device in the Navigator panel triggered from any number of devices reporting notifications. For example, a motion event from a camera can trigger a door to momentary unlock on the access control panel. An event-action appears in the Notifier when it is triggered.

| Settings                   |                    |            |        |                             |          |                    | ×         |
|----------------------------|--------------------|------------|--------|-----------------------------|----------|--------------------|-----------|
| Client Server Notifica     |                    |            |        |                             |          |                    |           |
|                            |                    |            |        |                             |          |                    |           |
| Event-Actions              |                    |            |        |                             |          |                    |           |
|                            | Name<br>Title      |            |        |                             |          | 2 Disable          |           |
| PEOPLE COUNTING  PCGroup 1 | - Events<br>Device | Sub Device | Event  | Date Range                  |          | 📕 Time Ra          |           |
| PCGroup2                   |                    |            |        | From 3/23/2021              |          | From <sup>05</sup> |           |
|                            |                    |            |        | (5) <sub>To</sub> 4/22/2021 |          |                    |           |
|                            | 3                  |            |        |                             |          |                    |           |
|                            |                    |            |        | Meet Any                    |          |                    |           |
|                            |                    |            | Remove | Meets All (With             |          | 2                  | Seconds ) |
|                            | Actions            | Sub Device | Action |                             |          |                    |           |
|                            |                    |            |        | Email Message To:           |          |                    |           |
|                            |                    |            |        | Text Message To:            |          |                    |           |
|                            | 4                  |            |        | Digital Output active       | timespan |                    | nds       |
|                            |                    |            |        | Notification                |          |                    |           |
|                            |                    |            | Remove | <b>8</b> Att                |          |                    |           |

- 1. Name and Title. Previously configured event-actions appear in the Name dropdown menu. Type a title name for a new event-action in the Title box.
- Disable. Disables the currently selected event-action in the Name drop-down menu.
- 3. Events. Drag a device from the eventaction panel into the Events box. An Events window appears with a list of options (see below). Click OK when finished selecting event options.
- 4. Actions. Drag a device from the eventaction panel into the Actions box. When a camera is added to the Actions table, a Video Actions window appears, with a list of options (see graphic below). Select to call up a preset of the camera (if applicable), generate multiple snapshots with configurable interval, or show the camera on the Event Monitor viewer.

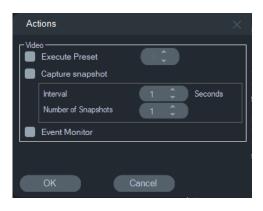

- Date and Time Range. Specify a Date Range and Time Range for the event-action to send notifications. Notifications will be sent 24 × 7 if no date and time ranges are specified.
- Meet Any/Meet All. Select Meet Any to trigger all event-action notifications. Select Meet All to trigger eventactions that occur within the duration specified in seconds.
- Notification: Select this option to have a custom notification generated when the configured event occurs. Enable "Digital Output active timespan" to configure a time (in seconds) to deactivate the relay output after it has been activated by the Event-action.
- Add/Save/Delete. Click Add to add a new event-action, click Save to save a new event-action, and click Delete to delete an existing event-action.

**Note:** TruVision Navigator 9.1 no longer supports Logical Events. If you are updating from an earlier version of the software that had Logical Events saved, you will be asked to migrate these Logical Events to Event Actions. See "Migration of Logical Event filtering to Event-Actions" on page 54.

#### Video events

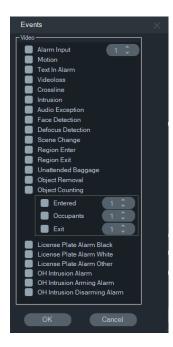

#### Intrusion events

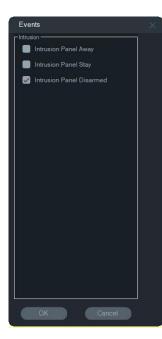

#### Intrusion actions

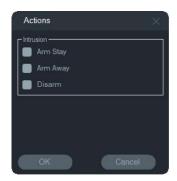

#### **Access events**

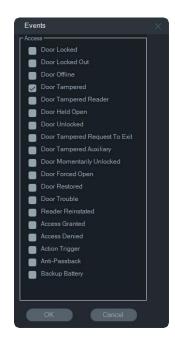

#### Access actions

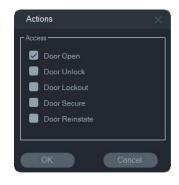

#### **People counting events**

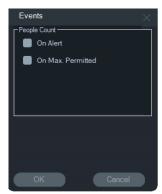

### **Migration of Logical Event filtering to Event-Actions**

**Note:** Logical Event Filtering feature has been removed from TruVision Navigator because the Event-Actions feature now supports the creation of custom notifications using the same method as used for logical event filtering.

To migrate existing Logical Event Filtering to Event-Actions:

- 1. If you used Logical events in a previous release, go to the Events Actions tab
- 2. Click the "Logical Event Filtering Migration" button to migrate Logical event records to Event-Actions.

| ons                           | Health Diagnostics                   | Groups and Users | Audit Hi  | story              | Event-Actions |      | >             |
|-------------------------------|--------------------------------------|------------------|-----------|--------------------|---------------|------|---------------|
| To add a cam<br>Name<br>Title | era to the list, drag it from the na | vigator.         | Logical E | vent Filtering - I | Migration     | (    | Disable       |
| Events                        | Sub Device                           | Event            | ] 🔲 Da    | te Range           |               | Tim  | e Range       |
|                               |                                      |                  | From      |                    | 63            | From | 09 16 36 PM 🗢 |
|                               |                                      |                  | То        | 4/22/2021          | 63            | То   | 11 16 36 PM 🗘 |

# **Bookmark manager**

The Bookmark Manager window is a central location that contains all device-level bookmarks. When bookmarks are added, edited, or deleted on the timeline, the Bookmark Manager automatically updates. Deleting the device or camera associated with one or more bookmarks removes them from the Device list in the Bookmark Manager.

See "Adding bookmarks" on page 132 for details on adding bookmarks and "Export video" on page 132 for details on exporting bookmarked video.

| Device                                                                                                    | Camera                                | Title          | Timestamp                                  | Notes                                                                                               | Play   |
|----------------------------------------------------------------------------------------------------|---------------------------------------|----------------|--------------------------------------------|----------------------------------------------------------------------------------------------------|--------|
| TVN71-172.16.223.1<br>TVN71-172.16.223.1<br>TVR4508HD-172.16.222.3<br>TVR4508HD-172.16.222.3<br>TVR4508HD-172.16.222.3<br>TVR4508HD-172.16.222.3 | Outside<br>Parking Lot<br>Parking Lot | Bookmark 1     | 9/3/2019 2:18:24 PM<br>9/3/2019 1:45:06 PM | A car was stolen at this time.<br>A car was stolen at this time.<br>Stolen vehicle<br>Slip and fall | 000000 |
| Note: To delete one or more bookma                                                                                                    | arks, press Delete key                | from keyboard. |                                            | Close                                                                                               |        |

The following operations are available in the Bookmark Manager:

- Edit Double-click a bookmark to edit the title, time, and notes.
- Delete Press the Delete key on the keyboard to delete the bookmark.
- Play Click the bookmark's play icon to play video associated with the bookmark in the timeline.

**Note:** Bookmarks are saved in the Navigator database, so they are available after Navigator is closed and restarted.

### Tasks

The Tasks window is a central location that monitors tasks created and scheduled in the system. These tasks include both executed and scheduled/pending video exports, database backups, and database restores. Tasks provides a real-time status of the tasks in the queue, and the reason if a task was unsuccessful.

Click the Navigator main menu button and select Tasks to access the Tasks window.

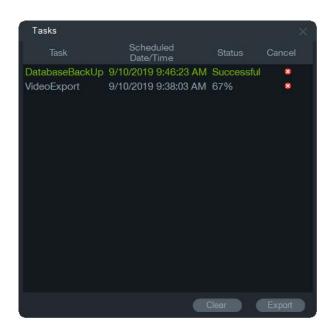

Click **Clear** to clear the list of tasks or **Export** to export the list of tasks in CSV file format.

# **Recurring tasks**

The Recurring Tasks window is a central location that monitors video exports created according to a recurring schedule set in the Export Video window (see "Recurring schedule" on page 118).

These tasks include both completed and scheduled/active video exports. The window provides device (camera) descriptions, scheduled date and time (including days of the week and start and end times), and the real-time status of the tasks in the queue.

Click the Navigator main menu button and select **Recurring Tasks** to access the Recurring Tasks window.

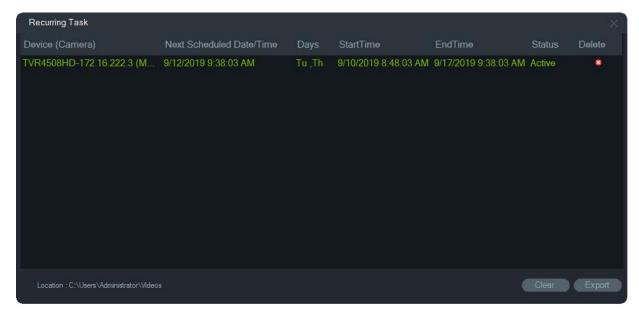

#### Features of the Recurring Task window:

- Recurring tasks also appear in the Tasks window, where recurring task download success or failure is indicated.
- The download folder where the recurring task directory resides appears in the lower-left corner of the window.
- Click Clear to clear the list of tasks or Export to export the list of tasks in CSV file format.

### **Open exported video file**

Click the Navigator main menu button and select **Open Exported Video File** to browse for and launch an exported video in the Viewer. See "Export video" on page 117 for details about video export.

### Updates

Click the **Navigator** main menu button and select **Check for Updates...** Downloads the latest language pack and standalone player from the cloud.

**Note:** Language packs do not install automatically and must be installed by the user by clicking **Restart Navigator**.

## **User Settings**

Click the **Navigator** main menu button and select **User Settings...** to display a dialog where the user can change their password and their challenge question and answer.

| User Settings                   |      |    |     |    |
|---------------------------------|------|----|-----|----|
| Password                        |      |    |     |    |
| Change Password                 |      |    |     |    |
| New Password                    |      |    |     |    |
| Confirm Password                |      |    |     |    |
| User Account Challenge          |      |    |     |    |
| Challenge Question              |      |    |     |    |
| What is your mother's maiden na | ime? |    |     |    |
| Challenge Answer                |      |    |     |    |
|                                 |      |    |     |    |
|                                 |      | OK | Cla | se |

# Help

Click the Navigator main menu button and select **Help** to access the **Help** dialog. The version number displays along with links to launch Help and view the End User License Agreement. Custom Help links also appear if they have been configured (see "Custom Help" on page 27).

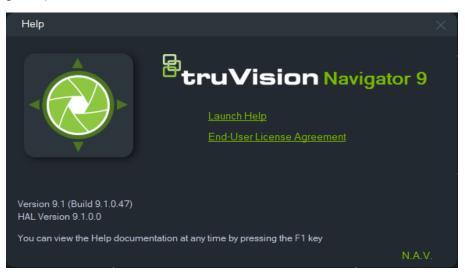

# Logout

### To log out of Navigator:

- 1. Click the Navigator main menu button and select Logout to access the Please Confirm dialog.
- 2. Click **Yes** to log out of Navigator. Logging out permits another user to log in on the same machine.

# Chapter 4 Device Manager

The TruVision Device Manager can discover Aritech IP devices on a network such as IP cameras, DVRs, NVRs, encoders, decoders, IFS switches, TruPortal access panels, intrusion panels, and keypads.

This chapter explains how to use Device Manager to find and configure network-related settings of TruVision devices, use the New System Setup Wizard, and upgrade the firmware of individual devices or perform a bulk upgrade.

# **Device Manager capabilities**

The following Device Manager features are compatible with the following Aritech device types. Go to firesecurityproducts.com for information about specific model compatibility.

| Device Type           | Device<br>Discovery | SNMP | Change<br>IP<br>Address | Change<br>Password | Firmware<br>Upgrade | Change<br>Date &<br>Time | Device<br>Config<br>Backup &<br>Restore | Upload IP<br>Camera<br>Information | Reset<br>Password |
|-----------------------|---------------------|------|-------------------------|--------------------|---------------------|--------------------------|-----------------------------------------|------------------------------------|-------------------|
| Recorders             | YES                 | YES* | YES                     | YES                | YES                 | YES                      | YES                                     | YES                                | YES               |
| Cameras               | YES                 | YES* | YES                     | YES                | YES                 | YES                      | YES                                     | N/A                                | YES               |
| Encoders/<br>Decoders | YES                 | NO   | YES                     | YES                | YES                 | YES                      | YES                                     | N/A                                | YES               |
| IFS                   | YES                 | NO   | YES                     | NO                 | NO                  | NO                       | NO                                      | N/A                                | NO                |
| TruPortal             | YES                 | NO   | YES                     | NO                 | NO                  | YES                      | NO                                      | N/A                                | NO                |
| Aritech<br>panels     | YES                 | NO   | NO                      | NO                 | NO                  | NO                       | NO                                      | N/A                                | NO                |

\* SNMP Version 2 must be enabled.

# **Getting started**

To access Device Manager, click the button at the top of the Navigator panel and select **Device Manager** from the Navigator main menu drop-down list. The Getting Started window appears.

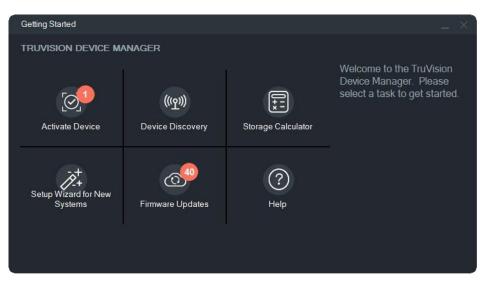

**Note:** The New System Setup Wizard is intended only for setting up devices that have not previously been connected to the network.

Click a button in the Getting Started window to perform Device Manager tasks:

- Activate Device Activate one or more inactive devices as shown in the button. See "Activate an inactive device" on page 65.
- **Device Discovery** Launch the Device Manager main window and discover devices on the local network. See "Device discovery" on page 61.
- **Storage Calculator** Create a storage capacity requirement report. See "Storage calculator" on page 66.
- Help Open the Device Manager's user manual.
- Firmware Updates Upgrade the firmware of one or more devices. See "Firmware upgrade" on page 65.
- Setup Wizard for New Systems Set up new devices that have not previously been connected to the network. See "New system setup wizard" on page 62.

# **Device Manager window**

|           |                |                |              |      |                         |                     |                            | $\mathbf{P} \mathbf{C} = \mathbf{I}$ |      |
|-----------|----------------|----------------|--------------|------|-------------------------|---------------------|----------------------------|--------------------------------------|------|
|           |                |                |              |      |                         |                     | Al · ·                     | C =+ [                               | 1    |
|           | Navigator      |                |              |      |                         |                     | Camera<br>Encoder          |                                      |      |
| Model     | IP<br>Address  | Subnet<br>Mask | Gateway      | DHCP | Firmware                | Physical<br>Address | Seria Becoder<br>TruPortal |                                      | Port |
| TVN2216   | 192.168.28.54  | 255.255.252.0  | 192 168 30 1 |      | V2.1.d, build 180323    | bc-ad-28-99-e3-c5   | TVN2 IFS                   | 90177810WCVU                         | 8083 |
| TVN2232   | 172.30.8.74    | 255 255 252 0  | 172.30.10.1  |      | V2.5.a, build 191227    | bc-ad-28-96-16-9b   | TVN2 Intrusion             | 090176605WCVU                        | 8000 |
| TVN71     | 192.168.87.104 | 255.255.255.0  | 192.168.87.1 |      | V1.2.b, build 190930    | 9c-f6-1a-86-31-cf   | TVN7 Keypad                | 90247218WCVU                         | 8000 |
| TVE-DEC12 | 192.168.40.122 | 255.255.255.0  | 192.168.40.1 |      | V1.0.g build 190605     | 9c-f6-1a-8b-7d-a4   | TVE-DEC121620190115CC      | RR228715999WCV                       | 8000 |
| TVN70     | 192.168.30.74  | 255.255.252.0  | 192.168.30.1 |      | V1.2.j. build 170428    | c0-56-e3-56-f8-1f   | TVN70011620150430CCRF      | 090117430WCVU                        | 8000 |
| TVN2116   | 192.168.30.69  | 255.255.252.0  | 192.168.30.1 |      | V3.1.k, build 170512    | 8c-e7-48-0b-d7-7b   | TVN2116162012120888RF      | 090014962WCVU                        | 8000 |
| TVN2116   | 192.168.30.68  | 255.255.252.0  | 192.168.30.1 |      | V3.1.k, build 170512    | 8c-e7-48-6e-0c-db   | TVN21161620140607BBRF      | 090062974WCVU                        | 8000 |
| TVN2208   | 192.168.87.138 | 255.255.255.0  | 192.168.87.1 |      | V2.5.a, build 191227    | bc-ad-28-98-20-b3   | TVN2208S0820160527CCF      | R090177391WCVU                       | 8000 |
| TVN2116   | 192.168.20.67  | 255.255.252.0  | 192.168.20.1 |      | V3.1.m, build 180402    | 8c-e7-48-0f-b8-79   | TVN21161620130109BBRF      | 090017308WCVU                        | 8000 |
| TVR4632   | 192.168.87.102 | 255.255.255.0  | 192.168.87.1 |      | V1.0.d, build 190426    | 9c-f6-1a-8b-68-02   | TVR46323220190108CCWP      | R090317395WCVU                       | 8000 |
| TVN1008   | 192.168.87.109 | 255.255.255.0  | 192.168.87.1 |      | V2.1.r, build 191211    | 28-57-be-ad-d5-62   | TVN1008S0820160129AAF      | R090157885WCVU                       | 8000 |
| TVB-5412  | 192.168.87.123 | 255.255.255.0  | 192.168.87.1 |      | V15.1 FP4 build 190316  | 9c-f6-1a-8a-dd-9d   | TVB-541220181110CCWR0      | 67538533                             | 8000 |
| TVF-3103  | 192.168.30.120 | 255.255.252.0  | 192.168.30.1 |      | V6.1 FP2 build 180126   | c0-56-e3-99-e5-80   | TVF-310320141021CCWR4      | 84687052                             | 8000 |
| TVP-5201  | 192.168.87.181 | 255.255.255.0  | 192.168.87.1 |      | V9.0 FP4 build 180328   | 4c-bd-8f-56-fe-fd   | TVP-520120170804CCWR8      | 05625859B                            | 8000 |
| TVF-3104  | 192.168.30.13  | 255.255.252.0  | 192.168.30.1 |      | V6.1 FP2 build 180126   | 9c-f6-1a-86-32-a6   | TVF-310420170902CCWR8      | 28590206                             | 8000 |
| TVE-410   | 192.168.40.201 | 255.255.255.0  | 192.168.40.1 |      | V1.0 FP10, build 170602 | c0-56-e3-04-c0-0b   | TVE-4100020140821AARR      | 477141330WC                          | 8000 |
| TVF-3104  | 192.168.32.128 | 255.255.252.0  | 192.168.32.1 |      | V6.0 FP10 build 170725  | 9c-f6-1a-86-32-a2   | TVF-310420170902CCWR8      | 28590202                             | 8000 |
| TVD-5502  | 192.168.32.91  | 255.255.252.0  | 192.168.32.1 |      | V9.0 FP7 build 171124   | 4c-bd-8f-07-78-1d   | TVD-550220170616AAWR       | 82228185                             | 8000 |
| TVS-5101  | 192.168.87.159 | 255 255 255.0  | 192.168.87.1 |      | V18.1 FP2 build 191114  | 9c-f6-1a-8d-58-df   | TVS-510120190824AAWR2      | 39012813                             | 8000 |
| TVE-3104  | 192 168 87 174 | 255 255 255 0  | 192 168 87 1 |      | V6.0 EP9 build 170314   | 9c-f6-1a-85-79-a7   | TVE-310420170710CCWR7      | 95734784                             | 8000 |

The Device Manager window contains the **Discovered Devices** and **Navigator** tabs along with the following buttons:

| Button icon | Name                 | Description                                                                                    |
|-------------|----------------------|------------------------------------------------------------------------------------------------|
| 666         | SNMP                 | View SNMP configured devices and SNMP device data. See "SNMP support (Version 2c)" on page 73. |
| С           | Refresh              | Refresh the list of discovered devices. See "Device discovery" below.                          |
| =+          | Add Device           | Add a device manually. See "Add device" on page 62.                                            |
|             | Export to CSV        | Export the list of discovered devices to the CSV file format.                                  |
|             | Device Manager Tools | Tools for Device Manager configuration. See "Device Manager tools" on page 68.                 |

# **Device discovery**

Device Manager searches for online devices within the local network and displays network information for the devices. It automatically searches every 15 seconds for the online devices in the computer's local network and then displays the information for the found devices.

**IMPORTANT:** A wired network connection is required for device discovery. A device cannot be discovered or activated via a Wi-Fi network connection.

**Note:** Unmanaged devices do not support the discovery feature.

### Search for active devices online

After launching Device Manager, click the **Device Discovery** button in the Getting Started window. The Device Manager window appears.

The device information that appears in the **Discovered Devices** tab (shows only the devices that have *not* been added to the Navigator panel) includes the device type, IP address, port number, gateway, firmware version, serial number, MAC address, etc. Discovery results can be filtered by clicking the **Navigator** tab (which shows only the devices that *have* been added to the Navigator panel), and/or by making a selection from the device filter drop-down list (**Camera, Recorder, TruPortal**, etc.)

### Note:

- Click the Refresh button to perform a new search for online devices. When the Refresh button appears with a yellow dot, it indicates that new devices have been added in the background. Click C to add the newly found devices to the list.
- Click a column heading button to sort the information.

### Add device

If a TruVision IP device connected to the network does not appear in the Device Manager's list of discovered devices, it can added by clicking the **Add Device** button.

| Add Device           |                                       | × |
|----------------------|---------------------------------------|---|
| Add Device           |                                       |   |
| Device Type:         | Recorder 👻                            |   |
| Hostname/IP Address: |                                       |   |
| Port                 | 8000                                  |   |
| HTTP Port            | 80 🗘 🔲 Use SSL                        |   |
| Username:            |                                       |   |
| Password:            |                                       |   |
|                      | Add cameras connected to this device. |   |
|                      | OK Cancel                             |   |
|                      |                                       |   |
| Ngo                  |                                       |   |

Type in the appropriate device location information along with the device's user name and password. Select **Use SSL** if required by the server. Click **OK**.

Select the Add cameras connected to this device check box to add cameras under a recorder in the Navigator panel. Type the user name and password for each camera or select Use this credential for all devices in the Credentials Required window.

## New system setup wizard

Use the New System Setup Wizard to set up new devices that have not previously been connected to the network.

To set up devices using the Wizard:

- 1. Click the New System Setup Wizard button in the Getting Started window.
- 2. Select a recorder and one or more cameras to set up in the Recorder Selection window.

| Setup Wizard for New Sy                                                                                                    |                                                                                                    |                                      |                     |                                                                                                    |                                                                                                    |
|----------------------------------------------------------------------------------------------------|----------------------------------------------------------------------------------------------------|--------------------------------------|---------------------|----------------------------------------------------------------------------------------------------|----------------------------------------------------------------------------------------------------|
| Recorder Select                                                                                                    | ion                                                                                                    |                                      |                     |                                                                                                    |                                                                                                    |
| <ol> <li>Select cameras to be</li> <li>If necessary, activate</li> <li>Set the IP addresses</li> <li>Define the camera set</li> </ol> | associated with a spee<br>the recorder and its as<br>of the recorder and its a<br>ttings.<br>n to the recorder. NOTE | sociated cameras.                    |                     |                                                                                                    |                                                                                                    |
|                                                                                                    | R                                                                                                    | ecorders                             |                     | Cameras                                                                                                    |                                                                                                    |
| Requires Activation                                                                                                    | Model IP Address                                                                                                    |                                      | Requires Activation |                                                                                                    | IP Address                                                                                                    |
| 2 0                                                                                                    | TVN71 192.168.1.8                                                                                                    | 2 TVN71011620170904CCRR090247154WCVU |                     | TVB-560620180829A4WR221697957           TVP-510420171205CCWR146345127X           TVB-50620180202A4WR182931627           TVB-530520170726BBWR804905923           TVD-530120170904BBWR829436398           TVD-530220160326BBWR586396793           TVW-530520161228BBWR697152320           TVD-530120170423BBWR753572774           TVB-830120170117A4WR753572774           TVB-81012017017A4WR782799911           TVF-550220160226BWR5863986293           TVW-53052016107BBWR7862811286           TVW-530520160326BWR7862839372           TVW-530520160326BWR7862831286           TVW-5305201612782           TVD-540720160530A4WR6427333972           TVW-5305201612782           TVW-5305201612782           TVW-5305201612782           TVW-5305201612782           TVW-5305201612782           TVW-5305201612782           TVW-5305201612782           TVW-53052016101788           TVW-53052016101788           TVW-53052016101788           TVW-53052016101788           TVW-53052016101788           TVW-53052016101788           TVW-53052016101788           TVW-5305201610788           TVW-5305201610788           TVW-5305201610788           TVW-540320160908AWR47847333972 | $\begin{array}{c} 172.16.69.56\\ 172.16.35.27\\ 172.16.35.51\\ 172.16.69.98\\ 172.16.69.24\\ 172.16.30.166\\ 172.16.30.166\\ 172.16.30.167\\ 172.16.30.160\\ 172.16.02.9\\ 172.16.30.160\\ 172.16.22.4\\ 172.16.33.10\\ 172.16.33.10\\ 172.16.99.198\\ 192.168.254.2\\ 172.16.35.46\\ 172.16.35.46\\ 172.16.35\\ 172.16.35\\ 172.16.$ |
| Select a recorder and then                                                                                                    | select the cameras to a                                                                                              | ssociate with the recorder.          |                     |                                                                                                    | Next                                                                                                    |

- 3. In the Activate Device window, select one or more devices to continue with setup. If multiple devices are selected, IP addresses are automatically assigned in sequence (in this case, all devices must have the same password). Select individual devices to assign specific IP addresses to each. Type in a new IP address, subnet, and gateway manually or click an IP address to use default settings.
- 4. Type 'admin' as the user name and type in a new password for the device(s). Click **Apply** to determine if the IP addresses are available. Click **Next** when finished.

| Setup Wizard for New Sys                                                          | stems        |                                            |                                                                                      |          |                          |                                                                     |        |                                                             |               |
|-----------------------------------------------------------------------------------|--------------|--------------------------------------------|--------------------------------------------------------------------------------------|----------|--------------------------|---------------------------------------------------------------------|--------|-------------------------------------------------------------|---------------|
| Activate Device<br>The following items require<br>activate all the items with the |              |                                            | . The process of activation requires you to set an init<br>erent passwords.          |          |                          |                                                                     | ad     | min                                                         |               |
|                                                                                   | TVN71        | IP Address<br>192.168.1.82<br>172.16.69.56 | Serial Number<br>TVN71011620170904CCRR090247154WCVU<br>TVB-560620180829AAWR221697957 | Password | Status<br>Activ<br>Activ | Password:<br>Confirm Password<br>All items need to be<br>next step. | Pas    | assword Complexity<br>Low<br>Appty<br>d in order to proceed | e<br>d to the |
| Select the check box next to                                                      | o each devic | e that you want to                         | assign the same password to, and then click Apply.                                   |          |                          |                                                                     | Previo | us N                                                        | ext           |

- 5. The Credentials Required window appears. Select the check box next to each device, type the user name and password, and then click **Apply**. Click **Next** when finished.
- 6. The Networking Parameters window appears. Change the IP addresses for any devices with network parameters that are not compatible with your network by typing addresses into the Subnet Mask and Gateway fields according to your network requirements. Selecting check boxes next to multiple devices assigns IP addresses to those devices in sequential order, starting with the address you type in the New IP Address field. The system skips addresses that are already in use in your network. Click Apply after all networking parameters are set correctly.

| Setup Wizard fo                                 | r New Sy                           | stems                             |                                             |                                       |                                                                                                    |                                     |              | Π×  |
|-------------------------------------------------|------------------------------------|-----------------------------------|---------------------------------------------|---------------------------------------|----------------------------------------------------------------------------------------------------|-------------------------------------|--------------|-----|
| Networking                                      | g Para                             | meters                            |                                             |                                       |                                                                                                    |                                     |              |     |
| addresses into th<br>multiple devices           | e Subnet<br>assigns If<br>e system | Mask and Gate<br>P addresses to t | way fields according<br>hose devices in sec | g to your networ<br>juential order, s | t compatible with your network. Type<br>k requirements. Selecting check boxes next to<br>tarting with the address you type in the New IP<br>work. After all networking parameters are set | Physical Address<br>New IP Address: | 172.16.69.71 |     |
|                                                 |                                    | IP Address                        | Subnet Mask                                 |                                       |                                                                                                    |                                     | 255.255.0.0  |     |
| <ul> <li>✓ TVN71</li> <li>✓ TVB-5302</li> </ul> |                                    | 172.16.69.71<br>172.16.69.73      |                                             | 192.168.1.1<br>172.16.0.1             | <ul> <li>IP address is available.</li> <li>IP address is available.</li> </ul>                                                                                                    |                                     | 172.16.0.1   |     |
|                                                 |                                    |                                   |                                             |                                       |                                                                                                    |                                     | Ар           | pły |
| Select the check                                | box next                           | to each device t                  | o be edited. The use                        | r name and pas                        | sword are applied to each device selected.                                                                                                    |                                     | revious      |     |

- 7. Click **Yes** to confirm the IP address changes. When finished, click **Next** again and wait several seconds for the storage calculator window to appear.
- 8. Select resolution and frame rate. If necessary, change the camera name and add substream information. The bitrate number auto-calculates and can also be changed if required. See "Storage calculator" on page 66 for details. Click **Next**.
- 9. The Alarm Host Setup window appears. Optional: Select Enable Alarm Host to set the IP address of the client or server that will receive alarm notifications. The Alarm Host IP box is prepopulated with the IP address of the computer that the Wizard is running on. Type a different IP address in the Alarm Host IP box if required. If multiple NIC cards are present, the Alarm Host IP box has a drop down list containing the IP address of each NIC card. Click Next.
- 10. The Summary window appears, showing the device information along with the location of the recorder configuration file. Click **Next**.

| Setup Wiz    | zard for l                 | New System     | าร           |                     |                  |          |               |                |                       |                     |              |                    |
|--------------|----------------------------|----------------|--------------|---------------------|------------------|----------|---------------|----------------|-----------------------|---------------------|--------------|--------------------|
| Summa        | Summary of Items to Change |                |              |                     |                  |          |               |                |                       |                     |              |                    |
| Please revi  |                            | lata on this s |              | everything is corre |                  |          |               |                |                       |                     |              |                    |
|              |                            |                |              |                     |                  | Recorder |               |                |                       |                     |              |                    |
| Model        |                            |                | IP Address   | Serial Number       |                  |          |               | ost IP Address |                       | Port                |              |                    |
| TVN71        | Recor                      | der Setup      | 172.16.69.71 | TVN710116201        | 70904CCRR090247  | 154W     |               |                |                       |                     |              |                    |
|              |                            |                |              |                     |                  |          |               |                |                       |                     |              |                    |
|              |                            |                |              |                     |                  |          |               |                |                       |                     |              |                    |
|              |                            |                |              |                     |                  |          |               |                |                       |                     |              |                    |
|              |                            |                |              |                     |                  | Cameras  |               |                |                       |                     |              |                    |
| Input chan   |                            |                | IP Address   | Video<br>Encodina   | Resolution       | Quality  | Frame<br>Rate | Bitrate kbps   | Sub Video<br>Encodina | Sub Resolution      | Sub<br>Frame | SubBitrate<br>kbps |
| 1            |                            | TVB-5302       | 172.16.69.73 | H264                | 4000*3000 (12MP) | Medium   |               | 13517          | H264                  | 352*240 (CIF)(NTSC) |              |                    |
|              |                            |                |              |                     |                  |          |               |                |                       |                     |              |                    |
|              |                            |                |              |                     |                  |          |               |                |                       |                     |              |                    |
|              |                            |                |              |                     |                  |          |               |                |                       |                     |              |                    |
|              |                            |                |              |                     |                  |          |               |                |                       |                     |              |                    |
|              |                            |                |              |                     |                  |          |               |                |                       |                     |              |                    |
|              |                            |                |              |                     |                  |          |               |                |                       |                     |              |                    |
|              |                            |                |              |                     |                  |          |               |                |                       |                     |              |                    |
|              |                            |                |              |                     |                  |          |               |                |                       |                     |              |                    |
| Click Next t | to apply                   | these setting  |              |                     |                  |          |               |                |                       | Previous            | C            | Next               |

- 11. Click Yes to send the new configuration to the recorder.
- 12. The completion dialog appears. Click **Complete** to finish setup.

# Activate an inactive device

Newer TruVision devices appear as "Inactive" in the Device Manager window upon initial connection to the network.

**IMPORTANT:** A wired network connection is required to activate an inactive device. A device cannot be activated via a Wi-Fi network connection.

### To activate an inactive device:

- 1. Click **Activate Device** in the Getting Started window. A list of inactive devices appears in the Device Activation/Change IP Address screen.
- 2. Follow the steps under "Change IP address" on page 68.

Note: The device is not activated until it is given a new password.

3. An activate device success message appears.

### Firmware upgrade

Use the Firmware Upgrade window to upgrade the firmware of the selected device or devices.

**Note:** The local computer must be connected to the internet to connect with the firmware server.

### To select devices for firmware upgrade:

- 1. Click the **Firmware Updates** button in the Getting Started window. The Updates Available dialog appears.
- 2. Select **Download All Firmware** to download all firmware files. If this check box is not selected, only firmware files that have not already downloaded will download to the local computer. Click **OK** in the Updates Available dialog to proceed.
- 3. The Firmware Download screen appears. Wait for the firmware files to download to the local computer.
- 4. The Firmware Upgrade screen appears. In the Model list, click a device to select it or hold the Ctrl or Shift key to select multiple devices.

| Firmware Upgra | ade            |                                                   |                    |          |        | _ 🗆 × |
|----------------|----------------|---------------------------------------------------|--------------------|----------|--------|-------|
| Firmware       | Upgrade        |                                                   |                    |          |        |       |
|                |                |                                                   | Tasks Summ         | ary      |        |       |
|                |                |                                                   |                    |          |        |       |
| Model          | IP Address     | Firmware                                          | Update To          | Progress | Status |       |
|                |                |                                                   |                    |          |        |       |
| TVR4508HD      |                | V2.1.b, build 180912                              | V2.2.a             |          |        |       |
| TVR4116        |                | V2.0.ebuild 130228                                | V3.0.d             |          |        |       |
| TVT-5502       |                | V9.0 FP7 build 171124                             | V9.0 FP8           |          |        |       |
| TVN2116        |                | V3.1.m, build 180402                              | V3.1.p             |          |        |       |
| TVD-5405       |                | V4.1 FP6 build 180509                             | V4.1 FP10          |          |        |       |
| TVD-5304       |                | V3.0 FP10 build 170321<br>V3.1.m, build 180402    | V3.1 FP6<br>V3.1.p |          |        |       |
| TVR1516HD      |                | V2.0.e, build 180914                              | V3.1.p<br>V2.1.a   |          |        |       |
| TVN2116        |                | V3.1.m, build 180402                              | V3.1.p             |          |        |       |
| TVN2108        |                | V3.1.m, build 180402                              | V3.1.p             |          |        |       |
| TVD-5408       |                | V4.1 FP9 build 190315                             | V4.1 FP10          |          |        |       |
| TVN2116        |                | V3.1.m, build 180402                              | V3.1.p             |          |        |       |
| TVN2108        |                | V3.1.m, build 180402                              | V3.1.p             |          |        |       |
| TVD-5406       | 172.16.99.51   | V4.1 FP6 build 180509                             | V4.1 FP10          |          |        |       |
| TVD-5407       | 172.16.69.28   | V4.1 FP6 build 180509                             | V4.1 FP10          |          |        |       |
| TVR6016        | 173.196.197.42 | Ver 4.5.bSeptember 16 2013 18:01:10               | V4.7.a             |          |        |       |
| TVP-5101       | 172.16.69.222  | V10.0 FP1 build 180105                            | V10.0 FP6          |          |        |       |
| TVB-8101       | 172.16.102.9   | V1.1 FP3 build 180514                             | V1.1 FP4           |          |        |       |
| TVD-1203       | 172.16.10.123  | V7.1 FP6 build 160630                             |                    |          |        |       |
| TVD-5302       |                | V3.1 FP5 build 171023                             | V3.1 FP6           |          |        |       |
| TVD-5301       |                | V3.1 FP4 build 170922                             | V3.1 FP6           |          |        |       |
| TVD-5406       | 172.16.25.5    | V4.1 FP6 build 180509                             | V4.1 FP10          |          |        |       |
| Apply          |                | grade process. Tasks cannot be aborted once the p |                    |          |        |       |
|                |                |                                                   |                    |          |        |       |
|                |                |                                                   |                    |          |        | Close |

- 5. Click **Apply**, and then click **Yes** to start the firmware upgrade process. The Credentials Required dialog box appears.
- 6. Type the User Name and Password for the device(s) (if necessary, select Use this credential for all devices), and then click OK to begin the firmware upgrade.
- 7. Firmware upgrade progress appears in the Firmware Upgrade window. When upgrading is complete, the updated version information of the device(s) appear in the device list.

## Storage calculator

Storage calculator is a tool that permits the creation of a storage capacity requirement report for TruVision recorders that can be printed or exported to Microsoft Excel (XLS file format).

**IMPORTANT**: Storage requirement calculations provided by the calculator are only an estimation based on medium quality video settings. More storage capacity could be needed depending on the scene complexity of images captured by the cameras.

**Note:** Storage calculator only supports the TruVision recorders listed in the **Recorder** drop-down list in the TruVision Storage Calculator window.

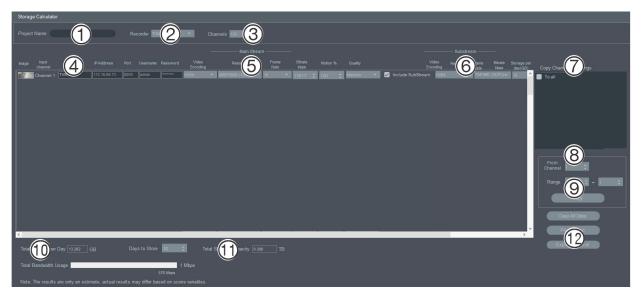

#### To generate a storage calculator report:

- 1. Click the **Storage Calculator** button in the Getting Started window.
- 3. Type a value into the Project Name field.
- 4. Select the recorder model from the Recorder drop-down list (2).
- 5. Select the number of camera channels in the Channels drop-down list (3).
- Type camera names into the Camera Name (4) boxes as necessary and enter values for each camera in the Main Stream (5) and Substream (6) (if applicable) sections. Use the Copy Channel 1 Settings (7), From Channel (8), and Range (9) boxes to copy values between cameras.
- 7. The **Total Storage per Day** (10) and **Total Storage Capacity** (11) boxes populate with storage requirement calculations. When finished configuring the storage calculator project, click the **Print Report** or **Export to Excel** button (12) to generate a storage calculator report for future reference.

# **Device Manager tools**

Click the **Device Manager Tools** button in the Device Manager window to access the tools.

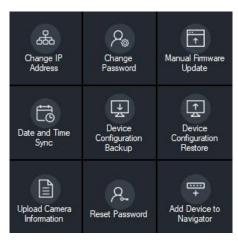

### **Change IP address**

- 1. Click the **Change IP Address** tool button to bring up the Device Activation / Change IP Address window.
- 2. Select one or more devices to continue with setup. If multiple devices are selected, IP addresses are automatically assigned in sequence (in this case, all devices must have the same password). Select individual devices to assign specific IP addresses to each. If a device has one or more Network Interface Cards (NICs) to share the network load when using a number of HD cameras, an IP address can be assigned to each by selecting the corresponding number of the NIC from the **Network** drop-down list. Type in a new IP address, subnet, and gateway manually or click an IP address to use default settings.

Note: Credentials must be entered before assigning an IP address to a NIC card.

| Device Activation / Change IP Address                                                                                  |                                    |
|----------------------------------------------------------------------------------------------------|------------------------------------|
| Device Activation / Change IP Address                                                                                  |                                    |
|                                                                                                    | Network                            |
|                                                                                                    | Physical Address 9c-f6-1a-86-31-af |
|                                                                                                    | New IP Address: 172.16.223.1       |
| odel DHCP IP Address Subnet Mask Gateway Status                                                                        | Subnet Mask: 255.255.0.0           |
| Z TVN71 172.16.223.1 255.255.0.0 172.16.0.1                                                                            |                                    |
|                                                                                                    | Enable DHCP                        |
|                                                                                                    | User Name: admin                   |
|                                                                                                    | Password: 💿 ••••••                 |
|                                                                                                    | Confirm Password                   |
|                                                                                                    | Password Complexity ?              |
|                                                                                                    | Low                                |
|                                                                                                    | Apply                              |
|                                                                                                    |                                    |
| Select the check box next to each device to be edited. The user name and password are applied to each device selected. | Cinse                              |

- 3. Click Test
- 4. If the IP addresses were recognized as available, click Apply.

5. Click **Yes** to change the IP address for the selected devices.

### Change password

- 1. Select one or more devices the main Device Manager window (if multiple devices are selected, all must have the same password), click **Device Manager Tools**, and then click the **Change Password** tool button.
- 2. Type the correct information in the Old Password, New Password, and Confirm Password fields. Select the Include cameras connected to this recorder check box to change the password(s) for connected cameras.
- 3. Click Apply.

### Manual firmware update

Follow these instructions only if the firmware update file has already been downloaded to the local computer.

### To perform a manual firmware update:

- 1. Select one or more devices for firmware update in the main Device Manager window.
- 2. Click **Device Manager Tools**, and then click the **Manual Firmware Update** tool button. The Firmware Upgrade window appears.
- 3. Click **Browse** to locate the firmware file, and then type in the user name and password for the highlighted device in the Device List.
- 4. Click Add to add the highlighted device to the Tasks Summary list or click Add All to add all the devices in the Device List to the Tasks Summary list.
- 5. Click Apply, and then click Yes to start the firmware upgrade process.
- 6. Firmware upgrade progress appears in the Firmware Upgrade window. When upgrading is complete, the updated version information of the device(s) appear in the device list.

### Date and time sync

Use this tool to set the time and date across multiple devices.

Network Time Protocol (NTP) is a protocol for synchronizing the clocks of network devices such as IP cameras and computers. Connecting network devices to a dedicated NTP time server ensures that they are all synchronized.

**Note:** For a list of IFS switches that support date and time sync, see the *TruVision Navigator Compatibility with IFS Switches Addendum*.

#### To perform date and time sync:

1. Select one or more devices for date and time sync in the main Device Manager window.

2. Click **Device Manager Tools**, and then click the **Date and Time Sync** tool button. The Date and Time Sync window appears.

- 3. Select **Enable NTP** and then type in an address in the **NTP Server** field, a time interval in the **Interval** field, and an NTP Port number in the **NTP Port** field as necessary.
- 4. From the **Time Zone** drop-down list, select the time zone that corresponds to the device's location.

**Note:** You can also select the **Sync to PC Time** check box to synchronize the time of the device with the time of the computer.

5. Type in the **User Name** and **Password** credentials for each device or for multiple devices, and then click **Apply** after the credentials are accepted for all the devices in the list.

### Device configuration backup and restore

Use these tools to backup and restore device configurations.

### To back up a device configuration:

- 1. Select a device in the main Device Manager window, click **Device Manager Tools**, and then click the **Device Configuration Backup** tool button.
- 2. If required, click **Browse** to select a new backup location.
- 3. Enter the device user name and password and select **Start** to begin the backup process.

| Device Config | juration Backup |        | ×                                                                                   |
|---------------|-----------------|--------|-------------------------------------------------------------------------------------|
| Device C      | onfiguration    | Backup |                                                                                     |
| Model         | IP Address      |        | C:\Users\Administrator\Documents Browse                                             |
| TVR4508HD     | 172.16.222.3    |        |                                                                                     |
|               |                 |        | (                                                                                   |
|               |                 |        | C:\Users\Administrator\Documents\TVR4508HD\TVR4508HD0820170105CCWR090209812WCVU.bin |
|               |                 |        | Start Close                                                                         |

4. Click **Close** when backup is complete.

To restore a device configuration:

- 1. Select a device in the main Device Manager window, click **Device Manager Tools**, and then click the **Device Configuration Restore** tool button.
- 2. If required, click **Browse** to select the location of the backup file.
- 3. Enter the device user name and password and click Apply.

| Device Configur | ation Restore                                                     | X           |
|-----------------|-------------------------------------------------------------------|-------------|
| Device Co       | nfiguration Restore                                               |             |
| Backup File:    | C:\Users\Administrator\Documents                                  | Browse      |
| User Name:      | ·····                                                             |             |
| Password:       | ······                                                            |             |
| Status          | TVR4508HD<br>TVR4508HD0820170105CCWR090209812WCVU<br>172.16.222.3 |             |
|                 |                                                                   | Apply Close |

4. Click Yes to restore the device configuration.

### **Upload camera information**

Use this tool to restore the device configuration for IP cameras only.

Note: Not all cameras support this feature.

The list of recorders that can upload camera information is as follows:

- TVN 11
- TVN 21
- TVN 22
- TVN 70
- TVN 71
- TVR 15HD (IP cameras only)

- TVR 45HD (IP cameras only)
- TVR 16 (IP cameras only)
- TVR 46 (IP cameras only)

### To upload camera information:

- 1. Select a supported recorder in the main Device Manager window, click **Device Manager Tools**, and then click the **Upload Camera Information** tool button.
- 2. Click Browse to select the location of the configuration file.
- 3. Type in the recorder user name and password and click Apply.
- 4. Click Yes to upload the camera information.

### **Reset password**

If an admin (not a specific user) device password is lost, contact Technical Support to restore the password. There are two ways to restore the password. The method to be used depends on the device and its currently installed firmware.

### To restore the default password (method 1):

- 1. Select the device for password reset in the main Device Manager window.
- 2. Click Device Manager Tools, and then click the Reset Password tool button.
- 3. Copy the complete serial number from the **Device Serial No.** field in the Device information panel and paste it into an email to send to Technical Support. Also provide Technical Support with the date shown in Live View. For some devices (e.g., TVR60), the hour shown in Live View is also required. Technical Support will provide a security key by email.

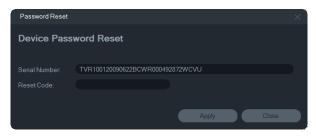

4. Enter the security key received from Technical Support in the **Security Code** field and click **OK** to restore the default password. The default password is **1234**.

**Note:** The security key provided is related to the date (or hour in the case of TVR60) the serial number was sent to Technical Support and expires the day it was created. We recommend resetting the device password immediately after receiving the reset code.

To set a new password using an XML file (method 2):

- 1. Select the device for password reset in the main Device Manager window.
- 2. Click Device Manager Tools, and then click the Reset Password tool button.

3. Click the **Reset Password** button.

| ResetPassword                                                                             |                                 |                          | × |
|-------------------------------------------------------------------------------------------|---------------------------------|--------------------------|---|
| Device Password Reset                                                                     |                                 |                          |   |
| Follow the steps below to reset your password.                                            |                                 |                          |   |
| 1) Export reset password file to your computer.                                           |                                 | Export Reset File        |   |
| 2) Email the file to Technical Support or your local supplier                             |                                 |                          |   |
| USA: techsupport@interlogix.com                                                           |                                 |                          |   |
| EMEA: Contact your local supplier.                                                        |                                 |                          |   |
| <ol> <li>Apply the file from technical support. Note: The file will excreated.</li> </ol> | xpire in 24 hours from the mome | ent the exported file is |   |
| Password Reset File                                                                       |                                 | Browse                   |   |
| New Password                                                                              |                                 |                          |   |
| Confirm Password                                                                          |                                 |                          |   |
| Password Rules: Use 8-16 characters including numbers and a special characters*@/\$?()    | Password Complexity             | ſ                        |   |
|                                                                                           | Apply                           | Close                    |   |

- 4. Click **Export Reset File** in the Reset Password window to save the XML file, and then email the file to Technical Support. Technical Support will provide a new XML file.
- 5. Save the XML file received from Technical Support on the computer, click **Browse**, and select the new XML password file.
- 6. Type a new password and then confirm it in the **New Password** and **Confirm Password** fields. Click **Apply**.

**Note:** Do not restart the device after the password recovery XML file has been exported, otherwise the steps above must be repeated. The password recovery XML file expires after 48 hours.

### Add device to Navigator

- Select one or more devices in the main Device Manager window (if multiple devices are selected, all must have the same password), click Device Manager Tools, and then click the Add Device to Navigator tool button.
- 2. Type the correct information in the **User Name** and **Password** fields in the Credentials Required window.
- 3. Click OK. The device is added to the Navigator panel.

# SNMP support (Version 2c)

**Note:** SNMP v2c has some known vulnerabilities. Take care when enabling it on a public network. Contact your network team and follow best practices before enabling it. Never use default community strings; only use unique community strings. Make sure that all security measures have been taken at your end.

TruVision Navigator supports Simple Network Management Protocol (SNMP). It makes it possible for the user to retrieve some specific data related to the status or health of devices. This works with SNMP Version 2c (which is also supported in TruVision devices).

In Device Manager, the Discovery Devices window allows the user to select discovered devices or devices that are already added in TruVision Navigator. By clicking the SNMP icon  $\overrightarrow{B}$ , the user opens the SNMP dialog.

To discover devices using the SNMP icon:

- 1. Select devices from Navigator tab or Discovered Devices (selection is optional).
- 2. Click the **SNMP** icon to populate the SNMP dialog in the SNMP Settings window.

| Device Manager     |                |                |              |      |                      |                     | X                                   |
|--------------------|----------------|----------------|--------------|------|----------------------|---------------------|-------------------------------------|
|                    |                |                |              |      |                      |                     |                                     |
| Discovered Devices | Navigator      |                |              |      |                      |                     | SNMP                                |
| Model              | IP<br>Address  | Subnet<br>Mask | Gateway      | DHCP | Firmware             | Physical<br>Address | Serial Number                       |
| VN2208             | 192.168.87.138 | 255.255.255.0  | 192.168.87.1 |      | V2.5.a, build 191227 | bc-ad-28-98-20-b3   | TVN2208S0820160527CCRR090177391WCVU |
| VN71               | 192.168.87.104 | 255.255.255.0  | 192.168.87.1 |      | V1.2.b, build 190930 | 9c-f6-1a-86-31-cf   | TVN71011620170904CCRR090247218WCVU  |

To retrieve SNMP data:

- 1. SNMP dialog shows all the recorders/cameras that were selected in the Device Manager window (see "Device Manager window" on page 61). Navigate to a specific device to get its SNMP data.
- 2. If the device was not selected and is not displayed, enter the device's IP address and by clicking the **Get** button retrieve the SNMP data of the device.
- 3. **Configuration button** allows the user to configure the SNMP settings on the device. Select a device from the left panel or enter the device's IP address and click the **Configure** button.

**Note**: Different SNMP data will be displayed depending on the device type (recorder or camera).

| SNMP Version 2     |             |                 |                                                          |                                                               |                                                    |                                                  |                                                                |                                                                         |
|--------------------|-------------|-----------------|----------------------------------------------------------|---------------------------------------------------------------|----------------------------------------------------|--------------------------------------------------|----------------------------------------------------------------|-------------------------------------------------------------------------|
| SNMP Setting       | gs          |                 |                                                          |                                                               |                                                    |                                                  |                                                                |                                                                         |
| Retrieve SNMP deta | ails from d | levice.         |                                                          |                                                               |                                                    |                                                  |                                                                |                                                                         |
|                    |             |                 |                                                          |                                                               |                                                    |                                                  |                                                                |                                                                         |
| Model IP Addre     | ess         |                 | IP Add                                                   | lress 192                                                     | .168.87.104                                        |                                                  |                                                                |                                                                         |
| TVN2208 192.168    |             |                 |                                                          |                                                               |                                                    |                                                  |                                                                | Configure                                                               |
| TVN71 192.168      | .87.104     |                 | SNMF                                                     | P Port                                                        | 61 🗘                                               | Get                                              |                                                                |                                                                         |
|                    |             |                 |                                                          |                                                               |                                                    |                                                  |                                                                |                                                                         |
|                    |             |                 | IP Address                                               | 192.16                                                        | 8.87.104                                           |                                                  |                                                                |                                                                         |
|                    |             |                 | SNMP Port                                                | 161                                                           |                                                    |                                                  |                                                                |                                                                         |
|                    |             |                 | Port                                                     |                                                               |                                                    |                                                  |                                                                |                                                                         |
|                    |             |                 | Model                                                    | NVR                                                           |                                                    |                                                  |                                                                |                                                                         |
|                    |             |                 |                                                          |                                                               | 70904CCRR090                                       | 0247218WCVU                                      |                                                                |                                                                         |
|                    |             |                 | Language                                                 | Englis                                                        |                                                    |                                                  |                                                                |                                                                         |
|                    |             |                 | Physical Disk (                                          |                                                               |                                                    |                                                  |                                                                |                                                                         |
|                    |             | Physical Disk C | Count 16                                                 |                                                               |                                                    |                                                  |                                                                |                                                                         |
|                    |             |                 | Physical Disk (                                          | Count 16                                                      |                                                    |                                                  |                                                                |                                                                         |
|                    |             |                 | Physical Disk                                            | Count 16                                                      |                                                    |                                                  |                                                                |                                                                         |
|                    |             |                 | Physical Disk C                                          | Count 16                                                      |                                                    |                                                  |                                                                |                                                                         |
|                    |             |                 |                                                          | Count 16                                                      |                                                    |                                                  |                                                                |                                                                         |
|                    |             |                 |                                                          | Count 16                                                      |                                                    |                                                  |                                                                |                                                                         |
|                    |             |                 | Disk Info-                                               |                                                               |                                                    |                                                  |                                                                |                                                                         |
|                    |             |                 | Disk Info                                                |                                                               |                                                    |                                                  |                                                                | Property                                                                |
|                    |             |                 | Disk Info                                                |                                                               | Disk Type<br>Local                                 | Free Space<br>.95 TB                             | Storage Cap<br>7.28 TB                                         | Property<br>ReadorWrite ^                                               |
|                    |             |                 | Disk Info<br>Disk Nu D<br>1 N<br>2 N                     | Disk Status<br>Normal<br>Normal                               | Local<br>Local                                     | .95 TB<br>.39 TB                                 | 7.28 TB<br>5.46 TB                                             | ReadorWrite ^<br>ReadorWrite                                            |
|                    |             |                 | Disk Info<br>Disk Nu D<br>1 N<br>2 N<br>3 N              | Disk Status<br>Vormal<br>Vormal<br>Vormal                     | Local<br>Local<br>Local                            | .95 TB<br>.39 TB<br>.02 TB                       | 7.28 TB<br>5.46 TB<br>5.46 TB                                  | ReadorWrite<br>ReadorWrite<br>ReadorWrite                               |
|                    |             |                 | Disk Info<br>Disk Nu D<br>1 N<br>2 N<br>3 N<br>4 N       | Disk Status<br>Vormal<br>Vormal<br>Vormal<br>Vormal           | Local<br>Local<br>Local<br>Local                   | .95 TB<br>.39 TB<br>.02 TB<br>5.01 TB            | 7.28 TB<br>5.46 TB<br>5.46 TB<br>5.46 TB                       | ReadorWrite<br>ReadorWrite<br>ReadorWrite<br>ReadorWrite                |
|                    |             |                 | Disk Info<br>Disk NuD<br>1 N<br>2 N<br>3 N<br>4 N<br>5 N | Disk Status<br>Vormal<br>Vormal<br>Vormal<br>Vormal<br>Vormal | Local<br>Local<br>Local<br>Local<br>Local<br>Local | .95 TB<br>.39 TB<br>.02 TB<br>5.01 TB<br>5.39 TB | 7.28 TB<br>5.46 TB<br>5.46 TB<br>5.46 TB<br>5.46 TB<br>5.46 TB | ReadorWrite<br>ReadorWrite<br>ReadorWrite<br>ReadorWrite<br>ReadorWrite |
|                    |             |                 | Disk Info<br>Disk NuD<br>1 N<br>2 N<br>3 N<br>4 N<br>5 N | Disk Status<br>Vormal<br>Vormal<br>Vormal<br>Vormal           | Local<br>Local<br>Local<br>Local                   | .95 TB<br>.39 TB<br>.02 TB<br>5.01 TB            | 7.28 TB<br>5.46 TB<br>5.46 TB<br>5.46 TB                       | ReadorWrite<br>ReadorWrite<br>ReadorWrite<br>ReadorWrite                |
|                    |             |                 | Disk Info<br>Disk NuD<br>1 N<br>2 N<br>3 N<br>4 N<br>5 N | Disk Status<br>Vormal<br>Vormal<br>Vormal<br>Vormal<br>Vormal | Local<br>Local<br>Local<br>Local<br>Local<br>Local | .95 TB<br>.39 TB<br>.02 TB<br>5.01 TB<br>5.39 TB | 7.28 TB<br>5.46 TB<br>5.46 TB<br>5.46 TB<br>5.46 TB<br>5.46 TB | ReadorWrite<br>ReadorWrite<br>ReadorWrite<br>ReadorWrite<br>ReadorWrite |

| SNMP Configuration - 192.168.87.123                                      |
|--------------------------------------------------------------------------|
|                                                                          |
| Username: Configure                                                      |
| Password:                                                                |
| Port 8000 🗘                                                              |
| Get                                                                      |
|                                                                          |
| Enable SNMP                                                              |
| Read Community:                                                          |
| Write Community:                                                         |
| Trap Address:                                                            |
| Trap Port 162                                                            |
| SNMP Port 161                                                            |
| Set                                                                      |
| Note: Please see the user manual for more information before using SNMP. |
| Close                                                                    |
|                                                                          |

To configure SNMP settings:

- 1. Enter the device credentials to configure the SNMP settings.
- 2. For devices already added to TruVision Navigator, the device credentials will be automatically populated.
- 3. For devices added or discovered manually, you must provide device credentials.
- 4. Click Get button to populate SNMP configuration settings.
- 5. Click Set button to change and save the SNMP settings on the device.

# Chapter 5 Navigator panel

The Navigator panel is the central administration area of the application where recorders, cameras, maps, websites, access control systems, intrusion detection, network switches, and logical views are added, listed, and configured.

Items in the Navigator panel can be located quickly by typing a device name into the **Search** field at the top of the Navigator panel and pressing **Enter**.

Move the mouse pointer over a camera in the navigator panel to view the digital or analog channel number. Cameras that are ONVIF-compliant display their IP address.

**Note:** The Navigator panel is permission-based, so if a user does not have rights to perform certain actions, they will not see the options.

# Adding devices

Add single or multiple devices (such as recorders, cameras, and decoders) to the Navigator panel by choosing one of the following options:

- Add manually
- Add via discovery tool

# Adding devices manually

 Click the Add Devices button =+ in the Navigator panel and select Add Manually, or right-click the Devices icon and then select Add Device > Add Manually from the drop-down list. The Add Device window appears.

| Add Device      | ×                    |
|-----------------|----------------------|
| Device Type:    | TruVision Recorder 🔹 |
| Device Title:   |                      |
| Device Address: |                      |
| Device Port:    | \$000                |
| Streaming Type: | ТСР 🔻                |
| Usemame:        |                      |
| Password:       |                      |
|                 | Add Device Offline   |
|                 | OK Cancel            |
|                 |                      |

2. Select the appropriate model from the **Device Type** drop-down list.

**Note:** Select **TruVision Recorder** or **TruVision Camera** from the drop-down list for any TruVision device. Using one of these drivers enables the device's browserbased configuration page. Some functions do not work as designed if either of these generic device types are selected. We recommend selecting the specific device model if possible.

- 3. Type a name in the **Device Title** field. Values are alphanumeric.
- 4. Based on the device type, a selection from the **Streaming Type** drop-down list may be required. For some devices, there is only one option for the **Streaming Type** so it is selected by default. Streaming types are defined as follows:
  - **TCP** TCP is a reliable stream delivery service that guarantees delivery of a data stream sent from one host to another without duplication or losing data.
  - UDP The application connects to the device and asks the device to stream video back to the application on a UDP address and port. For this option, the firewall must be configured to allow the device to stream to the application on that specific port.
  - Multicast This type of streaming only requires one stream and one user connection to the recording device and can be connected to many clients. This saves connections and network bandwidth. Multicast is supported in live view only.
- 5. Type the device's IP address or the EzDDNS URL (e.g., http://hostname.tvrddns.net) in the **Device Address** field.

**Note:** A recorder can be added using a Domain Name System (DNS) name as well as a static IP address by typing the DNS name in the **Recorder Address** field.

6. The **Port** field is pre-populated with a default value based on the type of device selected. If the port assigned to the device is different from the default value, type the correct port value in this field.

**Note:** The port number must be added to the device address when using DynDns with a HTTP port other than port 80 (e.g., mydvr.dyndns.org:2222 if the HTTP port being used is 2222). When using No-IP instead of DynDNS, also add the HTTP port number.

- 7. Type the required values in the Username and Password fields.
- 8. Select the Add Device Offline check box to add the device to the Navigator if it is currently offline. Bring an offline device online by right-clicking on the device in the Navigator panel and selecting **Connect**.
- 9. Click OK.

**Note:** After clicking **OK**, fields highlighted with a red exclamation point indicate rejected values. Move the mouse pointer over the exclamation points for tips on why the values were invalid. All fields must be valid to successfully add a device.

# Adding devices using the discovery tool

Navigator is equipped with an embedded device discovery tool that discovers devices such as recorders, cameras, and decoders in the network and permits the addition of one or more of those devices.

**IMPORTANT:** A wired network connection is required for device discovery. A device cannot be activated via a Wi-Fi network connection.

- 1. Click the Add Device button in the Navigator or right-click the Devices icon, and then select Add Device > Add via Discovery Tool from the drop-down list.
- 2. The Device Discovery window displays and provides a list of available devices in the network. You can filter these results by selecting All, Camera, Encoder, Decoder, Recorder, TruPortal, IFS, Intrusion, or Other in the drop-down list.

|                   |               |                |             |      |                         |                     | All                           |
|-------------------|---------------|----------------|-------------|------|-------------------------|---------------------|-------------------------------|
| iscovered Devices |               |                |             |      |                         |                     |                               |
|                   | IP<br>Address | Subnet<br>Mask |             | DHCP |                         | Physical<br>Address |                               |
| TVN2216           | 172.16.69.22  | 255.255.0.0    | 172.16.0.1  |      | V2.3.c, build 190828    | bc-ad-28-98-20-a5   | TVN2216S1620160527CCRR090177  |
| TVN2208           | 172.16.7.2    | 255.255.0.0    | 172.16.0.1  |      | V2.3.b, build 190314    | bc-ad-28-99-e3-b5   | TVN22080820160528CCRR09017779 |
| TVE-DEC12         | 172.16.31.22  | 255.255.0.0    | 172.16.31.1 |      | V1.0.g build 190605     | 9c-f6-1a-8b-7d-a5   | TVE-DEC121620190115CCRR22871  |
| TVR1508HD         | 172.16.2.151  | 255.255.0.0    | 172.16.0.1  |      | V2.0.e, build 180914    | bc-ad-28-fc-9e-55   | TVR1508HD0820160919CCWR0901   |
| TVN1116           | 172.16.6.110  | 255.255.0.0    | 172.16.0.1  |      | V1.1.a, build 190507    | 9c-f6-1a-87-af-b4   | TVN1116S1620171214CCRR090265  |
| TVN1004           | 172.16.6.10   | 255.255.0.0    | 172.16.0.1  |      | V2.1.q, build 190812    | 8c-e7-48-4f-1d-17   | TVN1004cS0420140117AARR09004  |
| TVE-1620          | 172.16.12.16  | 255.255.0.0    | 172.16.0.1  |      | V17.0 FP3, build 190713 | 9c-f6-1a-8c-8b-7a   | TVE-16201620190516CCWR2338745 |
| TVE-820           | 172.16.12.8   | 255.255.0.0    | 172.16.0.1  |      | V17.0 FP4, build 190809 | 9c-f6-1a-8c-95-3f   | TVE-8200820190521CCWR23413274 |
| TVE-120           | 172.16.12.12  | 255.255.0.0    | 172.16.0.1  |      | V17.0 FP3, build 190713 | 9c-f6-1a-8c-83-40   | TVE-1200120190515CCWR23368533 |
| TVE-420           | 172.16.12.4   | 255.255.0.0    | 172.16.0.1  |      | V17.0 FP3, build 190713 | 9c-f6-1a-8c-82-50   | TVE-4200420190516CCWR23355457 |
| TVR4616           | 172.16.0.126  | 255.255.0.0    | 172.16.0.1  | ۲    | V1.0.d, build 190426    | 9c-f6-1a-8b-67-ec   | TVR46161620190108CCWR0903173  |
| TVB-5413          | 172.16.35.29  | 255.255.0.0    | 172.16.0.1  |      | V13.1 FP1 build 181207  | 9c-f6-1a-8b-81-e9   | TVB-541320190118CCWRC8841344  |
| TVB-5702          | 172.16.69.55  | 255.255.0.0    | 172.16.0.1  |      | V11.0 FP11 build 190302 | 9c-f6-1a-85-1f-b4   | TVB-570220170610AAWR776435748 |
| TVB-5413          | 172.16.0.216  | 255.255.0.0    | 172.16.0.1  | ۲    | V13.1 FP5 build 190628  | 9c-f6-1a-8a-f1-fe   | TVB-541320181115CCWRC6972018  |
| TVF-5201          | 172.16.12.52  | 255.255.0.0    | 172.16.0.1  |      | V16.1 FP1 build 190621  | 9c-f6-1a-8c-9d-0d   | TVF-520120190529AAWR234553572 |
| TVD-1201          | 172.16.35.23  | 255.255.0.0    | 172.16.0.1  |      | V7.1 FP7 build 170314   | 44-19-b6-6c-73-ef   | TVD-120120140828CCWR47804797  |
| TVD-3205          | 172.16.35.59  | 255.255.0.0    | 172.16.0.1  |      | V7.1 FP7 build 170314   | c0-56-e3-b5-4b-f1   | TVD-320520141202CCWR49070923  |
| TVA-3101          | 172.16.69.76  | 255.255.0.0    | 172.16.0.1  |      | V7.1 FP7 build 170314   | c4-2f-90-23-47-e5   | TVA-310120150507CCWR517505895 |
| TVB-5413          | 172.16.69.13  | 255.255.0.0    | 172.16.0.1  |      | V13.1 FP5 build 190628  | 9c-f6-1a-8a-f2-00   | TVB-541320181115CCWRC6972018  |
| TVD-1203          | 172 16 10 123 | 255 255 0 0    | 172 16 0 1  |      | V7.1 EP6 build 160630   | 44-19-b6-63-1c-41   | TVD-120320140815CCWR47624589  |

**Note:** For recorders, the first two characters after the alpha model number prefix indicates model number, and the last two characters indicate channel count. For example, a TVR4616 model number indicates a 16-channel TVR46 recorder.

- 3. To add devices to the Navigator, select one or multiple devices from the list using the mouse and Ctrl key, and then click **Add**. The device(s) appear under the Device node in the Navigator panel.
- 4. Type the Username and Password and then click OK.
- 5. After the recorder or TruVision camera appears online, expand the Device icon to view all devices added to the system. Upon successful connection, the Navigator populates the respective cameras under the device.

#### To remove a camera icon from the Navigator panel:

- 1. Right-click the recorder icon associated with the camera and select **Properties**.
- 2. Click the camera to be removed and select the Camera Not in Use check box.
- 3. Click **Save**. Repeat these steps, deselect the **Camera Not in Use** check box, and then click **Save** to add the camera back to the Navigator panel.

### To remove a recorder or decoder icon from the Navigator panel:

- 1. Right-click the device icon and select **Delete Device**.
- 2. Click Yes.

### **Configuring discovered devices**

Discovered devices can be configured either in Navigator or through the device's internal configuration web page.

TruVision recorder browser configuration is currently available for the recorders listed below:

| Recorder Model | Firmware version |
|----------------|------------------|
| TVN 10         | 2.0 and above    |
| TVN 21         | 3.0 and above    |
| TVN 22         | 1.0 and above    |
| TVR 12HD       | All versions     |
| TVR 15HD       | All versions     |
| TVR 44HD       | All versions     |
| TVR 45HD       | All versions     |
| TVR 16         | All versions     |
| TVR 46         | All versions     |
| TVN 11         | All versions     |
| TVN 70         | All versions     |
| TVN 71         | All versions     |
| IVN /1         | All versions     |

### To configure a device using the device's internal configuration web page:

1. Right-click a device in the Navigator panel and select **Configure Device** or **Configure Camera**.

**Note:** If configuring a device remotely, the device HTTP port must be forwarded through the router, along with the control and RTSP ports. Without HTTP port forwarding, the browser of the device cannot be viewed.

2. If necessary, click **OK** to update the plug-ins.

**Note:** The plug-in should already be installed if the device has been connected to and previously configured through the device's internal web browser

3. Follow the instructions in the Setup-UTC Web Components window. When complete, restart Navigator.

WARNING: Close all browser windows when instructed and close Navigator before continuing.

- 4. Right-click the TruVision device and select **Configure Device**. Navigator opens the device's internal configuration web page.
- 5. Configure the device with the required preferences. See the device's user manual for all configuration options.

**Note:** For cameras not connected to a recorder, enter the camera's login credentials to proceed.

6. When complete, click the **Close** button to save any configuration changes and return to Navigator.

### Notes:

- 1. Some devices cannot be configured remotely using Navigator.
- 2. The trusted source for camera titles is the device itself. When adding a device for the first time, Navigator does not display the device's configuration information at the time of connection. The cameras in the Navigator panel may display generic camera titles (Camera 1, Camera 2, Camera 3, etc.). Camera names are updated after performing device configuration for the first time. Afterwards, any changes to camera titles through Navigator updates both the Navigator and the device.
- 3. For protocol configuration of analog PTZ cameras attached to an embedded NVR via an encoder, use encoder web administration rather than the embedded recorder configuration menu.

# Adding a TruVision 360° camera

Navigator supports TruVision 360° cameras (TVF-11x0x and TVF-520x). These cameras can be added to TruVision NVRs as a regular IP camera either manually or using the discovery tool.

Each TVF-110x 360° camera provides five streams to the user.

- 1 x Raw 360° image (also contains a substream)
- 1 x Two 180° bands in one video stream
- 3 x 120° streams with digital PTZ capability

When a 360° camera is added to a device, the camera appears in the Navigator panel and has its own device node with up to five channels listed under it. By default, the 360° camera is added with only the 360° mode enabled.

The TVF-520x 360° cameras support more dewarping views. See "Dewarp views" on page 141.

#### To add the rest of the views:

- 1. Ensure that the Fisheye Mode in the camera configuration menu is set to Multi Channel Mode. See the camera's user manual for details.
- 2. Right-click the camera's device node and select Properties.
- 3. In the **Properties** menu, click the **Cameras** tab and select the **Show Camera** check boxes for the views to display.
- 4. Click OK.

| Properties                 |         |         |               |                |         |                    | ×  |
|----------------------------|---------|---------|---------------|----------------|---------|--------------------|----|
| Connection                 | Details | Cameras |               |                |         |                    |    |
|                            |         |         |               |                |         |                    |    |
| Title                      |         |         | Enable<br>PTZ | Show<br>Camera | Fisheye | Mount<br>Type      |    |
| Fisheye1                   |         |         |               |                |         | Ceiling            | ·  |
| IPCamera 08<br>IPCamera 07 |         |         |               |                |         | Ceiling<br>Ceiling | •  |
| IPCamera 08                |         |         |               | . ĭ            |         | Ceiling            | -  |
| IPCamera 06                |         |         |               |                |         | Ceiling            | •  |
|                            |         |         |               |                |         |                    |    |
|                            |         |         |               |                |         |                    |    |
|                            |         |         |               |                |         |                    |    |
|                            |         |         |               |                |         |                    |    |
|                            |         |         |               |                |         |                    |    |
|                            |         |         |               |                |         |                    |    |
|                            |         |         |               |                |         |                    |    |
|                            |         |         |               |                |         |                    |    |
|                            |         |         |               |                |         |                    |    |
|                            |         |         |               |                | 01/     |                    |    |
|                            |         |         |               | (              | ОК      | Cance              | el |

For information about dewarping 360° cameras, see "Dewarp views" on page 141.

# Adding a TruVision multi-imager 360-degree IP Camera

TruVision Navigator supports TruVision multi-imager 360-degree IP cameras (TVS). These cameras can be added to TruVision NVRs as a regular IP camera either manually or using the Discovery tool.

Each multi-imager IP camera provides four streams to the user.

When a multi-imager IP camera is added to a device (for example, TVN 22 below), the camera appears in the Navigator panel and has its own device node with up to four channels listed under it.

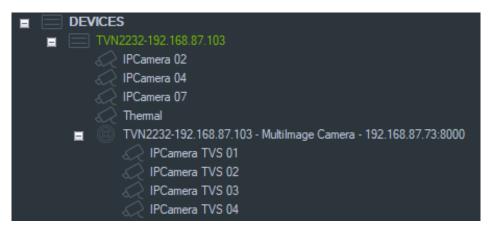

# Adding people counting IP Camera

TruVision Navigator supports TruVision people counting IP cameras (TVS-PC). These cameras can be added to TruVision NVRs as a regular IP camera either manually, see "Adding devices manually" on page 73 or using the discovery tool, see "Adding devices using the discovery tool" on page 75. Once a people counting camera is added into the Navigator, it displays with a people camera icon.

To configure people counting cameras, see "Adding people counting" on page 103.

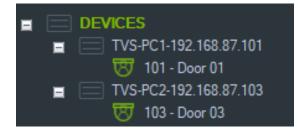

### Adding a V-Stream

V-Streams combine output from all camera channels in a recorder into a single stream. V-Streams only appear if they are configured in the recorder.

To view a V-Stream, click a V-Stream icon in the Navigator panel and drag it to a video tile in the Viewer panel.

# Adding maps

Maps or floor plans can be added as PNG, JPEG, GIF, or BMP files.

### To add a map:

- 1. Right-click the Map icon in the Navigator panel and select Add Map.
- 2. The Open Map File window appears. Navigate to the image file for the map required and click **Open**. The map appears in the Navigator panel under Maps.
- 3. Double-click the map name or drag and drop to open it in a video tile. Clicking the camera icons placed on the map launches the selected camera's video. When the camera receives a notification, a color-coded box appears around the camera icon.
- 4. Click the left mouse button inside the video tile to move the map in any direction inside the tile.
- 5. Right-click the map and select **Zoom to fit** to re-center the map and have it fill the video tile.

### To rename or delete a map:

Right-click the map name in the Navigator panel and select **Rename Map** or **Delete Map**.

# **Configuring maps**

Camera, recorder, access control door, access control panel, intrusion panel, and intrusion sensor icons can be added to maps to represent their physical locations. Cameras can be connected to doors to enable the launching of video whenever a door is opened. Cameras can also be connected to intrusion areas and sensors and generate video that can be launched from the Notifier.

Selecting any element in a map while pressing the Alt key highlights other elements associated with the selection. Clicking on the map itself while pressing the Alt key highlights all elements on a map. Pressing Ctrl while rotating the mouse wheel permits zooming in to the cursor on a map.

**Note:** The recommended map image size should be between 800×600 and 1920×1080. Smaller images will cause markers to appear overly large. Conversely, larger images will make markers appear very small.

### Map icon definitions:

| Icon          | Description                                       |
|---------------|---------------------------------------------------|
| Video icons ( | green)                                            |
|               | IP camera                                         |
| PTZ           | PTZ dome camera                                   |
| 360°          | 360° camera                                       |
| 1             | People counting camera                            |
|               | Alarm output trigger on                           |
|               | Alarm output trigger off                          |
|               | Recorder                                          |
| Access contr  | ol icons (gold)                                   |
| <u>R</u>      | TruPortal access control panel                    |
|               | Access control panel door closed and locked       |
| 6             | Access control panel door closed and unlocked     |
|               | Access control panel door closed in lockout state |
|               | Access control panel door open                    |
| Network swit  | ch icons (red)                                    |
| -             | IFS network switch                                |

| lcon          | Description                                             |  |  |  |  |  |
|---------------|---------------------------------------------------------|--|--|--|--|--|
| Intrusion icc | ntrusion icons (blue)                                   |  |  |  |  |  |
|               | Intrusion control panel                                 |  |  |  |  |  |
|               | Intrusion sensor ready                                  |  |  |  |  |  |
|               | Intrusion sensor not ready                              |  |  |  |  |  |
|               | Intrusion sensor alarm                                  |  |  |  |  |  |
|               | Intrusion sensor bypass                                 |  |  |  |  |  |
| Other icons   |                                                         |  |  |  |  |  |
|               | Web site. Double-click to launch a web site from a map. |  |  |  |  |  |
| E             | Submap. Double-click to launch a secondary map.         |  |  |  |  |  |

### Adding and positioning icons:

- 1. Right-click the map name in the Navigator panel and select **Configure Map**.
- 2. Click and drag a camera, recorder, alarm output, access control panel (if a TruPortal system has been added to Navigator), access control point (door icon), a website, or another map from the Navigator panel to any point on the map.

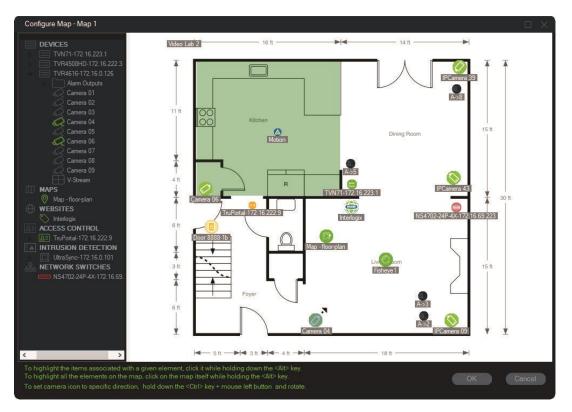

- 3. Right-click a camera and select **Orientation** to change the position of the camera to mimic its physical orientation.
- 4. To manually rotate an IP camera icon, press Ctrl and click the icon. The rotation of the camera icon follows the mouse, and the icon changes color during rotation. The cursor also changes to indicate the direction set for the camera.
- 5. Click OK to save.
- 6. To remove an icon, right-click it and select Delete.

### Viewing associated items on a map:

1. Hold down the Alt key and click a recorder icon (1). Orange highlighting appears around all cameras (3) and alarm outputs (2) associated with the recorder.

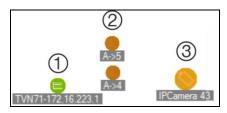

2. Hold down the Alt key and click a camera icon (1). Orange highlighting appears around all recorders (3) and alarm outputs (2) associated with the camera.

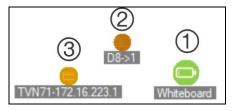

Connecting an access control point to cameras on a map:

- 1. In the Configure Map window, right-click an access control point (door) and select Link Cameras.
- 2. Select all cameras on the map to link to the door (or select **Select All**), and then click **OK**.

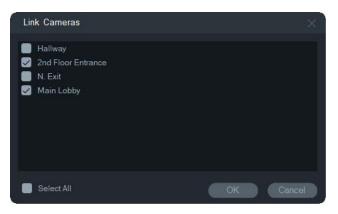

3. To see which cameras and access control panels on the map are linked to a door, hold down the Alt key while clicking on the panel icon (1) and orange highlighting appears around the door (2) and connected camera (3) icons.

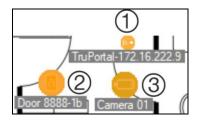

4. Whenever the door is opened, notifications from linked cameras appear in the Notifier panel (see Chapter 7 "Notifier panel" on page 153). Click the camera notification in the Notifier panel to launch video recorded when the door was opened in the Viewer panel (see Chapter 6 "Viewer panel" on page 127). If a linked camera has been assigned to the Event Monitor, video from the camera displays in the Event Monitor if the door's reader is swiped or if the door is opened. Doors can be opened from maps in the Viewer Panel by double-clicking on a door icon.

### Configuring or viewing recent activity-access control panel icon:

- Right-click an access control panel icon and select View Recent Activity to view a list of recent events associated with the panel. Click the Microsoft Excel<sup>®</sup> icon to export the list of events to a spreadsheet.
- Right-click an access control panel icon and select Configure to bring up the TruPortal login page. Refer to the *TruPortal Software User Guide* or TruPortal Help for configuration instructions.

### Configuring a map for intrusion notifications:

See "Configuring a map for intrusion notifications" on page 97.

### Launching maps and websites from a map in the Viewer Panel:

In a map in the Viewer Panel that has been configured to include one or more submaps and/or websites, double-click a submap or website icon to launch it in a Viewer Panel tile.

### **Operating alarm outputs:**

In a map in the Viewer Panel that has been configured to include one or more recorder or camera alarm outputs, double-click a output icon to turn it on or off. A small green circle appears on the digital output icon when an output is triggered (on).

To delete a digital output from a map, right-click the icon and select **Delete**.

To see which cameras on the map are linked to an output, hold down the Alt key while clicking on the output icon and orange boxes appear around the connected camera icons.

### Adding people counting cameras to a map

**Note:** The display size of the counting summary is related to the resolution of the map. The higher the resolution of the map, the smaller the size of the counting summary.

- 1. Add people counting cameras and groups to the people counting node in the Navigator tree, see "Adding people counting IP Camera" on page 82 and "Adding people counting" on page 103.
- 2. Add a map to Navigator, as instructed in "Adding maps" on page 83.
- 3. Right-click the map that was just added and select **Configure Map**. The configuration window for the map will open.
- 4. Drag and drop the people counting camera group on the map. A summary window with the real time counting value (and maximum permitted number of people; if setup) will be displayed on the map. You can position the summary where you need on the map. In the example below, a maximum number of people for the waiting room and maximum for the entrance is used. Only one value for the entrance is displayed (equal to the actual number of people on the site).

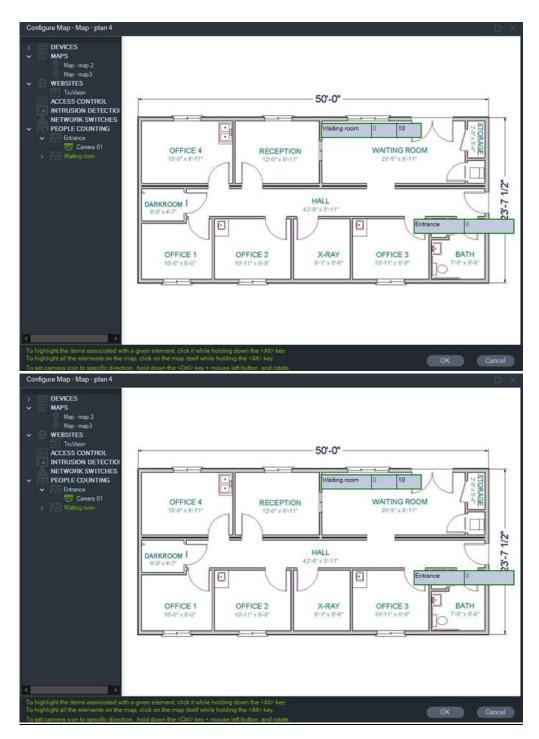

5. You can also drag & drop the individual people counting cameras on the map, see graphic below.

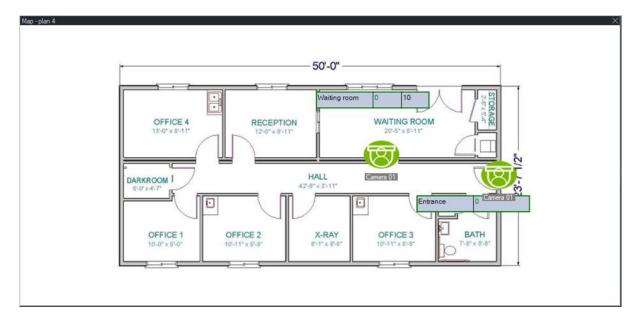

# Show in map

The **Show in map** selection appears in the Navigator panel context menu for cameras, websites, access control panel doors, intrusion areas, people counting, and network switches. If a map containing any of these items is in a video tile in the viewer panel, selecting **Show in map** causes orange highlighting to appear around the item in the map.

Also, if a device in the Navigator panel is in a map, right-clicking on the device and selecting **Show in map** opens the map and highlights the device.

To remove the orange highlighting from the item, click anywhere inside in the video tile containing the map.

For people counting, selecting **Show in map** opens a map that contains the selected People Count Group and displays only Cameras & People Count Group information of the selected node.

# Adding websites

Websites can be added to the Navigator panel for viewing and navigating in the Viewer panel.

To add a website:

- 1. Right-click the Websites node in the Navigator panel and select **Add Website**. The Add Website window appears.
- 2. Type a title for the website in the **Title** field, and then type or copy/paste the website's URL into the **URL** field.
- 3. Double-click the website icon or drag it to a tile in the Viewer panel to view and navigate the website.

Navigate the website in the Viewer panel tile using the pointer, scroll bar, and the icons in the top menu (**Forward**, **Back**, and **Refresh**). To delete a website, right-click the website icon in the Navigator panel and select **Delete Website**.

#### To configure a website in the Navigator:

- 1. Right-click the website icon in the Navigator panel that requires configuration and select **Configure Website**. The Configure Website window appears.
- 2. Type a new title for the website in the **Title** field or type or copy/paste a new URL into the **URL** field.

# Adding TruPortal access control systems

TruPortal<sup>™</sup> is an IP appliance-based access control system that integrates with TruVision Navigator.

After installing the TruPortal SDK, add TruPortal systems to the Navigator panel by choosing one of the following options from Access Control:

- Add manually
- Add via discovery tool

### Installing the TruPortal SDK

**Note:** The TruPortal SDK 1.1.54 or later plug-in must be installed before Navigator can communicate with the TruPortal panel.

### To download and install the TruPortal SDK plug-in:

- 1. Go to https://firesecurityproducts.com.
- 2. Search for TruVision Navigator 9.1, go to the webpage and select Downloads.
- 3. Download the TruPortal SDK plug-in Zip file and extract the contents to a folder on the local computer.
- 4. Launch Internet Explorer 9 or later and type the IP address of a TruPortal panel installed in the local network into the Address bar.
- 5. Log into the system as a user with *Plugins > Modification* permissions.
- 6. Select System Administration > Plugins.
- 7. Click the Install button.
- 8. Click the Select File button.
- 9. In the Open dialog box, navigate to the folder containing the plug-in package (the file has an .LFF extension), select the file, and then click **Install**.

**Note:** Plug-in installation may take up to 10 minutes. The panel restarts after successful installation. The plug-in automatically starts after the panel restarts.

# Adding TruPortal systems manually

- 1. Follow the instructions under "Installing the TruPortal SDK" above.
- 2. Right-click the Access Control node, and then select **Add Panel > Add Manually** from the drop-down list. The Access Control Panel Properties window appears.

Note: There is only one option for the Panel Type so it is selected by default.

- 3. Type a name in the **Panel Title** field. Values are alphanumeric. The default panel title is My TruPortal.
- 4. Type the device's IP address in the Panel Address field.
- 5. The **Port** field is pre-populated with a default value based upon the type of device selected. If the port assigned to the device is different from the default value, type the correct port value in this field.
- 6. Type the required values in the **Username** and **Password** fields. These fields are only required if the device being added has been configured to require a username and password.
- 7. Select the Enable SSL check box if required by the server.
- 8. Click OK.

**Note:** After clicking **OK**, fields highlighted with a red exclamation point indicate rejected values. Move the mouse pointer over the exclamation points for tips on why the values were invalid. All fields must be valid to successfully add a device.

# Adding TruPortal systems using the discovery tool

Navigator is equipped with an embedded device discovery tool that discovers devices such as recorders, cameras, and encoders in the network and permits the addition of one or more of those devices.

**IMPORTANT:** A wired network connection is required for device discovery. A device cannot be activated via a Wi-Fi network connection.

- 1. Follow the instructions under "Installing the TruPortal SDK" on page 91.
- Right-click the Access Control node, and then select Add Panel > Add via Discovery Tool from the drop-down list. The Discovered Access Control Panels window appears and provides a list of available control panels in the network.
- 3. To add control panels to the Navigator, select one or multiple panels from the list and click Add. The panel(s) appear under the Access Control node in the Navigator panel.

**Note:** The discovery tool attempts to add access control panels by using their default credentials. If the credentials of a panel are previously changed from default values, the panel still gets added to the Navigator panel, but it is shown as offline. In this case, updated credentials need to be applied manually by right-clicking on the panel and selecting **Properties** or **Configure**.

4. Expand the Access Control node to view all panels added to the system. Upon successful connection, the Navigator populates the respective doors under each panel. To unlock a door, right-click the door icon and select **Unlock**.

Access Control configuration requires that Adobe Flash be installed on the computer performing the configuration. See the *TruPortal Software User Guide* for instructions on configuring TruPortal.

# Performing lock and unlock operations

Right-clicking on the Access Control node provides the following lock/unlock operations:

- Global Lockout Lock out all doors of all panels.
- Global Reinstate Reinstate all doors of all panels.

Right-clicking on an Access Control panel provides the following lock/unlock operations:

- **Reinstate All Doors** Restores all doors to their normal state, unless a designated unlock input is active (see the *TruPortal Software User Guide* for details).
- Lockout All Doors Locks all doors and ignores credentials, so that nobody can enter or exit. After issuing this command, reinstate all doors so that individual doors can be controlled directly.
- Unlock All Doors Releases the locks on all doors, allowing free access and egress. After issuing this command, reinstate all doors so that individual doors can be controlled directly.

Right-clicking on a door icon provides the following lock/unlock operations:

- **Unlock** Releases the lock on the door, allowing free access and egress until the door state is changed by either a reader schedule or a global ("all doors") command.
- Reinstate Restores the door to default behavior based on the schedule.
- Lockout Locks the door and ignores credentials so that nobody can enter or exit.
- Secure Locks the door.

# **Recent activities**

Select Recent Activities in the Access Control panel context menu to view a list of time stamped events associated with each door in the panel. Click the **Export List** button to export the list of recent activities in the CSV file format.

| RecentA | ctivities |                 |         |                           |                    |    |
|---------|-----------|-----------------|---------|---------------------------|--------------------|----|
| 2 🛐     |           |                 |         |                           |                    |    |
|         | Doorld    |                 |         |                           | DateTime           |    |
|         |           | Reader 8888-1-1 | Offline | Reader in Card Only Mode  | 9/3/2019 2:39 PM   |    |
|         |           | Reader 8888-1-1 | Offline | Reader in Card Only Mode  | 9/3/2019 2:37 PM   |    |
|         |           | Door 8888-2     | Offline | Door Momentarily Unlocked | 9/3/2019 1:44 PM   |    |
|         |           | Reader 8888-2-1 | Offline | Reader in Card Only Mode  | 9/3/2019 1:44 PM   |    |
|         |           | Door 8888-2     | Offline | Door Momentarily Unlocked | 9/3/2019 1:40 PM   |    |
|         |           | Door 8888-1b    | Offline | Door Unlocked             | 8/26/2019 12:01 PM |    |
|         |           | Door 8888-2     | Offline | Door Momentarily Unlocked | 8/26/2019 11:47 AM | j. |
|         |           | Door 8888-2     | Offline | Door Momentarily Unlocked | 8/26/2019 11:47 AM | j. |
|         |           | Door 8888-1b    | Offline | Door Momentarily Unlocked | 8/26/2019 11:46 AM |    |
|         |           | Door 8888-1b    | Offline | Door Momentarily Unlocked | 8/26/2019 11:40 AM | j. |
|         |           | Door 8888-2     | Offline | Door Momentarily Unlocked | 8/26/2019 11:40 AM |    |
|         |           | Door 8888-2     | Offline | Door Momentarily Unlocked | 8/26/2019 11:40 AM |    |
|         |           | Door 8888-1h    | Offling | Door Momentarily Unlocked | R/26/2019 11-31 AM |    |

# **TruPortal multisite configuration**

Under the Access Control node, a single user credential can be assigned to multiple TruPortal panels grouped into one site by using folders to separate sites. Using this logic, panels grouped under a folder belong to a single site or group of sites. See the example below:

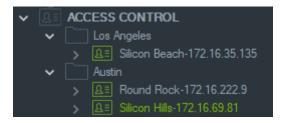

### Notes:

- 1. The panel or panels under each folder operate as a single system, and each system can accept a maximum of eight card formats simultaneously. Card format refers to the format of data containing credential ID information (standard 26-bit, for example) encoded in door/entrance access cards/badges.
- 2. The name of each card format must be unique within a system since the card format name is the identifier, not the format itself.
- 3. Card formats of the same name are considered the same card format in TruPortal.
- 4. We suggest renaming access control panels in Navigator with site-specific names (see example above) to make user access assignment easier.

### To assign user access levels:

**Note:** Users must be added and configured with credentials in the TruPortal web UI before assigning access levels in Navigator. We suggest that user names be as unique as possible, using a middle name or initial when applicable. See the *TruPortal Software User Guide* for instructions on configuring TruPortal.

- 1. Right-click an access control panel or folder and select Assign User Access.
- 2. The Assign User Access window appears. If necessary, find a user by typing their name into the Search box and click **Search**. Select the check box next to the user image. Only one user can be selected at a time.

3. Select the check box next to the credential number(s) associated with the user. Panels appear in the Assign User Access window, and those associated with the user display a green bar across the top (select **Show Assigned Permission** in the Filter drop-down list to show only these panels).

| Assign User Access (ACCESS CONTROL) |                                             |                                           | _ 🗆 ×       |
|-------------------------------------|---------------------------------------------|-------------------------------------------|-------------|
|                                     |                                             |                                           |             |
| Administrator                       | Round Rock-172.16.222.9 (172.16.222.9)      | Silicon Hills-172.16.69.81 (172.16.69.81) |             |
| Credentials                         | Access Levels                               | —<br>Access Levels                        |             |
| 99990999999                         | Both Readers<br>Right Reader                | <b>2</b> 4x7                              |             |
|                                     | Silicon Beach-172.16.35.135 (172.16.35.135) |                                           |             |
|                                     | Access Levels                               |                                           |             |
|                                     |                                             |                                           |             |
|                                     |                                             |                                           |             |
|                                     |                                             |                                           |             |
|                                     |                                             |                                           |             |
|                                     |                                             |                                           |             |
|                                     |                                             | •                                         | Apply Close |

- Select individual panels or click the Select All Panels button to assign access levels for the user. Click Remove All Access Levels to remove all access, or Refresh to update recently assigned access levels.
- 5. When finished, click Apply.

### To assign an event notification:

Right-click a panel door icon and select **Assign Event Notification**. When the user accesses the door, an access control notification pop-up window appears with the user's name, associated picture, and a notification description such as "Access Granted."

# **Adding intrusion detection**

Supported Aritech intrusion panels can be added to the Navigator panel. Intrusion areas and sensors can be monitored in the Navigator panel and/or the viewer panel.

# Setup prerequisites for adding an intrusion panel to Navigator

1. The Aritech intrusion panel must run one of the following firmware versions for interoperability with Navigator:

UltraSync Self-Contained Hub B0403001A58P002011-33 or later

UltraSync Modular Hub B0403001A56P002005-01 or later

 ZeroWire
 B0403001A58P002010-31 or later

 xGen
 B0403001A56P002005-16 or later

- 2. The discoverable Aritech intrusion panel (see step 1 for information) must be fully set up and functioning with intrusion areas and sensors installed and/or defined prior to adding it to the Navigator panel. Go to firesecurityproducts.com and download the appropriate reference manual and/or installation guide for details.
- 3. The Aritech intrusion panel web UI must have the **Enable Status Broadcast** setting enabled to communicate effectively with Navigator. See one of the reference manuals listed above for further details.

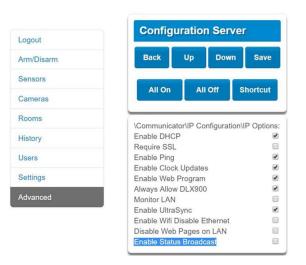

# Adding intrusion panels manually

 Right-click the Intrusion Detection node, and then select Add Panel > Add Manually from the drop-down list. The Intrusion Panel Properties window appears.

Note: There is only one option for the Panel Type so it is selected by default.

- 2. Type a name in the Panel Title field. Values are alphanumeric.
- 3. Type the device's IP address in the Panel Address field.

**Note:** The **Port** field is pre-populated with a default value based upon the type of device selected. If the port assigned to the device is different from the default value, type the correct port value in this field.

- 4. Type the required values in the **Username** and **Password** fields. These fields are specific to intrusion detection and unique to each individual, and must be assigned by the intrusion panel administrator. The user name must begin with "TruNav-."
- 5. Select the Enable SSL check box if required by the server.
- 6. Click OK.

**Note:** After clicking **OK**, fields highlighted with a red exclamation point indicate rejected values. Move the mouse pointer over the exclamation points for tips on why the values were invalid. All fields must be valid to successfully add a device.

# Adding intrusion panels using the discovery tool

**IMPORTANT:** A wired network connection is required for device discovery. A device cannot be activated via a Wi-Fi network connection.

- 1. Right-click the Network Switches node, and then select Add Panel > Add via Discovery Tool from the drop-down list.
- 2. The Discovered Devices window displays and provides a list of available intrusion panels in the network.
- 3. To add intrusion panels to the Navigator panel, select one or multiple panels from the list and click Add.
- 4. Type the required values in the **Username** and **Password** fields. These fields are specific to intrusion detection and unique to each individual and must be assigned by the intrusion panel administra0tor. The user name must begin with "TruNav-."
- 5. Expand the Intrusion Detection node to view all panels added to the system. Upon successful connection, the Navigator populates the respective sensors under each switch.

# Configuring a map for intrusion notifications

A map can be configured for intrusion notifications that will appear in the Notifier (see Chapter 7 "Notifier panel" on page 153) and the Navigator panel. Notifications from cameras linked to intrusion sensors or areas appear in the Notifier as video links.

### To add an intrusion area to a map:

- 1. Right-click a map in the Navigator panel and select Configure Map.
- 2. Expand the Areas folder under the intrusion panel name, and then drag and drop an intrusion area icon onto the map.
- 3. Resize and move the intrusion area as needed. The fill color of the intrusion area can be changed by right-clicking on the area and selecting **Color**.

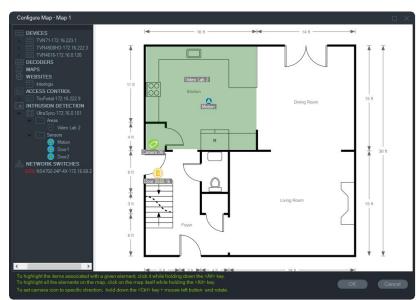

### To add an intrusion sensor to a map:

- 1. Right-click a map in the Navigator panel and select Configure Map.
- 2. Expand the Sensors folder under the intrusion panel name, and then drag and drop an intrusion sensor icon onto the map. A green icon appears on the map.
- 3. Move the intrusion sensor on the map as needed. Sensors should be placed within a defined intrusion area.

### To link a camera to an intrusion area or sensor:

- 1. In the Configure Map window, right-click an intrusion area or sensor and select Linked Cameras.
- 2. Select the cameras to link to the intrusion area or sensor (or select **Select All**) and then click **OK**.
- 3. To see which cameras on the map are linked to an intrusion area or sensor, hold down the Alt key while clicking on the area or sensor icon and orange boxes appear around the connected camera icons.

### To configure a sensor:

Right-click a sensor icon on a map in the Viewer panel and make the following selection:

• Bypass – Permits arming of the panel while ignoring this sensor.

### To arm/disarm an intrusion area:

- Right-click an intrusion area in either the Navigator panel or a map in the Viewer panel and select Arm > Away or Arm > Stay to arm the area.
- Right-click an intrusion area in either the Navigator panel or a map in the Viewer panel and select **Disarm** to disarm the area.
- Right-click the Intrusion Detection node and select Global Arm > Away or Global Arm > Away, or Global Disarm to apply settings to multiple intrusion areas and/or panels.

### Intrusion area status

Intrusion area icon definitions are as follows:

| Ø          | Disarmed                                                             |
|------------|----------------------------------------------------------------------|
| 8          | Armed in Stay mode. The area will be ignored by the intrusion panel. |
| $\bigcirc$ | Armed in Away mode.                                                  |

In addition to the icon changing in the Navigator panel, intrusion area status is also shown on maps in the Viewer panel. The border around the intrusion area changes according to the armed or disarmed state. For example, an intrusion area armed in the Away mode appears as follows:

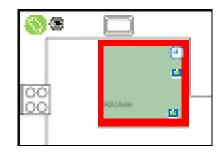

# Configuring the intrusion panel

- 1. Right-click an intrusion panel and select **Configure Panel**. A video tile containing the intrusion panel interface appears in the Viewer panel.
- 2. Type in the required name and password and click **Sign In**. Go to firesecurityproducts.com and download the appropriate reference manual and/or installation guide for details on using the intrusion panel web UI.

# Adding network switches

Aritech IFS<sup>®</sup> network switches can be added to the Navigator panel. Port status and statistics for each port on a network switch can be monitored in the navigator panel and/or the viewer panel.

# Adding network switches manually

 Right-click the Network Switches node, and then select Add Device > Add Manually from the drop-down list. The Network Switch Properties window appears.

Note: There is only one option for the Panel Type, so it is selected by default.

- 2. Type a name in the **Panel Title** field. Values are alphanumeric.
- 3. Type the device's IP address in the **Panel Address** field.
- 4. The **Port** field is pre-populated with a default value based upon the type of device selected. If the port assigned to the device is different from the default value, type the correct port value in this field.
- 5. Type the required values in the **Username** and **Password** fields. These fields are only required if the device being added has been configured to require a username and password.
- 6. Select the Enable SSL check box if required by the server.
- 7. Click OK.

**Note:** After clicking **OK**, fields highlighted with a red exclamation point indicate rejected values. Move the mouse pointer over the exclamation points for tips on why the values were invalid. All fields must be valid to successfully add a device.

# Adding network switches using the discovery tool

**IMPORTANT:** A wired network connection is required for device discovery. A device cannot be activated via a Wi-Fi network connection.

- Right-click the Network Switches node in the Navigator panel, and then select Add Device > Add via Discovery Tool from the drop-down list, or click the Add Devices button =+ and then select Add via Discovery Tool.
- 2. The Discovered Devices window displays and provides a list of available network switches in the network.
- 3. To add network switches to the Navigator panel, select one or multiple switches from the list and click Add. The switch(es) appear under the Network Switches node in the Navigator panel.

**Note:** The discovery tool attempts to add network switches by using their default credentials. If the credentials of a switch are previously changed from default values, the switch still gets added to the Navigator panel, but it is shown as offline. In this case, updated credentials need to be applied manually by right-clicking on the panel and selecting **Configure Device**.

4. Expand the Network Switches node to view all switches added to the system. Upon successful connection, the Navigator populates the respective ports under each switch.

# Port information and display

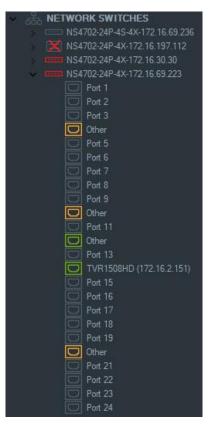

**Note:** An ONVIF-compliant camera or recorder connected to an ONVIF-compliant network switch port displays the model name and IP address in the Navigator panel. If an attached camera is in the Navigator panel, the camera name also appears here.

Network switch icon definitions are as follows:

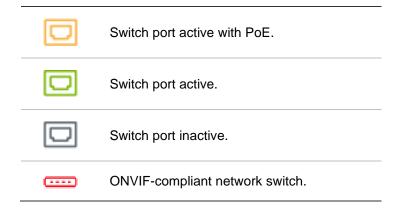

To view a network switch front panel in the Viewer panel:

- 1. Click the **Custom View** button in the Viewer panel and select a one-up or stacked horizontal view (see "Custom view" on page 135 for details).
- 2. Right-click a network switch in the Navigator panel and select **Display Front Panel**.
- 3. Type the user name and password for the switch in the security window and click **OK**. The front panel of the switch appears in the Viewer panel.

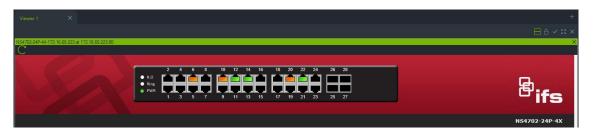

#### To view network switch statistics:

- 1. Right-click a network switch icon and select Run Network Statistics.
- 2. Select Bar Chart or Line Chart to view incoming and outgoing bandwidth per port.

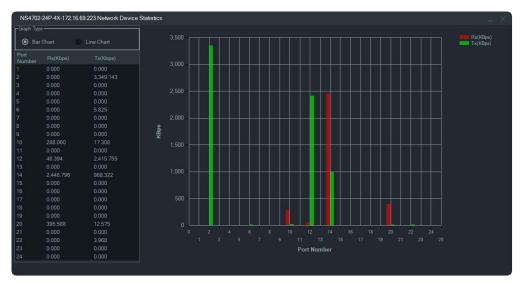

### To view port statistics:

Right-click a port icon and select **Port Statistics**. A line chart appears that shows incoming and outgoing bandwidth for the port.

### **Configuring network switches**

- 1. Right-click a network switch icon in the Navigator panel and select **Configure Device**.
- 2. Type in the user name and password for the switch. The main web page appears. See the user manual for the specific IFS switch model for instructions on how to use the web UI to manage and configure the switch.

| Viewer 1 ×                                                                                                    |                                                                                                    | +<br>1 A ~ 8 ×   |
|----------------------------------------------------------------------------------------------------|----------------------------------------------------------------------------------------------------|------------------|
| NS4702-24P-4X-172,16.69.223 at 172.16.69.22                                                                                                    |                                                                                                    | ×                |
| Se                                                                                                    | Image: Pixe 1         2         4         6         8         10         12         14         16         10         20         22         24         26         28           Image: Pixe 1         3         5         7         9         11         13         15         17         19         21         23         25         27 | <sup>8</sup> ifs |
| <ul> <li>System</li> <li>DHCP Server</li> <li>UDLD</li> <li>SNMP</li> <li>Port Management</li> <li>Link Aggregation</li> <li>VLANS</li> <li>Spanning Tree</li> <li>Multicast</li> <li>Qo5</li> <li>Access Control List</li> <li>Authentication</li> <li>Security</li> <li>MAC Address Table</li> <li>LLDP</li> <li>Diagnostics</li> <li>Loop Protection</li> <li>RMON</li> <li>Ring</li> <li>PoE</li> <li>Port Identification</li> <li>LCDP</li> </ul> | Welcome to IFS Transmission<br>NS4702-24P-4X<br>L2+ 24-Port 10/100/1000T 802.3at PoE + 4-Port 10G SFP+<br>Managed Ethernet Switch with<br>LCD Touch Screen (400W PoE Budget)                                                                                                    | NS4702-24P-4X    |

**Note:** If a switch is plugged into a switch via an RJ45 connector, it must be properly configured so that it appears in the Navigator panel. Go to **Port Identification** > **Configuration** in the switch's web UI and select **Switch** from the drop-down list next to the port number that the switch is connected to.

### To power cycle a device connected to a PoE port:

Right-click a port in the Navigator panel and select **PoE Reset**. The port color will turn green and then turn orange again after 30 seconds.

### To reboot a network switch:

Right-click a network switch icon and select System Reboot to power cycle the switch.

# Adding people counting

TruVision people counting cameras can be added to the Navigator panel. The people counting camera is a dual lens camera. The camera is used to monitor entrances and exits, where it can count the number of people entering and leaving the premises.

### To add and configure people counting groups:

- 1. Add people counting cameras into the Navigator, either manually, see "Adding devices manually" on page 76 or using the discovery tool, see "Adding devices using the discovery tool" on page 78.
- 2. In the Navigator tree, go to the People Counting node.
- 3. Right-click the People Counting node and select **Add People Counting**. The Configure People Counting window opens.

| Configure People Counting                        |                                                                                                    | □ ×                                                        |  |  |  |  |  |
|--------------------------------------------------|----------------------------------------------------------------------------------------------------|------------------------------------------------------------|--|--|--|--|--|
| DEVICES                                          | Camera Group Name                                                                                      | Initial Count                                              |  |  |  |  |  |
| TVS-PC1-192.168.87.110<br>TVS-PC1-192.168.87.121 | Disable Group                                                                                          | Max. Permitted On Site 0                                   |  |  |  |  |  |
| TVS-PC2-192.168.87.103                           | Selected Cameras                                                                                       | Alert Number 0                                             |  |  |  |  |  |
| TVS-PC2-192.168.87.133                           |                                                                                                    | Display on Webpage Traffic light View<br>Traffic sign View |  |  |  |  |  |
|                                                  |                                                                                                    | Show Count Show Group Name                                 |  |  |  |  |  |
|                                                  |                                                                                                    | Event Monitor On Alert                                     |  |  |  |  |  |
|                                                  |                                                                                                    | On Max. Permitted                                          |  |  |  |  |  |
|                                                  |                                                                                                    | Enable Notifier Sound                                      |  |  |  |  |  |
|                                                  | Delete                                                                                                 | Email Notification                                         |  |  |  |  |  |
|                                                  | Drag and drop cameras to create a people count<br>view. To delete, select the camera from the list and | Email                                                      |  |  |  |  |  |
|                                                  | click the Delete button.                                                                               | Multiple emails can be entered with ":" separator          |  |  |  |  |  |
|                                                  | Show Custom Logo                                                                                       | Please enter your message texts                            |  |  |  |  |  |
|                                                  |                                                                                                    | Header                                                     |  |  |  |  |  |
|                                                  | Browse                                                                                                 | Allowed to Enter                                           |  |  |  |  |  |
|                                                  | We recommend using image files of less than 800 KB<br>for best results                                 | Alert                                                      |  |  |  |  |  |
|                                                  | Clear                                                                                                  | Max. Permitted                                             |  |  |  |  |  |
| OK Cancel                                        |                                                                                                    |                                                            |  |  |  |  |  |

| Camera Group Name     | The people counting camera group name. This will also be displayed on the web page.                                                                                                    |
|-----------------------|----------------------------------------------------------------------------------------------------|
| Disable Group         | When checked, no count information is provided on this group.                                                                                                    |
| Selected Cameras      | People counting cameras selected from the navigator tree.                                                                                                    |
| Initial Count         | The initial count value that is used to take into account employees/staff<br>that are already on the premises of the store or shop before it opens<br>(before the actual counting starts). This number can also be added to<br>total count on site, as some employees may enter the site via a different<br>entrance that may not be monitored. When this initial value is not<br>needed, set this value to 0. |
| Max Permitted On Site | Maximum number of people allowed on the site. When this number is reached, the maximum number is displayed in red. Set to 0 when not required.                                                                                                    |
| Alert Number          | The alert number is a number that is lower than the Max. Permitted on site and acts as a warning or alert number. When this number is reached, the alert number is displayed in orange. Set to 0 when not required.                                                                                                    |
| Display on Web Page   | A web page can be opened when the application is used in Client/Server mode. Selecting this check box will allow the user to use the web page.                                                                                                    |
| Traffic Light View    | Displays the icon of a traffic light on the web page.                                                                                                    |
| Traffic Sign View     | Displays the icon of a traffic sign on the web page.                                                                                                    |
| Show Count            | When checked, displays the counting data of the group on the web page or the viewer's tile.                                                                                                    |
| Show Group Name       | When checked, displays the group name on the web page or the viewer's tile.                                                                                                    |
|                       |                                                                                                    |

| Time                                | Scheduled counting reset time.                                                                                                    |  |  |  |
|-------------------------------------|----------------------------------------------------------------------------------------------------|--|--|--|
| Event Monitor – On<br>Alert         | When checked and the Alert Number value has been reached, real time counting results will be displayed on the event monitor.                                                       |  |  |  |
| Event Monitor – On<br>Max Permitted | When checked and the Max Permitted value has been reached, real time counting results will be displayed on the event monitor.                                                      |  |  |  |
| Enable Notifier Sound               | When checked, the buzzer sound will be used when the counting events that come via the Notifier.                                                                                   |  |  |  |
| Email Notification                  | When checked, email notification are sent to the required recipients when Max. Permitted & Alert numbers are reached.                                                              |  |  |  |
| Email                               | Provide email addresses of the people that will be notified. Separate emails by ';' for multiple email IDs. Any email may be used, not only TruVision Navigator users.             |  |  |  |
| Header                              | Header Display Text for the web page.                                                                                                    |  |  |  |
| Allowed to Enter                    | Text displayed on the web page when the people can still enter and the number of people is less than the set value of Max. Permitted on site. The text can be entered by the user. |  |  |  |
| Alert                               | Text displayed on the web page when the number of people that have enter reaches Alert Number value. The text can be entered by the user.                                          |  |  |  |
| Max Permitted                       | Text displayed on the web page when the number of people that have<br>enter reaches Max Permitted on Site value. The text can be entered by<br>the user.                           |  |  |  |
| Show Custom Logo                    | You can display your preferred logo on the web page or tile. For best results, an image file size of less than 800 KB is recommended.                                              |  |  |  |
| Browse Logo                         | You can browse for your preferred logo.                                                                                                    |  |  |  |
| Clear                               | Clears logo image from the configuration.                                                                                                    |  |  |  |

- 4. You can now create a camera group with one or more people counting cameras. For example, you can use a camera group per room, per site, or per area.
- 5. Provide a relevant name of the camera group. This name will also be visible on the web page.
- 6. Drag and drop the people counting cameras from the device tree into the list.
- 7. Setup count values, such as Initial Count, Maximum Permitted on Site, and Alert Number. See table above for more information about these count values.
- 8. If needed, set other configuration settings, such as web page display, event monitor display, reset counting time, email notifications, and text messages.
- 9. Click **OK**.

# **People Counting Reporting**

The People Counting Report displays the number of people counted over a defined period.

The report can be created for one or more people counting cameras in a people counting camera group or it can be created with data from different people counting camera groups.

### To create a report for one people counting camera group:

1. Right-click the name of the group in the Device tree and select Report.

The People Counting Report window opens.

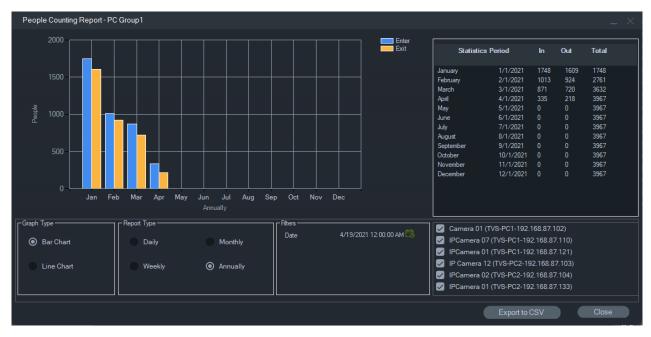

| Graph Type       | Select bar chart or line chart.                                                                            |  |  |  |
|------------------|----------------------------------------------------------------------------------------------------|--|--|--|
| Report Type      | Select Daily, Weekly, Monthly or Annually.                                                                 |  |  |  |
| Filters          | Define the date and the time range for the report.                                                         |  |  |  |
| Camera selection | Select the cameras to be used for this report.                                                             |  |  |  |
| Statistics table | Shows the number of people that entered/exited, and the total number of visitors for the selected cameras. |  |  |  |

You can export the data in CSV format for further processing.

### To create a report for multiple people counting camera groups:

- 1. Right-click the People counting node in the device tree and select **Report**.
- 2. The report window displays all the possible selections. You can select one or more people counting camera groups for the report.

# Adding logical views

Logical views provide the flexibility to display the physical devices in any configuration required.

### To add a logical view:

1. Right-click the Logical View node in the Navigator panel and select Add Logical View. The Configure Logical View window appears.

2. Type a title for the view in the **View Name** field, and then drag and drop devices from the Logical View panel into the **Selected Devices** box.

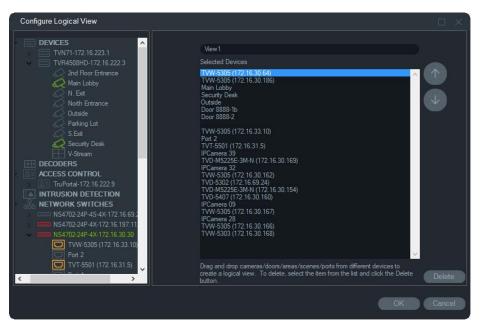

3. Use the up and down arrow buttons to move devices within the list. When finished, click **OK** to create the new logical view. To delete a logical view, right-click the logical view icon in the Navigator panel and select **Delete**.

# Search

Use Search to find any recorder, camera, map, website, access control point, intrusion panel, network switch, or logical view in the Navigator panel.

### To perform a Navigator panel search:

- 1. Type any alphanumeric string into the **Search** field at the top of the Navigator panel and press Enter. Focus goes instantly to the object that matches the string.
- 2. Press Enter again to move to the next object that matches the string, and so on, until each item matching the search criteria has been found. Type a different alphanumeric string into the **Search** field to perform another search.

# Adding folders

Adding folders provides a way to organize Navigator panel items in a logical manner.

### To organize the Navigator panel:

- Click a top-level node (Devices, Maps, Websites, Access Control, Intrusion Detection, Network Switches, or Logical Views) and click the Add Folder button =+. This creates a new folder.
- 2. Type a name for the new folder and press Enter.

- 3. To add a sub-folder within the previously created folder, right-click the parent folder and select **Add Folder**.
- 4. Click and drag items into folders or folders within folders. Cameras always stay attached to their respective devices.

# **Devices context menu**

Right-click the Devices node to bring up a context menu. Available selections are as follows:

# Add device

See "Adding devices" on page 76.

### Add folder

See "Adding folders" on page 107.

### **Health diagnostics**

Right-click the Devices node and select **Health Diagnostics** to review health diagnostic data across all of the devices in the system. Move the scroll bar at the bottom of the window to the right to see all health diagnostic information.

Use the filters and date parameters to pinpoint the search. Export the contents of the dialog to the CSV file format for case management, work orders, or issue resolution documentation by clicking the **Export to CSV** button.

|     | Diagno  | ostics                                                |           |                              |             |        |                                        |          |          |                | _ 🗆 ×            |
|-----|---------|-------------------------------------------------------|-----------|------------------------------|-------------|--------|----------------------------------------|----------|----------|----------------|------------------|
|     | Filters | Alarms<br>Disk Normal<br>Disk Abnormal<br>Disk Failed |           |                              | er Thar     | evices |                                        |          |          |                |                  |
|     |         | 9/4/2019 12:47:15 PM                                  | 6         |                              |             |        |                                        |          |          |                |                  |
|     |         |                                                       | Host Name |                              | Subnet Mask |        |                                        | NIC Name | NIC Type | Equipment Name | Model Name       |
| ⊳ ~ | T       | /R4508HD-172.16.222.3<br>/N71-172.16.223.1            |           | 172.16.222.3<br>172.16.223.1 |             |        | 9C:F6:1A:83:6F:CB<br>9C:F6:1A:86:31:AF |          |          |                | TVR45HD<br>TVN71 |
|     |         | t To CSV                                              |           |                              |             |        |                                        |          |          |                | Close            |

**Note:** For devices to appear in the Diagnostics window, health diagnostics must be run at the device level first. See "Automated diagnostic polling" on page 35 for information on setting automatic diagnostic polling for recorders or "Health diagnostics" on page 110 for manual, device-level generation of health diagnostics.

### Open exported video file

Right-click the Devices icon and select **Open Exported Video File** to browse for and launch an exported video in the Viewer.

## **Recorder context menu**

Right-click a recorder's device icon to bring up a context menu. Available selections are as follows:

### **Tampering monitor**

Navigator is equipped with a tampering monitor that compares the current image with a reference image taken during the installation. The tampering monitor keeps a record of each camera by taking a reference snapshot and storing it in the database.

To open the tampering monitor, right-click a recorder and select **Tampering Monitor**. The Tampering Monitor window appears.

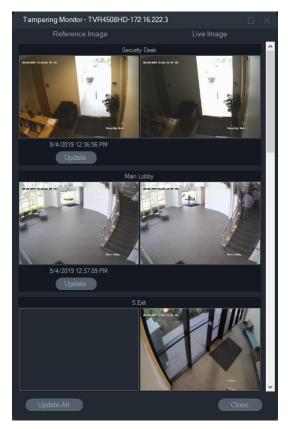

Reference images are listed with the date and time they were taken in the Reference Image column. For the first time applications of this feature, the reference images are empty. In this case, click **Update All** to save the reference images. Tampering activity on each camera can be monitored by comparing reference images with live images located on the right side of the window.

### **Device report**

Navigator permits export of health diagnostics information by generating a device report.

#### To generate the device report:

- 1. Right-click a recorder icon in the Navigator panel.
- 2. Select Device Report. The device report displays in a new window.

**Note:** It may take up to a minute to complete the device report depending on the number of cameras recording to the device and the network connection.

3. Click Export to PDF to save the report as a PDF.

As a part of the report, tampering monitor images are also provided at the bottom of the report in the Camera Check section. For more information on the tampering monitor, see "Tampering monitor" on page 109.

### **Health diagnostics**

To run a manual health diagnostic snapshot on a single recorder, right-click the device in the Navigator panel and select **Health Diagnostics**.

The Device Diagnostics window appears and displays the full set of health diagnostic data for that particular device. See Appendix B "Device details" on page 181 for more details on the different health diagnostics available for each device.

| Device Diagnostics      | >                                    |
|-------------------------|--------------------------------------|
| Network                 |                                      |
| IPV4 Address            | 172.16.222.3                         |
| MAC Address V4          | 9C:F6:1A:83:6F:CB                    |
| System                  |                                      |
| Model Name              | TVR45HD                              |
| Serial Number           | TVR4508HD0820170105CCWR090209812WCVU |
| Firmware Version        | V2.1.b build 9/12/2018               |
| Device Date/Time        | 9/4/2019 1:03:48 PM                  |
| System Health           |                                      |
| Overall System Health   | Normal                               |
| Device Status           | Connected                            |
| Cameras in Video Loss - |                                      |
|                         | North Entrance                       |
| Disk Info               |                                      |
| Disk Capacity           | 5.46 TB                              |
| Logical Disk Sizes      | 5.46 TB                              |
| Disk Count              | 1                                    |
| Disk Type               | Virtual Disk                         |
| Disk Status             | ОК                                   |
| Disk Temperature (°C)   | 36                                   |
| Disk Temperature (°F)   | 96                                   |
| RAID Info               |                                      |
| Array Name              | R5                                   |
| Capability              | 5.46 TB                              |
| HDD                     | 1,2,3,4                              |
| Status                  | Functional                           |
| Raid Level              | RAID5                                |
| Recording               |                                      |
| Recording Status        | Recording                            |
|                         | Close                                |

### **Network statistics**

Right-click the device in the Navigator and select **Network Statistics** to launch the Network Statistics window. The outgoing and incoming network bandwidth limit and usage appear in a graphical format. The number of open video streams on the system at the device level also appears.

| TVN71-172.16.223.1 Network | Statistics  |                     |             | _ 🗆 × |
|----------------------------|-------------|---------------------|-------------|-------|
| 8-                         |             |                     |             |       |
| 6                          |             |                     |             |       |
| 4                          |             |                     |             |       |
| 2                          |             |                     |             |       |
| Outgoing Bandwidth         |             | Incoming Bandwidth  |             |       |
| 😑 Bandwidth Limit          |             | Bandwidth Limit     |             |       |
| - 💽 🔽 Live View            | 4.00 Mbps   | 🍈 📄 IP Camera       | 160.50 Mbps |       |
| 😑 🗹 Playback               | 0.00 Mbps   |                     |             |       |
| 🍦 🗹 In Use                 |             |                     |             |       |
| Bandwidth Available        | 508.00 Mbps | Bandwidth Available | 415.50 Mbps |       |
| Opened Video Streams       |             |                     |             | Close |

Select or deselect items under Outgoing Bandwidth and Incoming Bandwidth. Click **Close** to exit the Network Statistics window.

**Note:** Incoming bandwidth statistics do not appear when running network statistics on DVRs.

### Disk analysis

Disk analysis provides a timeline view of video recorded to disk on all connected cameras. Color coded video tags are defined in the bottom of the Disk Analysis window.

**Note:** Areas in the timeline tagged as Other (gray) may or may not contain recorded video. The device may have been offline or not configured to record video during the period of time indicated.

#### To run disk analysis and play back video:

- 1. Right-click the device icon in the Navigator panel and select **Disk Analysis**. The disk analysis window appears.
- 2. Select a time range of recorded video in the Start Time and End Time fields.
- 3. Select cameras for disk analysis in the Select Cameras section and click Search.
- 4. Select check boxes to the left of each camera name as necessary. Video from all cameras selected play back simultaneously in the Viewer during playback.
- 5. If necessary, click the **Zoom In** and **Zoom Out** buttons or click the timeline and slide it to the left or right to locate a specific point in time.

6. Double-click anywhere on the disk analysis timeline to play video in the Viewer from that point in time.

#### To export video from the Disk Analysis window:

- 1. If necessary, click the **Zoom In** and **Zoom Out** buttons or click the timeline and slide it to the left or right to locate a specific point in time
- 2. Slide the beginning and ending timeline markers to highlight a segment of time in green on the timeline bar.
- 3. Right-click a disk analysis track and select **Export Video** from the menu or click the **Export Video** button.

#### To view video thumbnail images in the Disk Analysis window:

Hover the cursor over a point in a camera timeline with recorded video to see a thumbnail image of the video.

**Note:** Devices that support this thumbnail function are listed in the "Get Thumbnail" row in the device details tables (see Appendix B "Device details" on page 181).

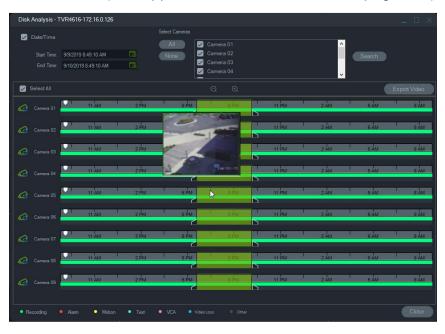

### **Trigger outputs**

**Note:** This feature is only supported for TruVision devices. Refer to Appendix B "Device details" on page 181 to see which devices have trigger outputs.

Some TruVision recorders have alarm output ports that can connect to external devices. Alarm outputs can be configured to be triggered by an event, such as camera motion detection.

There are two types of trigger outputs:  $(A \rightarrow Analog)$  and  $(D \rightarrow Digital)$ . Alarm type  $(A \rightarrow)$  are alarms from the trigger through the back of the recorder. Alarm  $(D \rightarrow)$  are the alarms triggered out of the IP camera. Only NVR/Hybrid devices have the  $(D \rightarrow)$  type alarms.

#### To set trigger outputs:

1. Right-click a recorder and select **Trigger Outputs**. Alarm output numbers are replaced with alarm output names when configured in the device's configuration interface (see the device's user manual for details).

| Trigger Outputs |                  |                    |        | _ % |
|-----------------|------------------|--------------------|--------|-----|
|                 |                  | TVN71-172.16.223.1 |        |     |
|                 |                  |                    |        |     |
|                 | <b>D10-&gt;1</b> |                    | D48->1 |     |
|                 |                  | D28->1             |        |     |
|                 |                  |                    |        |     |
|                 |                  |                    |        |     |
|                 |                  |                    | D69->1 |     |
|                 | <b>D14-&gt;2</b> |                    |        |     |
|                 |                  |                    |        |     |
|                 |                  |                    |        |     |
|                 |                  |                    |        |     |
|                 | D24->1           | D45->1             |        |     |
|                 |                  |                    |        |     |

2. Toggle the trigger output switches to the on position (green) as necessary.

**Note:** TVR 60 and TVN 20 do not support (D->) types alarm. This is a hardware limitation.

### Manage IP cameras (IP camera recorders only)

Right clicking a recorder and selecting **Manage IP Cameras** launches the IP Camera Status page in the Configuration interface. See the recorder's user manual for details about IP camera configuration.

### Search

Search multiple cameras for alarms, alarms plus events, motion and point-of-sale textrelated video in the Search window. Searchable cameras must be configured for the search criteria specified.

- 1. Click the Search tab.
- 2. Select check boxes in the Search by and Select Cameras areas to customize a search.
- 3. Click the **Search** button when finished. If a camera is set to record a substream in Navigator, search criteria can only be located by clicking the **Search Substream** button.

**Note:** If performing a text search, a case-sensitive value must be typed into the **Text** field if the **Text** check box is selected. After performing a search at the recorder level using a text value, subsequent searches do not permit a **Date/Time**-only search. Close the Search window and launch another search to perform a **Date/Time**-only search at the recorder level.

| Text       Intrusion Detection       Region Exit       IP Camera 03         DisterTime       Addo Input Exception       Unitended Bogsgop Detection       IP Camera 03         East Time:       2/02/2021 201 45 PM       IP Camera 03       IP Camera 03         Batt Time:       2/02/2021 201 45 PM       IP Camera 03       IP Camera 03         Batt Time:       2/02/2021 201 45 PM       IP Camera 03       IP Camera 03         Batt Time:       2/02/2021 201 45 PM       IP Camera 03       IP Camera 03         Batt Time:       2/02/2021 201 45 PM       IP Camera 10       IP Camera 10         Burglary Alarm       High Temperature Alarm       IP Camera 12       IP Camera 12         Burglary Alarm       Exit Alarm       Medical Alarm       IP Camera 12         Burglary Alarm       Energency Alarm       Energency Alarm       All         Fire Alarm       Camera 12       All       None | earch Licence Plate<br>Search By<br>2 Alarm 2 Motion 2 Other | VCA Alarma                                                                 |                                                                           | Steet Caseras                                                                                                |
|----------------------------------------------------------------------------------------------------|--------------------------------------------------------------|----------------------------------------------------------------------------|---------------------------------------------------------------------------|----------------------------------------------------------------------------------------------------|
| Burglary Alarm High Temperature Alarm<br>Exit Alarm Medical Alarm<br>Frie Alarm Frie Alarm<br>Gas Alarm Frie Alarm<br>Hold Up Alarm Tamper Alarm<br>All None                                                                                                    |                                                              | Audio Input Exc     Face Detection     Defocus Detect                      | eption 📕 Unattended Baggage Deter<br>Object Removal Detection             | ction 2 PCamera 03<br>2 IP Camera 03<br>2 IP Camera 09<br>3 IP Camera 09<br>3 IP Camera 10<br>3 IP Camera 11 |
| art Time End Time Type Description Camera                                                                                                    | Swarch Skarch Skarch Sk                                      | Burglavy Alarm<br>E Exit Alarm<br>Fire Alarm<br>Gas Alarm<br>Hold Up Alarm | High Temperature Alarm<br>Medical Alarm<br>Panic Alarm<br>Emergency Alarm |                                                                                                    |
|                                                                                                    | tart Time End Time                                           | Туре                                                                       | Description                                                               | Camera                                                                                                    |

#### To search for video tagged with text:

- 1. Ensure that the device being searched for is working in conjunction with a legacy ProBridge 3 text converter or via the NPCII, a third-party converter. See "POS mode" on page 149 for further details.
- 2. Click the **Text** check box, type the text string in the **Text** field, and click **Search**.

Select or deselect the text overlay feature in the camera or recorder configuration settings to overlay the text on the video or place it beside the video (see the device's user manual for details). This check box is dynamic and, if selected or deselected during playback, the text switches from overlay to side-by-side and vice-versa (the switch takes a few seconds).

Different devices support varying levels of search capabilities. See Appendix B "Device details" on page 181 for further details on what types of video data are available for each device.

### License Plate Search

#### To search for a license plate:

- 1. Click the License Plate tab in the Search window to search actions for ANPR cameras. You can add these cameras directly (as devices) to the software or they can be added to a recorder.
- 2. Set the following parameters:
  - License Plate: Search LPR notifications using a full/partial license plate number.
  - List Type: Search LPR notifications based on a list type, such as White list, Black list and Other List as well as a combination of all list types.
  - **Date Time**: Enter start and end times for an LPR notifications search. This field is mandatory.

Note: Select Cameras list is only populated with ANPR cameras added to the device.

3. After entering the relevant parameters, click the **Search** button to display the results from the recorder/camera in the grid. The results show the start and end time notifications, notification type, camera, and the vehicle license plate number.

| Search               |             |                      |               |            |         |
|----------------------|-------------|----------------------|---------------|------------|---------|
| Search License Plate |             |                      |               |            |         |
| Search By            |             |                      |               | Select Cam |         |
| License Plate        |             |                      |               | IPCa       | mera 02 |
| List Type            | 🛃 All       | 🔳 W1                 | nite          |            |         |
|                      | Black       | Ot                   | her           |            |         |
|                      |             |                      |               |            |         |
| Date Time            | Start Time: | 3/23/2021 2:00:45 PM | 5             |            |         |
|                      | End Time:   | 3/23/2021 2:01:45 PM | Ċ.            |            |         |
|                      |             |                      |               |            |         |
|                      |             |                      |               |            |         |
| Search               |             |                      |               | A          | II None |
| Start Time           | _           | Fed Terrs            | Linear Dist.  |            | 0       |
| Start Time           |             | End Time             | License Plate | Турө       | Camera  |
|                      |             |                      |               |            |         |
|                      |             |                      |               |            |         |
|                      |             |                      |               |            |         |

Managing license plate information in recorders and ANPR cameras

| LPF | R Configuration |               |            |          |       |                | × |
|-----|-----------------|---------------|------------|----------|-------|----------------|---|
|     | Number          | License Plate | Туре       | ^        |       |                |   |
| ⊳   |                 | AP29AK1427    | white list |          |       | and To French  |   |
|     | 2               | JLZ970        | black list |          | Exp   | oort To Excel  |   |
|     | 3               | KS2258        | white list |          | laras | t From Freed   |   |
|     | 4               | MG5387        | black list |          | Impo  | ort From Excel |   |
|     | 5               | BE028AB       | white list |          |       | 17 0           |   |
|     | 6               | KAD405        | black list |          | Uplo  | ad To Device   |   |
|     | 7               | OSSEBOLLEO    | white list |          |       |                |   |
|     | 8               | OABC654       | black list |          |       |                |   |
|     | 9               | ELMN321       | white list |          |       |                |   |
|     | 10              | WDHG94        | black list |          |       |                |   |
|     | 11              | RT123H        | white list |          |       |                |   |
|     | 12              | PMVIDEO       | black list |          |       | Add            |   |
|     | 13              | DSL6589K      | white list |          |       |                |   |
|     | 14              | JEV255        | black list |          |       | Delete         |   |
|     | 15              | 4NYN4ME       | white list |          |       |                |   |
|     | 16              | ZDT923        | black list |          |       |                |   |
|     | 17              | 1JLQ207       | white list | <b>~</b> |       |                |   |
|     |                 |               |            |          |       | Close          |   |

ANPR cameras are supported in the TVN 22 (S/P) recorder series and the TVN 71 recorder series.

Cameras capture the license plate numbers of vehicles. A list is created in a camera, when its used as standalone device, or in a recorder, when the camera is added to a

recorder. Lists are used to classify the captured license plates (such as a White list, Black list, and Other list).

#### To manage list using TruVision Navigator:

- 1. Right-click a recorder name or an ANPR camera in the device tree.
- 2. Select LPR Configuration.
- 3. License plate data is displayed when there is already a license plate list in the recorder or camera.

**Note:** Before importing a list into the recorder/camera, it is recommended to first export the template from the recorder/camera. The list can then be updated in Excel. Once the list is ready, it needs to be uploaded again in TruVision Navigator and then uploaded to the recorder/camera.

**Note:** When the ANPR cameras are added to the recorder, the list needs to be in the recorder and not in the camera.

| Export to Excel   | To export the list from the recorder/camera       |
|-------------------|---------------------------------------------------|
| Import from Excel | To import the list into the software              |
| Upload to Device  | To upload the list to the recorder/camera         |
| Add               | To add an extra license plate in the list         |
| Delete            | To delete an existing license plate from the list |

#### To add a license plate to a list:

- 1. Click Add to add a license plate.
- 2. Select LPR Configuration.
- 3. Enter Number, License Plate, List Type and ID.

| Number        | A serial number of the item.                    |
|---------------|-------------------------------------------------|
| License Plate | The vehicle license plate number.               |
| List Type     | To add an extra license plate in the list       |
| ID            | Any reference ID specific to the license plate. |

4. Click OK.

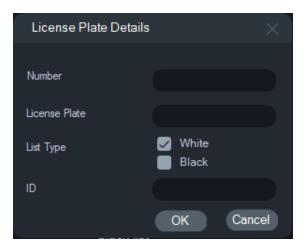

You can double-click the displayed license plate to modify its information. Change the list type by double-clicking the type and then changing its information.

**Note:** After a recorder has been added, changed or deleted, do not forget to upload the list to the device.

### **Export video**

Export video from one or more cameras either immediately, at a specified time in the future, or on a recurring basis in the Export Video window.

#### **Export Now/Schedule**

To export video from the recorder on a one-time basis:

- 1. Right-click a recorder icon in the Navigator panel and select Export Video.
- 2. Accept the default location or click **Browse** and specify a destination location for the export.

**Note:** Ensure that the destination location for the export has enough disk space capacity to store the exported video. We recommend that this location be different than the location specified for recurring schedule video downloads.

- 3. Select one or more cameras for video export in the Select Cameras list.
- 4. To start the export process immediately, select **Export Now**. The export task is automatically added to Tasks. Move the mouse pointer over the status column in the **Tasks** window to see detailed progress of the export.
- 5. To schedule the export process, select **Schedule** and specify a date/time to start the export process. An export task is automatically added to Tasks. To remove the record of the scheduled export from Tasks, select the **Remove this task when complete** check box.

| C: Ukees Wahmstator/Documents Browse<br><u>Stowfiles in falder</u><br>Export Now O Schedule Recurring Schedule<br>Schedule Date<br>9/6/2019 11:40:11 AM | ✓ IPCamera 09     ✓ IPCamera 11     ✓ IPCamera 15     ✓ IPCamera 15     ✓ IPCamera 19     ✓ IPCamera 25     |
|----------------------------------------------------------------------------------------------------|----------------------------------------------------------------------------------------------------|
| Export Now  Constraint Schedule Constraint Schedule Schedule Date                                                                                       | <ul> <li>✓ IPCamera 15</li> <li>✓ IPCamera 19</li> <li>✓ IPCamera 25</li> </ul>                             |
|                                                                                                    | 🔽 IPCamera 25                                                                                               |
|                                                                                                    |                                                                                                    |
|                                                                                                    | IPCamera 28                                                                                                 |
| Remove the task when complete                                                                                                    | Start Date and Time:         9/6/2019 10:40:11 AM           End Date and Time:         9/6/2019 11:30:11 AM |

- 6. Click OK.
- When export tasks are complete, the exported video can be found at the location specified along with the TruVision Navigator Player program. See Chapter 11 "TruVision Navigator Player" on page 166.

#### **Recurring schedule**

We recommend creating a separate folder for recurring task video exports, which are downloaded and stored in their own directory. The full download folder structure is as follows:

#### C:\[VideoDownloadFolder]\AutoArchive\[DeviceTitle]\Cameras\[CameraNames]

When scheduling a recurring task, an alert appears showing the estimated available storage space in the target location. Available space for video export is calculated each day before video download. If there is insufficient space in the target location, a warning alert is sent to the administrator via email if Video Export Failure is selected in the Settings > Notifications window.

#### To export video from the recorder on a recurring basis:

- 1. Right-click a recorder icon in the Navigator panel and select Export Video.
- 2. Click Browse and specify a destination folder for the export.

**Note:** Ensure that the destination folder for the export has enough disk space capacity to store the exported video. We recommend that this folder be used exclusively for recurring video downloads.

- 3. To schedule the export process, select **Recurring Schedule** and select **Everyday** or individual days of the week for the recurring video export.
- 4. Specify a daily time range for the video export (**24 Hour** or **Custom Time**). Specify the start and end times for each day if selecting **Custom Time**.
- 5. To remove the record of the scheduled export from Recurring Tasks and Tasks, select the **Remove this task when complete** check box.
- 6. Select one or more cameras for video export in the Select Cameras list.
- 7. Select the range of recurring dates from the **Recurring Start Date** and **Recurring End Date** drop-down lists.

| Browse         Show files in folder         Export Now       Schedule            export Now       Schedule            export Now       Schedule            export Now       Schedule            export Now       Schedule            export Now       Schedule            export Now       Schedule            export Now       Schedule            export Now       Schedule            export Now       Schedule            export Now       Schedule            export Now       Schedule            export Now       Schedule            friday       IPCamera 19            PCamera 28       IPCamera 28            All None       IPCamera 28            All None       IPCamera 19            Custom Time       In 1: 129: 47. AM \$            Schedule Time:       11: 49: 47. AM \$            Remove the task when complete       96/2019                                                                                                    | ExportVideo                              |                                  |
|----------------------------------------------------------------------------------------------------|------------------------------------------|----------------------------------|
| Show files in folder         Exerviday       Recurring Schedule         Everyday       Wednesday         Sunday       Thursday         Monday       Friday         Tuesday       Saturday         All       None         Range of Recurring dates       96/2019         Recurring Stat Date:       9/6/2019         Schedule Time:       11:49                                                                                                    |                                          |                                  |
| Export Now       Schedule       Recurring Schedule         Everyday       Wednesday         Sunday       Thursday         Monday       Friday         Tuesday       Saturday         Z4 - Hour       Start time:       10 : 39 : 47 AM \$         O Custom Time       End time:       11 : 29 : 47 AM \$         Schedule Time:       11 : 49 : 47 AM \$                                                                                                    |                                          | IPCamera 09                      |
| Everyday       Wednesday         Sunday       Thursday         Monday       Friday         Tuesday       Saturday         Q4 - Hour       Start time:         11 : 29 : 47 AM ≎         Schedule Time:       11 : 49 : 47 AM ≎                                                                                                    |                                          |                                  |
| Everyday       Wednesday         Sunday       Thursday         Monday       Friday         Tuesday       Saturday         All       None         24 - Hour       Start time:       10 : 39 : 47 AM \$         O Custom Time       End time:       11 : 29 : 47 AM \$         Schedule Time:       11 : 49 : 47 AM \$       Recurring End Date:       9/6/2019                                                                                                    | Export Now Schedule 🧿 Recurring Schedule | IPCamera 15                      |
| Sunday       Thursday         Monday       Friday         Tuesday       Saturday         24 - Hour       Saturday         Qustom Time       End time:         11:29:47       AM         Schedule Time:       11:49:47                                                                                                    | Everyday                                 |                                  |
| Monday       Friday         Tuesday       Saturday         24 - Hour       Start time:         10 : 39 : 47 AM ◆         Custom Time       End time:         11 : 49 : 47 AM ◆         Schedule Time:       11 : 49 : 47 AM ◆                                                                                                    |                                          |                                  |
| Tuesday       Saturday         24 - Hour       Stat time:       10 : 39 : 47 AM ♀         Image: Custom Time       End time:       11 : 29 : 47 AM ♀         Schedule Time:       11 : 49 : 47 AM ♀                                                                                                    |                                          |                                  |
| O         Custom Time         End time:         11 : 29 : 47 AM ◆         Recurring Stat Date:         9/6/2019         Column Column           Schedule Time:         11 : 49 : 47 AM ◆         Recurring End Date:         9/6/2019         Column         Column |                                          | All None                         |
| Schedule Time:         11:29:347 AM         Recurring End Date:         9/6/2019         Control                                                                                                    | 24 - Hour Start time: 10 : 39 : 47 AM ♀  |                                  |
| Schedule Time:         11.49.47.AM \$                                                                                                    | O Custom Time End time: 11 29 47 AM ≜    | Recurring Start Date: 9/6/2019 🐻 |
|                                                                                                    |                                          | Recurring End Date: 9/6/2019     |
|                                                                                                    |                                          |                                  |
|                                                                                                    | Themove the task when complete           |                                  |
|                                                                                                    |                                          |                                  |
|                                                                                                    |                                          |                                  |
|                                                                                                    |                                          |                                  |
|                                                                                                    |                                          |                                  |
|                                                                                                    |                                          | OK Cancel                        |
|                                                                                                    |                                          | OK                               |

8. Click **OK**. An export task is automatically added to Recurring Tasks and Tasks.

9. When export tasks are complete, the exported video can be found in the directory under the download folder in the camera name folders.

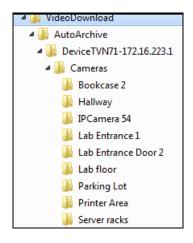

### **Configure device**

Right-clicking a recorder icon in the Navigator panel and selecting **Configure Device** launches the recorder's configuration interface. See the recorder's user manual for details on recorder configuration.

#### Upgrade firmware

Devices that support the upgrade firmware function are listed in the "Supported Devices" row in the device details tables (see Appendix B "Device details" on page 181).

Follow the instructions below to upgrade firmware on TruVision recorders with the newer recorder configuration.

#### To upgrade firmware to device(s):

- 1. Right-click a recorder icon in the Navigator panel and select **Configure Device**.
- 2. Select Upgrade Firmware under Device Management.
- 3. Click Browse to find the applicable firmware file.

**Note:** Since TruVision Navigator does not do a file format check on the firmware file, ensure it is in the proper file format for that device type. In addition, the firmware file must reside on the local computer. It cannot be accessed across network paths.

4. Click the Upgrade button.

### Download/upload configuration

Devices that support the download/upload function are listed in the "Supported Devices" row in the device details tables (see Appendix B "Device details" on page 181).

Use the **Download Configuration** and **Upload Configuration** selections to transfer recorder configurations between individual devices.

- Right-click the recorder and select **Download Configuration** to save the recorder's configuration in CFG file format.
- Right-click the recorder and select **Upload Configuration** to upload a different recorder configuration to the selected recorder in CFG file format.

### **Reboot device**

- 1. Right-click a recorder icon in the Navigator panel and select Reboot to reboot it.
- 2. Click **Yes** to confirm reboot of the device. The recorder icon changes to **mathematical second second se**
- 3. After the device reboots, right-click its icon in the Navigator panel and select **Connect** to reconnect it.

### **Restore factory defaults**

Devices that support the restore factory defaults function are listed in the "Supported Devices" row in the device details tables (see Appendix B "Device details" on page 181).

1. Right-click a recorder icon and select **Restore Factory Defaults** to have the device default to factory settings (the same settings on the device when it was shipped).

- 2. Click **Yes** to confirm reboot of the device. The recorder icon changes to **mathematical second second se**
- 3. After the device reboots, right-click its icon in the Navigator panel and select **Connect** to reconnect it.

#### **Delete/rename device**

- Right-click the recorder icon and select **Delete Device** to remove the recorder from the Navigator panel.
- Right-click the recorder icon and select **Rename Device** to change the name of the recorder in the Navigator panel.

### **Properties**

Right-click the recorder icon in the Navigator panel and select **Properties** to display the Properties window.

• The **Connection** tab shows all of the information previously entered when adding the device. Make changes as appropriate and click **OK** to save changes.

| Properties      | ×                      |  |
|-----------------|------------------------|--|
|                 | Details Cameras        |  |
|                 |                        |  |
|                 |                        |  |
|                 | TVR45HD 👻              |  |
|                 | TVR4508HD-172.16.222.3 |  |
|                 | 172.16.222.3           |  |
|                 | 9000                   |  |
| Streaming Type: | TCP                    |  |
|                 |                        |  |
|                 | ••••••                 |  |
| Enable SSL      |                        |  |
|                 | Test Connection        |  |
|                 |                        |  |
|                 |                        |  |
|                 |                        |  |
|                 | OK Cancel              |  |

• The **Details** tab provides an area to type in contact information and notes to help facilitate management of the system. If the device was imported from an address book that contained information in this window, data appears in these fields. Type in data as appropriate and click **OK** to save changes.

| Properties     |                 | ×         |
|----------------|-----------------|-----------|
| Connection     | Details Cameras |           |
|                |                 |           |
| Device Title   |                 |           |
| Camera Count   |                 |           |
| Contact Info   |                 |           |
| Name           |                 |           |
| Phone          |                 |           |
| Street         |                 |           |
| City           |                 |           |
| State/Province |                 |           |
| Zip/PostalCode |                 |           |
| Region/Country |                 |           |
| Notes          |                 |           |
|                |                 |           |
|                |                 |           |
|                |                 |           |
|                |                 | OK Cancel |
|                |                 |           |

• Use the **Cameras** tab to hide or show cameras, enable or disable PTZ and fisheye controls, and set the mount type. When finished, click **OK** to save changes.

| Properties         |         |            |             |    |         | ×   |
|--------------------|---------|------------|-------------|----|---------|-----|
|                    | Details |            |             |    |         |     |
|                    |         | Enable PTZ | Show Camera |    |         |     |
| Security Desk      |         |            |             |    | Ceiling | <   |
| Main Lobby         |         |            |             |    | Ceiling | ~   |
| S.Exit             |         |            |             |    | Ceiling | ~   |
| N. Exit            |         |            |             |    | Ceiling | ~   |
| Camera 5           |         |            | _           |    | Ceiling | ~   |
| Parking Lot        |         |            |             |    | Ceiling | ~   |
| Camera 7           |         |            |             |    | Ceiling | ~   |
| Camera 8           |         | _          | _           |    | Ceiling | ~   |
| V-Stream           |         |            |             |    | Ceiling | ~   |
| 2nd Floor Entrance |         |            |             |    | Ceiling | ~   |
| Outside            |         | _          |             |    | Ceiling | ~   |
| North Entrance     |         |            |             |    | Ceiling | ×   |
|                    |         |            |             |    |         |     |
|                    |         |            |             | ОК | Canc    | el: |

## Camera context menu

### Search

This function is the same as searching from a recorder, but only the camera selected can be searched (smart search excepted). See "Search" on page 113.

Selecting the **Smart Search** box includes a search for motion detection and dynamic analysis, both of which must be enabled in the TruVision recorder or camera configuration page. Certain recorders require the drawing of an area to be used for smart search in the grid that appears on the Motion Detection page. See the user manual for the specific recorder for further information.

### License Plate Search

This function is the same as License Plate Search from a recorder, but only the camera selected can be searched. See "License Plate Search" on page 114.

### Thumbnail search

The thumbnail search window displays video thumbnails from a camera over the range of time specified. The range selected can be exported directly to the Collector. It can be played by highlighting the video tile and clicking on the play button, which opens the video in the main viewer.

**Note:** Devices that support the thumbnail search function are listed in the "Thumbnail Search" row in the device details tables (see Appendix B "Device details" on page 181).

#### To perform a thumbnail search:

- 1. Select a thumbnail layout view. Options include 9, 16 (default), 25, 36, 49, and 64.
- 2. Select a start time and end time for the thumbnail search (default is 24 hours before the current time).
- 3. Click **Search**. The thumbnail search window video tiles populate with video thumbnails. Adjusting the search time by double-clicking a thumbnail (except the first one), double-clicking in the timeline, or sliding the beginning and ending timeline markers resets the thumbnails to the new time range specified.

#### To play thumbnail search video:

- Click a thumbnail and then click the ▷ button, or right-click a thumbnail and select Play to play video beginning at the time specified in the thumbnail.
- 2. Click the is button or right-click in the timeline to export video recorded between the **Start Time** and **End Time** to the Collector. Double-click the thumbnail of this video in the Collector to play it back in the viewer panel.

### **Export video**

This function is the same as exporting video from a recorder, but video can only be exported from the camera selected. See "Export video" on page 117.

### **Configure camera**

Right-click an analog camera and select **Configure Camera** to access the camera configuration menu. See the camera's user manual for further information on camera configuration.

**Note:** Devices that support the configure camera function are listed in the "Supported Devices" row in the device details tables (see Appendix B "Device details" on page 181).

### Preset sequences

A PTZ camera's presets can be built into a sequence based on a specific order and dwell time. These sequences can be created, managed, and tested by right-clicking on the PTZ camera in the Navigator panel and selecting **Preset Sequences > Manage Sequences**.

#### To create a preset PTZ sequence:

- 1. Click the + button to add a sequence.
- 2. Type a name for the sequence or leave the default name as-is.
- 3. Click a preset number in the Presets list and then click the right arrow button to add the preset to the Preset Order list.
- 4. Repeat step 3 as necessary and use the up and down arrows to change the order of presets in the Preset Order list.

| PTZ Sequences |         |          |              |                | ×       |
|---------------|---------|----------|--------------|----------------|---------|
|               | Presets | <u>A</u> | Preset Order |                |         |
| Sequence1     | 2       | <u> </u> | Preset       | Dwell Time (s) |         |
|               | 4       |          |              |                |         |
|               | 5       |          | 2            |                | $\odot$ |
|               | 8<br>9  | <b>~</b> | 3            |                |         |
|               |         |          |              |                |         |
| Test          |         |          |              | Close          |         |

#### To test a preset sequence:

- 1. Create a preset sequence following the steps above.
- 2. Click Test. The sequence deploys in a video tile in the Viewer.
- 3. Click **Stop** to finish the test.

#### To stop or start a preset sequence:

Right-click the PTZ camera icon in the Navigator panel and select **Preset Sequences**, and then the name of the sequence to be stopped or started.

### **Assign to Event Monitor**

The **Event Monitor** tab in the Viewer panel plays video of events and alarms configured on individual cameras as soon as they occur. As a possible action for an event, set up "Notify Alarm Host." The alarm host is set up under Alarm Settings. This function is not supported by all cameras. See the camera's user manual for instructions on camera configuration.

For further details about the Event Monitor, see "Event Monitor" on page 130.

#### To assign a camera to the Event Monitor:

1. Right-click a camera and select **Assign to Event Monitor**. An orange border surrounds the camera icon in the Navigator panel.

2. Right-click a camera assigned to the Event Monitor and click the check mark next to **Assign to Event Monitor** to remove the camera from the Event Monitor.

## Decoder context menu

Decoders convert compressed IP video streams from recorders to analog video outputs such as HDMI, VGA, and BNC. Use the decoder context menu to add a scene to the decoder. **Configure Device**, **Reboot Device**, **Delete Device**, **Rename Device**, and **Properties** have the same functionality as in the recorder context menu.

### Add scene

A scene is a custom view preset that outputs to one or more monitors. Each decoder added to the Navigator panel has a default "scene01" already created. Other scenes previously configured in the decoder also appear.

#### To add a scene:

- 1. Right-click the decoder device icon and select Add Scene.
- 2. Type a name for the scene in the Title box.
- 3. Configure the scene as described in the next section.

### Scene context menu

Use the scene context menu to activate, configure, preview, rename, refresh, and delete scenes. Scenes must be activated before they can be configured or previewed. Only one scene can be activated at a time.

**Note:** Other users with the operate decoders permission can activate a scene and deactivate your activated scene while you are working in Navigator.

#### To configure a scene:

- 1. Ensure that the scene is activated. If necessary, right-click the scene icon and select **Activate Scene**.
- 2. Right-click the activated scene and select Configure Scene.
- 3. Click the HDMI, VGA, or BNC tab to configure a scene for the required monitor output.
- 4. Click a custom view (see "Custom view" on page 135 for details about custom views).

**Note**: The **0** button selects a display of zero video tiles. If the maximum of 16 video tiles are displayed in one tab, the number of tiles in the other tabs must be set to zero.

5. Drag cameras from the Scene View panel into the custom view.

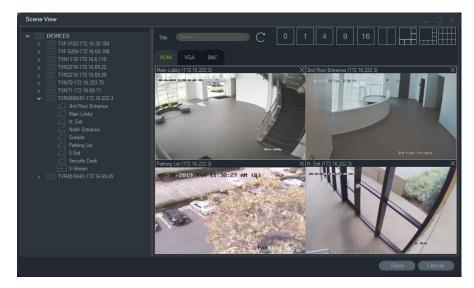

6. Click Save.

#### To preview a scene:

- 1. Ensure that the scene is activated. If necessary, right-click the scene icon and select **Activate Scene**.
- 2. Right-click the activated scene and select **Preview Scene**.
- 3. Click the HDMI, VGA, or BNC tab to preview a scene for the required monitor output.

# Chapter 6 Viewer panel

The Viewer panel displays both live and recorded video that can be launched from the Navigator panel, Notifier, or Collector. Maps and websites can also be loaded into the Viewer panel. With Custom Views, the Viewer panel can display one of 18 different tile layouts.

## **Populating video tiles**

To add an item to a single tile:

- Double-click a camera, map, or website in the Navigator panel to add it to the next open video tile.
- Drag a camera, map, or website from the Navigator panel to an open video tile.
- Double-click an applicable event in the Notifier or a Collector panel video or snapshot to add it to the next open video tile.
- Drag an applicable event in the Notifier or a Collector panel video or snapshot to an open video tile.

#### To add items to multiple tiles:

- Drag a recorder or logical view from the Navigator panel to an open video tile.
- Hold down Shift while clicking the right mouse button or hold down Ctrl while clicking the right mouse button to select multiple cameras, maps, or websites in the Navigator panel and drag them to an open video tile.

When adding multiple items, tiles automatically increase in number and the layout adjusts based on how many items are being added, unless the layout has been locked with the **Lock Current Layout** button.

Double-clicking in any single tile enlarges it to full screen. Double-clicking the full screen tile restores the previous tile layout.

**Note:** To ensure that a web page displays correctly in full screen mode, double-click the green bar at the top of the web page's video tile.

Organize/swap items in the Viewer by dragging a video tile's status bar to another video tile.

#### To add real-time people counting results into a video tile:

Drag and drop a people counting group from the device tree to one of the available tiles in the live viewer. The real time counting results of that camera group will be displayed.

The camera group name, the traffic sign icon and the actual counting results (and if configured the max. permitted number) will be displayed.

Below is an example of a live people counting displayed on a viewer tile in the Navigator:

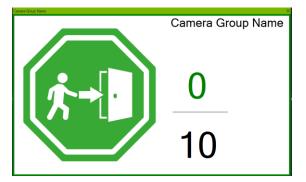

Below is an example of the Navigator multi-tile view:

| TruVision Navigator 9.0                                                                   |                |                     |                |                     |
|-------------------------------------------------------------------------------------------|----------------|---------------------|----------------|---------------------|
| Navigator •••                                                                             |                |                     |                | +                   |
| Search Q                                                                                  |                |                     |                | 4 A ✓ 23 ×          |
| =+· [+]                                                                                   | My ShowRoom 01 |                     | My ShowRoom 02 | ×                   |
| DEVICES DEVICES DC Camera 01 DC Camera 02 DECODERS                                        | MY SHOW ROOM   | My ShowRoom 01      | MY SHOW ROOM   | My ShowRoom 02      |
| WAPS<br>WEBSITES<br>TruVision<br>ACCESS CONTROL                                           |                | 54                  |                | 194                 |
| INTRUSION DETECTION     NETWORK SWITCHES     PEOPLE COUNTING                              |                | 200                 |                | 200                 |
| My ShowRoom 01     My ShowRoom 02     My ShowRoom 03     My ShowRoom 04     LOGICAL VIEWS | My ShowRoom 03 | ×<br>My ShowRoom 03 | My ShowRoom 04 | ×<br>My ShowRoom 04 |
|                                                                                           |                | 204                 | [∱→[·]         | 54                  |
|                                                                                           |                | 200                 |                | 200                 |

### **Tabbed viewer panels**

Multiple tabbed viewer panels can be added to the Viewer (up to 10). These additional viewer panels can also be detached and become free floating windows.

Videos in tabs not in the background can be paused to improve system performance. See "Client" on page 23.

**Note:** A maximum of 75 substream video tiles with H.264 compression can be added to tabbed viewer panels. Running too many videos in tabbed viewer panels may degrade system performance.

#### To add a tabbed viewer panel:

- 1. Click the **New Viewer** button to add a new layout panel. A new viewing panel is added as a tab in the Viewer panel title bar.
- 2. Populate the new viewing panel as described above. Drag a viewer tab out of the Viewer title bar to turn the viewing panel into a free-floating window accessible in the Windows taskbar. Drag the free-floating panel back into the title bar to access it again as a tab.

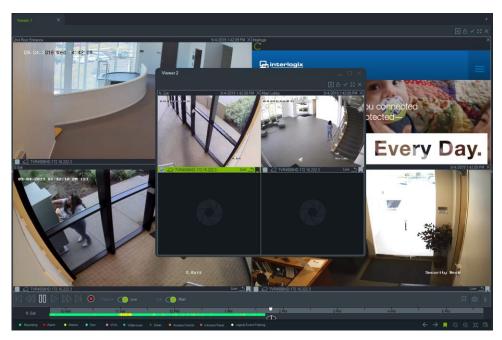

3. Right-click a viewing panel tab to access the tab's context menu (**Delete Tab** or **Rename Tab**).

## **Viewer tab button functions**

| 9            | Custom/sequence view. Use custom views to define and save multi-site view templates for future use. |
|--------------|----------------------------------------------------------------------------------------------------|
| A            | Lock Current Layout. Prevents changes to the current viewer panel setup.                            |
| $\checkmark$ | Select all. Select all tiles in the viewer.                                                         |
| K Z<br>K N   | Toggle. Toggle between normal view and maximized view.                                              |
| $\times$     | Close All. Close all tiles in the viewer.                                                           |
| +            | New Viewer. Add a tabbed viewing panel (10 maximum).                                                |

## Video tile properties

Status bars at the top and bottom of camera video tiles provide the following information:

### **Top bar**

- Camera name
- Date and time of currently streaming video (live or playback)
- Sync status (see "Sync to this video" on page 140)
- Close this video tile button

### **Bottom bar**

- Tile selection check box (selecting the check box in multiple tiles permits the simultaneous use of timeline controls for all tiles selected)
- Camera type icon
- Recorder name
- Video stream status (Live, Playback, Recording, Closed, Live Paused, and Playback Paused)

### Bar color

- Green Indicates that the tile is selected
- Gray Indicates that the tile is not selected
- Yellow Indicates that the tile is playing back a local file.

## **Event Monitor**

The **Event Monitor** tab in the Viewer panel plays video of events and alarms configured on recorders and individual cameras as soon as they occur. See the camera's user manual for instructions on camera configuration.

#### Event Monitor features include the following:

- The Event Monitor tab turns orange as soon as video begins playing in the monitor.
- If multiple events assigned to the Event Monitor occur simultaneously, additional video tiles are added automatically.
- The latest Event Monitor video is indicated by a red border around the video tile.
- After the maximum number of cameras (100) appear in the Event Monitor, the oldest video is replaced with the newest video.

• A maximum of 100 video tiles can be displayed in the Event Monitor.

**Note:** The Event Monitor cannot play back an event that has already happened. To view the last event, drag the video from the Event Monitor into a video tile in the Viewer.

### **Event Monitor tab button functions**

The Event Monitor buttons have the same functions as the Viewer tab buttons. See "Viewer tab button functions" on page 129.

## Timeline

When a specific video tile is selected (indicated by a green outline around the video tile), the timeline functions affect that video tile. See "Buttons and indicators" on page 12 and "Playback controls" on page 15 for details on the function of each button and the toggle switches in the timeline area. Timeline buttons only appear when they are available to be chosen. For example, the Archive button will not appear until at least one camera is currently in Playback mode.

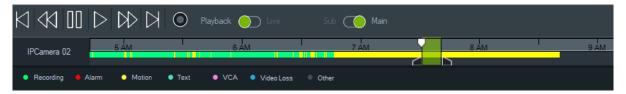

To find a specific point in time in the timeline:

Search for video at specific points in time using any of the following methods:

- Click the **Zoom In** and **Zoom Out** buttons to locate a date and time in the timeline.
- Click the gray timeline bar and slide it to the left or right to find a specific point in time.
- Click the Go To Date button to specify a date and time in the timeline.

#### To play back video in the timeline:

- Double-click anywhere on the timeline to automatically play back the selected video at that specific date and time.
- Click and drag the current live/playback cursor, which appears as a green seek triangle icon on the gray timeline bar, to play video from anywhere along the timeline.

#### To view video thumbnail images in the timeline:

Hover the cursor over a point in the timeline with recorded video to see a thumbnail image of the video.

**Note:** Devices that support this thumbnail function are listed in the "Get Thumbnail" row in the device details tables (see Appendix B "Device details" on page 181).

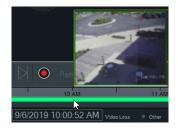

### Export video

Note: The Export video permission is required to export video from the timeline.

#### To export video from the timeline to the Collector:

- 1. Slide the beginning and ending timeline markers to highlight a segment of time in green on the timeline bar.
- 2. Click the **Save Video** button. A green progress bar appears under the exported video that turns blue after exporting is complete.

### Local record

Use the Local Record button to record live video to the client computer.

**Note:** Be sure to turn off local recording before it takes up too much storage space on the client computer's hard drive.

#### To create a local record video file, do the following:

- 1. Select a camera video tile in the Viewer.
- 2. Click the Local Record button (to the right of the playback controls) or right-click in the tile and select Start Local Recording to begin recording. A thumbnail appears with a start time along with a red dot in the Collector.
- 3. The red Local Record button blinks when any camera is recording locally.
- 4. Click the red **Local Record** button again to stop the recording. An end time for the thumbnail automatically appears in the Collector.
- 5. Follow export operations as necessary to save the local recording. See "Export video and snapshots" on page 157.

### **Bookmarks**

#### Adding bookmarks

Add a bookmark to the timeline for quick navigation to an incident.

**Note:** Bookmarks are stored in application memory, so all bookmark data is erased when Navigator is closed.

#### To add a bookmark, do the following:

- 1. Select a single video tile.
- 2. Right-click the timeline and select Add Bookmark or click the Bookmark icon 👔 in the timeline controls (clicking the icon places the bookmark at the same location as the play cursor). The Edit Bookmark window appears.

| Edit Bookn | nark                          |    | X |
|------------|-------------------------------|----|---|
| Title      | Car Theft                     |    |   |
| Timestamp  | 9/3/2019 1:30:33 PM           | 13 |   |
| Notes      | A car was stolen at this time |    |   |
|            | OK Clos                       | e  |   |

- 3. Type a title for the bookmark (16 characters maximum) in the Title field.
- 4. If necessary, the time stamp can be modified and text can be added into the **Notes** field (256 characters maximum).
- 5. Click **OK**. The bookmark icon appears in the timeline at the specified time stamp.

#### Working with bookmarks

Right-click a bookmark in the timeline to access the bookmark context menu.

- Edit Opens the Edit Bookmark window.
- **Delete** Deletes the bookmark.
- Play Opens a new tile and starts playing the video from the bookmark time stamp position.

#### Viewing bookmarks

- Click the bookmark show/hide buttons  $\mathbb{R}$  to hide or display bookmarks.
- Hover the cursor over a bookmark icon to display bookmark information, The bookmark title and time stamp appear in the first line and the notes appear in the second line.

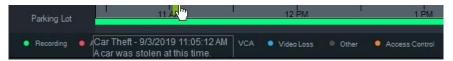

- Only bookmarks for the selected video tile are visible on the timeline bar no bookmarks display if multiple tiles are selected.
- It is not possible to create more than one bookmark with the same time stamp on the same camera.

• It is not possible to edit a specific bookmark when the timeline is in Zoom In mode and there are multiple bookmarks around the same time stamp.

#### Bookmarks in exported video

Exported video retains bookmarks if the time stamp of the bookmarks fall within the time range of the video. Bookmarks are retained in videos in the Collector after exiting Navigator. Videos in the Collector that contain bookmarks appear as follows:

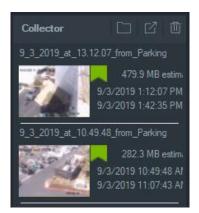

Double-clicking on a Collector video with bookmarks opens a video tile. The bookmarks appear in the video playback timeline. Hover the cursor over a bookmark icon to display bookmark information during playback of exported video.

Note: Bookmarks cannot be edited or deleted during Collector video playback.

### Thumbnails

Select a video tile, and then and hover the cursor over a recording in the timeline to show thumbnails of the recording at the specified point in time. Thumbnails can also be seen on the timelines in the Disk Analysis window (see "Disk analysis" on page 111).

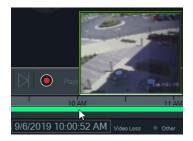

Note: This feature will only work with recorders that support this feature.

### **Adding timelines**

Multiple timelines can be added for up to four cameras, with the currently selected video tile timeline also appearing for a total of five visible timelines. Add a timeline for a camera by right-clicking on the camera's video tile and selecting **Add Timeline**.

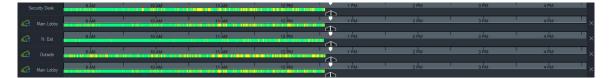

- Up to four timelines can be added for the same camera loaded into four different video tiles.
- The a icon to the left of the timeline indicates that the camera is synced.
- Delete a timeline by clicking the  $\times$  icon to the right of the timeline.

## **Custom view**

Use custom views to define and save multi-site view templates for future use. Custom views are available by clicking the **Custom View** button in the Viewer header bar .

Several different tile layouts can be chosen when arranging the video sources. Standard tile layouts include  $1 \times 1$ ,  $2 \times 2$ ,  $3 \times 3$ , etc., up to  $10 \times 10$ . Other different custom tile layouts are also available for additional flexibility. Click the **Custom View** button to change the  $3 \times 3$  default layout.

**Note:** A maximum of 20-30 custom views can be created. The maximum number depends on the complexity of the custom views (factors such as tile layout, number of videos in the tiles, and names of the custom views).

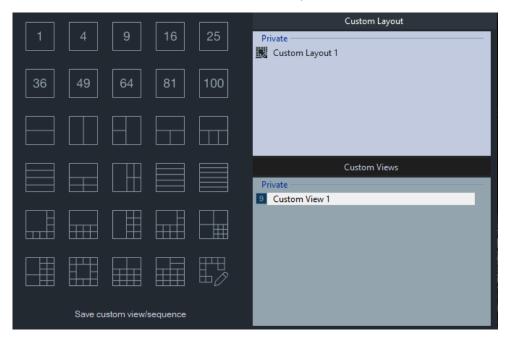

#### To define a custom view:

- 1. Load all the cameras to be included in the custom view into the Viewer.
- 2. Click the Custom View button in the Viewer panel header bar.
- 3. Select Save custom view/sequence.
- 4. Type a title in the **Title** field.

- 5. Click OK.
- 6. Close all videos.
- 7. Select the Custom View title in the Viewer panel header bar drop-down list.

#### To define a custom view as a camera sequence:

- Load all the cameras to be included in the custom view into the Viewer.
   Note: Maps and websites are ignored in camera sequences.
- 2. Click the **Custom View** button in the Viewer panel header bar.
- 3. Select Save custom view/sequence.
- 4. Type a title in the **Title** field.
- 5. Create a single-screen sequence of each tile from left to right by selecting the **Save as camera sequence** check box.

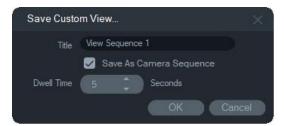

- 6. If necessary, type a new value for dwell time in the **Dwell Time** field.
- 7. Click OK.
- 8. Close all videos.
- 9. Select the Custom View title in the Viewer panel header bar drop-down list. A custom view camera sequence is indicated by the 🔛 icon. A single video tile displays each camera in sequence in the custom sequence.

#### To edit a custom view:

- 1. Right-click a custom view in the Custom View/Custom Layout window and select **Edit**.
- 2. Type a new title in the **New Title** box and click **OK**. Make changes to the custom view such as adding or removing an object from a tile, moving an object from one tile to another, or editing the layouts of custom views if their layouts are also custom.
- 3. Click Save when finished.

#### To make a custom view public (client/server installations only):

Right-click a custom view in the Custom View/Custom Layout window and select **Make Public** to make the custom view available across the network.

**Note:** Public custom views cannot be made private, and only the user who created the custom view can delete it.

## **Custom layout**

In addition to the standard tile layouts provided, you can also create custom tile layouts.

#### To create a custom layout:

- 1. Click the **Custom View** button in the Viewer header bar, and then click the  $\square$  icon. The Custom Layout window appears.
- 2. The Custom Layout window displays a 5×5 layout by default. This can be changed by selecting 1×1, 2×2, 3×3, etc., up to 10×10.
- 3. Type a title for the layout in the **Title** box and select cells to merge by clicking and dragging inside the grid.

| Custom Layout |        |        | □ ×             |
|---------------|--------|--------|-----------------|
| 4 9 16 2      | 81 100 | S Tile | Sustom Layout 1 |
|               |        |        |                 |
|               |        |        |                 |
|               |        |        |                 |
|               |        |        |                 |
|               |        |        |                 |
|               |        |        |                 |
|               |        |        |                 |
|               |        |        |                 |
|               |        |        |                 |
|               |        |        |                 |
|               |        |        | Save Cancel     |

**Note:** A merge can only be performed on tiles that form a single square or rectangle.

- 4. Click is to complete the merge. Note that two previously merged cells can also be merged.
- 5. Click a merged cell and then click **to** unmerge the cell.
- 6. Click **Save** to save the custom layout.

#### To edit a custom layout:

- 1. Ensure that the custom layout to be edited is closed in the Viewer Panel, and then right-click a custom layout in the Custom View/Custom Layout window and select **Edit**.
- 2. Make the required changes to the custom layout and click Save.

#### To make a custom layout public (client/server installations only):

Right-click a custom layout in the Custom View/Custom Layout window and select **Make Public** to make the custom layout available across the network.

**Note:** Public custom layouts cannot be made private, and only the user who created the custom view can delete it.

## Digital zoom

Navigator can perform digital zoom in/out functions in the live and recorded view. To zoom in, select a tile and scroll up with the mouse wheel. Scroll down to zoom out. When in digital zoom mode, click and hold the left mouse button to navigate in the zoomed image.

**Note:** Press Ctrl before scrolling the mouse wheel to enable digital zoom on a PTZ camera.

## **PTZ controls**

To use PTZ controls, the camera must be identified to the recording device as a PTZ camera.

#### To activate a camera for PTZ:

- 1. Right-click the recorder icon in the Navigator panel and select Properties.
- 2. Click the **Cameras** tab and select the **PTZ Enabled** check box next to the PTZ camera.
- 3. Click **OK**. The camera's icon in the Navigator panel changes from a fixed camera icon to a PTZ camera icon.

#### To control a PTZ camera using the PTZ controls:

- 1. Drag a PTZ camera from the Navigator panel into the Viewer and select it.
- 2. Click the PTZ icon on the Controller toolbar above the timeline to open the PTZ window.

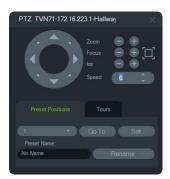

- **PTZ button** Click and hold the arrows on the PTZ button to move the camera in different directions.
- **Zoom** Click the and + buttons to zoom in and out inside the PTZ camera video tile.
- Focus, Autofocus Click the and + buttons to manually focus the camera, or click the 🔲 button to autofocus.
- Iris Click the and + buttons to adjust the size of the camera iris. The amount of light allowed into the camera increases as the iris opening gets larger.

• **Speed** – Set the speed to the appropriate level for the network and operations.

**Note:** PTZ control responsiveness varies depending on the frame rate, resolution, and quality of the video stream. D1/ 30FPS/Quality 9 provides the most responsive PTZ control over the network. Weigh PTZ control responsiveness against storage requirements to find the best fit. The PTZ speed setting can also be balanced with the stream configuration to find the best fit.

### **Preset positions**

- Go to a camera preset by clicking the **Preset Positions** tab, choosing a preset number from the drop-down list, and then clicking **Go To**.
- Create a new camera preset by using PTZ controls to find the required camera view, clicking the Preset Positions tab, typing a name into the Preset Name field (if required), and then clicking Set.
- Name or rename a preset by selecting the preset number from the drop-down list and typing a new name into the **Preset Name** field.

### Tours

A tour is a series of checkpoints assigned in a specific sequence with times assigned to reach each point.

- Go to a tour preset by clicking the **Tours** tab, choosing a preset number from the drop-down list, and then clicking **Go To**.
- Record a tour preset by clicking **Record** and performing a series of PTZ control actions. When finished, click **Stop**.

**Note:** The tours function is not available for all PTZ cameras. See Appendix B "Device details" on page 181 for applicable functionality.

#### To control a PTZ camera using mouse commands within the video tile:

- 1. Drag the PTZ camera from the Navigator panel into the Viewer and select it.
- 2. Place the cursor in the center of the Viewing tile.
- 3. Left-click and hold the mouse, then drag in any direction. Note that the further from center the cursor is positioned, the faster the camera moves.
- 4. *Optical zoom*: Scroll up with the mouse wheel to zoom in and scroll down with the mouse wheel to zoom out.
- 5. *Digital zoom*: Press and hold Ctrl and scroll up with the mouse wheel to zoom in and scroll down with the mouse wheel to zoom out. Press and hold Ctrl and zoom out as far as possible to deactivate digital zoom.

**Note:** An Aritech camera with a motorized lens can also be controlled as a PTZ camera with the PTZ controls for iris and focus adjustments.

## Camera tile context menu

Right-click a video tile containing a camera to bring up a context menu. Available selections are as follows:

### Search

This function is the same as searching from a recorder, but only the camera selected can be searched. See "Search" on page 113.

### **Instant replay**

**Note:** It is recommended that this feature is **only used when needed**, because frequent, sequential usage might have an impact on the lifetime of the hard drive.

Right-click a video tile containing a camera and select **Instant Replay** or click the **Instant Replay** button on the video tile to go from Live to Playback by a user-defined and pre-configured period of time (30 seconds is the default setting) for quick viewing of an incident. See "Instant replay duration" on page 27 for instant replay setup instructions.

#### To start instant replay in a video tile, do one of the following:

- Click the Instant replay button in the lower left corner of the video tile.
- Right-click the video tile and select Instant Replay.
- Set the Live/Playback toggle switch in the timeline to Playback.

#### To stop instant replay in a video tile, do one of the following:

- Right-click the video tile and select Live.
- Set the Live/Playback toggle switch in the timeline to Live.

### Sync to this video

This selection appears in the context menu for cameras in playback mode that are connected to a recorder. Selecting **Sync to this video** plays back all videos in the Viewer (up to a maximum of nine) at the same current playback time/date of the camera being synced to. An "S" icon in the top status bar of the video tile indicates synced videos.

If a synced camera is set to record events instead of a continuous live stream, gaps in recording are indicated by a display of the last frame recorded before the gap occurs. The video resumes when it reaches the time that the next event was recorded.

Note: Certain cameras/conditions cannot be synced for playback:

- Local file playback and recording
- VStream
- Cameras connected as devices (using an SD card rather than a recorder)
- No permission for camera playback

Live

Select Live in the context menu to return to the live stream.

### Start local recording

See "Local record" on page 132.

### **Snapshot**

Taking a snapshot of a selected video tile containing a camera sends a still image file to the Collector for export.

#### To take and deploy a snapshot:

- 1. Click the **Snapshot** button above the timeline or right-click a video tile containing a camera and select **Snapshot**.
- Right-click the snapshot in the Collector panel to Print Preview, Print, Email, Rename, or Export the snapshot image. See "Export video and snapshots" on page 157.

### **Dewarp views**

Dewarping provides an alternate view other than the fisheye image normally associated with 360° cameras. This feature only requires one fisheye view (live or playback) from the device. The Navigator dewarps multiple views from a single dewarped view.

**Note:** PTZ, Panoramic 180° and Panoramic 360° view is only used for TVF-110x and third-party cameras. For TVF-510x, More Views option needs to be used.

#### To enable dewarping:

- 1. Right-click the camera recorder and select Properties.
- 2. Select the **Fisheye** check box.
- 3. The Mount Type drop-down list is set to Ceiling by default. If required, select Wall or Desktop.

#### To access dewarp views:

- 1. Right-click the camera video tile and select **Dewarp Views**.
- 2. Select a view from the context menu. A new video tile opens with the dewarped view type indicated in the video tile header bar.

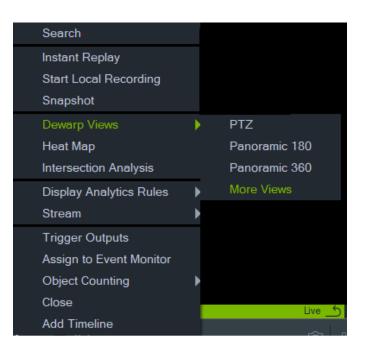

#### PTZ

A maximum of 31 PTZ views can be dewarped from a single 360° camera.

Click the left mouse button inside the PTZ video tile and drag it in any direction to change the view. A red square inside the camera tile indicates the position of the dewarped view as the four-headed arrow cursor is moved inside the PTZ video tile.

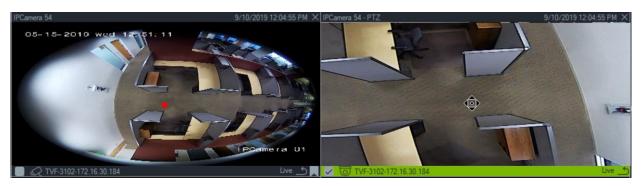

#### Panoramic 180

This selection displays two 180° views inside a single video tile. Only one Panoramic 180 view can be dewarped from a single 360° camera, and then all other dewarp views become unavailable.

#### Panoramic 360

This selection displays a 360° view inside a single video tile. Only one Panoramic 360 view can be dewarped from a single 360° camera, and then up to 30 additional PTZ dewarp views become available.

#### **Additional Dewarp Views**

TruVision supports additional dewarp views for the TVF-520x 360° cameras.

To access additional dewarp views:

- 1. Right-click the 360° camera in the device tree.
- 2. Select Dewarp Views.
- 3. Select More Views.

#### OR

- 1. Open the 360° camera view in a video tile.
- 2. Right-click and select Dewarp Views.
- 3. Select More Views.

A new specific dewarp viewer will open for the selected camera.

#### To select a Dewarp view:

In the top-right of the Viewer go to Dewarp Views buttons to select a dewarp view supported by the specific camera mount type (which has been set up in the Properties menu, see below).

#### To select a mount type:

Right-click the 360° camera in the device tree and select **Properties**. Go to the camera tab and select the mount type.

**Note:** During dewarping, you can switch between Live & Playback streams and use different Playback operations.

**Note:** When the main stream with the 360° view of the camera is closed, the corresponding dewarp viewer will also close.

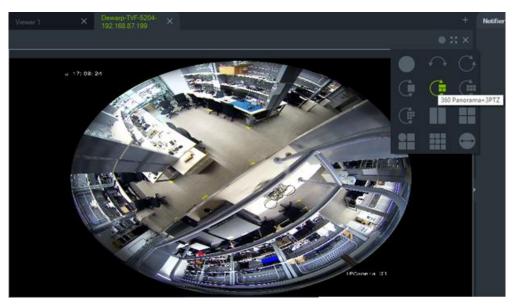

### Heat map

**Note:** The heat map function is only supported by TruVision 360° cameras. The 360° camera must be added by itself to the Navigator panel (so that it has its own device node) and must have a memory card installed to obtain heat map data.

A heat map is a color-coded graphical representation of the movement of objects or people through a scene. The colors correspond to the amount of traffic, and the amount of time spent stationary in the configured scene.

#### To set up the heat map:

- 1. In the Navigator panel, right-click the device icon associated with a 360° camera and select **Configure Device**.
- 2. Type the user name and password and click Login.
- 3. Click the Configuration tab and then click Heat Map.
- 4. Select **Enable Heat Map**. For detailed instructions on heat mapping configuration, follow the instructions in the heat map section of the *TruVision 360° Camera Configuration Manual*.

#### To view heat map statistics:

- 1. After following the instructions above to set up a heat map, right-click the video tile of a 360° camera and select **Heat Map**. The heat map statistics window appears.
- 2. Select a Report Type (Daily, Weekly, Monthly, or Annually), and then select a date from the **Statistics Time** drop-down list.
- 3. With **Image Heat Map** selected under Statistical Results, click **Export Image** to save a heat map image.

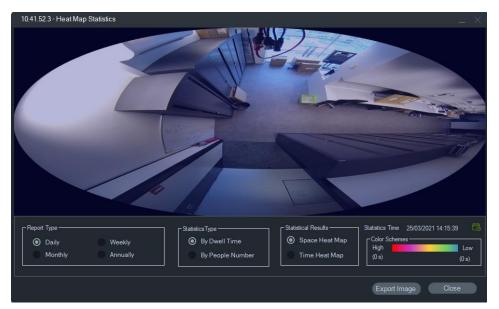

4. With **Time Heat Map** selected under Statistical Results, click **Export to CSV** to save heat map statistics in Excel format.

## 360° camera - Intersection analysis support

The intersection analysis must be setup in the camera and is used to monitor the people flow in any intersection scenario or with intersecting pathways. For more details about intersection analysis, see the TVF camera configuration manual.

To set up and display the intersection analysis:

- 1. Setup the intersection analysis in the camera and let it run for a specific time (minimum 1 day).
- 2. Check the results of the intersection analysis on the web page of the camera.
- 3. Check if the results match with the display in TruVision Navigator.
- 4. Add the camera as a device to the Device Tree.
- 5. Drag and drop the 360° view in a video tile of the Viewer.
- 6. Right-click the time and select Intersection Analysis.
- 7. Select the appropriate report type, the flow direction, and the date.
- 8. Verify if the displayed result matches the result from the camera web page.

TruVision Navigator displaying the results:

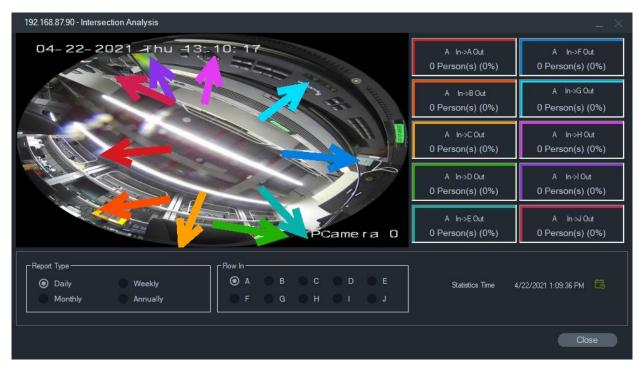

## **Display analytics rules**

**Note:** Display analytics rules (**Motion**, **VCA**, and **Thermal OSD**) only work with cameras that support this feature. Devices that support display analytics rules are indicated in the "Stream Overlay" row in the device details tables by the "VCA Rules" entry in Appendix B "Device details" on page 181.

Enabling analytics rules for motion and VCA provides dynamic display indicators in the video tile for each selection. Motion and VCA indicators, as well as the on-screen drawing that defines a region of interest, differ depending on the model of recorder.

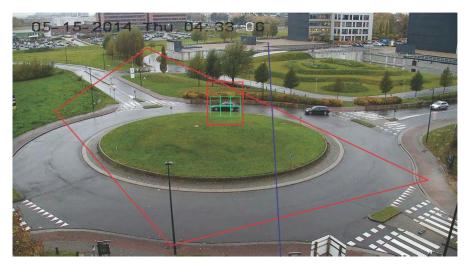

#### Motion

To enable motion analytics for newer IP cameras:

- 1. Right-click the camera's recorder and select Manage IP Cameras.
- 2. Under Camera Setup, click Motion Detection.
- 3. Select the camera to display motion from the **Camera** drop-down list.
- 4. Select the Enable Motion Detection and Enable Dynamic Analysis for Motion check boxes.
- 5. If necessary, draw a new area setting in the **Area Settings** tab and select **Notify Alarm Host** in the **Actions** tab so that motion notifications display in the Notifier panel. Close the configuration window.
- Right-click the camera's video tile and select Display Analytics Rules > Motion to enable or disable motion analytics. Motion analytics may appear as green rectangles in the video tile when they occur.

#### VCA

#### To enable VCA analytics for newer IP cameras:

- 1. Right-click the camera's recorder and select Manage IP Cameras.
- 2. Under Camera Setup, click VCA.
- 3. Select the camera to display VCA analytics from the Camera drop-down list.
- 4. Select the Enable VCA Alarm check box.
- 5. If necessary, select **Notify Alarm Host** in the **Actions** tab to so that VCA notifications display in the Notifier panel. Close the configuration window.

 Right-click the camera's video tile and select **Display Analytics Rules > VCA** to enable or disable VCA analytics. VCA analytics may appear as red rectangles in the video tile when they occur.

#### Thermal OSD (thermal cameras only)

**Note:** The thermal camera must be added by itself to the Navigator panel (so that it has its own device node).

Right-click a thermal camera's video tile and select **Display Analytics Rules** > **Thermal OSD** to enable or disable on-screen temperature display.

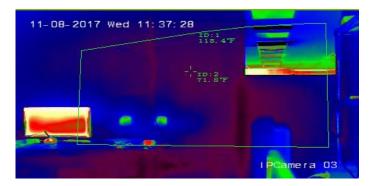

### Stream

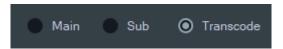

Select one of the stream type options Main, Sub or Transcode, or right-click the video tile and select Stream and then Sub, Stream and then Main, or Stream and then Transcode.

Use transcoding when you want to show one camera in a lower resolution than the main or substream resolution. This helps to display a view from a camera over a slow network connection.

The **Main** setting provides the highest possible resolution. The **Sub** setting activates a substream for a lower resolution video that does not consume as much bandwidth.

The **Transcode** option uses the transcoded stream from the recorder. Transcoding is only supported by these recorders and in the following modes:

| Recorder modelLivePlaybackTVR 45HDNot supportedSupportedTVR 46Not supportedSupported |
|--------------------------------------------------------------------------------------|
|                                                                                      |
| TVR 46Not supportedSupported                                                         |
|                                                                                      |
| TVN 22 (S/P) Supported Supported                                                     |
| TVN 71 Supported Supported                                                           |

**Note:** Transcoding can only be used for one channel at a time.

Live Transcoding uses pre-configured stream settings from the recorder, but you can change them from the Navigator Context Menu of the Camera to set the desired configuration.

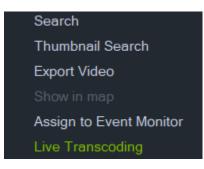

Some recorders support also transcoding during playback. The user can select the quality of the stream during playback, which is useful when there is limited bandwidth available. The transcoding parameters must be set up before switching to the transcoded stream.

1. Select **Transcode** on the timeline or tile context menu. The Configuration window below appears.

| Stream          | • | Sub       |
|-----------------|---|-----------|
| POS Mode        | ► | Main      |
| Trigger Outputs |   | Transcode |

- 2. Change the transcode playback stream configuration as desired.
- 3. Use the Transcoding configuration window to set the resolution, maximum bit rate, and frame rate for the transcoded stream. See graphic below:

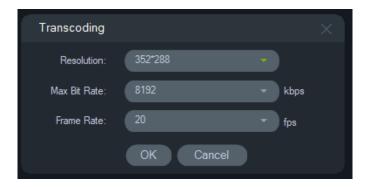

The following transcoding parameters can be set-up:

Resolution: Selections are: Auto, 4CIF, CIF, or QCIF

**Bitrate:** Selections are: 32, 48, 64, 80, 96,128, 160,192, 224, 256, 320, 384, 448, 512, 640, 768, 896, 1024, 1280,1536,1792, 2048, 3072, 4096, or 8192

Frame rate: Full frame rate, 22, 20, 18, 16, 15, 12, 10, 8, 6, 4, 2, or 1

## POS mode

This function enables point of sale (POS) data display (from a device such as a cash register or ATM) in a video tile. The device providing the POS information must work in conjunction with a legacy ProBridge 3 text converter or via the NPCII, a third-party converter of SHL Systems (www.shlsystems.de).

The converter acts as a bridge between the recording device and the Point-of-Sale (POS) device (a cash register or ATM, for example). It feeds the POS text data into the recording device where it is tagged to the applicable video.

The NPCII is compatible with the following recorders:

- TVN 21 (via RS-232)
- TVN 22 (via RS-232 and IP)
- TVR 45HD (only for analog cameras; via RS-232 and IP)

#### To activate POS mode:

To display POS data on top of the camera view, right-click the POS-configured camera's video tile and select **POS Mode** > **In Band**.

To display POS data on the side of the camera view, right-click the POS-configured camera's video tile and select **POS Mode > Out of Band**.

### **Trigger outputs**

This function is the same as the recorder context menu in the Navigator panel. See "Trigger outputs" on page 112.

## **Assign to Event Monitor**

This function is the same as the camera context menu in the Navigator panel. See "Assign to Event Monitor" on page 124.

### Show real time LPR

This function applies to TruVision Automatic Number Plate Recognition (ANPR) cameras that feature embedded Optical Character Recognition (OCR) to identify vehicle license plate information in real time.

**Note:** TruVision ANPR cameras are only available in EMEA and can only read license plates from certain countries (US not included) depending on the firmware version. See Table 5 on page 150 for details.

| Firmware V13.x FPx (default loaded FW) | Slovakia, Italy, Spain, France, Germany, Poland, Belgium,<br>France, Czech Republic, Netherlands, Denmark,<br>Luxembourg, Greece, Albania, Bosnia and Herzegovina,<br>Ireland, Malta, Sweden, Switzerland, Portugal, Macedonia,<br>Croatia, Finland, United Kingdom, Romania, Serbia,<br>Bulgaria, Norway, Israel, Hungary, Austria, Vatican City<br>State, Cyprus, Iceland, Slovenia, Turkey, Montenegro |
|----------------------------------------|----------------------------------------------------------------------------------------------------|
| Firmware V14.x FPx                     | South Africa                                                                                                    |
| Firmware V15.x FPx                     | Azerbaijan, Belarus, Kazakhstan, Lithuania, Georgia,<br>Estonia, Latvia, Armenia, Russian Federation, Ukraine,<br>Moldova, Belarus, Turkmenistan, Uzbekistan                                                                                                    |

#### Table 5: Supported license plate regions

**Note:** Make sure to load the proper firmware for the region where the camera is installed.

To activate license plate result (LPR) notifications in Navigator:

- 1. Set up license detection in the TruVision ANPR camera web UI. See the *TruVision* ANPR IP Camera Configuration Manual for details.
- 2. Drag a TruVision ANPR camera from the Navigator panel to a video tile in the Viewer panel.
- 3. Right-click the tile and select **Show real time LPR > Show text**. LPR notification information appears on the right side of the video tile.

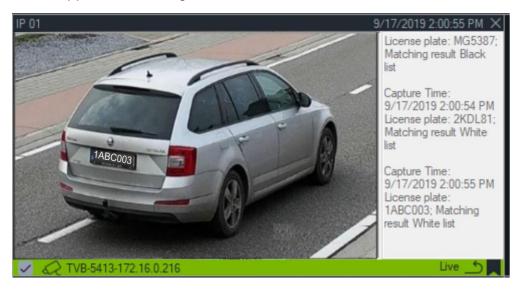

- 4. To see LPR notifications in the Notifier panel, select the License Plate Recogition Notifier filter. See "Filters" on page 154 for details.
- 5. When searching for license plate information in Navigator, a full or partial license plate can be used as a search term. The search is case-sensitive. See "Search" on page 113 for details.

## **Object counting**

**Note:** The object counting camera must be added by itself to the Navigator panel (so that it has its own device node) and must have a memory card installed to obtain object counting data.

This function can be used with cameras that support object counting. Available selections are as follows:

#### **Statistics**

Right-click an object counting camera tile and select **Object Counting > Statistics**.

View object counting statistics by Report Type (select from **Daily**, **Weekly**, **Monthly**, or **Annually**), Graph Type (select **Bar Chart** or **Line Chart**), and **Statistics Time**.

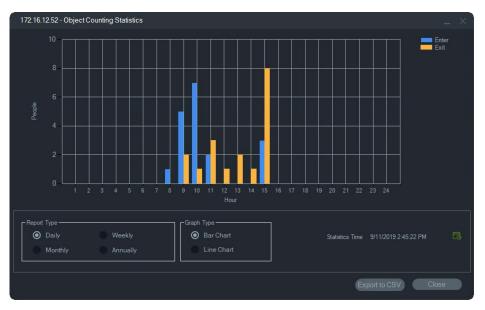

Click Export to CSV to export statistics data to an external file.

#### Reset

Right-click an object counting camera tile and select **Object Counting > Reset**. This action resets the Enter and Exit numbers in the object counting on-screen counter to zero.

#### **Display counter**

Right-click an object counting camera tile and select **Object Counting > Display Counter** to display the object counting on-screen counter (Enter and Leave numbers).

Note: This feature does not work for people counting cameras (TVS-PCx)

## Close

Closes the camera tile.

## Add timeline

Click Add time Line to add the time line of the camera to the time line bar, see "Adding timelines" on page 134.

## Map tile context menu

Right-click a map tile to bring up a context menu. Available selections are as follows:

### Zoom to fit

Focuses to the map image, eliminating any white space around the map in the Viewer tile.

### Close

Closes the map tile.

## Website tile context menu

Right-click a website tile in the Viewer to access Internet Explorer options. See Internet Explorer Help for further information on these options.

# Chapter 7 Notifier panel

The Notifier panel is the central repository for notifications in Navigator. Devices send these notifications over the network via TCP to the IP address of the TruVision Navigator server. The firewall must be configured on the server to accept these network notifications. Refer to the recorder's or camera's user manual for information on configuring notifications so that they appear in the Notifier panel.

| Notifier           | 7       | Ξ |
|--------------------|---------|---|
| Main Lobby         | 9/10/20 | ^ |
| Security Desk      | 9/10/20 |   |
| Dutside            | 9/10/20 |   |
| Main Lobby         | 9/10/20 |   |
| Dutside            | 9/10/20 |   |
| Dutside            | 9/10/20 |   |
| Dutside            | 9/10/20 |   |
| 2nd Floor Entrance | 9/10/20 |   |
| Dutside            | 9/10/20 |   |
| Main Lobby         | 9/10/20 |   |
| Dutside            | 9/10/20 |   |
| 2nd Floor Entrance | 9/10/20 |   |
| 2nd Floor Entrance | 9/10/20 |   |
| 2nd Floor Entrance | 9/10/20 |   |
| 2nd Floor Entrance | 9/10/20 |   |
| 2nd Floor Entrance | 9/10/20 |   |
| 2nd Floor Entrance | 9/10/20 | - |
| 2nd Floor Entrance | 9/10/20 | ~ |

View video for live notifications as they are received by double-clicking on the camera name link in the Notifier panel. This launches the video in the Viewer.

**Note:** Video is indicated by a video icon (with an arrow) next to the notification. If the video icon is not next to the notification, no video for the event is available.

Live notifications can be set to make an audible sound. See "Client" on page 23 for more information on this feature. After 1000 notifications occur in the Notifier panel, the oldest notifications are purged in the system.

**Note:** User defined notification such as logical events & action events display in the notifier. User activity notifications such as logged in/off & Video Export notifications displays in the notifier in Client/Server mode.

# **Filters**

The Filters feature allows customization of the Notifier panel so that it shows only certain types of notifications.

#### To set filters in the Notifier panel:

- 1. Click the **Filters** button in the Notifier panel.
- 2. Select one or more notification types to show only those types of notifications in the Notifier panel. The **Filters** button turns red when a filter is set.

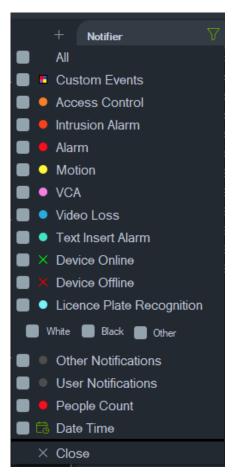

- 3. To show the selected events occurring only during a set time period, select **Date Time**, set the date and time range, and then click **OK**.
- 4. Click **Close**. To remove filters, click the **Filters** button and select **All** or click the individual notification types to remove the check marks.

## **Event center**

The Event Center window provides a record of all events, both acknowledged and unacknowledged, over a specified time range.

| Event Center                                                                        |                                                                                                    |                                                                                               |                                                                                                 |               |
|-------------------------------------------------------------------------------------|----------------------------------------------------------------------------------------------------|-----------------------------------------------------------------------------------------------|-------------------------------------------------------------------------------------------------|---------------|
| View Unacknowledged                                                                 | View Acknowledged                                                                                                    |                                                                                               |                                                                                                 |               |
| Fiters Alarm<br>VCA Alarms<br>Intrusion Alarm<br>Video Loss<br>Motion<br>Fan Failed | <ul> <li>Disk Failed</li> <li>User Locked at a Device</li> <li>Disk Full</li> <li>Device Powered Up</li> <li>Illegal Access</li> <li>Custom Events</li> </ul> | Access Control<br>Object Counting<br>Device Offline<br>Device Online<br>Other<br>TextIn Alarm | <ul> <li>Licence Plate Recognition</li> <li>User Notifications</li> <li>People Count</li> </ul> |               |
| From 3/19/2020 12:00:00 AM                                                          | To 3/19/2020 11:59:59 PM                                                                                                    | ta                                                                                            |                                                                                                 |               |
| Device Camera                                                                       | Alarms Device Time                                                                                                    | Local Time 🛛 👻                                                                                | Message                                                                                         | Acknowledge 🔒 |
| TVN2232-192.16 IPCamera 02                                                          | 2020-03-19 15:03:17                                                                                                    | 2020-03-19 01:32:27                                                                           | Motion detected                                                                                 |               |
| TVN2232-192.16 IPCamera 02                                                          | 2020-03-19 15:03:11                                                                                                    | 2020-03-19 01:32:21                                                                           | Motion detected                                                                                 |               |
| TVN2232-192.16 IPCamera 02                                                          | 2020-03-19 15:03:05                                                                                                    | 2020-03-19 01:32:15                                                                           | Motion detected                                                                                 |               |
| TVN2232-192.16 IPCamera 02                                                          | 2020-03-19 15:02:59                                                                                                    | 2020-03-19 01:32:09                                                                           | Motion detected                                                                                 | <b>V</b>      |
| TVN2232-192.16 IPCamera 02                                                          | 2020-03-19 15:02:53                                                                                                    | 3 2020-03-19 01:32:03                                                                         | Motion detected                                                                                 |               |
| TVN2232-192.16 IPCamera 02                                                          | 2020-03-19 15:02:48                                                                                                    | 2020-03-19 01:31:58                                                                           | Motion detected                                                                                 |               |
| ▶ TVN2232-192.16 IPCamera 02                                                        | 2020-03-19 15:02:42                                                                                                    | 2020-03-19 01:31:52                                                                           | Motion detected                                                                                 |               |
| TVN2232-192.16 IPCamera 02                                                          | 2020-03-19 15:02:37                                                                                                    | 2020-03-19 01:31:47                                                                           | Motion detected                                                                                 |               |
| TVN2232-192.16 IPCamera 02                                                          | 2020-03-19 15:02:31                                                                                                    | 2020-03-19 01:31:41                                                                           | Motion detected                                                                                 |               |
| TVN2232-192.16 IPCamera 02                                                          | 2020-03-19 15:02:26                                                                                                    | 2020-03-19 01:31:36                                                                           | Motion detected                                                                                 |               |
| TVN2232-192.16 IPCamera 02                                                          | 2020-03-19 15:02:21                                                                                                    | 2020-03-19 01:31:31                                                                           | Motion detected                                                                                 |               |
| TVN2232-192.16 IPCamera 02                                                          | 2020-03-19 15:02:15                                                                                                    | 5 2020-03-19 01:31:25                                                                         | Motion detected                                                                                 |               |
| TVN2232-192.16 IPCamera 02                                                          | 2020-03-19 15:02:10                                                                                                    | 2020-03-19 01:31:20                                                                           | Motion detected                                                                                 |               |
| TVN2232-192.16 IPCamera 02                                                          | 2020-03-19 15:02:05                                                                                                    | 2020-03-19 01:31:15                                                                           | Motion detected                                                                                 |               |
| TVN2232-192.16 IPCamera 02                                                          | 2020-03-19 15:01:59                                                                                                    | 2020-03-19 01:31:09                                                                           | Motion detected                                                                                 |               |
| Export Notification                                                                 | ons 1000                                                                                                    |                                                                                               | Refresh Acknowledge All                                                                         | Close         |

To find, view, and acknowledge events in the Event Center:

- 1. Click the Event Center button in the Notifier panel to launch the Event Center.
- 2. Select View Unacknowledged or View Acknowledged.
- 3. Set filters to see only certain event types by selecting the check box next to each event type.
- 4. Set a date range using the **From** and **To** drop-down lists.
- 5. Click the top of each column in the list of events to sort events by Device, Camera, Alarms, Device Time, Local Time, or Message.
- 6. Click the camera link in an event to view it in the Viewer panel.
- Click Acknowledge All to acknowledge all unacknowledged events. After a live notification is acknowledged, it is considered a stored or historic notification that can be searched.
- Click Export to export a list of the events displayed in the Event Center in CSV file format.

#### **People counting events**

The Notifier will show only the Alert number event (as PeopleCountWarning) and the Max. Permitted event (As PeopleCountReached). The individual counting events for the people counting cameras appear only in the Event center.

# Chapter 8 Collector panel

The Collector panel contains video and snapshots from the timeline (see "Timeline" on page 131), the camera context menu in the Navigator panel (see "Export video" on page 123), and the camera tile context menu in the Viewer panel (see "Local record" on page 132).

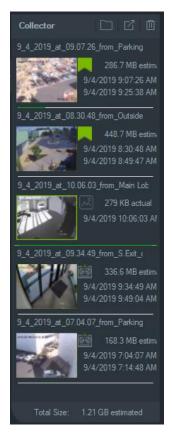

To view a video clip in the Collector, double-click the video's thumbnail to launch it in the Viewer. Double-click a snapshot to play video from the camera that provided the snapshot at the point in time the snapshot was taken.

To delete items from the Collector, right-click an individual item's thumbnail and select **Delete** or click the **Delete All** button at the top of the Collector panel.

## **Export video and snapshots**

Export all collected video and snapshots in the Collector panel to a specific location either on demand or via a schedule.

#### To export video or snapshots from the Collector:

- 1. Click the **Export All** button at the top of the Collector panel to export all videos and snapshots, or right-click an item in the Collector panel and select **Export** to export it individually.
- 2. Click **Browse** and specify a destination location for export. Click the Show files in folder link to view the current contents of the folder (you can also click the **Show files in folder** button in the Collector toolbar to view folder contents).

**Note:** Make sure there is enough disk space at the destination location for the export. Use the file size estimate in the Collector as a guideline.

- 3. To start the export process immediately, click the **Export Now** button. The export task is automatically added to Tasks (see "Tasks" on page 55). A progress bar appears below each video thumbnail to indicate export progress. Exports in progress appear as green and turn to blue after export is complete.
- 4. To schedule the export process, click the **Schedule** button and specify a date/time to start the export process. An export task is automatically added to Tasks.

**Note:** The Local Scheduling Service must be running to execute these export tasks. Refer to the Services window for status and actions on all services.

5. When export tasks are complete, exported video and snapshots can be found at the location specified along with the TruVision Navigator Player program. See Chapter 11 "TruVision Navigator Player" on page 166.

## **Collector context menu**

Right-click a snapshot to make any of the following selections from the context menu:

- Print Preview
- Print
- Email
- Rename (also available in the Collector video context menu)
- Export (also available in the Collector video context menu)

# Chapter 9 People counting web page

The people counting results can be displayed on a web page. The results can be displayed live onsite (store, workplace) on an information monitor before an entrance or cash desk. Having results displayed on a web page makes it easier to show the counting results on a monitor onsite, without the need for installing specific software. A web browser is enough. This can be achieved by using a PC with a browser, via a Smart TV with build-in browser or via a small media player (like Google Chromecast v3 or Amazon Firestick).

#### Supported web browsers

The webpage of the people counting camera can be opened with Internet Explorer (with ActiveX plugins, as usual) but also without plugins with Google Chrome, Mozilla Firefox and Apple Safari.

Supported versions:

- Internet Explorer (V.11), with plugin
- Google Chrome (as of version 45), without plugin
- Mozilla Firefox (as of version 52), without plugin
- Apple Safari (as of version 10), without plugin

#### To configure a people counting web page:

- 1. Add people counting cameras into the Navigator, either manually, see "Adding devices manually" on page 76 or using the discovery tool, see "Adding devices using the discovery tool" on page 78.
- 2. In the Navigator tree, go to the People Counting node.
- Right-click the People Counting node and select Add People Counting. The Configure People Counting window opens. See "Adding people counting IP Camera" on page 82.
- 4. Go to the web page configuration section (see graphic below) and define what the people counting web page will display.

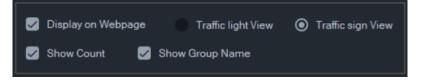

#### The available display options are:

| Web page content                                                             | Display on<br>web page | Traffic<br>Light<br>View | Traffic<br>Sign<br>View | Show<br>Count | Show<br>Group<br>Name |
|------------------------------------------------------------------------------|------------------------|--------------------------|-------------------------|---------------|-----------------------|
| Count numbers, traffic light & status icon, and group name will be displayed | Х                      | х                        |                         | Х             | x                     |
| Traffic light & status icon and group name will be displayed.                | х                      | х                        |                         |               | х                     |
| Traffic light & status icon will be displayed.                               | Х                      | х                        |                         |               |                       |
| Traffic sign, count numbers, and group name will be displayed.               | X                      |                          | x                       | х             | х                     |
| Traffic sign and group name will be displayed.                               | Х                      |                          | х                       |               | x                     |
| Traffic sign will be displayed.                                              | х                      |                          | х                       |               |                       |

#### View examples:

Traffic light & status icon view

Traffic sign view

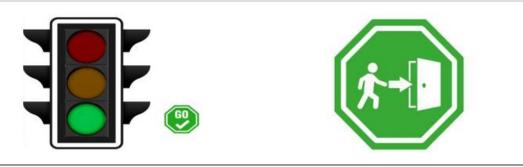

5. Click OK.

#### To display people counting web page:

- 1. Open a web browser.
- 2. Open the Client settings page in the Navigator (see "Client" on page 23) and copy the URL. You can also click the hyperlink on the Client settings page in the Navigator (see "Client" on page 23) to open a web page on the browser of the TruVision Navigator PC.
- 3. Login using a valid TruVision Navigator username and password (you must have permission rights for people counting display). **Note**: The web page uses HTTPS with a self-signed certificate, so a warning message on a web browser will be displayed. You should ignore this warning message.
- 4. Select the camera groups that you need to see on the web page (the results of 4 camera groups can be displayed). When there is only one group, the web page with the counting results will be displayed after a successful login.

5. Based on the web page configuration for the camera group, you will see the status graphics, real-time counting result, and related on-screen messages. For examples of how a web page may be displayed, see graphics below.

#### Some examples of web displays

Traffic light view (status Go) – people may enter the premises:

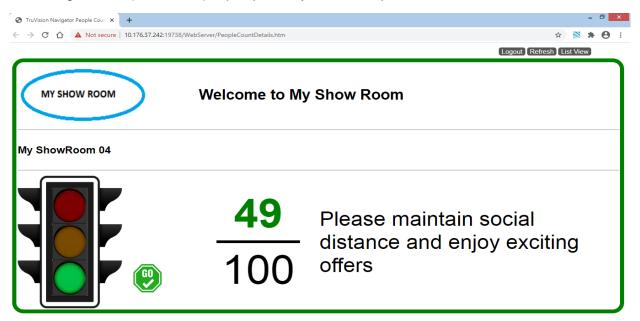

Traffic sign view (status Stop) - people may NOT enter the premises:

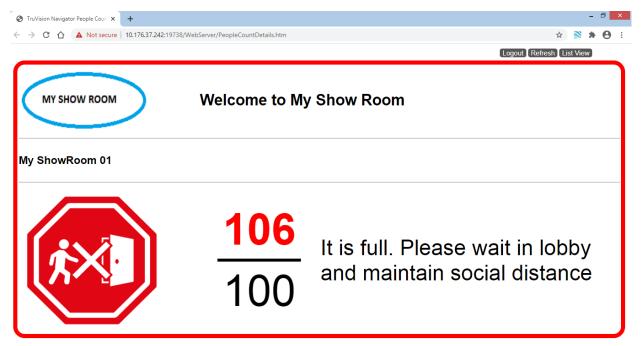

Two camera count and status (Stop and Alarm):

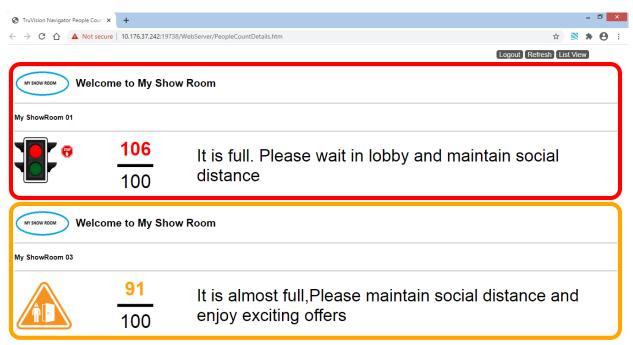

Four camera count and status (Stop, Alarm, Alarm, Go):

| S TruVision Navigator People Cour: × +                                              | - 0 ×                                                                       |
|-------------------------------------------------------------------------------------|-----------------------------------------------------------------------------|
| ← → C 🏠 🔥 kot secure   10.176.37.242:19738/WebServer/PeopleCountDetails.htm         | x) 🖹 🛊 \varTheta :                                                          |
|                                                                                     | Logout Refresh List View                                                    |
| Welcome to My Show Room                                                             | Welcome to My Show Room                                                     |
| My ShowRoom 01                                                                      | My ShowRoom 02                                                              |
| It is full. Please wait in lobby and maintain social distance                       | It is almost full,Please maintain social distance and enjoy exciting offers |
| Welcome to My Show Room                                                             | Welcome to My Show Room                                                     |
| My ShowRoom 03                                                                      | My ShowRoom 04                                                              |
| 91It is almost full,Please maintain<br>social distance and enjoy<br>exciting offers | Please maintain social distance and enjoy exciting offers                   |

# Chapter 10 Server offline mode

The Navigator client can still operate in a client/server configuration when the server is offline. However, some configuration options are not available in server offline mode.

A dialog appears when starting Navigator with the server offline. It states: "While you're offline, you'll be able to access video normally. Changes to the system configuration will be disallowed."

Server offline mode is indicated by the **final** icon next to Admin in the Navigator screen. The Notifier is empty, and notifications do not appear when in server offline mode.

**Note:** The Navigator client can take up to five minutes to recognize the Navigator server after the TruVision Navigator service is started.

| Function            | Online                   | Offline Mode             |
|---------------------|--------------------------|--------------------------|
| Navigator main menu | Settings                 | Settings                 |
|                     | Device Manager           | Bookmark Manager         |
|                     | Bookmark Manager         | Recurring Tasks          |
|                     | Tasks                    | Storage Calculator       |
|                     | Recurring Tasks          | Open Exported Video File |
|                     | Open Exported Video File | Check For Updates        |
|                     | Check For Updates        | Help                     |
|                     | User Settings            | Logout                   |
|                     | Help                     |                          |
|                     | Logout                   |                          |
| Settings window     | Client tab               | Client tab               |
|                     | Server tab               |                          |
|                     | Notifications tab        |                          |
|                     | Health Diagnostics tab   |                          |
|                     | Groups and Users tab     |                          |
|                     | Audit History tab        |                          |
|                     | Event Actions tab        |                          |
| Add Folder menu     | Enabled                  | Disabled                 |
| Add Devices menu    | Enabled                  | Disabled                 |

| Function                  | Online                                                                                                    | Offline Mode                                                                                                    |
|---------------------------|----------------------------------------------------------------------------------------------------|----------------------------------------------------------------------------------------------------|
| Devices menu              | Add Device<br>Add Folder<br>Health Diagnostics<br>Open Exported Video File                                                                                                    | Open Exported Video File                                                                                                |
| Device folder menu        | Add Device<br>Add Folder<br>Delete Folder<br>Rename Folder                                                                                                    | Disabled                                                                                                    |
| Device offline menu       | Connect<br>Delete Device<br>Rename Device<br>Properties                                                                                                    | Connect<br>Properties                                                                                                   |
| Device online menu        | Run Tampering Monitor<br>Run Device Report<br>Run Health Diagnostics<br>Run Network Statistics<br>Run Disk Analysis<br>Trigger Outputs<br>Manage IP Cameras<br>Search<br>Export Video<br>Configure Device<br>Reboot Device<br>Delete Device<br>Rename Device<br>Properties | Run Health Diagnostics<br>Run Disk Analysis<br>Trigger Outputs<br>Search<br>Export Video<br>Reboot Device<br>Properties |
| Export Video window       | Export Now<br>Schedule                                                                                                    | Export Now                                                                                                    |
| Properties window         | Enabled                                                                                                    | Device or camera detail<br>are visible but cannot be<br>changed.                                                        |
| Camera menu (camera icon) | Search<br>Export Video<br>Assign to Event Monitor                                                                                                    | Search<br>Export Video                                                                                                  |
| Camera menu (device icon) | Run Tampering Monitor<br>Run Device Report<br>Run Health Diagnostics<br>Trigger Outputs<br>Search<br>Configure Device<br>Reboot Device<br>Delete Device<br>Rename Device<br>Properties                                                                                     | Run Health Diagnostics<br>Trigger Outputs<br>Search<br>Reboot Device<br>Properties                                      |

| Function                                  | Online              | Offline Mode        |
|-------------------------------------------|---------------------|---------------------|
| Multi selection menu, devices             | Delete Devices      | Disabled            |
| Multi selection menu, folders             | Delete Folders      | Disabled            |
| (devices, maps, websites, access control) |                     |                     |
| Maps main menu                            | Add Map             | Disabled            |
|                                           | Add Folder          |                     |
| Maps folder menu                          | Add Map             | Disabled            |
|                                           | Add Folder          |                     |
|                                           | Delete Folder       |                     |
|                                           | Rename Folder       |                     |
| Map menu                                  | Configure Map       | Disabled            |
|                                           | Rename Map          |                     |
|                                           | Delete Map          |                     |
| Multi selection menu, maps                | Delete Maps         | Disabled            |
| Websites main menu                        | Add Website         | Disabled            |
|                                           | Add Folder          |                     |
| Website menu                              | Configure Website   | Disabled            |
|                                           | Delete Website      |                     |
| Website folder menu                       | Add Website         | Disabled            |
|                                           | Add Folder          |                     |
|                                           | Delete Folder       |                     |
|                                           | Rename Folder       |                     |
| Multi selection menu, websites            | Delete Websites     | Disabled            |
| Access Control main menu                  | Add Panel           | Global Lockout      |
|                                           | Add Folder          | Global Reinstate    |
|                                           | Global Lockout      |                     |
|                                           | Global Reinstate    |                     |
| Access Control panel menu                 | Configure Panel     | Reinstate All Doors |
| ·                                         | Recent Activities   | Lockout All Doors   |
|                                           | Delete Panel        | Unlock All Doors    |
|                                           | Rename Panel        | Properties          |
|                                           | Reinstate All Doors |                     |
|                                           | Lockout All Doors   |                     |
|                                           | Unlock All Doors    |                     |
|                                           | Properties          |                     |
| Access Control panel menu                 | Enabled             | Enabled             |
| Multi selection menu, access control      | Delete Panels       | Disabled            |
| panels                                    |                     |                     |
| Intrusion Detection main menu             | Add Panel           | Disabled            |
|                                           | Add Folder          |                     |
|                                           | Global Arm          |                     |
|                                           | Global Disarm       |                     |

| Function                       | Online                                                                                                    | Offline Mode                                       |
|--------------------------------|----------------------------------------------------------------------------------------------------|----------------------------------------------------|
| Intrusion Detection panel menu | Configure Panel<br>Delete Panel<br>Rename Panel<br>Arm All<br>Disarm All                                                                      | Disabled                                           |
|                                | Properties                                                                                                    |                                                    |
| Network Switches main menu     | Add Device<br>Add Folder                                                                                                    | Disabled                                           |
| Network Switch menu            | Configure Device<br>Delete Device<br>Rename Device<br>Display Front Panel<br>Run Network Statistics<br>System Reboot<br>Refresh<br>Properties | Run Network Statistics<br>System Reboot<br>Refresh |
| People Counting main menu      | Add People Counting<br>Add Folder<br>Report                                                                                                   | Disabled                                           |
| People Counting menu           | Edit<br>Delete<br>Show in Map<br>Reset Counter<br>Report                                                                                      | Disabled                                           |
| Logical View main menu         | Add Logical view<br>Add Folder                                                                                                    | Disabled                                           |
| Logical View folder menu       | Add Folder<br>Add Logical View<br>Rename Folder<br>Delete Folder                                                                              | Disabled                                           |
| Logical View menu              | Edit<br>Delete                                                                                                    | Disabled                                           |

# Chapter 11 TruVision Navigator Player

The TruVision Navigator Player is a standalone player that can be used to replay any video clip exported using TruVision Navigator (proprietary file formats include .wvf, .mpc, .asf, .mp4, and .drv). This player should be copied to media along with video clips for authorities. It launches from the media itself and does not require installation to a computer.

#### To play video with the TruVision Navigator Player:

1. After exporting video clip(s) from the Collector to the user-defined location, launch the TruVision Navigator player by double-clicking the TruVision Navigator Player icon in the file folder where the video clips are located.

**IMPORTANT:** The player.bin file must be in the same directory as the TruVision Navigator Player.exe file for the TruVision Navigator Player to work.

2. The player automatically sweeps the directory and loads the associated video clips in the Video File Selector panel from that directory. Double-click a camera icon in the Video File Selector panel to populate the next video tile. The default view is 9-up with a maximum of 16-up. Other custom views are available.

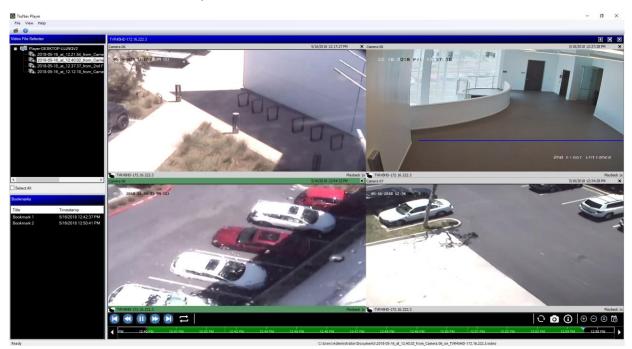

The features of the TruVision Navigator Player are as follows:

#### Toolbar, viewer, and panels

- **Open** Browse for a specific video clip in another directory and load it into the Video File Selector panel.
- Preserve Aspect Ratio Click View > Preserve Aspect Ratio to see the video in its original aspect ratio (not resized to fit the video tile).
- Dewarp View Click View > Dewarp View to access dewarped views. See "Dewarp views" on page 141 for details.
- **Custom View** A total of 12 different video tile viewing configurations are available. Default view is 9-up.
- Maximize Screen Launches a full screen view.
- Audio Listen to audio (if present) for only the selected video tile by right-clicking on the tile and selecting Enable Audio. If all video tiles are selected, no audio will play.
- Video File Selector Panel Contains a detailed list of video clips available for playback. Double-click a camera icon in this panel to populate the next video tile.
- Select All Select this check box to select all video tiles. After all video tiles are selected, playback controls affect all video tiles and not just a single one. However, each clip begins at its own start time and ends at its own end time. This holds true for the snapshot capability as well.
- Bookmarks Panel Double-click a bookmark in the Bookmarks panel to jump to the bookmark during a selected video's playback. Right-click a bookmark in the Bookmarks panel to view bookmark details.
- Time/Date Stamp Each video has a time/date stamp on it for evidentiary purposes.
- Double-click any video tile to go to full screen or use the maximize button in the tool bar.
- Double-click any video tile to return to the normal state.
- When in full screen mode, right-click to hide/show the playback controls. Only the video tiles display.

#### **Timeline functions**

- Timeline Jump ahead or back in time for a single selected video tile. Click the Zoom In Timeline, Zoom Out Timeline, Center the Play Cursor, Scroll Left, Scroll Right, and Go To buttons to manage timeline playback.
- **Playback Controls** FFWD, RWD, Play, Pause, Frame Reverse, Frame Advance, and Loop.
- **Sync All** Click this icon to start all video clips at the same time.

**Note**: As the video clips are played, there may be time gaps due to the different video settings on each clip source (e.g., different frame per second (fps) settings). This function ensures that the initiation of playback for all tiles happens at the same time to keep the time gaps between the clips at a minimum.

- Snapshot Take a snapshot of the highlighted video tile(s) by clicking the Export Snapshot button. Select the cameras to take snapshots from, and then click Snapshot.
- Local File Information View details about the selected video clip including the device type and address, camera name, start and end times, and file location.

# Chapter 12 Using a compatible keypad

Compatible keypads provide an alternate method of navigating the TruVision Navigator user interface. A high level of usability and control can be achieved by connecting keypads and using them with the Navigator client.

Compatible keypads are:

Aritech TVK-400USB

## **Connecting the keypad**

The keypad must be connected to the client machine's USB port *before* launching the Navigator client. The keypad driver is installed automatically the first time the keypad is connected.

A successful connection of the keypad is indicated by the keypad icon appearing in the bottom right of the Navigator screen.

# **Calibrating the keypad**

We recommend calibrating the keypad to avoid erratic PTZ movements.

#### To calibrate the keypad:

Follow the instructions above for connecting the keypad.

- 1. Go to Control Panel > Devices and Printers.
- 2. Right-click the VM Desktop icon and select Game controller settings.

3. The Game Controllers window appears. Click Properties.

| The second second                  | С II                  |                         |
|------------------------------------|-----------------------|-------------------------|
| These settings help your computer. | bu configure the game | controllers installed o |
| nstalled game controllers          |                       |                         |
| Controller                         |                       | Status                  |
| VM Joystick Interface              |                       | ОК                      |
|                                    |                       |                         |
|                                    |                       |                         |
|                                    |                       |                         |
|                                    |                       | <b></b>                 |
|                                    | Advanced              | Properties              |
|                                    |                       |                         |
|                                    |                       |                         |

4. Click the Settings tab, and then click Calibrate.

| Settings | Test    | 1                                          |             |                 |                                                  |
|----------|---------|--------------------------------------------|-------------|-----------------|--------------------------------------------------|
| Game     | Contro  | ller Calibra                               | tion        |                 |                                                  |
| 59       |         | 20                                         | 20          |                 | . T                                              |
| may r    | need to | controller i<br>be calibrat<br>controller. | ed. Click C | alibrate and fo | on the Test page, it<br>llow the instructions to |
|          |         |                                            | Rese        | et to default   | Calibrate                                        |
|          |         |                                            |             |                 |                                                  |
|          |         |                                            |             |                 |                                                  |
|          |         |                                            |             |                 |                                                  |
|          |         |                                            |             |                 |                                                  |
|          |         |                                            |             |                 |                                                  |
|          |         |                                            |             |                 |                                                  |
|          |         |                                            |             |                 |                                                  |
|          |         |                                            |             |                 |                                                  |
|          |         |                                            |             |                 |                                                  |
|          |         |                                            |             |                 |                                                  |

- 5. The Device Calibration Wizard appears. Click Next.
- 6. The Find Center Point window appears. Leave the joystick handle centered, press a button on the keypad, and then click **Next**.
- 7. The Axis Calibration window appears. Move the joystick handle in complete circles, press a button on the keypad, and then click **Next**.

| X Axis    | 8191   |
|-----------|--------|
| Y Axis    | 8191   |
| V Display |        |
|           | Y Axis |

**Note:** Select **Display Raw Data** to see a numerical value for the current position of the joystick.

- 8. The Verify Center Point window appears. Leave the joystick handle centered, press a button on the keypad, and then click **Next**.
- 9. The Z Axis Calibration window appears. Twist the PTZ knob on top of the joystick handle, press a button on the keypad, and then click **Next**.

| Axis Calibrati<br>Move the 2 |      | nd down, then press a button on the controller. |  |
|------------------------------|------|-------------------------------------------------|--|
|                              |      |                                                 |  |
|                              |      | 49%<br>Z Axis                                   |  |
|                              |      |                                                 |  |
| Axis                         | 8191 |                                                 |  |
|                              |      |                                                 |  |
| Display raw da               | ta   |                                                 |  |

10. The X Axis Calibration window appears. Move the joystick handle all the way up and down, press a button on the keypad, and then click **Next**.

| Axis Calibration<br>Move the X Ro |   | up and down, then pr | ess a button on the con | tr <mark>o</mark> ller. |
|-----------------------------------|---|----------------------|-------------------------|-------------------------|
|                                   |   | 53%                  |                         |                         |
|                                   |   | X Rotation           |                         |                         |
| K Rotation                        | 8 |                      |                         |                         |
| 🗸 Display raw data                |   |                      |                         |                         |

- 11. Click **Finish** to save the calibration settings.
- 12. Click the **Test** tab in the VM Joystick Interface properties window.

| ettings T | est    |                                              |                  |        |       |               |
|-----------|--------|----------------------------------------------|------------------|--------|-------|---------------|
|           |        | tr <mark>o</mark> ller. If th<br>ed. To cali |                  |        |       | oerly, it may |
| 7403      |        |                                              |                  | Z Axis | 5     |               |
| 1         |        | 1                                            |                  | X Rot  | ation |               |
| +         |        |                                              |                  |        |       |               |
|           |        |                                              |                  |        |       |               |
| X Axis /  | Y Axis |                                              |                  |        |       |               |
| Buttons   |        |                                              |                  |        |       |               |
|           |        |                                              |                  | •      | -     |               |
|           |        |                                              |                  |        | •     |               |
|           |        |                                              |                  |        |       |               |
|           |        |                                              | 0                |        |       |               |
|           |        |                                              | 64 6 <b>7</b> 63 | 02.0   |       |               |
| - 66 (    |        | 0 0                                          |                  |        |       |               |
| -         |        |                                              |                  |        |       |               |
|           |        |                                              |                  |        |       |               |

- 13. Test the joystick by moving it and observing onscreen behavior. The Axes indicators should indicate a value of 50% after moving the joystick or PTZ knob as far as possible one way or the other.
- 14. Press buttons on the keypad to test their functionality. Pressing a button should illuminate one of the circled numbers in the Buttons section.
- 15. Click **Apply**, and then click **OK** when finished.

## **Keypad functions**

#### TVK400USB keypad

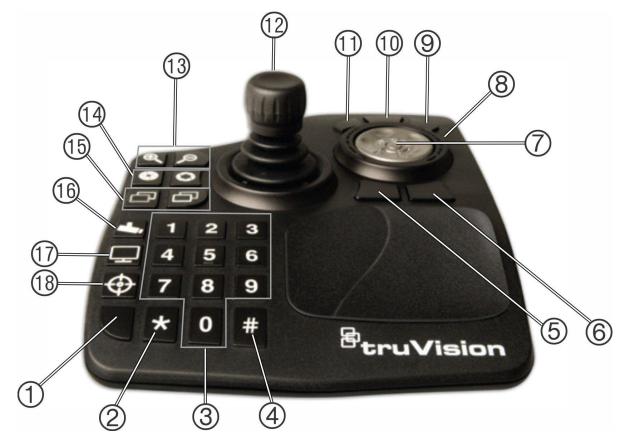

- 1. Enter. Enters PTZ camera presets.
- 2. Sub/Main stream switching.
- 3. Number keys for selecting presets.
- 4. Snapshot
- 5. Go to playback.
- 6. Switch to live.
- 7. Scroll. Scrolls between video tiles in multiup view and scrolls the timeline in one-up view.
- 8. Wheel. Rotate right to fast forward and rotate left to rewind.
- 9. Fast forward
- 10. Pause/resume
- 11. Rewind

- Joystick. PTZ: Rotate knob to zoom in/out, joystick moves the camera. Non PTZ: Rotate knob to zoom in/out, joystick pans inside the zoom in view.
- 13. Zoom. Live: Zooms the camera in/out. Playback: Zooms in/out on the timeline.
- 14. Iris open/close
- 15. Focus near/far
- 16. Set preset. Press this button, a preset number, and Enter to enter a new PTZ preset.
- 17. Toggle between one-up and multi-up views.
- 18. Local record

# Appendix A Minimum system requirements

# Software requirements

The following operating systems and other software components are prerequisites for client and server installation:

Note: 32-bit operating systems are not compatible with TruVision Navigator 8.0+.

| Component        | Version                                        | Notes                                                                                                    |
|------------------|------------------------------------------------|----------------------------------------------------------------------------------------------------|
| Operating System | berating System Microsoft Windows 7 SP1 64-bit |                                                                                                    |
|                  | Microsoft Windows 8.1 64-bit                   | WinPCAP needs to be<br>installed separately and ran<br>in compatibility mode for<br>operation on Windows 8<br>systems |
|                  | Microsoft Windows 10 64-bit                    |                                                                                                    |
|                  | Microsoft Windows Server 2012 R2 64-bit        |                                                                                                    |
|                  | Microsoft Windows Server 2016                  |                                                                                                    |
| Other            | Microsoft .NET Framework 4.6                   | Packaged with the installation                                                                                        |

#### Table 6: Client software requirements

| Component        | Version                    | Notes                                                                                                    |
|------------------|----------------------------|----------------------------------------------------------------------------------------------------|
| Operating System | Microsoft Windows 7 64-bit |                                                                                                    |
|                  | Microsoft Windows 8 64-bit | WinPCAP needs to be<br>installed separately and ran<br>in compatibility mode for<br>operation on Windows 8<br>systems. |
|                  |                            | SQL drivers need to be<br>installed for Windows 8<br>before Navigator installation                                     |

| Component | Version                                                  | Notes                                                                                                    |
|-----------|----------------------------------------------------------|----------------------------------------------------------------------------------------------------|
|           | Microsoft Windows Server 2012 R2 64-bit                  |                                                                                                    |
|           | Microsoft Windows Server 2016                            |                                                                                                    |
| Database  | Microsoft SQL Server Express                             | Go to www.microsoft.com<br>for details on version<br>compatibility with the<br>operating systems listed<br>above. |
| Other     | Microsoft .NET Framework 4.6                             | Packaged with the installation                                                                                    |
| Other     | Microsoft Visual C++ 2010 x64 Redistributable 10.0.40219 | Packaged with the installation                                                                                    |
| Other     | WinPCAP 4.1.3                                            | Packaged with the installation                                                                                    |

## Server/client hardware guidelines

The following specifications are only meant to serve as a guideline as Navigator system performance varies according to the robustness of the machine.

Table 8: Server hardware specifications

| Component     | Recommended                                                          | Notes                                                                                                    |
|---------------|----------------------------------------------------------------------|----------------------------------------------------------------------------------------------------|
| CPU           | 3rd Gen Intel <sup>®</sup> Core i5-3470<br>Processor (6 MB, 3.2 GHz) | CPU power is directly related to the<br>performance of the application when<br>running and rendering video. The better<br>the CPU, the more responsive the<br>application will be.                                                                               |
| Memory        | 16 GB RAM                                                            | RAM is related to the number of different<br>applications that can run simultaneously as<br>well as the number of different operations<br>that TruVision Navigator can perform at<br>once. The higher the RAM, the better the<br>performance of the application. |
| Hard Drive    | 500 GB – 7200 RPM, SATA 3.0<br>Gb/s, 16 MB Cache                     | Optional - TruVision Navigator requires<br>approximately 800 MB of storage to install.<br>To store exported video from the devices<br>on the local machine, an increase storage<br>size may be required.                                                         |
| Graphics Card | Nvidia <sup>®</sup> GeForce GTX 1060                                 | Video Card capability is directly related to<br>the video rendering performance within<br>TruVision Navigator. The better the video<br>card, the better the video rendering<br>performance.                                                                      |
| Resolution    | 1920 x 1080                                                          |                                                                                                    |

| Component | Recommended                 | Notes                                                                                                    |
|-----------|-----------------------------|----------------------------------------------------------------------------------------------------|
| Network   | Integrated PCIE 10/100/1000 | The network interface card can be a<br>performance bottle neck depending upon<br>the throughput of the card. If the card's<br>throughput is less than the amount of data<br>streaming to the machine, performance<br>issues may occur. |

## Supported recording devices

Table 9 shows the supported recording devices.

| Table 9: Supported recording devices   |
|----------------------------------------|
| TruVision NVR 10 (TVN 10/10S/10C/10CS) |
| TruVision NVR 21 (TVN 21)              |
| TruVision TVN 22                       |
| TruVision TVR 12HD                     |
| TruVision TVR 15HD                     |
| TruVision TVR 44HD                     |
| TruVision TVR 45HD                     |
| TruVision TVR 16                       |
| TruVision TVR 46                       |
| TruVision NVR 71 (TVN 71)              |
| TruVision NVR 70 (TVN 70)              |
| TruVision NVR 11 (TVN 11)              |
| TruVision NVR 20 (TVN 20)*             |
| TruVision NVR 50 (TVN 50)*             |
| TruVision DVR 10 (TVR 10)*             |
| TruVision DVR 11/11C (TVR 11/11C)*     |
| TruVision DVR 12/12C (TVR12/12C)*      |
| TruVision DVR 40 (TVR 40)*             |
| TruVision DVR 41 (TVR 41)*             |
| TruVision DVR 42 (TVR 42)*             |
| TruVision DVR 60 (TVR 60)*             |
| DVSR-xU*                               |

\* These models are in End of Life status and not actively supported.

Note: The latest firmware can be downloaded via the cloud connection.

# **Discoverable devices**

**IMPORTANT:** A wired network connection is required for device discovery. Do not use a Wi-Fi network connection to discover devices.

Note: Unmanaged devices do not support the discovery feature.

## **Intrusion panels**

Table 10 below shows the discoverable intrusion panels and related firmware versions.

| Table 10 | Discoverable | intrusion | panels |
|----------|--------------|-----------|--------|
|----------|--------------|-----------|--------|

| Devices                      | Supported Firmware             |
|------------------------------|--------------------------------|
| UltraSync Self-Contained Hub | B0403001A58P002011-33 or later |
| UltraSync Modular Hub        | B0403001A56P002005-01 or later |
| ZeroWire                     | B0403001A58P002010-31 or later |
| xGen                         | B0403001A56P002005-16 or later |

## **Transmission products**

Table 11 below shows the discoverable transmission products and related firmware versions.

| Devices          | Supported Firmware |
|------------------|--------------------|
| ES2402-16P-2C    | 1.5b150623         |
| ES2402-24P-2C    | 1.5b170503         |
| ES2402-8P-2C     | 1.5b150623         |
| GE-DSSG-244-POE  | 1.5b131203         |
| NS3500-28T-4S    | 1.5v140718         |
| NS3500-24T-4C    | 1.5b180308         |
| NS3502-8P-2S     | 1.5b131120         |
| NS3503-16P-4C    | 1.5b160906         |
| NS3550-24T/4S    | 1.0b120719         |
| NS3550-2T-8S     | 1.5b131120         |
| NS3552-8P-2S     | 1.5b160215         |
| NS3552-8P-2S-V2  | 1.5b180920         |
| NS3553-4P-1T-2S  | 1.5b180130         |
| NS3601-24P/4S    | 1.5b121207         |
| NS3702-24P-4S    | 1.5b140618         |
| NS3702-24P-4S-V2 | 1.5b180706         |

| Devices             | Supported Firmware |  |
|---------------------|--------------------|--|
| NS4702-24P-4S-4X    | 1.5180129          |  |
| NS4702-24P-4X       | 1.5b180129         |  |
| NS4750-24S-4T-4X    | 1.5b140710         |  |
| NS4802-24P-4S-2X    | 1.5b150713         |  |
| POC2502-16CXP-2T-2S | 1.5b160906         |  |
| POC2502-8CXP-2T-2S  | 1.5b150717         |  |

**Note:** See the *TruVision Navigator Compatibility with IFS Switches Addendum* for further information about supported features.

# Internet Explorer plug-in requirements

The following ActiveX control settings are prerequisites for Navigator installation.

#### To enable the settings:

- 1. Open Internet Explorer.
- 2. Click the Tools menu, and then click Internet Options.
- 3. On the Security tab, click the Custom level button.
- 4. Scroll down and select the Enable radio button under Automatic prompting of ActiveX controls.

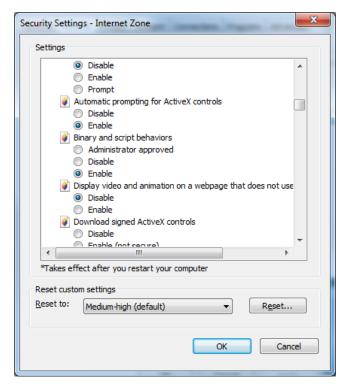

5. Select the **Prompt (recommended)** radio button under **Download signed ActiveX** controls.

| Security Settings - Internet Zone                                                                                                    | x  |
|----------------------------------------------------------------------------------------------------|----|
| Settings                                                                                                    |    |
| <ul> <li>Enable</li> <li>Display video and animation on a webpage that does not use</li> <li>Disable</li> <li>Enable</li> <li>Download signed ActiveX controls</li> </ul>                                                    | •  |
| <ul> <li>Disable</li> <li>Enable (not secure)</li> <li>Prompt (recommended)</li> <li>Download unsigned ActiveX controls</li> </ul>                                                                                           |    |
| <ul> <li>Disable (recommended)</li> <li>Enable (not secure)</li> <li>Prompt</li> <li>Initialize and script ActiveX controls not marked as safe for si</li> <li>Disable (recommended)</li> <li>Enable (not secure)</li> </ul> |    |
| Dramot                                                                                                    | -  |
| *Takes effect after you restart your computer                                                                                                    |    |
| Reset custom settings                                                                                                    |    |
| Reset to: Medium-high (default) ▼ Reset                                                                                                    |    |
| OK Canc                                                                                                    | el |

6. Select the Enable radio button under Run ActiveX controls and plug-ins.

|              | Prompt                                                      |   |
|--------------|-------------------------------------------------------------|---|
| i Or         | Iy allow approved domains to use ActiveX without prompt     |   |
| 0            | Disable                                                     |   |
|              | Enable                                                      |   |
| 💓 Ru         | in ActiveX controls and plug-ins                            |   |
|              | Administrator approved                                      |   |
|              | Disable                                                     |   |
|              | Enable                                                      |   |
|              | Prompt                                                      |   |
| 🛛 🖉 Ru       | in antimalware software on ActiveX controls                 |   |
|              | Disable                                                     |   |
|              | Enable                                                      |   |
| 0            | ript ActiveX controls marked safe for scripting*<br>Disable |   |
|              | Enable                                                      |   |
|              | Promot                                                      | Ŧ |
| •            | 4                                                           |   |
| *Takes effe  | ct after you restart your computer                          |   |
| Reset custon | n settings                                                  |   |
| leset to:    | Medium-high (default)                                       |   |
|              |                                                             |   |
|              |                                                             |   |

# Windows 8 installation requirements

Navigator can be installed on Windows 8 platforms with the prerequisites below met before installation. Microsoft Windows 8 OS needs to fully support Microsoft SQL database drivers before the TruVision Navigator installation starts. Therefore, these prerequisites are required to make a system ready for TruVision Navigator installation.

# Follow these instructions before installing Navigator in a client/server configuration on Windows 8 platforms:

Windows 8 without SQL installed:

- Must install all the important updates from Microsoft.
- Manually install WinPcap 4.1.2 before or after installing Navigator.
- Navigator installs SQL 2008 express if it does not detect SQL installed in the machine.

Windows 8 with SQL2008 Express R2 SP1 or SP2 installed:

- Must install all the important updates from Microsoft.
- Manually install WinPcap 4.1.2 before or after installing Navigator.
- Navigator allows the user to use existing SQL 2008 Express.

#### To make the WinPcap program compatible with Windows 8:

- 1. Right-click the WinPcap.exe file and select **Properties**.
- 2. Click the **Compatibility** tab.
- 3. Select the **Run this program in compatibility mode for:** check box, select **Windows 7** from the drop-down list, and then click **Apply**.
- 4. Right-click WinPcap.exe and select Run as Administrator.

# Appendix B Device details

#### Summary

This appendix contains important compatible device information.

#### **TruVision Camera**

| Feature                           | Support                                                | Notes               |
|-----------------------------------|--------------------------------------------------------|---------------------|
| Supported<br>Device(s)            | TVB, TVC, TVD, TVE, TVF, TVW,<br>TVP, UVP, RS, TVS     |                     |
|                                   | (TruVision Open Standard Cameras)                      |                     |
| H.265 Support                     | Depends on model (Series 4 or later)                   |                     |
| Default Ports                     | Video = 8000 (editable)                                |                     |
|                                   | Command and Control = 8000<br>(editable)               |                     |
|                                   | Configuration = 80 (editable)                          |                     |
|                                   | RTSP = 554 (editable)                                  |                     |
| Default<br>Username /<br>Password | N/A                                                    | Activation required |
| Default IP<br>Address             | 192.168.1.70                                           |                     |
| Network<br>Discovery              | Supported                                              |                     |
| Compression                       | H.264, H.265                                           |                     |
| Connection                        | ТСР                                                    |                     |
| Types                             | UDP                                                    |                     |
| Streaming Limits                  | Depends on the actual device capabilities              |                     |
| Stream Overlay                    | VCA Rules, Motion Rules, Camera<br>Name, Date and Time |                     |
| High / Low<br>Bandwidth           | No                                                     |                     |

| Feature                       | Support                                                                                              | Notes                                                                                                    |
|-------------------------------|----------------------------------------------------------------------------------------------------|----------------------------------------------------------------------------------------------------|
| Dual Streaming                | Yes                                                                                                  | Depends on the actual device capabilities.                                                                                                    |
| Stream                        | The Main stream is referred to as:                                                                   |                                                                                                    |
| Nomenclature                  | TruVision Navigator = Main stream                                                                    |                                                                                                    |
|                               | The Substream is referred to as:<br>TruVision Navigator = Substream                                  |                                                                                                    |
| Playback<br>Controls          | Play<br>Pause                                                                                        | Video jumps back four seconds after resuming playback from Fast Forward and Frame Advance.                                                                                                    |
|                               | Frame Advance<br>Fast Forward (1x, 2x,4x, 8x)<br>Slow motion (1.0x, 0.5x, 0.25x,<br>0.125x, 0.0625x) | When fast forwarding video and it catches up to present time (or Live video), the video in the viewing tile remains paused until the user clicks the <b>Live</b> button in the Controller. No other playback controls will work until the <b>Live</b> button is selected. |
| Digital Zoom                  | Live and Playback*                                                                                   | *For models that support SD cards.                                                                                                    |
| Snapshot                      | Yes                                                                                                  |                                                                                                    |
| Local Record                  | Yes                                                                                                  |                                                                                                    |
| Instant Replay                | Yes*                                                                                                 | *For models that support SD cards.                                                                                                    |
| Disk Analysis                 | No                                                                                                   |                                                                                                    |
| Time Line Disk<br>Analysis    | Yes                                                                                                  |                                                                                                    |
| Video Export                  | Yes*                                                                                                 | *For models that support SD cards.                                                                                                    |
| TruVision<br>Navigator Player | Yes                                                                                                  | .mp4 proprietary file format.                                                                                                    |
| PTZ Control                   | Yes*                                                                                                 | *For TVP and UVP models                                                                                                    |
| Focus, Iris, Zoom             | Yes*                                                                                                 | *For TVP and UVP models                                                                                                    |
| Presets                       | Yes*                                                                                                 | *For TVP and UVP models                                                                                                    |
| Tours                         | Yes*                                                                                                 | *For TVP and UVP models                                                                                                    |
| Camera Search                 | Alarm<br>Event<br>Motion<br>VCA                                                                      |                                                                                                    |
| Smart Search                  | No                                                                                                   |                                                                                                    |
| Point-of-Sale Text            | No                                                                                                   |                                                                                                    |
| Motion                        | Yes                                                                                                  |                                                                                                    |
| Audio                         | Yes                                                                                                  |                                                                                                    |
| Bi-directional<br>Audio       | Yes                                                                                                  |                                                                                                    |
| Notifications                 | No                                                                                                   |                                                                                                    |
| Health<br>Diagnostics         | Yes                                                                                                  |                                                                                                    |
| Firmware Upload               | Yes                                                                                                  | Via browser page.                                                                                                    |

|                                      | Summark         | Nataa             |
|--------------------------------------|-----------------|-------------------|
| Feature                              | Support         | Notes             |
| Bulk Firmware<br>Upload              | No              |                   |
| Device<br>Configuration              | Yes             | Via browser page. |
| Bulk<br>Configuration                | No              |                   |
| Remote Reboot                        | Yes             |                   |
| Device log<br>support                | Yes             | Via browser page. |
| Trigger Outputs                      | Yes             |                   |
| Fisheye Dewarp                       | Yes             |                   |
| Sync Playback                        | Yes             |                   |
| Get Thumbnail                        | No              |                   |
| Change IP                            | Yes             |                   |
| Activate                             | Yes             |                   |
| Reset Password                       | Yes             |                   |
| Change<br>Password                   | Yes             |                   |
| Excel<br>Configuration<br>Push       | No              |                   |
| HTTPS                                | Yes             |                   |
| Reset Factory<br>Default             | Yes             |                   |
| Sync Time (NTP)                      | Yes             |                   |
| Network Storage                      | No              |                   |
| Backup &<br>Restore System<br>Config | Yes             |                   |
| Dual NIC                             | No              |                   |
| DDNS                                 | Yes             |                   |
| Mobile App                           | Yes (TVRMobile) |                   |
| RTSP Live                            | Yes             |                   |
| RTSP Playback                        | Yes             |                   |
| Thumbnail<br>Search                  | No              |                   |

#### TruVision TVN 71 / TVN 70 / TVN 21 / TVN 22 / TVR12 HD / TVR 44HD / TVR 45HD / TVR 16 / TVR 46 / TVR 15HD

| Feature                           | Support                                                                                                    | Notes               |
|-----------------------------------|----------------------------------------------------------------------------------------------------|---------------------|
| H.265 Support                     | Yes (TVN 71 / TVN 22 / TVR15HD &<br>TVR 45HD (for IP cameras only) /<br>TVR 46 / TVR 16 )                                                                        |                     |
|                                   | No (TVN 70 / TVR 44HD / TVR<br>15HD / TVR 12HD / TVN 21)                                                                                                    |                     |
| Default Ports                     | Video = 8000 (editable)<br>Command and Control = 8000<br>(editable)<br>Configuration = 80 (editable)<br>Notifications = 5001 (editable)<br>RTSP = 554 (editable) |                     |
| Default<br>Username /<br>Password | N/A                                                                                                    | Activation required |
| Default IP<br>address             | 192.168.1.82                                                                                                    |                     |
| Network<br>Discovery              | Supported                                                                                                    |                     |
| Compression                       | H.264/H.265                                                                                                    |                     |
| Connection<br>Types               | TCP<br>UDP                                                                                                    |                     |
| Streaming Limits                  | 256 Live streams and 128 Playback<br>streams (TVN 71)<br>128 Live or Playback streams                                                                            |                     |
| Stream Overlay                    | VCA Rules, Motion Rules, Camera<br>Name, Date and Time                                                                                                    |                     |
| POS Text                          | TVN 21 (via RS-232)<br>TVN 22 (via RS-232 and IP)                                                                                                    |                     |
|                                   | TVR 45HD (only for analog cameras; via RS-232 and IP)                                                                                                    |                     |
| High / Low<br>Bandwidth           | No                                                                                                    |                     |
| Dual Streaming                    | Yes                                                                                                    |                     |
| Stream<br>Nomenclature            | The Main stream is referred to as:<br>TruVision Navigator = Main stream<br>The Substream is referred to as:                                                      |                     |
|                                   | TruVision Navigator = Substream                                                                                                    |                     |

| Feature                       | Support                                                                    | Notes                                                                                                    |
|-------------------------------|----------------------------------------------------------------------------|----------------------------------------------------------------------------------------------------|
| Playback<br>Controls          | Play<br>Pause                                                              | Frame reverse and rewind speeds directly depend<br>on the actual device capabilities.                                                                                                    |
|                               | Frame Advance<br>Fast Forward (1x, 2x, 4x, 8x)                             | Video jumps back four seconds after resume playback from Fast Forward and Frame Advance.                                                                                                    |
|                               | Slow motion (1.0x, 0.5x, 0.25x, 0.125x, 0.0625x)                           | When fast forwarding video and it catches up to present time (or Live video), the video in the viewing tile will automatically switch to live view.                                                                                                    |
| Digital Zoom                  | Live and Playback                                                          |                                                                                                    |
| Snapshot                      | Yes                                                                        |                                                                                                    |
| Local Record                  | Yes                                                                        |                                                                                                    |
| Instant Replay                | Yes                                                                        | There is a two to five minute video buffer in the device. While video is in the buffer, it cannot be viewed. After the buffer fills, the video is written to the hard drive and is available for playback. This affects Instant Replay and the Playback button in TruVision Navigator. Those two features get their time increment from the user-defined Instant Replay configuration in the TruVision Navigator Settings window, <b>Server</b> tab. As a result, this time should be set to an increment to greater than five minutes. If a search is executed for video still in the buffer, Live video appears. |
| Disk Analysis                 | Alarm<br>Motion<br>Recorded<br>VCA<br>Text (except TVR 45HD / TVR<br>15HD) | <ul> <li>Video Loss is not supported in disk analysis.</li> <li>Disk analysis takes approximately 15-45 seconds depending on the amount of recorded data on the device.</li> <li>Video Loss is only supported for Analog Channels for TVR 44HD / TVR 12HD / TVR 45HD / TVR 15HD.</li> </ul>                                                                                                    |
| Time Line Disk<br>Analysis    | Yes                                                                        |                                                                                                    |
| Video Export                  | Yes                                                                        |                                                                                                    |
| TruVision<br>Navigator Player | Yes                                                                        | .mp4 proprietary file format.                                                                                                    |
| PTZ Control                   | Yes                                                                        |                                                                                                    |
| Focus, Iris, Zoom             | Yes                                                                        |                                                                                                    |
| Presets                       | Yes                                                                        |                                                                                                    |
| Tours                         | Yes                                                                        | Dependent on camera and device.                                                                                                    |
| Camera Search                 | Alarm<br>Event<br>Motion<br>Text<br>VCA                                    |                                                                                                    |
| Smart Search                  | Yes                                                                        |                                                                                                    |
| Point-of-Sale Text            | Yes                                                                        |                                                                                                    |
| Motion                        | Yes                                                                        |                                                                                                    |

| Feature                 | Support                                                                                                    | Notes                                                                                                    |
|-------------------------|----------------------------------------------------------------------------------------------------|----------------------------------------------------------------------------------------------------|
| Audio                   | Yes                                                                                                    |                                                                                                    |
| Bi-directional<br>Audio | Yes                                                                                                    |                                                                                                    |
| Notifications           | Alarm<br>Video Loss (TVR 44HD / TVR 12HD<br>/ TVR 45HD / TVR 46 / TVR 15HD /<br>TVR 16)<br>Motion<br>VCA<br>Disk Full<br>Disk Failure | To set up the device to send TCP notifications for<br>cameras, right-click the device in the Navigator<br>and select <b>Configure Device</b> . On the Camera<br>tab's Event Section, select the events and set the<br>schedules as appropriate. On the Camera tab's<br>Rules Section, for each event type, ensure that<br>"notify me" is selected. Repeat for each event type<br>On the Notifications tab, the Notify IP Address<br>should be the IP address of where the TruVision<br>Navigator Server services are located (Notification<br>Writer and Notification Processor). The Notify Port<br>is defaulted to 5001 and is editable. Ensure this<br>port matches the one listed in the TruVision<br>Navigator Settings window, <b>Notifications</b> tab.<br>To set up the device to send TCP notifications for<br>the device itself (e.g., Disk Full and Disk Failure),<br>right-click the device in the Navigator and select<br><b>Configure Device</b> . For each notification type on<br>the <b>Notification</b> tab, ensure that "notify me" is<br>selected. Repeat for each notification port on the<br>device matches that of TruVision Navigator Server<br>as described above.<br>Restart both the Notification Writer and Notification<br>Processor for TruVision Navigator to process the<br>notifications.<br>Email notification is not supported at the device-<br>level. |
| Health<br>Diagnostics   | IP Address<br>MAC Address<br>Model Name                                                                                               |                                                                                                    |

| Diagnostics             | MAC Address                |                   |
|-------------------------|----------------------------|-------------------|
|                         | Model Name                 |                   |
|                         | Serial Number              |                   |
|                         | Firmware Version           |                   |
|                         | Device Date/Time           |                   |
|                         | Total Device Health        |                   |
|                         | HDD Status                 |                   |
|                         | HDD Capacity               |                   |
|                         | Cameras in Video Loss      |                   |
|                         | Cameras in Alarm           |                   |
|                         | Current Client Connections |                   |
|                         | Record Status              |                   |
| Firmware Upload         | Yes                        | Via browser page. |
| Bulk Firmware<br>Upload | No                         |                   |
| Device<br>Configuration | Yes                        | Via browser page. |

| Feature                              | Support                                                      | Notes            |
|--------------------------------------|--------------------------------------------------------------|------------------|
| Bulk<br>Configuration                | No                                                           |                  |
| Remote Reboot                        | Yes                                                          |                  |
| IP Camera<br>Support                 | Yes (TruVision)<br>ONVIF                                     |                  |
| Device Log<br>Support                | Yes                                                          |                  |
| Trigger Outputs                      | Yes                                                          |                  |
| Fisheye Dewarp                       | Yes                                                          |                  |
| Sync Playback                        | Yes                                                          |                  |
| Get Thumbnail                        | Yes (TVR 46, TVN 71, TVN 22, TVR<br>15HD, TVR 45HD / TVR 16) |                  |
| Change IP                            | Yes                                                          |                  |
| Activate                             | Yes                                                          |                  |
| Reset Password                       | Yes                                                          |                  |
| Change<br>Password                   | Yes                                                          |                  |
| Excel<br>Configuration<br>Push       | Yes                                                          | Newer NVRs       |
| HTTPS                                | Yes                                                          |                  |
| Reset Factory<br>Default             | Yes                                                          |                  |
| Sync Time (NTP)                      | Yes                                                          |                  |
| Network Storage                      | Yes                                                          |                  |
| Backup &<br>Restore System<br>Config | Yes                                                          |                  |
| Dual NIC                             | Yes                                                          | Depends on model |
| DDNS                                 | Yes                                                          |                  |
| Mobile App                           | Yes (TVRMobile)                                              |                  |
| RTSP Live                            | Yes                                                          |                  |
| RTSP Playback                        | Yes                                                          |                  |
| Thumbnail<br>Search                  | Yes (TVR 46, TVN 71, TVN 22, TVR<br>15HD, TVR 45HD)          |                  |

#### **TruVision TVN 11**

| Feature                           | Support                                  | Notes               |
|-----------------------------------|------------------------------------------|---------------------|
| Supported<br>Firmware<br>Versions | 1.0e                                     |                     |
| H.265 Support                     | Yes                                      |                     |
| Default Ports                     | Video = 554 (editable)                   |                     |
|                                   | Command and Control = 8000<br>(editable) |                     |
|                                   | Configuration = 8000 (editable)          |                     |
|                                   | Notifications = 5001 (editable)          |                     |
|                                   | RTSP = 554 (editable)                    |                     |
| Default<br>Username /<br>Password | N/A                                      | Activation required |
| Default IP<br>address             | 192.168.1.82                             |                     |
| Network<br>Discovery              | Supported                                |                     |
| Compression                       | H.264, H.265                             |                     |
| Connection                        | ТСР                                      |                     |
| Types                             | UDP                                      |                     |
| Streaming Limits                  | 128 Live streams or Playback streams     |                     |
| Stream Overlay                    | VCA Rules                                |                     |
|                                   | Motion Rules                             |                     |
|                                   | Camera Name                              |                     |
|                                   | Date and Time                            |                     |
| High / Low<br>Bandwidth           | No                                       |                     |
| Dual Streaming                    | Yes                                      |                     |

| Feature                       | Support                                                              | Notes                                                                                              |
|-------------------------------|----------------------------------------------------------------------|----------------------------------------------------------------------------------------------------|
| Stream<br>Nomenclature        | The Main stream is referred to as:<br>On-Screen-Display = Time Lapse |                                                                                                    |
|                               | Web Browser = Time Lapse                                             |                                                                                                    |
|                               | TruVision Navigator = Main stream                                    |                                                                                                    |
|                               | The Sub stream is referred to as:                                    |                                                                                                    |
|                               | On-Screen-Display = Alarm                                            |                                                                                                    |
|                               | Web Browser = Alarm                                                  |                                                                                                    |
|                               | TruVision Navigator = Sub stream                                     |                                                                                                    |
|                               | The Event stream is referred to as:                                  |                                                                                                    |
|                               | On-Screen-Display = N/A                                              |                                                                                                    |
|                               | Web Browser = Event<br>TruVision Navigator = Event                   |                                                                                                    |
|                               | Truvision Navigalor = Event                                          |                                                                                                    |
|                               | The Schedule stream is referred to as:                               |                                                                                                    |
|                               | On-Screen-Display = Schedule                                         |                                                                                                    |
|                               | Web Browser = Schedule                                               |                                                                                                    |
|                               | TruVision Navigator = Schedule                                       |                                                                                                    |
| Playback<br>Controls          | Play                                                                 | Frame reverse and rewind speeds not supported.                                                     |
| Controls                      | Pause<br>Frame Advance                                               | Video jumps back four seconds after resume<br>playback from Fast Forward and Frame Advance.        |
|                               | Fast Forward (1x, 2x, 4x, 8x)                                        | When fast forwarding video and it catches up to                                                    |
|                               | Slow motion (1.0x, 0.5x, 0.25x,                                      | present time (or Live video), the video in the                                                     |
|                               | 0.125x, 0.0625x)                                                     | viewing tile will automatically switch to live view.                                               |
| Digital Zoom                  | Live and Playback                                                    |                                                                                                    |
| Snapshot                      | Yes                                                                  |                                                                                                    |
| Local Record                  | Yes                                                                  |                                                                                                    |
| Instant Replay                | Yes                                                                  |                                                                                                    |
| Disk Analysis                 | Alarm                                                                | Video Loss is not supported in disk analysis.                                                      |
|                               | Motion<br>Recorded                                                   | Disk analysis takes approximately 15-45 seconds<br>depending on the amount of recorded data on the |
|                               | VCA                                                                  | device.                                                                                            |
|                               | Text                                                                 |                                                                                                    |
| Time Line Disk                | Yes                                                                  |                                                                                                    |
| Analysis                      |                                                                      |                                                                                                    |
| Video Export                  | Yes                                                                  |                                                                                                    |
| TruVision<br>Navigator Player | Yes                                                                  | .mp4 proprietary file format.                                                                      |
| PTZ Control                   | Yes                                                                  |                                                                                                    |
| Focus, Iris, Zoom             | Yes                                                                  |                                                                                                    |
| Presets                       | Yes                                                                  |                                                                                                    |
|                               |                                                                      |                                                                                                    |

| Feature                 | Support      | Notes                                                                                                    |
|-------------------------|--------------|----------------------------------------------------------------------------------------------------|
| Tours                   | Yes          | Dependent on camera and device.                                                                                                    |
| Camera Search           | Alarm        |                                                                                                    |
|                         | Event        |                                                                                                    |
|                         | Motion       |                                                                                                    |
|                         | Text         |                                                                                                    |
|                         | VCA          |                                                                                                    |
| Smart Search            | Yes          |                                                                                                    |
| Point-of-Sale Text      | No           |                                                                                                    |
| Motion                  | Yes          |                                                                                                    |
| Audio                   | Yes          |                                                                                                    |
| Bi-directional<br>Audio | Yes          |                                                                                                    |
| Notifications           | Alarm        | To set up the device to send TCP notifications for                                                                                                    |
|                         | Motion       | cameras, right-click the device in the Navigator and                                                                                                    |
|                         | VCA          | select <b>Configure Device</b> . On the Camera tab's<br>Event Section, select the events and set the                                                                                                    |
|                         | Disk Full    | schedules as appropriate. On the Camera tab's                                                                                                    |
|                         | Disk Failure | Rules Section, for each event type, ensure that<br>"notify me" is selected. Repeat for each event type.<br>On the Notifications tab, the Notify IP Address<br>should be the IP address of where the TruVision<br>Navigator Server services are located (Notification<br>Writer and Notification Processor). The Notify Port |

Writer and Notification Processor). The Notify Port is defaulted to 5001 and is editable. Ensure this port matches the one listed in the TruVision Navigator Settings window, **Notifications** tab.

To set up the device to send TCP notifications for the device itself (e.g., Disk Full and Disk Failure), right-click the device in the Navigator and select **Configure Device**. For each notification type on the **Notification** tab, ensure that "notify me" is selected. Repeat for each notification type and click **Save**. Ensure the notification port on the device matches that of TruVision Navigator Server as described above.

Restart the Notification Processor for TruVision Navigator to process the notifications.

Email notification is not supported at the device-level.

| Feature                        | Support                    | Notes             |
|--------------------------------|----------------------------|-------------------|
| Health                         | IP Address                 |                   |
| Diagnostics                    | MAC Address                |                   |
|                                | Model Name                 |                   |
|                                | Serial Number              |                   |
|                                | Firmware Version           |                   |
|                                | Device Date/Time           |                   |
|                                | Total Device Health        |                   |
|                                | HDD Status                 |                   |
|                                | HDD Capacity               |                   |
|                                | Cameras in Video Loss      |                   |
|                                | Cameras in Alarm           |                   |
|                                | Current Client Connections |                   |
|                                | Record Status              |                   |
| Firmware Upload                | Yes                        | Via browser page. |
| Bulk Firmware<br>Upload        | No                         |                   |
| Device<br>Configuration        | Yes                        | Via browser page. |
| Bulk<br>Configuration          | No                         |                   |
| Remote Reboot                  | Yes                        |                   |
| IP Camera                      | Yes (TruVision)            |                   |
| Support                        | Onvif                      |                   |
| Device Log<br>Support          | Yes                        |                   |
| Trigger Outputs                | Yes                        |                   |
| Fisheye Dewarp                 | Yes                        |                   |
| Sync Playback                  | Yes                        |                   |
| Get Thumbnail                  | Yes                        |                   |
| Change IP                      | Yes                        |                   |
| Activate                       | Yes                        |                   |
| Reset Password                 | Yes                        |                   |
| Change<br>Password             | Yes                        |                   |
| Excel<br>Configuration<br>Push | Yes                        |                   |
| HTTPS                          | Yes                        |                   |
| Reset Factory<br>Default       | Yes                        |                   |
| Sync Time (NTP)                | Yes                        |                   |
| Network Storage                | Yes                        |                   |
|                                |                            |                   |

| Feature                              | Support         | Notes |
|--------------------------------------|-----------------|-------|
| Backup &<br>Restore System<br>Config | Yes             |       |
| Dual NIC                             | Yes             |       |
| DDNS                                 | Yes             |       |
| Mobile App                           | Yes (TVRMobile) |       |
| RTSP Live                            | Yes             |       |
| RTSP Playback                        | Yes             |       |
| Thumbnail<br>Search                  | Yes             |       |

#### TruVision TVN 10/20/50 (NVR)

| Feature                        | Support                                                                                                    | Notes                                                                                                    |
|--------------------------------|----------------------------------------------------------------------------------------------------|----------------------------------------------------------------------------------------------------|
| Supported<br>Firmware Versions | 2.1n (TVN 10, 10S, 10CS)                                                                                                    |                                                                                                    |
| Firmware versions              | 3.2a (TVN 20)                                                                                                    |                                                                                                    |
|                                | 2.2i (TVN 50)                                                                                                    |                                                                                                    |
| Support H.265                  | No                                                                                                    |                                                                                                    |
| Default Ports                  | Video = 8000 (editable)                                                                                                    |                                                                                                    |
|                                | Command and Control = 8000<br>(editable)                                                                                               |                                                                                                    |
|                                | Configuration = 8000 (editable)                                                                                                    |                                                                                                    |
|                                | Notifications = 5001 (editable)                                                                                                    |                                                                                                    |
|                                | Firmware Upload = 8000 (editable)                                                                                                    |                                                                                                    |
| Default Username               | admin / 1234 or no default                                                                                                    | We recommend changing this default password at                                                                                  |
| / Password                     | Activation required (TVN 10)                                                                                                    | time of installation.                                                                                                    |
| Default IP Address             | 192.168.1.82                                                                                                    |                                                                                                    |
| Network Discovery              | Supported                                                                                                    |                                                                                                    |
| Compression                    | H.264                                                                                                    |                                                                                                    |
| Connection Types               | ТСР                                                                                                    |                                                                                                    |
|                                | UDP                                                                                                    |                                                                                                    |
| Streaming Limits               | TVN 10: 64 Live or Playback streams including those used by the web page.                                                              | If users try to open more streams than a recorder<br>supports, they will get a black video tile containing<br>an error message. |
|                                | TVN 20: 48 Live or Playback<br>streams simultaneously with a<br>maximum of six streams per<br>channel.<br>TVN 50: 128 Live or Playback |                                                                                                    |
|                                | streams including those used by the web page.                                                                                          |                                                                                                    |

| Feature                 | Support                                                                                                    | Notes                                                                                                    |
|-------------------------|----------------------------------------------------------------------------------------------------|----------------------------------------------------------------------------------------------------|
| Stream Overlay          | Camera Name                                                                                                    |                                                                                                    |
|                         | Date and Time                                                                                                    |                                                                                                    |
| High / Low<br>Bandwidth | No                                                                                                    |                                                                                                    |
| Dual Streaming          | Yes                                                                                                    |                                                                                                    |
| Stream<br>Nomenclature  | The Main stream is referred to as:<br>On-Screen-Display = Time Lapse<br>Web Browser = Time Lapse<br>TruVision Navigator = Main stream<br>The Substream is referred to as:<br>On-Screen-Display = Alarm<br>Web Browser = Alarm |                                                                                                    |
|                         | TruVision Navigator = Substream                                                                                                    |                                                                                                    |
|                         | The Event stream is referred to as:<br>On-Screen-Display = N/A<br>Web Browser = Event<br>TruVision Navigator = Event                                                                                                    |                                                                                                    |
|                         | The Schedule stream is referred to<br>as:<br>On-Screen-Display = Schedule<br>Web Browser = Schedule<br>TruVision Navigator = Schedule                                                                                         |                                                                                                    |
| Playback Controls       | Play<br>Pause<br>Frame Advance<br>Fast Forward (2x,4x,8x,16x)<br>Slow motion (1.0x, 0.5x, 0.25x,<br>0.125x, 0.0625x)<br>Rewind (1x, 2x 4x)                                                                                    | Frame Reverse and Rewind Speeds are not<br>supported in TVN 10 and TVN 20.<br>Video jumps back four seconds after resume<br>playback from Fast Forward and Frame Advance.<br>When fast forwarding video and it catches up to<br>present time (or Live video), the video in the<br>viewing tile will automatically switch to Live view. |
| Digital Zoom            | Live & Playback                                                                                                    |                                                                                                    |
| Snapshot                | Yes                                                                                                    |                                                                                                    |
| Local Record            | Yes                                                                                                    | Pause during local record is not supported.                                                                                                    |

| Feature                       | Support                       | Notes                                                                                                    |
|-------------------------------|-------------------------------|----------------------------------------------------------------------------------------------------|
| Instant Replay                | Yes                           | There is a two to five minute video buffer in the device. While video is in the buffer, it cannot be viewed. After the buffer fills, the video is written to the hard drive and is available for playback. This affects Instant Replay and the Playback button in TruVision Navigator. Those two features get their time increment from the user-defined Instant Replay configuration in the TruVision Navigator Settings window, <b>Server</b> tab. As a result, set this time increment to greater than five minutes. If a search is executed for video still in the buffer, Live video appears. |
| Disk Analysis                 | Alarm                         | Video Loss is not supported in disk analysis.                                                                                                    |
|                               | Motion                        | Disk analysis takes approximately 45 to 90                                                                                                    |
|                               | Recorded                      | seconds depending on the amount of recorded data on the device.                                                                                                    |
|                               | Untagged (TVN 10/TVN 20 only) |                                                                                                    |
| Timeline Disk<br>Analysis     | Yes                           |                                                                                                    |
| Video Export                  | Yes                           | There will be approximately four seconds of additional video exported prior to the specified start time.                                                                                                    |
| TruVision<br>Navigator Player | Yes                           | .mp4 proprietary file format.                                                                                                    |
| PTZ Control                   | Yes                           |                                                                                                    |
| Focus, Iris, Zoom             | Yes                           | PTZ protocol GE RS-485 does not support Focus and Iris commands in this release.                                                                                                    |
| Presets                       | Yes                           |                                                                                                    |
| Tours                         | Go To<br>Record               | Only one tour is supported (which is hard coded to Tour 1 on the PTZ camera).                                                                                                    |
| Camera Search                 | Alarm<br>Event<br>Motion      |                                                                                                    |
| Smart Search                  | Yes (TVN 50 only)             |                                                                                                    |
| Point-of-Sale Text            | Yes (TVN 50 only)             |                                                                                                    |
| Motion                        | Yes                           | Get the configuration for this device via TruVision<br>Navigator and set the active zones on a per<br>camera basis via the Motion Configuration option<br>associated with each camera.                                                                                                    |
| Audio                         | Yes                           | There are 16 audio inputs per device (one per<br>channel). Enabling audio on the device is a per<br>channel setting. Access the settings by going to<br>the device configuration and enabling the audio<br>option on the Recording tab for each camera. If<br>enabled, as soon as any camera from the device is<br>added in the TruVision Navigator Viewer and<br>selected, the audio will play.                                                                                                    |
| Bi-directional                | Yes                           |                                                                                                    |

Bi-directional Yes Audio

| Feature                 | Support                                                                                                    | Notes                                                                                                    |
|-------------------------|----------------------------------------------------------------------------------------------------|----------------------------------------------------------------------------------------------------|
| Notifications           | Alarm<br>Video Loss<br>Motion<br>Disk Full<br>Disk Failure                                                                                                    | To setup the device to send TCP notifications for<br>cameras, right-click the device in the Navigator<br>and select <b>Configure Device</b> . On the Camera<br>tab's Event Section, select the events and set the<br>schedules as appropriate. On the Camera tab's<br>Rules Section, for each event type, ensure that<br>"notify me" is selected. Repeat for each event type.<br>On the Notifications tab, the Notify IP Address<br>should be the IP address of where the TruVision<br>Navigator Server services are located (Notification<br>Writer and Notification Processor). The Notify Port<br>is defaulted to 5001 and is editable. Ensure this<br>port matches the one listed in the TruVision<br>Navigator Settings window, <b>Notifications</b> tab. |
|                         |                                                                                                    | To setup the device to send TCP notifications for<br>the device itself (e.g., Disk Full and Disk Failure),<br>right-click the device in the Navigator and select<br><b>Configure Device</b> . On the Notification tab, for<br>each notification type, ensure that "notify me" is<br>selected. Repeat for each notification type and<br>click <b>Save</b> . Ensure the notification port on the<br>device matches that of TruVision Navigator Server<br>as described above.                                                                                                    |
|                         |                                                                                                    | Restart both the Notification Writer and Notification<br>Processor for TruVision Navigator to process the<br>notifications.                                                                                                    |
| Health Diagnostics      | IP Address<br>MAC Address<br>Model Name<br>Serial Number<br>Firmware Version<br>Device Date/Time<br>Total Device Health<br>HDD Status<br>HDD Capacity<br>Cameras in Video Loss<br>Cameras in Alarm<br>Current Client Connections<br>Record Status |                                                                                                    |
| Firmware Upload         | Yes                                                                                                    |                                                                                                    |
| Bulk Firmware<br>Upload | Yes                                                                                                    |                                                                                                    |
| Device<br>Configuration | Yes                                                                                                    |                                                                                                    |
| Bulk Configuration      | Yes                                                                                                    |                                                                                                    |
| Remote Reboot           | Yes                                                                                                    |                                                                                                    |
| IP Camera Support       | Yes                                                                                                    |                                                                                                    |
| Device Log<br>Support   | Yes                                                                                                    |                                                                                                    |

| Feature                     | Support                   | Notes |
|-----------------------------|---------------------------|-------|
| Trigger Outputs             | Yes (TVN 10 / TVN50 only) |       |
| Fisheye Dewarp              | Yes (TVN 10 / TVN50 only) |       |
| Get Thumbnail               | No                        |       |
| Change IP                   | Yes                       |       |
| Activate                    | No                        |       |
| Reset Password              | Yes                       |       |
| Change Password             | Yes                       |       |
| Excel<br>Configuration Push | No                        |       |
| HTTPS                       | Yes (TVN 10 only)         |       |
| Reset Factory<br>Default    | Yes                       |       |
| Sync Time (NTP)             | Yes                       |       |

## TruVision TVR 10 (DVR)

| Feature                           | Support                                                                                     | Notes                                                                                                    |
|-----------------------------------|---------------------------------------------------------------------------------------------|----------------------------------------------------------------------------------------------------|
| Supported<br>Firmware<br>Versions | 2.7                                                                                         |                                                                                                    |
| H.265 Support                     | No                                                                                          |                                                                                                    |
| Default Ports                     | Video = 8000 (editable)                                                                     |                                                                                                    |
|                                   | Command and Control = 8000<br>(editable)                                                    |                                                                                                    |
|                                   | Configuration = 8000 (editable)                                                             |                                                                                                    |
|                                   | Notifications = 5001 (editable)                                                             |                                                                                                    |
|                                   | Firmware Upload = 8000 (editable)                                                           |                                                                                                    |
| Default<br>Username /<br>Password | admin / 1234 We recommend changing this default p<br>the time of installation.              |                                                                                                    |
| Default IP<br>address             | 192.168.1.82                                                                                |                                                                                                    |
| Network<br>Discovery              | Supported                                                                                   |                                                                                                    |
| Compression                       | H.264                                                                                       |                                                                                                    |
| Connection TCP                    |                                                                                             |                                                                                                    |
| Types                             | UDP                                                                                         |                                                                                                    |
| Streaming Limits                  | 24 Live or Playback streams<br>simultaneously with a maximum of<br>six streams per channel. | If users try to open more streams than a recorder<br>supports, they will get a black video tile containing<br>an error message. |

| Feature                    | Support                                             | Notes                                                                                                    |
|----------------------------|-----------------------------------------------------|----------------------------------------------------------------------------------------------------|
| Stream Overlay             | Camera Name                                         |                                                                                                    |
|                            | Date and Time                                       |                                                                                                    |
| High / Low<br>Bandwidth    | No                                                  |                                                                                                    |
| Dual Streaming             | Yes                                                 |                                                                                                    |
| Stream<br>Nomenclature     | The Main stream is referred to as:                  | Event Stream is not supported on the device.                                                                                                    |
|                            | On-Screen-Display = Time Lapse                      |                                                                                                    |
|                            | Web Browser = Main stream                           |                                                                                                    |
|                            | TruVision Navigator = Main stream                   |                                                                                                    |
|                            | The Substream is referred to as:                    |                                                                                                    |
|                            | On-Screen-Display = N/A                             |                                                                                                    |
|                            | Web Browser = Substream                             |                                                                                                    |
|                            | TruVision Navigator = Substream                     |                                                                                                    |
| Playback                   | Play                                                | Frame reverse and rewind speeds are not                                                                                                    |
| Controls                   | Pause                                               | supported.                                                                                                    |
|                            | Frame Advance                                       | Video jumps back four seconds after resuming<br>playback from Fast Forward and Frame Advance.                                                                                                    |
|                            | Fast Forward (1x, 2x,4x, 8x 16x)                    | When fast forwarding video and it catches up to                                                                                                    |
|                            | Slow motion (1.0x, 0.5x, 0.25x,<br>0.125x, 0.0625x) | present time (or Live video), the video in the<br>viewing tile remains paused until the user clicks the<br>Live button in the Controller. No other playback<br>controls will work until the Live button is selected.                                                                                                    |
| Digital Zoom               | Live and Playback                                   |                                                                                                    |
| Snapshot                   | Yes                                                 |                                                                                                    |
| Local Record               | Yes                                                 | Pause during local record is not supported.                                                                                                    |
| Instant Replay             | Yes                                                 | There is a two to five minute video buffer in the device. While video is in the buffer, it cannot be viewed. Once the buffer fills, the video is written to the hard drive and is available for playback. This affects Instant Replay and the Playback button in TruVision Navigator. Those two features get their time increment from the user-defined Instant Replay configuration in the TruVision Navigator Settings window, <b>Server</b> tab. As a result, set this time increment to greater than five minutes. If a search is executed for video still in the buffer, Live video appears. |
| Disk Analysis              | Alarm                                               | Video Loss is not supported in disk analysis.                                                                                                    |
|                            | Motion                                              | Disk analysis takes approximately 15-45 seconds                                                                                                    |
|                            | Recorded                                            | depending on the amount of recorded data on the device.                                                                                                    |
| Time Line Disk<br>Analysis | Yes                                                 |                                                                                                    |
| Video Export               | Yes                                                 | There will be approximately four seconds of additional video exported prior to the specified start time.                                                                                                    |

| Feature                       | Support                                                    | Notes                                                                                                    |
|-------------------------------|------------------------------------------------------------|----------------------------------------------------------------------------------------------------|
| TruVision<br>Navigator Player | Yes                                                        | .mp4 proprietary file format.                                                                                                    |
| PTZ Control                   | Yes                                                        |                                                                                                    |
| Focus, Iris<br>Control        | Yes                                                        |                                                                                                    |
| Presets                       | Yes                                                        |                                                                                                    |
| Tours                         | Go To<br>Record                                            | Only one tour is supported (which is hard coded to Tour 1 on the PTZ camera).                                                                                                    |
| Camera Search                 | Alarm<br>Event<br>Motion                                   |                                                                                                    |
| Smart Search                  | No                                                         |                                                                                                    |
| Point-of-Sale Text            | No                                                         |                                                                                                    |
| Motion                        | Yes                                                        | Get the configuration for this device via TruVision<br>Navigator and set the active zones on a per camera<br>basis via the Motion Configuration option<br>associated with each camera.                                                                                                    |
| Audio                         | Yes                                                        | There is one audio input per device. That input can<br>be mapped to any camera on the device simply by<br>enabling audio on that camera. Access the setting<br>by going to the device configuration and enabling<br>the audio option for each camera. If enabled, as<br>soon as any camera from the device is added in the<br>TruVision Navigator Viewer and selected, the audio<br>plays.                                                                                                    |
| Bi-directional<br>Audio       | No                                                         |                                                                                                    |
| Notifications                 | Alarm<br>Video Loss<br>Motion<br>Disk Full<br>Disk Failure | To set up the device to send TCP notifications for<br>cameras, right-click the device in the Navigator and<br>select <b>Configure Device</b> . On the Camera tab's<br>Event Section, select the events and set the<br>schedules as appropriate. On the Camera tab's<br>Rules Section, for each event type, ensure that<br>"notify me" is selected. Repeat for each event type.<br>On the Notifications tab, the Notify IP Address<br>should be the IP address of where the TruVision<br>Navigator Server services are located (Notification<br>Writer and Notification Processor). The Notify Port<br>is defaulted to 5001 and is editable. Ensure this<br>port matches the one listed in the TruVision<br>Navigator Settings window, <b>Notifications</b> tab.<br>To set up the device to send TCP notifications for<br>the device itself (e.g., Disk Full and Disk Failure),<br>right-click the device. For each notification type on<br>the <b>Notifications</b> tab, ensure that "notify me" is<br>selected. Repeat for each notification type and click<br><b>Save</b> . Ensure the notification port on the device<br>matches that of TruVision Navigator Server as<br>described above. |

| Feature                        | Support Notes              |  |
|--------------------------------|----------------------------|--|
| Health                         | IP Address                 |  |
| Diagnostics                    | MAC Address                |  |
|                                | Model Name                 |  |
|                                | Serial Number              |  |
|                                | Firmware Version           |  |
|                                | Device Date/Time           |  |
|                                | Total Device Health        |  |
|                                | HDD Status                 |  |
|                                | HDD Capacity               |  |
|                                | Cameras in Video Loss      |  |
|                                | Cameras in Alarm           |  |
|                                | Current Client Connections |  |
|                                | Record Status              |  |
| Firmware Upload                | Yes                        |  |
| Bulk Firmware<br>Upload        | Yes                        |  |
| Device<br>Configuration        | Yes                        |  |
| Bulk                           | Yes                        |  |
| Configuration                  |                            |  |
| Remote Reboot                  | Yes                        |  |
| IP Camera<br>Support           | N/A                        |  |
| Device log<br>support          | Yes                        |  |
| Trigger Outputs                | Yes                        |  |
| Fisheye Dewarp                 | N/A                        |  |
| Sync Playback                  | No                         |  |
| Get Thumbnail                  | No                         |  |
| Change IP                      | Yes                        |  |
| Activate                       | No                         |  |
| Reset Password                 | Yes                        |  |
| Change<br>Password             | Yes                        |  |
| Excel<br>Configuration<br>Push | No                         |  |
| HTTPS                          | No                         |  |
| Reset Factory<br>Default       | Yes                        |  |
| Sync Time (NTP)                | Yes                        |  |
| Network Storage                | Yes                        |  |
| <b>v</b>                       |                            |  |

| Feature                              | Support | Notes |
|--------------------------------------|---------|-------|
| Backup &<br>Restore System<br>Config | Yes     |       |
| Dual NIC                             | No      |       |
| DDNS                                 | No      |       |
| Mobile App                           | Yes     |       |
| RTSP Live                            | No      |       |
| RTSP Playback                        | No      |       |
| Thumbnail<br>Search                  | No      |       |

# TruVision TVR 11 / TVR 12 (DVR)

| Feature                           | Support                                                           | Notes                                                                |
|-----------------------------------|-------------------------------------------------------------------|----------------------------------------------------------------------|
| Firmware                          | 3.1.b (TVR 11/11C)                                                |                                                                      |
| Versions                          | 1.2.d (TVR 12/12C)                                                |                                                                      |
| H.265 Support                     | No                                                                |                                                                      |
| Default Ports                     | Video = 8000 (editable)                                           |                                                                      |
|                                   | Command and Control = 8000<br>(editable)                          |                                                                      |
|                                   | Configuration = 8000 (editable)                                   |                                                                      |
|                                   | Notifications = 5001 (editable)                                   |                                                                      |
|                                   | Firmware Upload = 8000 (editable)                                 |                                                                      |
| Default<br>Username /<br>Password | admin / 1234                                                      | We recommend changing this default password at time of installation. |
| Default IP<br>Address             | 192.168.1.82                                                      |                                                                      |
| Network<br>Discovery              | Supported                                                         |                                                                      |
| Compression                       | H.264                                                             |                                                                      |
| Connection                        | ТСР                                                               |                                                                      |
| Types                             | UDP                                                               |                                                                      |
| Streaming Limits                  | 64 Live or Playback streams including those used by the web page. |                                                                      |
| Stream Overlay                    | Camera Name<br>Date and Time                                      |                                                                      |
| High / Low<br>Bandwidth           | No                                                                |                                                                      |

| Feature                | Support                                                                                                    | Notes                                                                                                    |
|------------------------|----------------------------------------------------------------------------------------------------|----------------------------------------------------------------------------------------------------|
| Dual Streaming         | Main streams and substreams are available on live view mode only.                                                                                                    |                                                                                                    |
| Stream<br>Nomenclature | The Main stream is referred to as:<br>On-Screen-Display = Time Lapse<br>Web Browser = Time Lapse<br>TruVision Navigator = Main stream                                                                                                    |                                                                                                    |
|                        | The Substream is referred to as:<br>On-Screen-Display = Alarm<br>Web Browser = Alarm<br>TruVision Navigator = Substream<br>The Event stream is referred to as:<br>On-Screen-Display = N/A<br>Web Browser = Event<br>TruVision Navigator = Event |                                                                                                    |
|                        | The Schedule stream is referred to<br>as:<br>On-Screen-Display = Schedule<br>Web Browser = Schedule<br>TruVision Navigator = Schedule                                                                                                    |                                                                                                    |
| Playback<br>Controls   | Play<br>Pause<br>Frame Advance<br>Fast Forward (1x, 2x, 4x, 8x)<br>Slow motion (1.0x, 0.5x, 0.25x,<br>0.125x, 0.0625x)<br>Rewind (1x, 2x, 4x) - Eight videos<br>simultaneously                                                                  | Video jumps back four seconds after resuming<br>playback from Fast Forward and Frame Advance.<br>When fast forwarding video and it catches up to<br>present time (or live video), the video automatically<br>switches to live view. |
| Digital Zoom           | Live and Playback                                                                                                    |                                                                                                    |
| Snapshot               | Yes                                                                                                    |                                                                                                    |
| Local Record           | Yes                                                                                                    |                                                                                                    |
| Instant Replay         | Yes                                                                                                    | There is a two to five minute video buffer in the device. While video is in the buffer, it cannot be viewed. Once the buffer fills, the video is written to the hard drive and is available for playback. This                      |

device. While video is in the buffer, it cannot be viewed. Once the buffer fills, the video is written to the hard drive and is available for playback. This affects Instant Replay and the Playback button in TruVision Navigator. Those two features get their time increment from the user-defined Instant Replay configuration on the TruVision Navigator Server Properties tab. As a result, set this time increment to greater than five minutes. If a search is executed for video still in the buffer, Live video appears.

| Feature                       | Support            | Notes                                                                                                    |
|-------------------------------|--------------------|----------------------------------------------------------------------------------------------------|
| Disk Analysis                 | Alarm              | Video Loss is not supported in disk analysis.                                                                                                    |
|                               | Motion<br>Recorded | Disk analysis takes approximately 15-45 seconds<br>depending on the amount of recorded data on the<br>device.                                                                                                    |
| Time Line Disk<br>Analysis    | Yes                |                                                                                                    |
| Video Export                  | Yes                | There will be approximately four seconds of additional video exported prior to the specified start time.                                                                                                    |
| TruVision<br>Navigator Player | Yes                | .mp4 proprietary file format.                                                                                                    |
| PTZ Control                   | Yes                |                                                                                                    |
| Focus, Iris, Zoom             | Yes                |                                                                                                    |
| Presets                       | Yes                |                                                                                                    |
| Tours                         | Go To<br>Record    | Only one tour is supported (which is hard coded to Tour 1 on the PTZ camera).                                                                                                    |
| Camera Search                 | Alarm<br>Event     |                                                                                                    |
|                               | Motion<br>Text     |                                                                                                    |
| Smart Search                  | Yes                |                                                                                                    |
| POS Text                      | Yes                |                                                                                                    |
| Motion                        | Yes                | Get the configuration for this device via TruVision<br>Navigator and set the active zones on a per camera<br>basis via the Motion Configuration option<br>associated with each camera.                                                                                                    |
| Audio                         | Yes                | There are four audio inputs per device. That input<br>can be mapped to any camera on the device simply<br>by enabling audio on that camera. Access the<br>setting by going to the device configuration and<br>enabling the audio option for each camera. If<br>enabled, as soon as any camera from the device is<br>added in the TruVision Navigator Viewer and<br>selected, the audio plays. |
| <b>Bi-directional</b>         | Yes                |                                                                                                    |

Bi-directional Yes Audio

| Feature                 | Support                                                                                                    | Notes                                                                                                    |
|-------------------------|----------------------------------------------------------------------------------------------------|----------------------------------------------------------------------------------------------------|
| Notifications           | Alarm<br>Video Loss<br>Motion<br>Disk Full<br>Disk Failure                                                                                                    | <ul> <li>To set up the device to send TCP notifications for cameras, right-click the device in the Navigator and select Configure Device. On the Camera tab's Event Section, select the events and set the schedules as appropriate. On the Camera tab's Rules Section, for each event type, ensure that "notify me" is selected. Repeat for each event type. On the Notifications tab, the Notify IP Address should be the IP address of where the TruVision Navigator Server services are located (Notification Writer and Notification Processor). The Notify Port is defaulted to 5001 and is editable. Ensure this port matches the one listed in the TruVision Navigator Settings window, Notifications tab.</li> <li>To set up the device to send TCP notifications for the device itself (e.g., Disk Full and Disk Failure), right-click the device in the Navigator and select Configure Device. On the Notification type and click Save. Ensure the notification port on the device matches that of TruVision Navigator Server as described above.</li> <li>Restart the Notification Processor service for TruVision Navigator to process the notifications. Email notification is not supported at the device-level.</li> </ul> |
| Health<br>Diagnostics   | IP Address<br>MAC Address<br>Model Name<br>Serial Number<br>Firmware Version<br>Device Date/Time<br>Total Device Health<br>HDD Status<br>HDD Capacity<br>Cameras in Video Loss<br>Cameras in Alarm<br>Current Client Connections<br>Record Status |                                                                                                    |
| Bulk Firmware<br>Upload | Yes                                                                                                    |                                                                                                    |
| Device<br>Configuration | Yes                                                                                                    |                                                                                                    |
| Bulk<br>Configuration   | Yes                                                                                                    |                                                                                                    |
| Remote Reboot           | Yes                                                                                                    |                                                                                                    |
| IP Camera<br>Support    | N/A                                                                                                    |                                                                                                    |

| Feature                        | Support | Notes |
|--------------------------------|---------|-------|
| Device Log<br>Support          | Yes     |       |
| Trigger Outputs                | Yes     |       |
| Fisheye Dewarp                 | N/A     |       |
| Get Thumbnail                  | No      |       |
| Change IP                      | Yes     |       |
| Activate                       | Yes     |       |
| Reset Password                 | Yes     |       |
| Change<br>Password             | Yes     |       |
| Excel<br>Configuration<br>Push | No      |       |
| HTTPS                          | No      |       |
| Reset Factory<br>Default       | Yes     |       |
| Sync Time (NTP)                | Yes     |       |
| Thumbnail<br>Search            | No      |       |

## TruVision TVR 40 (DVR)

| Feature                           | Support                                                                               | Notes |
|-----------------------------------|---------------------------------------------------------------------------------------|-------|
| Supported<br>Firmware<br>Versions | 3.2.d                                                                                 |       |
| H.265 Support                     | No                                                                                    |       |
| Default Ports                     | Video = 8000 (editable)                                                               |       |
|                                   | Command and Control = 8000<br>(editable)                                              |       |
|                                   | Configuration = 8000 (editable)                                                       |       |
|                                   | Notifications = 5001 (editable)                                                       |       |
|                                   | Firmware Upload = 8000 (editable)                                                     |       |
| Default<br>Username /<br>Password | Administrator / 3477 We recommend changing this default pass<br>time of installation. |       |
| Default IP<br>Address             | 192.168.1.82                                                                          |       |
| Network<br>Discovery              | Supported                                                                             |       |
| Compression                       | H.264                                                                                 |       |

| Feature                 | Support                                                                                                    | Notes                                                                                                    |
|-------------------------|----------------------------------------------------------------------------------------------------|----------------------------------------------------------------------------------------------------|
| Connection<br>Types     | TCP<br>UDP                                                                                                    |                                                                                                    |
| Streaming Limits        | 24 Live or Playback streams<br>simultaneously with a maximum of<br>six streams per channel.                                                                                                    | If users try to open more streams than a recorder<br>supports, they will get a black video tile containing<br>an error message.                                                                                                    |
| Stream Overlay          | Camera Name<br>Date and Time                                                                                                    |                                                                                                    |
| High / Low<br>Bandwidth | No                                                                                                    |                                                                                                    |
| Dual Streaming          | Yes                                                                                                    |                                                                                                    |
| Stream<br>Nomenclature  | The Main stream is referred to as:<br>On-Screen-Display = Schedule<br>Web Browser = Main stream<br>TruVision Navigator = Main stream<br>The Substream is referred to as:<br>On-Screen-Display = N/A<br>Web Browser = Substream<br>TruVision Navigator = Substream<br>The Event stream is referred to as:<br>On-Screen-Display = Event<br>Web Browser = Event<br>TruVision Navigator = Event<br>The Time Lapse stream is referred<br>to as:<br>On-Screen-Display = Time Lapse<br>Web Browser = Time Lapse<br>TruVision Navigator = Time Lapse | The Substream, Event, and Time Lapse streams<br>are derivative configurations of the Main stream.<br>Typically, the Main stream is recorded on a<br>schedule, the Event stream is recorded on Event,<br>the Time Lapse stream is recorded continuously,<br>and the Substream can be viewed Live.                                                                                                    |
| Playback<br>Controls    | Play<br>Pause<br>Frame Advance<br>Fast Forward (1x, 2x,4x, 8x 16x)<br>Slow motion (1.0x, 0.5x, 0.25x,<br>0.125x, 0.0625x)                                                                                                    | Frame Reverse and Rewind Speeds are not<br>supported.<br>Video jumps back four seconds after resume<br>playback from Fast Forward and Frame Advance.<br>When fast forwarding video and it catches up to<br>present time (or Live video), the video in the<br>viewing tile remains paused until the user clicks the<br>Live button in the Controller. No other playback<br>controls will work until the Live button is selected. |
| Digital Zoom            | Live and playback                                                                                                    |                                                                                                    |
| Snapshot                | Yes                                                                                                    |                                                                                                    |
| Local Record            | Yes Pause during local record is not supported                                                                                                    |                                                                                                    |

| Feature                       | Support                          | Notes                                                                                                    |
|-------------------------------|----------------------------------|----------------------------------------------------------------------------------------------------|
| Instant Replay                | Yes                              | There is a two to five-minute video buffer in the device. While video is in the buffer, it cannot be viewed. After the buffer fills, the video is written to the hard drive and is available for playback. This affects Instant Replay and the Playback button in TruVision Navigator. Those two features get their time increment from the user-defined Instant Replay configuration on the TruVision Navigator Settings window, <b>Server</b> tab. As a result, this time should be set to an increment to greater than five minutes. If a search is executed for video still in the buffer, Live video appears. |
| Disk Analysis                 | Alarm                            | Video Loss is not supported in disk analysis.                                                                                                    |
|                               | Motion<br>Recorded<br>Untagged   | Disk analysis takes approximately 45 to 90 seconds depending on the amount of recorded data on the device.                                                                                                    |
| Timeline Disk<br>Analysis     | Yes                              |                                                                                                    |
| Video Export                  | Yes                              | There will be approximately four seconds of additional video exported prior to the specified start time.                                                                                                    |
| TruVision<br>Navigator Player | Yes                              | .mp4 proprietary file format.                                                                                                    |
| PTZ Control                   | Yes                              |                                                                                                    |
| Focus, Iris, Zoom             | Yes                              | PTZ protocol GE RS-485 does not support Focus and Iris commands in this release.                                                                                                    |
| Presets                       | Yes                              |                                                                                                    |
| Tours                         | Go To<br>Record                  | Only one tour is supported (which is hard coded to Tour 1 on the PTZ camera).                                                                                                    |
| Camera Search                 | Alarm<br>Event<br>Motion<br>Text |                                                                                                    |
| Smart Search                  | No                               |                                                                                                    |
| Point-of-Sale Text            | Yes                              | Overlay on video only. To display POS data on top<br>of the camera view, right-click the POS-configured<br>camera's video tile and select <b>POS Mode &gt; In</b><br><b>Band</b> .                                                                                                    |
| Motion                        | Yes                              | Get the configuration for this device via TruVision<br>Navigator and set the active zones on a per camera<br>basis via the Motion Configuration option<br>associated with each camera.                                                                                                    |

| Feature                 | Support                                                                                                    | Notes                                                                                                    |
|-------------------------|----------------------------------------------------------------------------------------------------|----------------------------------------------------------------------------------------------------|
| Audio                   | Yes                                                                                                    | There are 16 audio inputs per device (one per<br>channel). Enabling audio on the device is a per<br>channel setting. Access the settings by going to the<br>device configuration and enabling the audio option<br>on the Recording tab for each camera. If enabled,<br>as soon as any camera from the device is added in<br>the TruVision Navigator Viewer and selected, the<br>audio will play.                                                                                                    |
| Bi-directional<br>Audio | Yes                                                                                                    |                                                                                                    |
| Notifications           | Alarm<br>Video Loss<br>Motion<br>Disk Full<br>Disk Failure                                                                                                    | <ul> <li>To set up the device to send TCP notifications for cameras, right-click the device in the Navigator and select <b>Configure Device</b>. On the Camera tab's Event Section, select the events and set the schedules as appropriate. On the Camera tab's Rules Section, for each event type, ensure that "notify me" is selected. Repeat for each event type. On the <b>Notifications</b> tab, the Notify IP Address should be the IP address of where the TruVision Navigator Server services are located (Notification Writer and Notification Processor). The Notify Port is defaulted to 5001 and is editable. Ensure this port matches the one listed in the TruVision Navigator Settings window, <b>Notifications</b> tab.</li> <li>To set up the device to send TCP notifications for the device itself (e.g., Disk Full and Disk Failure), right-click the device in the Navigator and select <b>Configure Device</b>. On the <b>Notification</b> tab, for each notification type, ensure that "notify me" is selected. Repeat for each notification type and click <b>Save</b>. Ensure the notification port on the device matches that of TruVision Navigator Server as described above.</li> <li>Restart the Notification Processor service for TruVision Navigator to process the notifications.</li> </ul> |
| Health<br>Diagnostics   | IP Address<br>MAC Address<br>Model Name<br>Serial Number<br>Firmware Version<br>Device Date/Time<br>Total Device Health<br>HDD Status<br>HDD Capacity<br>Cameras in Video Loss<br>Cameras in Alarm |                                                                                                    |
|                         | Current Client Connections<br>Record Status                                                                                                    |                                                                                                    |

Bulk Firmware Yes Upload

| Feature                        | Support | Notes |
|--------------------------------|---------|-------|
| Device<br>Configuration        | Yes     |       |
| Bulk<br>Configuration          | Yes     |       |
| Remote Reboot                  | Yes     |       |
| IP Camera<br>Support           | N/A     |       |
| Device Log<br>Support          | Yes     |       |
| Trigger Outputs                | Yes     |       |
| Fisheye Dewarp                 | N/A     |       |
| Get Thumbnail                  | No      |       |
| Change IP                      | Yes     |       |
| Activate                       | No      |       |
| Reset Password                 | Yes     |       |
| Change<br>Password             | Yes     |       |
| Excel<br>Configuration<br>Push | No      |       |
| HTTPS                          | No      |       |
| Reset Factory<br>Default       | Yes     |       |
| Sync Time (NTP)                | Yes     |       |

#### TruVision TVR 41 / TVR42 (DVR)

| Feature                           | Support                                  | Notes                                                                |
|-----------------------------------|------------------------------------------|----------------------------------------------------------------------|
| Supported                         | 3.0c (TVR 41)                            |                                                                      |
| Firmware<br>Versions              | 1.2d (TVR 42)                            |                                                                      |
| Support H.265                     | No                                       |                                                                      |
| Default Ports                     | Video = 8000 (editable)                  |                                                                      |
|                                   | Command and Control = 8000<br>(editable) |                                                                      |
|                                   | Configuration = 8000 (editable)          |                                                                      |
|                                   | Notifications = 5001 (editable)          |                                                                      |
|                                   | Firmware Upload = 8000 (editable)        |                                                                      |
| Default<br>Username /<br>Password | admin / 1234                             | We recommend changing this default password at time of installation. |

| Feature                 | Support                                                                                                    | Notes                                                                                                    |  |
|-------------------------|----------------------------------------------------------------------------------------------------|----------------------------------------------------------------------------------------------------|--|
| Default IP<br>Address   | 192.168.1.82                                                                                                    |                                                                                                    |  |
| Network<br>Discovery    | Supported                                                                                                    |                                                                                                    |  |
| Compression             | H.264                                                                                                    |                                                                                                    |  |
| Connection<br>Types     | TCP<br>UDP                                                                                                    |                                                                                                    |  |
| Streaming Limits        | 64 Live or Playback streams simultaneously including those used by the web alarm.                                                                                  |                                                                                                    |  |
| Stream Overlay          | Camera Name<br>Date and Time                                                                                                    |                                                                                                    |  |
| High / Low<br>Bandwidth | No                                                                                                    |                                                                                                    |  |
| Dual Streaming          | Yes                                                                                                    |                                                                                                    |  |
| Stream<br>Nomenclature  | The Main stream is referred to as:<br>On-Screen-Display = Time Lapse<br>Web Browser = Time Lapse<br>TruVision Navigator = Main stream                              |                                                                                                    |  |
|                         | The Substream is referred to as:<br>On-Screen-Display = Alarm<br>Web Browser = Alarm<br>TruVision Navigator = Substream                                            |                                                                                                    |  |
|                         | The Event stream is referred to as:<br>On-Screen-Display = N/A<br>Web Browser = Event<br>TruVision Navigator = Event                                               |                                                                                                    |  |
|                         | The Schedule stream is referred to<br>as:<br>On-Screen-Display = Schedule<br>Web Browser = Schedule<br>TruVision Navigator = Schedule                              |                                                                                                    |  |
| Playback<br>Controls    | Play<br>Pause<br>Frame Advance<br>Fast Forward (1x, 2x, 4x, 8x)<br>Slow motion (1.0x, 0.5x, 0.25x,<br>0.125x, 0.0625x)<br>Rewind (1x, 2x, 4x) -8<br>simultaneously | Video jumps back four seconds after resume<br>playback from Fast Forward and Frame Advance.<br>When fast forwarding video and it catches up to<br>present time (or Live video), the video in the<br>viewing tile remains paused until the user clicks the<br><b>Live</b> button in the Controller. No other playback<br>controls will work until the <b>Live</b> button is selected. |  |
| Digital Zoom            | Live & Playback                                                                                                    |                                                                                                    |  |
| Snapshot                | Yes                                                                                                    |                                                                                                    |  |

| Feature                       | Support                                 | Notes                                                                                                    |
|-------------------------------|-----------------------------------------|----------------------------------------------------------------------------------------------------|
| Local Record                  | Yes                                     |                                                                                                    |
| Instant Replay                | Yes                                     |                                                                                                    |
| Disk Analysis                 | Alarm<br>Motion<br>Recorded<br>Untagged | Video Loss is not supported in disk analysis.<br>Disk analysis takes approximately 15-45 seconds<br>depending on the amount of recorded data on the<br>device.                                                                                                    |
| Timeline Disk<br>Analysis     | Yes                                     |                                                                                                    |
| Video Export                  | Yes                                     | There will be approximately four seconds of additional video exported prior to the specified start time.                                                                                                    |
| TruVision<br>Navigator Player | Yes                                     | .mp4 proprietary file format.                                                                                                    |
| PTZ Control                   | Yes                                     |                                                                                                    |
| Focus, Iris, Zoom             | Yes                                     |                                                                                                    |
| Presets                       | Yes                                     |                                                                                                    |
| Tours                         | Go To<br>Record                         | Only one tour is supported (which is hard coded to Tour 1 on the PTZ camera).                                                                                                    |
| Camera Search                 | Alarm<br>Event<br>Motion<br>Text        |                                                                                                    |
| Smart Search                  | Yes                                     | Browser only                                                                                                    |
| Point-of-Sale Text            | Yes                                     |                                                                                                    |
| Motion                        | Yes                                     | Get the configuration for this device via TruVision<br>Navigator and set the active zones on a per camera<br>basis via the Motion Configuration option<br>associated with each camera.                                                                                                    |
| Audio                         | Yes                                     | There are four audio inputs per device. That input<br>can be mapped to any camera on the device simply<br>by enabling audio on that camera. Access the<br>setting by going to the device configuration, and<br>enabling the audio option on the Recording tab for<br>each camera. If enabled, as soon as any camera<br>from the device is added in the TruVision Navigator<br>Viewer and selected, the audio will play. |
| Bi-directional                | Yes                                     |                                                                                                    |

Bi-directional Yes Audio

| Feature                 | Support                                                                                                    | Notes                                                                                                    |
|-------------------------|----------------------------------------------------------------------------------------------------|----------------------------------------------------------------------------------------------------|
| Notifications           | Alarm<br>Video Loss<br>Motion<br>Disk Full<br>Disk Failure                                                                                                    | To set up the device to send TCP notifications for<br>cameras, right-click the device in the Navigator and<br>select <b>Configure Device</b> . On the Camera tab's<br>Event Section, select the events and set the<br>schedules as appropriate. On the Camera tab's<br>Rules Section, for each event type, ensure that<br>"notify me" is selected. Repeat for each event type.<br>On the Notifications tab, the Notify IP Address<br>should be the IP address of where the TruVision<br>Navigator Server services are located (Notification<br>Writer and Notification Processor). The Notify Port<br>is defaulted to 5001 and is editable. Ensure this<br>port matches the one listed in the TruVision<br>Navigator Settings window, <b>Notifications</b> tab.<br>To set up the device to send TCP notifications for<br>the device itself (e.g., Disk Full and Disk Failure),<br>right-click the device in the Navigator and select<br><b>Configure Device</b> . On the <b>Notification</b> tab, for<br>each notification type, ensure that "notify me" is<br>selected. Repeat for each notification tab, for<br>each notification type. Unification tab, for<br>each notification type. Resure that "notify me" is<br>selected. Repeat for each notification type and click<br><b>Save</b> . Ensure the notification port on the device<br>matches that of TruVision Navigator Server as<br>described above.<br>Restart the Notification Processor service for<br>TruVision Navigator to process the notifications.<br>Email notification is not supported at the device-<br>level. |
| Health<br>Diagnostics   | IP Address<br>MAC Address<br>Model Name<br>Serial Number<br>Firmware Version<br>Device Date/Time<br>Total Device Health<br>HDD Status<br>HDD Capacity<br>Cameras in Video Loss<br>Cameras in Alarm<br>Current Client Connections<br>Record Status |                                                                                                    |
| Firmware Upload         | Yes                                                                                                    |                                                                                                    |
| Bulk Firmware<br>Upload | Yes                                                                                                    |                                                                                                    |
| Device<br>Configuration | Yes                                                                                                    |                                                                                                    |
| Bulk<br>Configuration   | Yes                                                                                                    |                                                                                                    |
| Remote Reboot           | Yes                                                                                                    |                                                                                                    |

| Feature                        | Support | Notes |
|--------------------------------|---------|-------|
| IP Camera<br>Support           | N/A     |       |
| Device Log<br>Support          | Yes     |       |
| Trigger Outputs                | Yes     |       |
| Fisheye Dewarp                 | N/A     |       |
| Get Thumbnail                  | No      |       |
| Change IP                      | Yes     |       |
| Activate                       | No      |       |
| Reset Password                 | Yes     |       |
| Change<br>Password             | Yes     |       |
| Excel<br>Configuration<br>Push | No      |       |
| HTTPS                          | No      |       |
| Reset Factory<br>Default       | Yes     |       |
| Sync Time (NTP)                | Yes     |       |

## TruVision TVR 60 (Hybrid DVR)

| Feature                        | Support                                  | Notes                                                                |
|--------------------------------|------------------------------------------|----------------------------------------------------------------------|
| Supported<br>Firmware Versions | 4.7a                                     |                                                                      |
| Support H.265                  | No                                       |                                                                      |
| Default Ports                  | Video = 8000 (editable)                  |                                                                      |
|                                | Command and Control = 8000<br>(editable) |                                                                      |
|                                | Configuration = 8000 (editable)          |                                                                      |
|                                | Notifications = 5001 (editable)          |                                                                      |
|                                | Firmware Upload = 8000 (editable)        |                                                                      |
| Default Username<br>/ Password | admin / 1234                             | We recommend changing this default password at time of installation. |
| Default IP Address             | 192.168.1.82                             |                                                                      |
| Network Discovery              | Supported                                |                                                                      |
| Compression                    | H.264                                    |                                                                      |
| Connection Types               | ТСР                                      |                                                                      |
|                                | UDP                                      |                                                                      |

| Feature                 | Support                                                                                                    | Notes                                                                                                    |
|-------------------------|----------------------------------------------------------------------------------------------------|----------------------------------------------------------------------------------------------------|
| Streaming Limits        | 48 Live or Playback streams<br>simultaneously with a maximum of<br>six streams per channel.                                                                               | If users try to open more streams than a recorder supports, they will get a black video tile containing an error message.                                                                                                    |
| Stream Overlay          | Camera Name<br>Date and Time                                                                                                    |                                                                                                    |
| High / Low<br>Bandwidth | No                                                                                                    |                                                                                                    |
| Dual Streaming          | Yes                                                                                                    |                                                                                                    |
| Stream<br>Nomenclature  | The Main stream is referred to as:<br>On-Screen-Display = Time Lapse<br>Web Browser = Time Lapse<br>TruVision Navigator = Main stream<br>The Substream is referred to as: |                                                                                                    |
|                         | On-Screen-Display = Alarm<br>Web Browser = Alarm                                                                                                    |                                                                                                    |
|                         | TruVision Navigator = Substream                                                                                                    |                                                                                                    |
|                         | The Event stream is referred to as:<br>On-Screen-Display = N/A<br>Web Browser = Event<br>TruVision Navigator = Event                                                      |                                                                                                    |
|                         | The Schedule stream is referred to as:<br>On-Screen-Display = Schedule                                                                                                    |                                                                                                    |
|                         | Web Browser = Schedule<br>TruVision Navigator = Schedule                                                                                                    |                                                                                                    |
| Playback Controls       | Play<br>Pause                                                                                                    | Frame Reverse, Rewind, and Playback Speeds are not supported.                                                                                                    |
|                         | Frame Advance<br>Fast Forward (1x, 2x,4x, 8x,16x)                                                                                                    | Video jumps back four seconds after resume playback from Fast Forward and Frame Advance.                                                                                                    |
|                         | Slow motion (1.0x, 0.5x, 0.25x, 0.125x, 0.0625x)                                                                                                    | When fast forwarding video and it catches up to<br>present time (or Live video), the video in the<br>viewing tile will remain paused until the user clicks<br>the <b>Live</b> button in the Controller. No other<br>playback controls will work until the <b>Live</b> button is<br>selected. |
| Digital Zoom            | Live & Playback                                                                                                    |                                                                                                    |
| Snapshot                | Yes                                                                                                    |                                                                                                    |
| Local Record            | Yes                                                                                                    | Pause during local record is not supported.                                                                                                    |

| Feature                       | Support              | Notes                                                                                                    |
|-------------------------------|----------------------|----------------------------------------------------------------------------------------------------|
| Instant Replay                | Yes                  | There is a two to five minute video buffer in the<br>device. While video is in the buffer, it cannot be<br>viewed. Once the buffer fills, the video is written to<br>the hard drive and is available for playback. This<br>affects Instant Replay and the Playback button in<br>TruVision Navigator. Those two features get their<br>time increment from the user-defined Instant<br>Replay configuration in the TruVision Navigator<br>Settings window, <b>Server</b> tab. As a result, set this<br>time increment to greater than five minutes. If a<br>search is executed for video still in the buffer, Live<br>video appears. |
| Disk Analysis                 | Alarm                | Video Loss is not supported in disk analysis.                                                                                                    |
|                               | Motion               | Disk analysis takes approximately 45 to 90 seconds depending on the amount of recorded                                                                                                    |
|                               | Recorded<br>Untagged | data on the device.                                                                                                    |
| Timeline Disk<br>Analysis     | Yes                  |                                                                                                    |
| Video Export                  | Yes                  | There will be approximately four seconds of additional video exported prior to the specified start time.                                                                                                    |
| TruVision<br>Navigator Player | Yes                  | .mp4 proprietary file format.                                                                                                    |
| PTZ Control                   | Yes                  |                                                                                                    |
| Focus, Iris, Zoom             | Yes                  | PTZ protocol GE RS-485 does not support Focus and Iris commands in this release.                                                                                                    |
| Presets                       | Yes                  |                                                                                                    |
| Tours                         | Go To<br>Record      | Only one tour is supported (which is hard coded to Tour 1 on the PTZ camera).                                                                                                    |
| Camera Search                 | Alarm                |                                                                                                    |
|                               | Event                |                                                                                                    |
|                               | Motion               |                                                                                                    |
| Smart Search                  | No                   |                                                                                                    |
| Point-of-Sale Text            | No                   |                                                                                                    |
| Motion                        | Yes                  | Get the configuration for this device via TruVision<br>Navigator and set the active zones on a per<br>camera basis via the Motion Configuration option<br>associated with each camera.                                                                                                    |
| Audio                         | Yes                  | There are 16 audio inputs per device (one per<br>channel). Enabling audio on the device is a per<br>channel setting. Access the settings by going to<br>the device configuration and enabling the audio<br>option on the Recording tab for each camera. If<br>enabled, as soon as any camera from the device<br>is added in the TruVision Navigator Viewer and<br>selected, the audio will play.                                                                                                    |

| Feature                 | Support                                                                                                    | Notes                                                                                                    |
|-------------------------|----------------------------------------------------------------------------------------------------|----------------------------------------------------------------------------------------------------|
| Notifications           | Alarm<br>Video Loss<br>Motion<br>Disk Full<br>Disk Failure                                                                                                    | To setup the device to send TCP notifications for<br>cameras, right-click the device in the Navigator<br>and select <b>Configure Device</b> . On the Camera<br>tab's Event Section, select the events and set the<br>schedules as appropriate. On the Camera tab's<br>Rules Section, for each event type, ensure that<br>"notify me" is selected. Repeat for each event<br>type. On the Notification tab, the Notify IP Address<br>should be the IP address of where the TruVision<br>Navigator Server services are located (Notification<br>Writer and Notification Processor). The Notify Port<br>is defaulted to 5001 and is editable. Ensure this<br>port matches the one listed in the TruVision<br>Navigator Settings window, <b>Notifications</b> tab.<br>To setup the device to send TCP notifications for |
|                         |                                                                                                    | the device itself (e.g., Disk Full and Disk Failure),<br>right-click the device in the Navigator and select<br><b>Configure Device</b> . On the Notification tab, for<br>each notification type, ensure that "notify me" is<br>selected. Repeat for each notification type and<br>click <b>Save</b> . Ensure the notification port on the<br>device matches that of TruVision Navigator Server<br>as described above.                                                                                                    |
|                         |                                                                                                    | Restart both the Notification Writer and Notification<br>Processor for TruVision Navigator to process the<br>notifications.                                                                                                    |
| Health Diagnostics      | IP Address<br>MAC Address<br>Model Name<br>Serial Number<br>Firmware Version<br>Device Date/Time<br>Total Device Health<br>HDD Status<br>HDD Capacity<br>Cameras in Video Loss<br>Cameras in Alarm<br>Current Client Connections<br>Record Status |                                                                                                    |
| Firmware Upload         | Yes                                                                                                    |                                                                                                    |
| Bulk Firmware<br>Upload | Yes                                                                                                    |                                                                                                    |
| Device<br>Configuration | Yes                                                                                                    |                                                                                                    |
| Bulk Configuration      | Yes                                                                                                    |                                                                                                    |
| Remote Reboot           | Yes                                                                                                    |                                                                                                    |
| IP Camera Support       | Yes                                                                                                    |                                                                                                    |
| Device Log<br>Support   | Yes                                                                                                    |                                                                                                    |

| Feature                     | Support | Notes |
|-----------------------------|---------|-------|
| Trigger Outputs             | Yes     |       |
| Fisheye Dewarp              | N/A     |       |
| Get Thumbnail               | No      |       |
| Change IP                   | Yes     |       |
| Activate                    | No      |       |
| Reset Password              | Yes     |       |
| Change Password             | Yes     |       |
| Excel<br>Configuration Push | No      |       |
| HTTPS                       | No      |       |
| Reset Factory<br>Default    | Yes     |       |
| Sync Time (NTP)             | Yes     |       |

#### **DVSRxU**

| Feature                           | Support                                                                                     | Notes                                                                                                    |
|-----------------------------------|---------------------------------------------------------------------------------------------|----------------------------------------------------------------------------------------------------|
| Supported<br>Firmware<br>Versions | 2.31s                                                                                       |                                                                                                    |
| H.265 Support                     | No                                                                                          |                                                                                                    |
| Default Ports                     | Video = 8000 (editable)                                                                     |                                                                                                    |
|                                   | Command and Control = 8000<br>(editable)                                                    |                                                                                                    |
|                                   | Configuration = 8000 (editable)                                                             |                                                                                                    |
|                                   | Notifications = 5001 (editable)                                                             |                                                                                                    |
|                                   | Firmware Upload = 8000 (editable)                                                           |                                                                                                    |
| Default<br>Username /<br>Password | Administrator / 3477                                                                        | We recommend changing this default password at time of installation.                                                            |
| Default IP<br>address             | 192.168.1.10                                                                                |                                                                                                    |
| Network<br>Discovery              | Supported                                                                                   |                                                                                                    |
| Compression                       | H.264                                                                                       |                                                                                                    |
| Connection                        | ТСР                                                                                         |                                                                                                    |
| Types                             | UDP                                                                                         |                                                                                                    |
| Streaming Limits                  | 24 Live or Playback streams<br>simultaneously with a maximum of<br>six streams per channel. | If users try to open more streams than a recorder<br>supports, they will get a black video tile containing<br>an error message. |

| Feature                 | Support                                                                                                    | Notes                                                                                                    |
|-------------------------|----------------------------------------------------------------------------------------------------|----------------------------------------------------------------------------------------------------|
| Stream Overlay          | Camera Name<br>Date and Time                                                                                                    |                                                                                                    |
| High / Low<br>Bandwidth | No                                                                                                    |                                                                                                    |
| Dual Streaming          | Yes                                                                                                    |                                                                                                    |
| Stream<br>Nomenclature  | The Main stream is referred to as:<br>On-Screen-Display = Schedule<br>Web Browser = Main stream<br>TruVision Navigator = Main stream<br>The Substream is referred to as:<br>On-Screen-Display = N/A<br>Web Browser = Substream<br>TruVision Navigator = Substream<br>The Event stream is referred to as:<br>On-Screen-Display = Event<br>Web Browser = Event<br>TruVision Navigator = Event<br>The Time Lapse stream is referred<br>to as:<br>On-Screen-Display = Time Lapse<br>Web Browser = Time Lapse<br>TruVision Navigator = Time Lapse | The Substream, Event, and Time Lapse streams<br>are derivative configurations of the Main stream.<br>Typically, the Main stream is recorded on a<br>schedule, the Event stream is recorded continuously,<br>the Time Lapse stream is recorded continuously,<br>and the Substream can be viewed Live.                                                                                                    |
| Playback<br>Controls    | Play<br>Pause<br>Frame Advance<br>Fast Forward (2x, 4x)                                                                                                    | <ul> <li>Frame reverse, rewind, and playback speeds are not supported.</li> <li>Video jumps back four seconds after resume playback from Fast Forward and Frame Advance.</li> <li>When fast forwarding video and it catches up to present time (or Live video), the video in the viewing tile will remain paused until the user clicks the Live button in the Controller. No other playback controls will work until the Live button is selected.</li> </ul> |
| Digital Zoom            | Live and Playback                                                                                                    |                                                                                                    |
| Snapshot                | Yes                                                                                                    |                                                                                                    |
| Local Record            | Yes                                                                                                    | Pause during local record is not supported.                                                                                                    |

| Feature                       | Support                          | Notes                                                                                                    |
|-------------------------------|----------------------------------|----------------------------------------------------------------------------------------------------|
| Instant Replay                | Yes                              | There is a two to five minute video buffer in the device. While video is in the buffer, it cannot be viewed. Once the buffer fills, the video is written to the hard drive and is available for playback. This affects Instant Replay and the Playback button in TruVision Navigator. Those features get their time increment from the user-defined Instant Replay configuration in the TruVision Navigator Settings window, <b>Server</b> tab. As a result, set this time increment to greater than five minutes. If a search is executed for video still in the buffer, Live video appears. |
| Disk Analysis                 | Alarm                            | Video Loss is not supported in disk analysis.                                                                                                    |
|                               | Motion<br>Recorded               | Disk analysis takes approximately 45-90 seconds depending on the amount of recorded data on the device.                                                                                                    |
| Time Line Disk<br>Analysis    | Yes                              |                                                                                                    |
| Video Export                  | Yes                              | There will be approximately four seconds of additional video exported prior to the specified start time.                                                                                                    |
| TruVision<br>Navigator Player | Yes                              | .mp4 proprietary file format.                                                                                                    |
| PTZ Control                   | Yes                              |                                                                                                    |
| Focus, Iris, Zoom             | Yes                              | PTZ protocol GE RS-485 does not support Focus and Iris commands in this release.                                                                                                    |
| Presets                       | Yes                              |                                                                                                    |
| Tours                         | Go To<br>Record                  | Only one tour is supported (which is hard coded to Tour 1 on the PTZ camera)                                                                                                    |
| Camera Search                 | Alarm<br>Event<br>Motion<br>Text |                                                                                                    |
| Smart Search                  | No                               |                                                                                                    |
| Point-of-Sale Text            | Yes                              | Overlay on video only. To display POS data on top<br>of the camera view, right-click the POS-configured<br>camera's video tile and select <b>POS Mode &gt; In</b><br><b>Band</b> .                                                                                                    |
| Motion                        | Yes                              | Get the configuration for this device via TruVision<br>Navigator and set the active zones on a per camera<br>basis via the Motion Configuration option<br>associated with each camera.                                                                                                    |

| Feature                 | Support                                                    | Notes                                                                                                    |
|-------------------------|------------------------------------------------------------|----------------------------------------------------------------------------------------------------|
| Audio                   | Yes                                                        | There are 16 audio inputs per device (one per<br>channel). Enabling audio on the device is a per<br>channel setting. Access the settings by going to the<br>device configuration and enabling the audio option<br>on the Recording tab for each camera. If enabled,<br>as soon as any camera from the device is added in<br>the TruVision Navigator Viewer and selected, the<br>audio will play.                                                                                                    |
| Bi-directional<br>Audio | Yes                                                        |                                                                                                    |
| Notifications           | Alarm<br>Video Loss<br>Motion<br>Disk Full<br>Disk Failure | To set up the device to send TCP notifications for<br>cameras, right-click the device in the Navigator and<br>select <b>Configure Device</b> . On the Camera tab's<br>Event Section, select the events and set the<br>schedules as appropriate. On the Camera tab's<br>Rules Section, for each event type, ensure that<br>"notify me" is selected. Repeat for each event type.<br>On the Notifications tab, the Notify IP Address<br>should be the IP address of where the TruVision<br>Navigator Server services are located (Notification<br>Writer and Notification Processor). The Notify Port<br>is defaulted to 5001 and is editable. Ensure this<br>port matches the one listed in the TruVision<br>Navigator Settings window, <b>Notifications</b> tab.<br>To set up the device to send TCP notifications for<br>the device itself (e.g., Disk Full and Disk Failure),<br>right-click the device in the Navigator and select<br><b>Configure Device</b> . For each notification type on<br>the <b>Notification</b> tab, ensure that "notify me" is<br>selected. Repeat for each notification type and click<br><b>Save</b> . Ensure the notification port on the device<br>matches that of TruVision Navigator Server as<br>described above.<br>Restart both the Notification Writer and Notification<br>Processor for TruVision Navigator to process the<br>notifications.<br>Email notification is not supported at the device-<br>level. |
| Health                  | IP Address                                                 |                                                                                                    |

| Health      |
|-------------|
| Diagnostics |

MAC Address Model Name Serial Number Firmware Version Device Date/Time Total Device Health HDD Status HDD Capacity Cameras in Video Loss Cameras in Alarm Current Client Connections Record Status

| Feature                        | Support | Notes |
|--------------------------------|---------|-------|
| Firmware Upload                | Yes     |       |
| Bulk Firmware<br>Upload        | Yes     |       |
| Device<br>Configuration        | Yes     |       |
| Bulk<br>Configuration          | Yes     |       |
| Remote Reboot                  | Yes     |       |
| IP Camera<br>Support           | N/A     |       |
| Device Log<br>Support          | Yes     |       |
| Trigger Outputs                | Yes     |       |
| Fisheye Dewarp                 | No      |       |
| Get Thumbnail                  | No      |       |
| Change IP                      | Yes     |       |
| Activate                       | No      |       |
| Reset Password                 | Yes     |       |
| Change<br>Password             | Yes     |       |
| Excel<br>Configuration<br>Push | No      |       |
| HTTPS                          | No      |       |
| Reset Factory<br>Default       | No      |       |

## **Capabilities (Properties dialog)**

Right-click a first-generation recorder in the Navigator panel and select **Properties** to display the Properties window.

The **Capabilities** tab contains a read-only list that indicates which video, camera, and device controls as well which connection types are supported.

# Appendix C Web browser settings for self-signed certificates

## **Mozilla Firefox**

See also: https://support.mozilla.org/en-US/questions/1232718

- 1. Open a new tab in the Firefox web browser. Type "about:config" (without quote marks) into the address bar and press enter on the keyboard.
- 2. Click the Accept the Risk and Continue button (see graphic below).

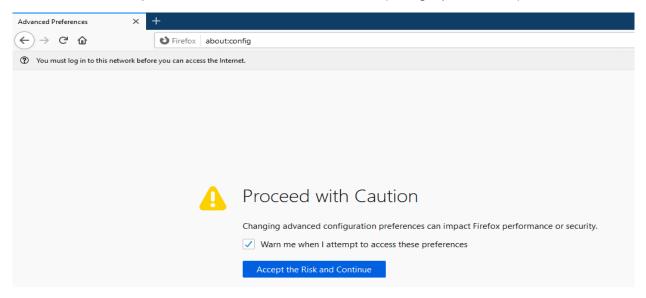

3. In the web browser search bar type "security.enterprise\_roots.enabled" (without quote marks) and press enter on the keyboard (see graphic below).

| Advanced Preferences X                                                | +                    |                           | - 0 ×   |
|-----------------------------------------------------------------------|----------------------|---------------------------|---------|
| $\overleftarrow{\leftarrow}$ $\rightarrow$ C $\overleftarrow{\Box}$   | Sirefox about:config | ☆                         | \ ⊡ ⊛ ≡ |
| ② You must log in to this network before you can access the Internet. |                      | Open Network Login Page X |         |
| Q security.enterprise_roots.enabled                                   |                      |                           |         |
| security.enterprise_roots.enabled true                                |                      |                           |         |

4. Double-click **True** and it will change to False (see graphic below). Make sure that "security.enterprise\_roots.enabled" is set to False.

| Advanced Preferences X                    | +                                 |           | - 0                     | × |
|-------------------------------------------|-----------------------------------|-----------|-------------------------|---|
| € → ୯ û                                   | U Firefox aboutconfig             | <b>\$</b> | lin 🗉 🕸                 | ≣ |
| You must log in to this network b         | fore you can access the internet. |           | Open Network Login Page | × |
| Q, security.enterprise_roots.enabled      |                                   |           |                         |   |
| security.enterprise_roots.enabled false 🖨 |                                   |           |                         |   |

5. Open a new tab and paste the web page URL in the address bar. Click **Advanced**. You will get a warning (see graphic below).

|          | detected a potential security threat and did not continue to localhost. If you visit this site, attackers could try to stea                                                   |
|----------|----------------------------------------------------------------------------------------------------|
|          | tion like your passwords, emails, or credit card details.                                                                                                    |
| What c   | an you do about it?                                                                                                    |
| The issu | e is most likely with the website, and there is nothing you can do to resolve it.                                                                                             |
|          | re on a corporate network or using anti-virus software, you can reach out to the support teams for assistance. You<br>o notify the website's administrator about the problem. |
| Learn m  | Iore                                                                                                    |
|          | Go Back (Recommended) Advanced                                                                                                    |
|          | Websites prove their identity via certificates. Firefox does not trust this site because it uses a certificate that is                                                        |
|          | not valid for localhost 19738.                                                                                                    |
|          |                                                                                                    |
|          | Error code: SEC_ERROR_UNKNOWN_ISSUER                                                                                                    |

6. Click Accept the Risk and Continue. The TruVision Navigator login screen will be displayed (see graphic below).

| TruVision Navigator ×                                               | +                                                |  |
|---------------------------------------------------------------------|--------------------------------------------------|--|
| ← → ♂ û                                                             | 0 🔒 https://localhost:19738/Web Server/Login.htm |  |
| You must log in to this network before you can access the Internet. |                                                  |  |

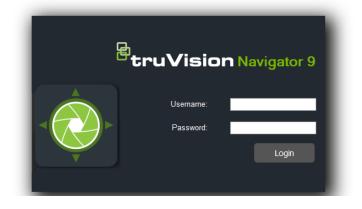

## **Google Chrome**

1. Open a new tab in the Chrome web browser and paste the web page URL in the address bar. A warning will be displayed (see graphic below).

| S Privacy error                        | × +                                                                              |
|----------------------------------------|----------------------------------------------------------------------------------|
| $\leftarrow \rightarrow$ C $\triangle$ | Not secure   localhost:19738/Web%20Server/Login.htm                              |
|                                        |                                                                                  |
|                                        |                                                                                  |
|                                        |                                                                                  |
|                                        |                                                                                  |
|                                        |                                                                                  |
|                                        |                                                                                  |
|                                        | Your connection is not private                                                   |
|                                        | Attackers might be trying to steal your information from localhost (for example, |
|                                        | passwords, messages, or credit cards). Learn more                                |
|                                        | NET::ERR_CERT_COMMON_NAME_INVALID                                                |
|                                        |                                                                                  |
|                                        | Advanced Back to safety                                                          |
|                                        |                                                                                  |

2. Click Advanced. A warning will be displayed (see graphic below). Click Proceed to 'Name of the webpage'.

| Privacy error                              | × +                                                                                                    |
|--------------------------------------------|----------------------------------------------------------------------------------------------------|
| $\leftrightarrow$ $\rightarrow$ C $\Delta$ | Not secure   localhost:19738/Web%20Server/Login.htm                                                                                                    |
|                                            |                                                                                                    |
|                                            | Your connection is not private                                                                                                    |
|                                            | Attackers might be trying to steal your information from <b>localhost</b> (for example, passwords, messages, or credit cards). <u>Learn more</u>                                                                           |
|                                            | NET::ERR_CERT_COMMON_NAME_INVALID                                                                                                    |
|                                            | Hide advanced Back to safety                                                                                                    |
|                                            | This server could not prove that it is <b>localhost</b> ; its security certificate does not specify<br>Subject Alternative Names. This may be caused by a misconfiguration or an attacker<br>intercepting your connection. |
|                                            | Proceed to localhost (unsafe)                                                                                                    |

3. TruVision Navigator login screen will be displayed.

## Internet Explorer

1. Internet Explorer should be set to IE 11, click F12 and set the version (see graphic below).

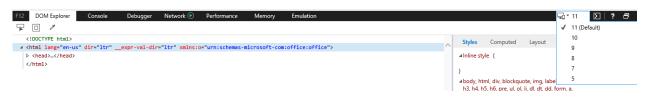

2. Open a new tab and paste the webpage URL in the address bar. A warning will be displayed (see graphic below).

| ← →                      | nost:19738/Web%20Server/Login.htm |
|--------------------------|-----------------------------------|
| Ø This site isn't secure | × 🖸                               |
|                          |                                   |

## This site is not secure

This might mean that someone's trying to fool you or steal any info you send to the server. You should close this site immediately.

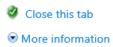

3. Click More information. A warning will be displayed (see graphic below). Click Go on to the webpage.

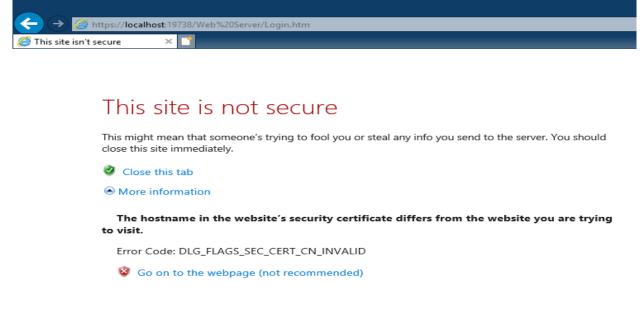

4. TruVision Navigator login screen will be displayed.

### Opera

1. Open new tab and paste the web page URL in the address bar. A warning will be displayed (see graphic below).

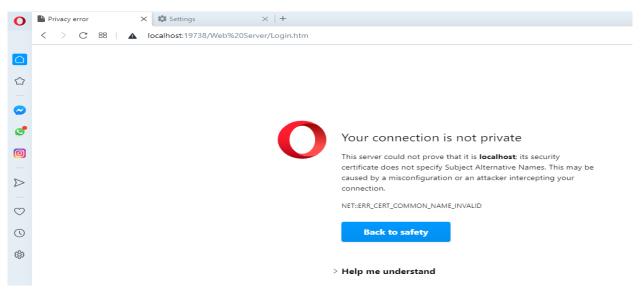

2. Click Help me understand. A warning will be displayed (see graphic below). Click Proceed to 'Name of the webpage'.

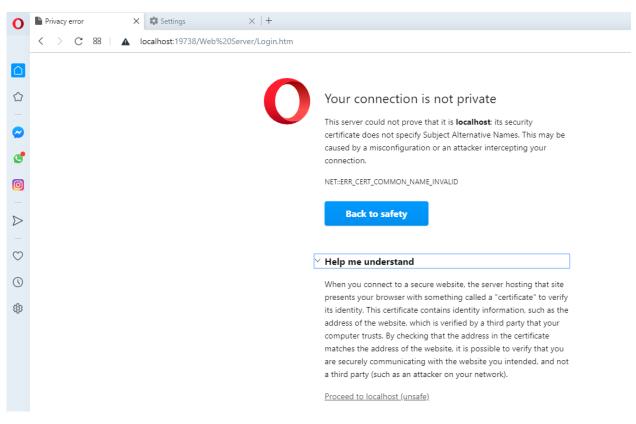

3. TruVision Navigator login screen will be displayed.

## Apple Safari

1. Open new tab and paste the web page URL in the address bar. A warning will be displayed (see graphic below).

| iDhana CE                                                                                                    |   |
|----------------------------------------------------------------------------------------------------|---|
|                                                                                                    | × |
| Safari can't verify the identity of the website "localhost".<br>The certificate for this website is invalid. You might be connecting to<br>a website that is pretending to be "localhost", which could put your<br>confidential information at risk. Would you like to connect to the<br>website anyway?<br>Continue<br>Cancel<br>Show Certificate |   |

2. Click **Continue**. TruVision Navigator login screen will be displayed.

# Glossary

| Term                    | Definition                                                                                                    |  |
|-------------------------|----------------------------------------------------------------------------------------------------|--|
| 360° camera             | 360° cameras produce an ultra-wide field of view image.                                                                                                    |  |
| Access control          | Physical restriction to access or entry. Requiring a security badge to open a door is an example of access control.                                                                                           |  |
| Address book            | A file containing the title, IP address, and credentials of recorders and cameras in the Navigator panel. This data can be imported or exported into Navigator as needed to save and restore these settings.  |  |
| Bookmark                | Denotes a date and time on the timeline that can be returned to quickly. Bookmarks contain editable information for describing an event. See also "timeline" and "bookmark manager."                          |  |
| Bookmark manager        | The Bookmark Manager window is a central location that contains all device-level bookmarks. See also "bookmark."                                                                                              |  |
| Dewarping               | Fisheye cameras produce an ultra-wide field of view image which looks round and distorted. To make the image usable, the image needs to be flattened out (dewarped).                                          |  |
| Digital output          | Alarm output icons for recorders and cameras that appear in the Configure Map window, can be dragged onto maps, and triggered on or off.                                                                      |  |
| DVR                     | Digital Video Recorder. A type of security footage recorder connected to analog or coaxial cameras.                                                                                                    |  |
| Dwell time              | A user-selectable amount of time that a PTZ camera remains at a preset before the camera moves to the next preset position.                                                                                   |  |
| Intrusion area          | Icons that appear under the intrusion detection node in the<br>Navigator panel that indicate if an intrusion area defined in an<br>intrusion panel is disarmed, armed in stay mode, or armed in<br>away mode. |  |
| Intrusion sensor        | Intrusion sensors indicate the opened/closed state of a door or window. For motion sensors, they appear as "opened" when motion is being sensed.                                                              |  |
| IP camera               | A digital video camera that connects directly to the network with<br>its own IP address and has the ability to transmit images using<br>a standard communications protocols such as TCP/IP.                   |  |
| Logical event filtering | Logical event filtering provides a way to create customized,<br>interdependent notifications from cameras connected to<br>recorders as well as doors connected to TruPortal access<br>control systems.        |  |

| LPR                  | License plate recognition. A camera function that permits automatic reading of license plates of passing vehicles.                                                                                        |
|----------------------|----------------------------------------------------------------------------------------------------|
| Main stream          | The video or audio stream that has priority. See also "substream".                                                                                                    |
| NTP                  | Network Time Protocol. This synchronizes the time and date of a device with an NTP server.                                                                                                    |
| NVR                  | Network Video Recorder. A type of security footage recorder connected to IP cameras.                                                                                                    |
| Object counting      | Refers to the number of people or objects detected passing<br>either direction across a virtual line drawn by the user in the<br>camera configuration UI.                                                 |
| POS                  | "Point-of-sale" as in a POS terminal. Examples: electronic cash register or an ATM.                                                                                                    |
| Preset               | A preconfigured action for a dome camera that will run automatically after a defined dwell time.                                                                                                    |
| ProBridge            | The ProBridge is a text translation device that captures an ATM's transaction data and translates it to a format that can be interpreted by a DVR.                                                        |
| PTZ                  | Pan/Tilt/Zoom. A feature on cameras that can pan, tilt, and zoom via computer control. PTZ allows for a larger viewing area for a camera by allowing it to rotate in different directions.                |
| Server offline mode  | Mode of operation in which the Navigator client can still operate<br>in a client/server configuration when the server is offline. Some<br>configuration options are not available in server offline mode. |
| Sequence             | A series of camera streams that are programmed to switch, rotating one after another, in an individual video tile.                                                                                        |
| SMTP                 | Simple Mail Transfer Protocol. A standard for e-mail transmission across the network.                                                                                                    |
| Substream            | A secondary video stream that is set at a lower quality setting to reduce the amount of bandwidth needed. See also "main stream".                                                                         |
| Timeline             | A graphical view of video over an interval of time that allows users to navigate through recorded videos.                                                                                                 |
| Trigger alarm output | A method used to notify when an alarm or event has occurred.<br>An external alarm output is triggered when an event occurs.                                                                               |
| Tour                 | A series of checkpoints assigned in a specific sequence with times assigned to reach each point.                                                                                                    |
| VCA                  | Video Content Analytics. The intelligent analysis of video to detect events of interest.                                                                                                    |
| V-Stream             | When available bandwidth is limited, V-stream encoding allows you to remotely view several channels in real time over the web browser.                                                                    |

## Index

#### Α

access control, 91 adding people counting, 103 adding people counting cameras to a map, 88 adding people counting IP camera, 82 adding people counting to video tiles, 128 address book, 31 admin indicators, 11 ANPR, 149 assign to event monitor, 124, 149 audit history, 51 authentication complexity, 27

#### В

bookmark manager, 54 bookmarks, 132 buttons event monitor tab, 131 viewer tab, 129

#### С

camera information, 71 camera menu assign to event monitor, 124 configure camera, 123 export video, 123 preset sequences, 124 search, 122 smart search, 122 thumbnail search, 123 camera tile menu assign to event monitor, 149 dewarp views, 141 display analytics rules, 145 instant replay, 140 object counting, 151 POS mode, 149 search, 140 show real time LPR, 149 snapshot, 141 start local recording, 141 stream, 147 sync to this video, 140 trigger outputs, 149

cameras adding a 360° camera, 80 adding to navigator panel, 76 configure camera, 123 configuring, 79 manage IP cameras, 113 remove icon from navigator panel, 79 challenge question, 50 client download URL, 29 client settings, 23 collector panel, 156 export video and snapshots, 157 menu, 157 sending video from timeline, 132 configuration cameras, 79 configure camera, 123 download/upload configuration, 120 maps, 83, 97 PTZ, 138 recorders, 79 web page, 80 websites, 91 configure device, 119 connection details, 18 custom Help, 27 custom layout, 137 custom view, 135

#### D

database backup and restore, 28 date and time sync, 69 decoder menu add scene, 125 configure scene, 125 default user name/password, 10 delete device, 121 device activation, 65 device configuration backup, 70 device manager activate device, 65 add device to Navigator, 73 change IP address, 68 date and time sync, 69 device configuration backup, 70 device discovery, 61

firmware upgrade, 65 new system setup wizard, 62 tools, 68 upload camera information, 71 device report, 110 devices menu import/export address book, 31 open exported video file, 109 run health diagnostics, 108 dewarp views panoramic 180, 142 panoramic 360, 142 PTZ, 142 dewarping, 141 diagnostic polling, 35 diagnostics devices menu, 108 recorder menu, 110 digital ouputs operating, 88 discovery tool, 78, 92 disk analysis, 111 export video, 112 play back video, 111 display analytics rules, 145 motion, 146 thermal OSD, 147 VCA, 146 download configuration, 120

#### Ε

email notifications health diagnostics, 34 event center, 155 event monitor, 124, 130 event-actions, 51 export video, 157 camera menu, 123 recorder menu, 117 recurring schedule, 118

#### F

factory defaults, 120 filters, 154 firmware manual update, 69 upgrade, 65, 119 folders, 107

#### G

group adding a user, 48 assigning permissions, 48 creating, 47 permission override, 48 search, 49

#### Н

health diagnostics, 34 email notifications, 34 polling, 35 Help, 27, 58

#### I

installation client/server mode, 17 prerequisites, 16 standalone mode, 17 installation options - people counting on web broswe, 16 instant replay, 140 duration, 27 intrusion area, 97 status, 99 intrusion detection, 95 intrusion notifications, 97 intrusion panels supported intrusion panels, 177 intrusion sensor, 98 IP address changing, 68 iris, 138

#### Κ

keypad compatible models, 169 connecting, 169 functions, 173

#### L

languages, 12 LDAP servers, 31 license plate recognition, 149 license plate search, 114 local record, 132 logical views, 106 login, initial, 19 logout, 58

#### Μ

main stream, 147 manage IP cameras, 113 map tile menu zoom to fit, 152 maps, 83 intrusion areas, 97 intrusion notifications, 97 intrusion sensors, 98 show in map, 90 motion analytics, 146

#### Ν

network statistics, 111 network switches, 99 configuration, 102 front panel, 101 port information, 101 statistics, 102 new system setup wizard, 62 notifications settings, 32 notifier panel, 33, 153 event center, 155 filters, 154

#### 0

object counting, 151 open exported video file, 109

#### Ρ

password change, 69 default, 10 reset, 72 people counting report menu, 105 people counting web page, 158 permissions assigning to group, 48 assigning to user, 37 group override, 48 indicators, 38 permission models, 39 playback controls, 15 playback video timeline, 131 player TruVision Navigator, 166 POS ProBridge, 114 text, 114 POS mode, 149 preset positions, 139 sequences, 124 ProBridge, 114, 149 properties, 121 PTZ controls, 138 dewarp views, 142 push to talk, 14

#### R

reboot device, 120 recorder menu configure device, 119 delete/rename device, 121 download/upload configuration, 120 export video, 117

manage IP cameras, 113 properties, 121 reboot device, 120 restore factory defaults, 120 run device report, 110 run disk analysis, 111 run health diagnostics, 110 run network statistics, 111 run tampering monitor, 109 search, 113 trigger outputs, 112 upgrade firmware, 119 recorders adding to navigator panel, 76 configuring, 79 supported recorders, 176 recurring schedule, 118 recurring tasks, 56 rename device, 121 restore factory defaults, 120

#### S

scene add, 125 configure, 125 search camera menu, 122 camera tile menu, 140 group, 49 Navigator panel, 107 recorder menu, 113 thumbnail, 123 user, 49 video tagged with text, 114 sequences, 124 server hardware guidelines, 175 offline mode, 162 software requirements, 174 starting, 162 server settings, 25 authentication complexity, 27 client download URL, 29 client software delivery, 29 custom Help, 27 database backup and restore, 28 instant replay duration, 27 permission models, 39 SMTP setup, 26 settings audit history, 51 client, 23 event-actions, 51 groups and users, 36 health diagnostics, 34 notifications, 32 server, 25 Settings, 22

smart search, 122 SMTP setup, 26 snapshot, 141 exporting, 157 SNMP support (version 2c), 74 software delivery, client, 29 start local recording, 141 status bars, 130 storage calculator, 66 stream, 147 substream, 147 sync to this video, 140 system requirements client software, 174 Internet Explorer plug-in, 178 server hardware guidelines, 175 server software, 174 supported intrusion panels, 177 supported recorders, 176 Windows 8 installation, 180

#### Т

tabbed viewer panels, 128 tampering monitor, 109 tasks navigator main menu, 55 thermal camera OSD, 147 thumbnail search, 123 thumbnails, 134 timeline, 131 adding timelines, 134 bookmarks, 132 local record, 132 playback video, 131 sending video to the collector, 132 thumbnails, 134 tours, 139 trigger outputs, 112, 149 TruPortal, 91 TruVision Navigator Player, 166 Two-level Authentication, 45

#### U

uninstall Navigator, 20 upgrade firmware, 119 Navigator software, 20 upload configuration, 120 user adding, 36 adding to group, 48 assigning permissions, 37 deactivate, 43 reset after lockout, 45 restore deactivated, 44 search, 49 user interface, 10 admin indicators, 11 buttons, 12 languages, 12 user name default, 10

#### V

VCA analytics, 146 video tiles, 127, 130 digital zoom, 138 viewer panel custom layout, 137 custom view, 135 digital zoom, 138 event monitor, 130 populating video tiles, 127 tab button functions, 129 tabbed viewer panels, 128 timeline, 131 video tile properties, 130 v-stream, 82

#### W

Web browser self-signed certificates, 221 web page configuration, 80 website tile menu, 152 websites, 90 Windows 8 installation, 180 wizard new system setup, 62

#### Ζ

zoom to fit, 152 zoom, digital, 138